Załącznik nr 1 do Uchwały nr 9650/2023 Zarządu Województwa Opolskiego z 29 maja 2023 r.

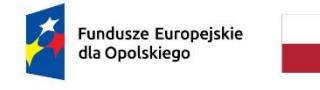

Rzeczpospolita Polska

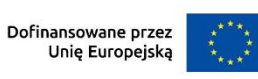

## **COPOLSKIE**

# **Regulamin wyboru projektów nr FEOP.08.01.00-IZ.00-001/23**

**dotyczący projektu złożonego w ramach postępowania niekonkurencyjnego działania 8.1 Europejski Budżet Obywatelski priorytetu 8 Europejski budżet dla społeczeństwa opolskiego programu regionalnego FEO 2021-2027 nabór I**

## **Wersja nr 1**

Dokument przyjęty przez Zarząd Województwa Opolskiego Uchwałą nr 9650/2023 z 29 maja 2023 r. Stanowiący załącznik nr 1 do niniejszej uchwały

Opole, maj 2023 r.

## Spis treści

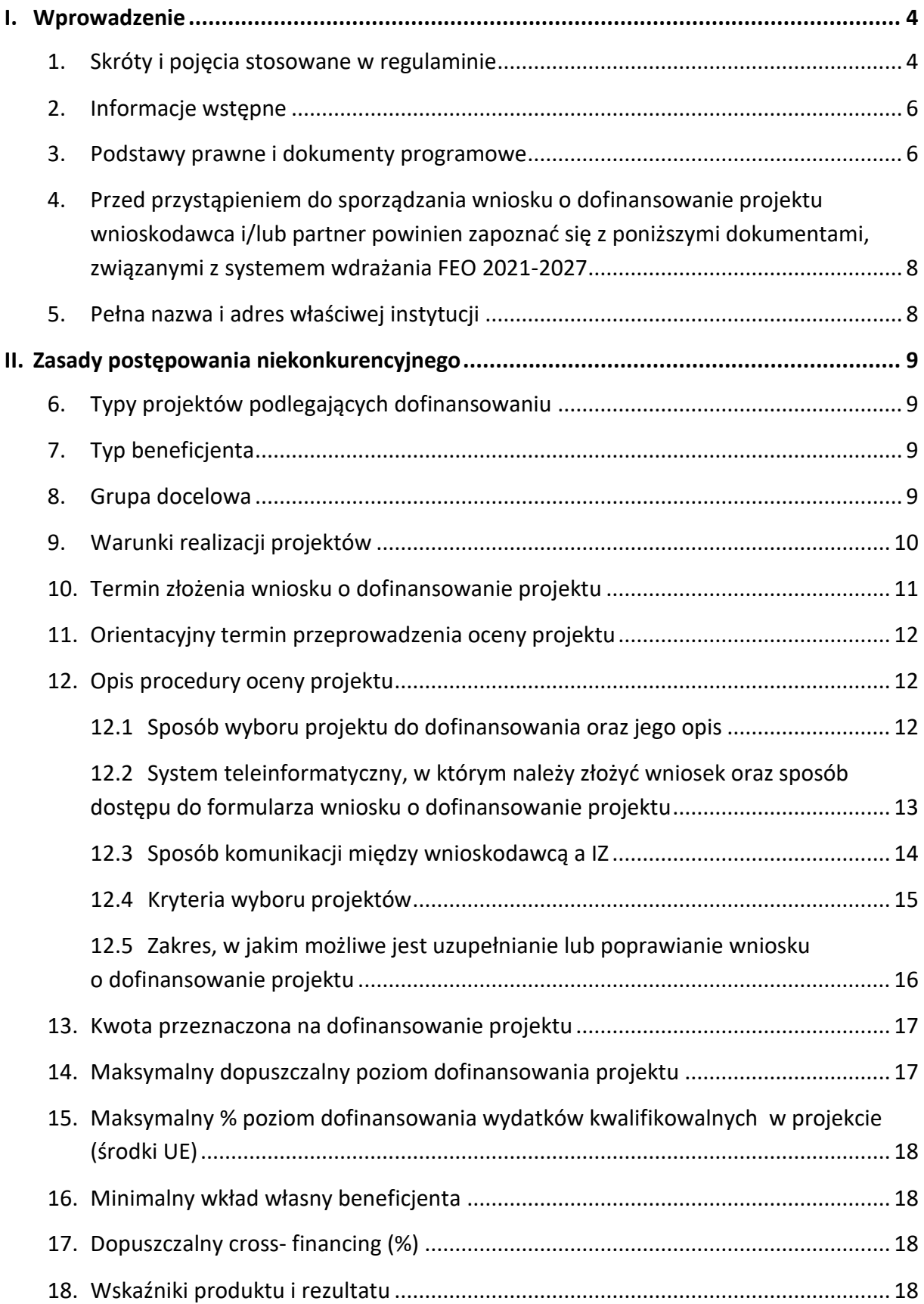

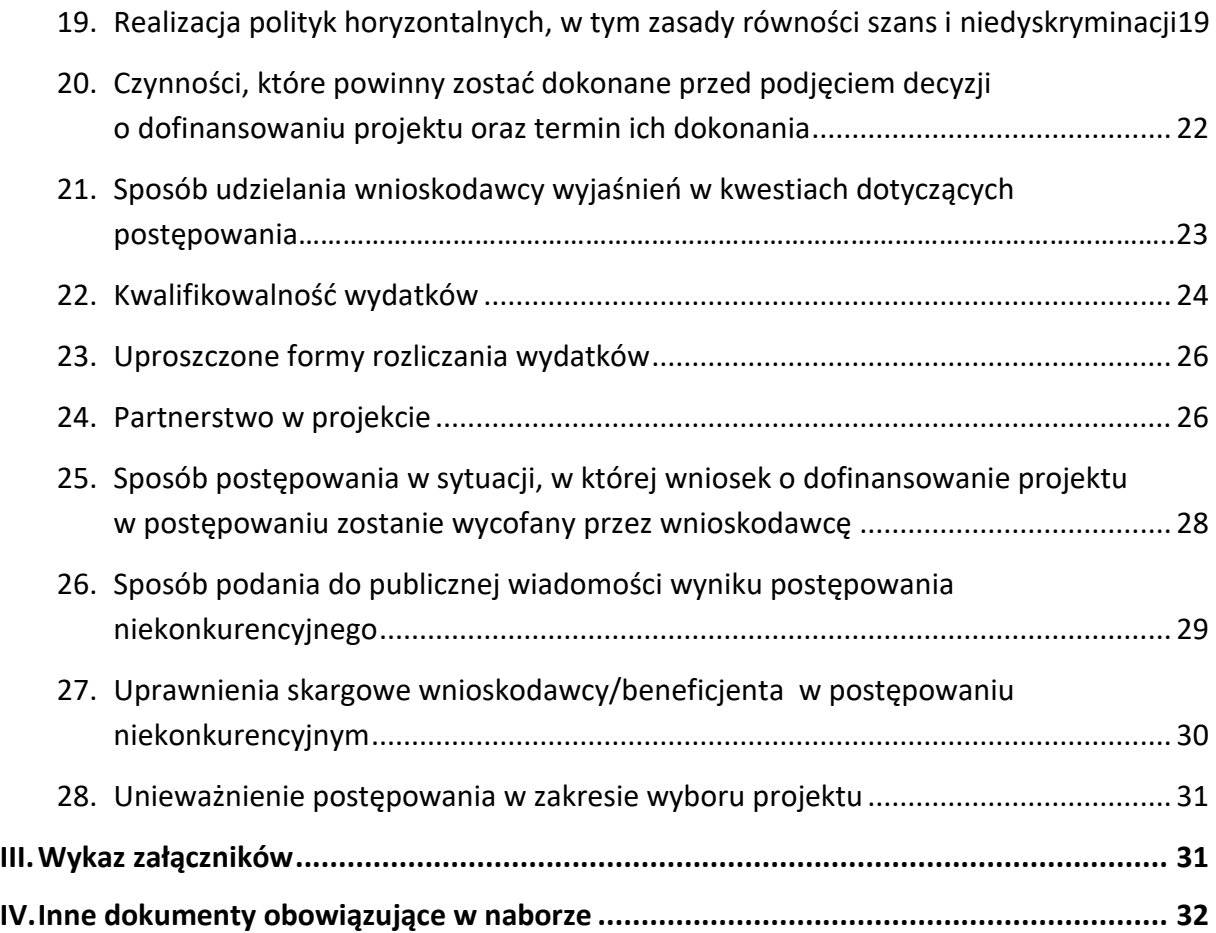

## <span id="page-3-0"></span>I. Wprowadzenie

#### <span id="page-3-1"></span>1. Skróty i pojęcia stosowane w regulaminie

**Beneficjent** - podmiot, o którym mowa w art. 2 pkt 9 rozporządzenia ogólnego

**BP** – budżet państwa

**CST 2021** - centralny system teleinformatyczny, o którym mowa w art. 4 ust. 1 pkt 6 ustawy o zasadach realizacji zadań finansowanych ze środków europejskich w perspektywie finansowej 2021-2027

**Cross-financing** – zasada w rozumieniu podrozdziału 2.4 pkt 6 Wytycznych dotyczących kwalifikowalności wydatków na lata 2021-2027

**DPF** – Departament Programowania Funduszy Europejskich wykonujący zadania Instytucji Zarządzającej programem regionalnym Fundusze Europejskie dla Opolskiego 2021-2027

**EFS+** - Europejski Fundusz Społeczny Plus

**FEO 2021-2027** - program regionalny Fundusze Europejskie dla Opolskiego 2021- 2027 przyjęty Decyzją Wykonawczą Komisji Europejskiej z dnia 29.11.2022 r. zatwierdzającą program "Fundusze Europejskie dla Opolskiego 2021-2027" do wsparcia z Europejskiego Funduszu Rozwoju Regionalnego i Europejskiego Funduszu Społecznego Plus w ramach celu "Inwestycje na rzecz zatrudnienia i wzrostu" dla regionu Opolskiego w Polsce CCI 2021PL16FFPR008

**IZ** - rozumie się przez to Instytucję Zarządzającą programem regionalnym Fundusze Europejskie dla Opolskiego 2021-2027, tj. Zarząd Województwa Opolskiego (wykonujący swoje zadania przy pomocy pracowników odpowiednich komórek Urzędu Marszałkowskiego)

**KE** - Komisja Europejska

**KM FEO 2021-2027** - Komitet Monitorujący program regionalny Fundusze Europejskie dla Opolskiego 2021-2027

**KOP** - Komisja Oceny Projektów

**KPON** - Konwencja o prawach osób niepełnosprawnych, sporządzona w Nowym Jorku dnia 13 grudnia 2006 r. (Dz. U. z 2012 poz. 1169, ze zm.)

**KPP** - Karta praw podstawowych Unii Europejskiej z dnia 26 października 2012 r. (Dz. Urz. UE C 326 z 26.10.2012, str. 391)

**LSI 2021-2027** - Lokalny System Informatyczny na lata 2021-2027, którego elementem jest Panel Wnioskodawcy

#### **MFiPR** - Ministerstwo Funduszy i Polityki Regionalnej

**MRU** - mechanizm racjonalnych usprawnień, oznacza możliwość sfinansowania specyficznych działań dostosowawczych, uruchamianych wraz z pojawieniem się w projekcie realizowanym w ramach polityki spójności osoby z niepełnosprawnością (w charakterze uczestnika/uczestniczki lub personelu projektu). Racjonalne usprawnienie oznacza konieczne i odpowiednie zmiany oraz dostosowania, nie nakładające nieproporcjonalnego lub nadmiernego obciążenia, jeśli jest to potrzebne w konkretnym przypadku

**Partnerzy** - partnerzy, o których mowa w art. 8 rozporządzenia ogólnego

**PZP** - Prawo Zamówień Publicznych

**Rozporządzenie EFS+** - Rozporządzenie Parlamentu Europejskiego i Rady (UE) nr 2021/1057 z dnia 24 czerwca 2021 r. ustanawiające Europejski Fundusz Społeczny Plus (EFS+) oraz uchylające rozporządzenia (UE) nr 1296/2013

**Rozporządzenie ogólne** - Rozporządzenie Parlamentu Europejskiego i Rady (UE) nr 2021/1060 z dnia 24 czerwca 2021 r. ustanawiające wspólne przepisy dotyczące Europejskiego Funduszu Rozwoju Regionalnego, Europejskiego Funduszu Społecznego Plus, Funduszu Spójności, Funduszu na rzecz Sprawiedliwej Transformacji i Europejskiego Funduszu Morskiego, Rybackiego i Akwakultury, a także przepisy finansowe na potrzeby tych funduszy oraz na potrzeby Funduszu Azylu, Migracji i Akwakultury, Funduszu Bezpieczeństwa Wewnętrznego i Instrumentu Wsparcia Finansowego na rzecz Zarządzania Granicami i Polityki Wizowej

**SZOP** - Szczegółowy Opis Priorytetów Programu Fundusze Europejskie dla Opolskiego 2021- 2027, Wersja SZOP.FEOP.003

**UE** – Unia Europejska

**UP** - Umowa Partnerstwa dla realizacji Polityki Spójności 2021-2027 w Polsce

**Ustawa wdrożeniowa** - ustawa z dnia 28 kwietnia 2022 r. o zasadach realizacji zadań finansowanych ze środków europejskich w perspektywie finansowej 2021-2027 (Dz. U. 2022 poz. 1079 ze zm.)

**WE** - Wspólnota Europejska

**Wniosek o dofinansowanie projektu** - wniosek, w którym zawarte są informacje na temat wnioskodawcy oraz opis projektu, na podstawie których dokonuje się oceny spełniania przez ten projekt kryteriów wyboru projektów

**Wnioskodawca** - podmiot, który złożył wniosek o dofinansowanie projektu

**ZWO** – Zarząd Województwa Opolskiego

#### <span id="page-5-0"></span>2. Informacje wstępne

- 1. Celem regulaminu jest dostarczenie potencjalnemu wnioskodawcy informacji przydatnych na etapie przygotowywania wniosku o dofinansowanie projektu, złożenia do oceny w ramach postępowania niekonkurencyjnego w odpowiedzi na wezwanie IZ, a następnie realizacji projektu.
- 2. IZ zastrzega sobie prawo do wprowadzania zmian w regulaminie do czasu zakończenia postępowania, za wyjątkiem części dotyczącej wskazania sposobu wyboru projektu do dofinansowania i jego opisu. W zakresie kryteriów wyboru projektów może zostać dokonana zmiana regulaminu, wyłącznie w sytuacji, w której w ramach postępowania w zakresie wyboru projektu do dofinansowania, nie złożono jeszcze wniosku o dofinansowanie projektu, chyba że konieczność dokonania ww. zmian wynika z przepisów odrębnych. W sytuacji zmiany kryteriów w trakcie postępowania IZ wydłuży termin złożenia wniosku o dofinansowanie projektu, biorąc pod uwagę zakres i znaczenie zmian oraz szacując czas potrzebny wnioskodawcy, aby uwzględnić je we wniosku o dofinansowanie projektu.
- 3. IZ udostępni zmiany regulaminu w taki sam sposób, w jaki nastąpiło pierwotne udostępnienie regulaminu.
- 4. Jeżeli IZ zmieni regulamin, a w naborze zostanie już złożony wniosek o dofinansowanie projektu, to niezwłocznie i indywidualnie poinformuje o tym wnioskodawcę. W sytuacji zmiany regulaminu w trakcie trwania naboru, wnioskodawca będzie miał możliwość wycofania złożonego wniosku o dofinansowanie projektu oraz jego ponownego złożenia.
- 5. IZ zastrzega sobie prawo do możliwości wydłużenia lub skrócenia terminu naboru wniosku o dofinansowanie projektu, co może nastąpić jedynie z bardzo ważnych i szczególnie uzasadnionych powodów, po akceptacji zmiany regulaminu przez ZWO.

#### <span id="page-5-1"></span>3. Podstawy prawne i dokumenty programowe

1. Rozporządzenie Parlamentu Europejskiego i Rady (UE) nr 2021/1060 z dnia 24 czerwca 2021 r. ustanawiające wspólne przepisy dotyczące Europejskiego Funduszu Rozwoju Regionalnego, Europejskiego Funduszu Społecznego Plus, Funduszu Spójności, Funduszu na rzecz Sprawiedliwej Transformacji i Europejskiego Funduszu Morskiego, Rybackiego i Akwakultury, a także przepisy finansowe na potrzeby tych funduszy oraz na potrzeby Funduszu Azylu, Migracji i Akwakultury, Funduszu Bezpieczeństwa Wewnętrznego i Instrumentu Wsparcia Finansowego na rzecz Zarządzania Granicami i Polityki Wizowej.

- 2. Rozporządzenie Parlamentu Europejskiego i Rady (UE) nr 2021/1057 z dnia 24 czerwca 2021 r. ustanawiające Europejski Fundusz Społeczny Plus (EFS+) oraz uchylające rozporządzenia (UE) nr 1296/2013.
- 3. Ustawa z dnia 28 kwietnia 2022 r. o zasadach realizacji zadań finansowanych ze środków europejskich w perspektywie finansowej 2021-2027 (Dz. U. 2022 poz. 1079 ze zm.).
- 4. Ustawa z dnia 14 czerwca 1960 r. Kodeks postępowania administracyjnego (t.j. Dz.U. 2023 poz. 775 ze zm.).
- 5. Ustawa z dnia 11 września 2019 r. Prawo zamówień publicznych (t.j. Dz.U. 2022 poz. 1710 ze zm.).
- 6. Ustawa z dnia 27 sierpnia 2009 r. o finansach publicznych (t.j. Dz.U. 2022 poz. 1634 ze zm.).
- 7. Ustawie z dnia 7 września 1991 r. o systemie oświaty (Dz.U. 2022 poz. 2230).
- 8. Ustawa z dnia 24 kwietnia 2003 r. o działalności pożytku publicznego i o wolontariacie (Dz.U. 2023 poz. 571).
- 9. Ustawa z dnia 19 lipca 2019 r. o zapewnieniu dostępności osobom ze szczególnymi potrzebami (Dz. U. z 2022 poz. 2240).
- 10. Ustawa z dnia 4 kwietnia 2019 r. o dostępności cyfrowej stron internetowych i aplikacji mobilnych podmiotów publicznych (Dz. U. z 2023 poz. 82 ze zm.).
- 11. Konwencja o prawach osób niepełnosprawnych, sporządzona w Nowym Jorku dnia 13 grudnia 2006 r. (Dz. U. z 2012 poz. 1169, ze zm.).
- 12. Karta praw podstawowych Unii Europejskiej (2012/C 326/02).
- 13. Samoocena spełnienia warunku Skuteczne stosowanie i wdrażanie Karty praw podstawowych w Polsce.
- 14. Wytyczne dotyczące zapewnienia poszanowania Karty praw podstawowych Unii Europejskiej przy wdrażaniu europejskich funduszy strukturalnych i inwestycyjnych (2016/C 269/01) Komisji Europejskiej.
- 15. Rozporządzeniem Ministra Edukacji Narodowej z dnia 11 stycznia 2012 r. w sprawie kształcenia ustawicznego w formach pozaszkolnych (Dz.U. 2014 poz. 622 ze zm.)
- 16. Rozporządzenie Parlamentu Europejskiego i Rady (UE) 2016/679 z dnia 27 kwietnia 2016 r. w sprawie ochrony osób fizycznych w związku z przetwarzaniem danych osobowych i w sprawie swobodnego przepływu takich danych oraz uchylenia dyrektywy 95/46/WE (ogólne rozporządzenie o ochronie danych) (Dz.U.UE.L.2016.119.1).
- 17. Rozporządzenie Ministra Finansów, Funduszy i Polityki Regionalnej z dnia 12 marca 2021 r. zmieniające rozporządzenie w sprawie rejestru podmiotów wykluczonych z możliwości otrzymania środków przeznaczonych na realizację programów finansowanych z udziałem środków europejskich (Dz.U. 2021 poz. 493).
- 18. Rozporządzenie Ministra Funduszy i Polityki Regionalnej z dnia 21 września 2022 r. w sprawie zaliczek w ramach programów finansowanych z udziałem środków europejskich (Dz.U. 2022 poz. 2055).
- <span id="page-7-0"></span>4. Przed przystąpieniem do sporządzania wniosku o dofinansowanie projektu wnioskodawca i/lub partner powinien zapoznać się z poniższymi dokumentami, związanymi z systemem wdrażania FEO 2021-2027
- 1. Program regionalny Fundusze Europejskie dla Opolskiego 2021-2027.
- 2. Szczegółowy Opis Priorytetów Programu Fundusze Europejskie dla Opolskiego 2021- 2027.
- 3. Wytyczne dotyczące realizacji projektów z udziałem środków Europejskiego Funduszu Społecznego Plus w regionalnych programach na lata 2021–2027 z 15 marca 2023 r.
- 4. Wytyczne dotyczące wyboru projektów na lata 2021-2027 z 12 października 2022 r.
- 5. Wytyczne dotyczące kwalifikowalności wydatków na lata 2021-2027 z 18 listopada 2022 r.
- 6. Wytyczne dotyczące realizacji zasad równościowych w ramach funduszy unijnych na lata 2021-2027 z 29 grudnia 2022 r.
- 7. Wytyczne dotyczące informacji i promocji Funduszy Europejskich na lata 2021-2027 z 19 kwietnia 2023 r.
- 8. Wytyczne dotyczące monitorowania postępu rzeczowego realizacji programów na lata 2021-2027 z 12 października 2022 r.
- 9. Wytyczne dotyczące warunków gromadzenia i przekazywania danych w postaci elektronicznej na lata 2021-2027 z 25 stycznia 2023 r.
- 10. Wytyczne dotyczące kontroli realizacji programów polityki spójności na lata 2021– 2027 z 26 października 2022 r.
- 11. Podręcznik wnioskodawcy i beneficjenta Funduszy Europejskich na lata 2021-2027 w zakresie informacji i promocji z maja 2023 r.

Nieznajomość powyższych dokumentów może spowodować niewłaściwe przygotowanie projektu, nieprawidłowe wypełnienie formularza wniosku o dofinansowanie projektu (części merytorycznej oraz budżetu) i inne konsekwencje skutkujące uzyskaniem oceny negatywnej.

#### <span id="page-7-1"></span>5. Pełna nazwa i adres właściwej instytucji

Instytucją przeprowadzającą postępowanie niekonkurencyjne jest Zarząd Województwa Opolskiego pełniący funkcję IZ, której zadania wykonuje:

Urząd Marszałkowski Województwa Opolskiego Departament Programowania Funduszy Europejskich ul. Krakowska 38 (budynek w podwórku, wejście od ul. Krakowskiej lub ul. Leona Powolnego), 45-075 Opole

## <span id="page-8-0"></span>II. Zasady postępowania niekonkurencyjnego

## <span id="page-8-1"></span>6. Typy projektów podlegających dofinansowaniu

- 1. Kształcenie i szkolenie dla mieszkańców województwa opolskiego, którzy z własnej inicjatywy chcą podnieść swoje umiejętności/ kompetencje/ kwalifikacje<sup>1</sup>.
- 2. Wsparcia procesu walidacji i certyfikacji umiejętności nabytych w ramach edukacji pozaformalnej i uczenia się nieformalnego.

### <span id="page-8-2"></span>7. Typ beneficjenta

Ogólny:

1

Administracja Publiczna

Szczegółowy:

Jednostki Samorządu Terytorialnego

**Podmiotem uprawnionym do ubiegania się o dofinansowanie projektu jest Samorząd Województwa Opolskiego.**

<span id="page-8-3"></span>8. Grupa docelowa

**Pośredni odbiorcy wsparcia** – podmioty (zw. oferentami) zamierzające realizować zadanie:

organizacje społeczeństwa obywatelskiego.

<sup>1</sup> Zgodnie z załącznikiem nr 3 *Katalog odstępstw Programu Regionalnego od Linii Demarkacyjnej* Kontraktu Programowego dla Województwa Opolskiego w ramach inicjatywy Europejski Budżet Obywatelski wynegocjowane zostało odstępstwo dotyczące odstąpienia w przypadku podnoszenia kwalifikacji i kompetencji od obowiązku stosowania Bazy Usług Rozwojowych.

#### **Ostateczni odbiorcy wsparcia**:

#### mieszkańcy województwa.

Należy przez to rozumieć osoby fizyczne od 15 roku życia mieszkające w rozumieniu Kodeksu Cywilnego na terenie województwa opolskiego, uczestniczące z własnej inicjatywy w uczeniu się przez całe życie, zgodnie z zatwierdzonym przez KM FEO 2021-2027 kryterium wyboru zadań w ramach otwartego konkursu ofert dla działania 8.1 Europejski Budżet Obywatelski.

#### <span id="page-9-0"></span>9. Warunki realizacji projektów

- 1. Działania świadomościowe (kampanie informacyjne i działania upowszechniające) będą możliwe do finansowania **jedynie jeśli będą stanowić część projektu i będą uzupełniać działania o charakterze wdrożeniowym** w ramach tego projektu.
- 2. **Działania informacyjno-promocyjne projektu** (np. zakup materiałów promocyjnych i informacyjnych, zakup ogłoszeń prasowych) **możliwe są do ponoszenia jedynie w ramach kosztów pośrednich projektu.** Niedopuszczalna jest więc sytuacja, w której ww. koszty zostaną wskazane w ramach kosztów bezpośrednich.
- 3. Wsparcie powinno być realizowane **zgodnie z warunkami oraz standardami**, określonymi:
	- w Wytycznych dotyczących realizacji projektów z udziałem środków Europejskiego Funduszu Społecznego Plus w regionalnych programach na lata 2021–2027,
	- w dokumencie pn. **Zasady udzielania wsparcia dla Działania 8.1 Europejski Budżet Obywatelski**. Ponadto w ww. dokumencie przedstawiono szczegółowo typy przedsięwzięć możliwe do realizacji w ramach projektu.
- 4. Wsparcie w ramach inicjatywy realizowane jest w oparciu o ustawę z dnia 24 kwietnia 2003 r. o działalności pożytku publicznego i o wolontariacie.
- 5. Inicjatywa ma charakter oddolny i partycypacyjny, stąd nieodłącznym jej elementem są:
	- **diagnoza** trafności doboru zaplanowanych działań w ramach zadań,
	- **głosowanie mieszkańców** regionu na zgłoszone zadania.
- 6. Realizowane na poziomie oferenta zadania podejmowane będą z uwzględnieniem elastycznych rozwiązań (np. kształcenie na odległość).
- 7. **Zakres realizowanego kształcenia i szkolenia** obejmować będzie m.in. kompetencje kluczowe, kompetencje transferowalne i wyspecjalizowane umiejętności twarde oraz zielone kompetencje.
- 8. **W przypadku podnoszenia kwalifikacji i kompetencji** psychologów oraz obecnych i potencjalnych opiekunów osób potrzebujących wsparcia w codziennym funkcjonowaniu, jeśli dotyczy kadr medycznych oraz osób wykonujących regulowane ustawowo zawody medyczne, **działania będą zgodne z odpowiednimi regulacjami prawnymi dotyczącymi zawodów mających zastosowanie w ochronie zdrowia**.
- 9. W przypadku, o którym mowa w pkt 8, dla uruchomienia wsparcia, zachodzi konieczność uzyskania indywidualnej akceptacji Ministra Zdrowia. Warunek uzyskania indywidualnej akceptacji Ministra Zdrowia dotyczy jedynie podnoszenia kwalifikacji i kompetencji kadr medycznych oraz osób wykonujących regulowane ustawowo zawody medyczne.
- 10. Z uwagi na zatwierdzone przez KM FEO 2021-2027 kryterium wyboru zadań w ramach otwartego konkursu ofert dla działania 8.1 Europejski Budżet Obywatelski **grupę docelową stanowią wyłącznie osoby fizyczne, od 15 roku życia, mieszkające w rozumieniu kodeksu cywilnego na terenie województwa opolskiego.**
- 11. Pozostałe warunki dla działania 8.1 niezbędne do realizacji projektu niewskazane w regulaminie określone są w pozostałych dokumentach IZ niezbędnych dla przeprowadzenia postępowania niekonkurencyjnego, w tym w SZOP 2021- 2027/decyzji o dofinansowaniu.

#### <span id="page-10-0"></span>10.Termin złożenia wniosku o dofinansowanie projektu

Nabór wniosku o dofinansowanie projektu będzie prowadzony w terminie **01-16.06.2023 r. Wniosek** o dofinansowanie projektu **składany jest na wezwanie IZ w ww. terminie.**

W przypadku awarii systemu LSI 2021-2027 podczas naboru/oceny wniosku o dofinansowanie projektu/złożenia korekty wniosku o dofinansowanie projektu, ZWO upoważnia Zastępcę Dyrektora DPF do podjęcia decyzji o wydłużeniu czasu naboru/oceny wniosku o dofinansowanie projektu/złożenia korekty wniosku o dofinansowanie projektu o czas trwania awarii. Wówczas wnioskodawca zostanie poinformowany o terminie zakończenia naboru/oceny/złożenia korekty.

Inne okoliczności, które mogą wpływać na datę zakończenia naboru:

- a) zwiększenie kwoty przewidzianej na dofinansowanie projektu w ramach postępowania,
- b) zmiana regulaminu wyboru projektów.

#### <span id="page-11-0"></span>11.Orientacyjny termin przeprowadzenia oceny projektu

Orientacyjny termin zakończenia oceny projektu to **listopad 2023**.

#### <span id="page-11-1"></span>12.Opis procedury oceny projektu

#### <span id="page-11-2"></span>12.1 Sposób wyboru projektu do dofinansowania oraz jego opis

Projekt będzie wybierany w sposób niekonkurencyjny. Postępowanie w zakresie wyboru projektu obejmuje nabór i ocenę wniosku o dofinansowanie projektu oraz rozstrzygnięcie w zakresie przyznania dofinansowania.

Przez przeprowadzenie naboru rozumie się:

- rozpoczęcie naboru,
- przyjmowanie wniosku o dofinansowanie projektu,
- zakończenie naboru.

W dniu rozpoczęcia naboru IZ udostępni formularz wniosku o dofinansowanie projektu w LSI 2021-2027, aby potencjalny wnioskodawca mógł go wypełnić, a następnie złożyć wniosek. **Wniosek o dofinansowanie projektu składany jest bez pisma przewodniego.**

Wniosek o dofinansowanie projektu złożony podczas naboru, podlega ocenie, która przebiega w dwóch etapach:

**Etap I** - **ocena formalna** - rozpoczyna się dzień po zakończeniu naboru wniosku o dofinansowanie projektu i trwa do 50 dni kalendarzowych od dnia zakończenia naboru wniosku o dofinansowanie projektu. Ocena formalna projektu dokonywana jest przez jednego pracownika IZ powołanego do składu KOP.

**Etap II** - **ocena merytoryczna** - projekt pozytywnie oceniony pod względem formalnym poddawany jest ocenie merytorycznej, która trwa do 100 dni kalendarzowych od dnia następnego po zakończeniu etapu oceny formalnej. Ocena merytoryczna projektu dokonywana jest przez dwóch członków KOP powołanych do składu KOP, którzy tworzą parę oceniających.

Jeżeli projekt w wyniku oceny merytorycznej uzyska pozytywną ocenę, przechodzi do rozstrzygnięcia postępowania niekonkurencyjnego.

Celem postępowania jest wybór do dofinansowania pojedynczego projektu spełniającego kryteria wyboru projektów o charakterze bezwzględnym.

IZ po wybraniu projektu do dofinansowania może ponownie skierować projekt do oceny. Odbywa się to zgodnie z art. 61 ust. 8 ustawy wdrożeniowej. Jeżeli IZ po wybraniu projektu do dofinansowania, a przed podjęciem decyzji o dofinansowaniu projektu poweźmie wiedzę o okolicznościach mogących mieć negatywny wpływ na wynik oceny projektu, ponownie kieruje projekt do oceny w stosownym zakresie, o czym informuje wnioskodawcę. Przepisy rozdziału 14 i rozdziału 16 ustawy wdrożeniowej stosuje się odpowiednio.

Szczegółowy opis procedury oceny projektu w ramach postępowania niekonkurencyjnego znajduje się w załączniku nr 1 do regulaminu pn. Procedura oceny projektów w postępowaniu niekonkurencyjnym (zakres EFS +).

Regulamin pracy Komisji Oceny Projektów oceniającej projekty w ramach EFS+ programu regionalnego FEO 2021-2027 dotyczący postępowania niekonkurencyjnego określa organizację, tryb oraz zasady pracy KOP.

## **Uwaga!**

**Wniosek o dofinansowanie projektu składany jest wyłącznie w formie elektronicznej, za pośrednictwem systemu teleinformatycznego LSI 2021- 2027 (nie jest składana wersja papierowa). Wniosek o dofinansowanie projektu składany jest bez pisma przewodniego.**

<span id="page-12-0"></span>12.2 System teleinformatyczny, w którym należy złożyć wniosek oraz sposób dostępu do formularza wniosku o dofinansowanie projektu

#### **IZ przyjmuje wniosek o dofinansowanie projektu wyłącznie za pomocą systemu teleinformatycznego LSI 2021-2027**.

Zadaniem systemu LSI 2021-2027 jest umożliwienie wnioskodawcy tworzenia wniosku o dofinansowanie projektu, a IZ elektroniczne prowadzenie wykazu projektów od momentu ich złożenia przez wnioskodawcę, aż do utworzenia listy projektów wybranych do dofinansowania.

Elementem systemu LSI 2021-2027 jest Panel Wnioskodawcy. Jest to specjalna aplikacja, funkcjonująca jako serwis internetowy, dedykowana dla wnioskodawców, dostępna wyłącznie on-line. **Panel Wnioskodawcy jest jedynym narzędziem dostępnym dla wnioskodawców, za pomocą którego należy wypełnić i złożyć wniosek o dofinansowanie projektu w ramach FEO 2021-2027**. **Wniosek o dofinansowanie projektu składany jest bez pisma przewodniego.**

#### **Uwaga!**

**Wniosek o dofinansowanie projektu musi być podpisany elektronicznie zgodnie z Instrukcją obsługi Panelu Wnioskodawcy FEO 2021-2027**, która stanowi załącznik nr 4 do regulaminu. System umożliwia podłączenie podpisanego elektronicznie gotowego projektu. Wniosek o dofinansowanie projektu musi być podpisany przez wszystkie osoby wskazane w statucie jednostki/akcie powołującym jednostkę lub innym dokumencie oraz przez osoby upoważnione do podejmowania zobowiązań finansowych (w przypadku jednostek działających na podstawie ustawy z dnia 27 sierpnia 2009 r. o finansach publicznych).

#### **Podpisany elektronicznie dokument, należy dołączyć do projektu.**

Adres strony internetowej Panelu Wnioskodawcy: **https://pw2021.opolskie.pl**

#### **LSI 2021-2027 w zakresie EFS + nie przewiduje możliwości złożenia załączników do wniosku o dofinansowanie projektu.**

Szczegółowe informacje odnośnie sposobu dostępu do formularza wniosku znajdują się w Instrukcji obsługi Panelu Wnioskodawcy FEO 2021-2027 stanowiącej załącznik nr 4 do regulaminu.

## <span id="page-13-0"></span>12.3 Sposób komunikacji między wnioskodawcą a IZ

W ramach postępowania niekonkurencyjnego **zastosowanie ma elektroniczna forma komunikacji obejmująca:**

- złożenie wniosku o dofinansowanie projektu wyłącznie za pomocą systemu teleinformatycznego LSI 2021-2027 (wniosek o dofinansowanie projektu składany jest bez pisma przewodniego),
- przekazanie wezwania do uzupełnienia lub poprawienia wniosku o dofinansowanie projektu na etapie oceny formalnej lub merytorycznej za pośrednictwem poczty elektronicznej e-mail (termin określony w wezwaniu liczy się od dnia następującego po dniu przekazania wezwania),
- przekazanie wnioskodawcy informacji o zatwierdzonym wyniku oceny projektu oznaczającym wybór projektu do dofinansowania albo stanowiącym ocenę negatywną, na konto w systemie teleinformatycznym organu. Do doręczenia informacji stosuje się przepisy działu I rozdziału 8 ustawy z dnia 14 czerwca 1960 r. – Kodeks postępowania administracyjnego.

Sposób komunikacji między wnioskodawcą a IZ został szczegółowo opisany w Procedurze oceny projektów w postępowaniu niekonkurencyjnym (zakres EFS +) stanowiącej załącznik nr 1 do regulaminu.

## <span id="page-14-0"></span>12.4 Kryteria wyboru projektów

KOP dokona oceny projektów w oparciu o zatwierdzone przez KM FEO 2021-2027 Kryteria wyboru projektów dla działania **8.1 Europejski Budżet Obywatelski** w ramach programu regionalnego FEO 2021-2027*,* które stanowią załącznik nr 5 do regulaminu.

Każde kryterium posiada nazwę, definicję oraz opis znaczenia dla wyniku oceny. Definicja zawiera m. in. informacje o tym co będzie oceniane, wskazuje co wpływa na wynik oceny kryterium oraz przesądza w jakiej sytuacji kryterium uznaje się za spełnione albo niespełnione.

Kryteria wyboru projektów podzielone są na:

- **formalne** bezwzględne,
- **merytoryczne uniwersalne** bezwzględne,
- **merytoryczne szczegółowe** bezwzględne.

Ze względu na charakter bezwzględnych kryteriów wyboru projektów przyjętych przez KM FEO 2021-2027, ponowna weryfikacja kryteriów, o których mowa powyżej, przed rozpoczęciem wdrażania projektu, na podstawie dokumentów, które poświadczyłyby ich spełnienie, możliwa jest do przeprowadzenia w stosunku do dwóch kryteriów formalnych w brzmieniu:

- W przypadku projektu partnerskiego spełnione zostały wymogi dotyczące wyboru Partnerów, o których mowa w art. 39 ustawy z dnia 28 kwietnia 2022 r. o zasadach realizacji zadań finansowanych ze środków europejskich w perspektywie finansowej 2021–2027,
- Wnioskodawca oraz Partnerzy (jeśli dotyczy) nie podlegają wykluczeniu z ubiegania się o dofinansowanie.

W związku z powyższym, po rozstrzygnięciu postępowania, a przed podjęciem decyzji o dofinansowaniu projektu, wnioskodawca zostanie wezwany do złożenia stosownych dokumentów potwierdzających spełnienie powyższych kryteriów przed podjęciem decyzji o dofinansowaniu projektu.

Pozostałe kryteria wyboru projektów możliwe są do zweryfikowania tylko na etapie wdrażania projektu.

Na etapie weryfikacji wniosku o płatność oraz kontroli na miejscu realizacji projektu beneficjent zobowiązany jest do udowodnienia spełnienia poszczególnych kryteriów.

#### Przykład kryterium:

Projekt skierowany do osób fizycznych mieszkających w rozumieniu Kodeksu Cywilnego i/lub pracujących i/lub uczących się na terenie województwa opolskiego. Dla projektów składanych w ramach postępowań w zakresie Priorytetu 8 Europejski budżet dla społeczeństwa opolskiego, są to ostateczni odbiorcy wsparcia*.*

Z uwagi na zatwierdzone przez KM FEO 2021-2027 kryterium wyboru zadań w ramach otwartego konkursu ofert dla działania 8.1 Europejski Budżet Obywatelski grupę docelową stanowią wyłącznie osoby fizyczne, od 15 roku życia, mieszkające w rozumieniu kodeksu cywilnego na terenie województwa opolskiego.

W związku z powyższym dokumentem potwierdzającym spełnienie kryterium będzie deklaracja uczestnictwa ze wskazaniem miejsca zamieszkania.

## <span id="page-15-0"></span>12.5 Zakres, w jakim możliwe jest uzupełnianie lub poprawianie wniosku o dofinansowanie projektu

Oceny spełniania kryteriów przez projekt dokonuje się na podstawie zapisów wniosku o dofinansowanie projektu oraz poprzez wykorzystanie podczas oceny wyjaśnień udzielonych przez wnioskodawcę albo przekazanych przez niego lub uzyskanych w inny sposób informacji dotyczących wnioskodawcy lub projektu. Uzyskanie i wykorzystanie tych wyjaśnień i informacji będzie dokumentowane.

**Etap I - ocena formalna** obejmuje ocenę spełniania przez projekt kryteriów o charakterze formalnym. Kryteriami takimi są tylko kryteria zero-jedynkowe, tzn. takie, których ocena polega na przypisaniu wartości "tak" lub "nie" albo stwierdzeniu, że kryterium nie dotyczy projektu. W wyniku tej oceny, wniosek może zostać skierowany do poprawy lub uzupełnienia zgodnie z art. 55 ust. 1 ustawy wdrożeniowej.

Możliwość pozyskiwania od wnioskodawcy wyjaśnień dotyczy wszystkich kryteriów formalnych.

K**ryteria formalne** wyboru projektów **mogą być poprawiane lub uzupełniane wyłącznie w zakresie zmian/poprawek o charakterze formalnym wskazanych przez oceniających w listach sprawdzających**.

**Możliwość korekty nie dotyczy następujących kryteriów formalnych**:

- Zasadność zawarcia partnerstwa w ramach projektu (jeśli dotyczy),
- Projekt, którego łączna wartość wyrażona w PLN nie przekracza równowartości 200 tys. EUR rozliczany jest z zastosowaniem uproszczonych metod rozliczania wydatków wskazanych w regulaminie wyboru projektów.

**Jeśli uzupełniony/poprawiony wniosek o dofinansowanie projektu zostanie złożony przez wnioskodawcę w wymaganym terminie jednak nie będzie poprawnie podpisany, wówczas istnieje możliwość uzupełnienia/poprawy w zakresie podpisu elektronicznego.**

**Etap II - ocena merytoryczna** obejmuje ocenę spełniania przez projekt kryteriów o charakterze merytorycznym. Kryteriami takimi są kryteria zerojedynkowe. Na tym etapie oceny, na wezwanie IZ, wnioskodawca może maksymalnie dwa razy uzupełnić lub poprawić projekt w części dotyczącej spełniania kryteriów wyboru projektów.

**Jeśli uzupełniony/poprawiony wniosek o dofinansowanie projektu zostanie złożony przez wnioskodawcę w wymaganym terminie jednak nie będzie poprawnie podpisany, wówczas istnieje możliwość uzupełnienia/poprawy w zakresie podpisu elektronicznego.**

#### **Uwaga!**

Jeżeli wnioskodawca uzupełni wniosek niezgodnie z wezwaniem, ocenie podlega projekt na podstawie złożonej korekty wniosku o dofinansowanie projektu. Jeżeli wnioskodawca nie złoży w wymaganym terminie korekty wniosku o dofinansowanie projektu, ocenie podlega projekt na wersji wniosku o dofinansowanie projektu, który został skierowany do uzupełnienia lub poprawy**.**

#### <span id="page-16-0"></span>**13.Kwota przeznaczona na dofinansowanie projektu**

Wartość środków przeznaczonych na dofinansowanie projektów w postępowaniu niekonkurencyjnym dla Działania **8.1 Europejski Budżet Obywatelski** wynosi:

- **- 10 058 823,00 PLN**, w tym:
	- 9 000 000,00 PLN środki EFS+,
	- 1 058 823,00 PLN środki BP.

Decyzja o dofinansowaniu projektu zostanie podpisana, z uwzględnieniem wysokości dostępnych środków wyliczonych na podstawie Algorytmu przeliczania środków.

#### <span id="page-16-1"></span>14.Maksymalny dopuszczalny poziom dofinansowania projektu

Maksymalny dopuszczalny poziom dofinansowania projektu oznacza procent wydatków kwalifikowalnych projektu, który może zostać objęty finansowaniem UE lub współfinansowaniem krajowym ze środków BP. Dla postępowania niekonkurencyjnego w ramach działania **8.1 Europejski Budżet Obywatelski** wynosi:

**95%**, w tym **10%** z BP.

**Zastrzega się, iż decyzja o dofinansowaniu projektu może zawierać odstępstwa w tym zakresie.**

## <span id="page-17-0"></span>15.Maksymalny % poziom dofinansowania wydatków kwalifikowalnych w projekcie (środki UE)

Dla postępowania niekonkurencyjnego w ramach działania **8.1 Europejski Budżet Obywatelski** maksymalny % poziom dofinansowania wydatków kwalifikowalnych w projekcie ze środków UE wynosi:

**85%**

#### <span id="page-17-1"></span>16.Minimalny wkład własny beneficjenta

Minimalny wkład własny beneficjenta do projektu (pieniężny lub niepieniężny) wynosi:

**5%.**

### <span id="page-17-2"></span>17.Dopuszczalny cross- financing (%)

Wartość wydatków w ramach cross-financingu nie może stanowić więcej niż:

**15%**

wydatków kwalifikowalnych projektu.

## <span id="page-17-3"></span>18.Wskaźniki produktu i rezultatu

Zestawienie wskaźników stanowi załącznik nr 6 do regulaminu pn. Lista wskaźników na poziomie projektu dla działania 8.1 Europejski Budżet Obywatelski w ramach programu regionalnego FEO 2021-2027.

Dokument został podzielony na trzy grupy wskaźników: wskaźniki horyzontalne, wskaźniki wspólne EFS+ oraz wskaźniki dla Działania 8.1 Europejski Budżet Obywatelski.

W przypadku wskaźników horyzontalnych jeżeli zakres rzeczowy projektu dotyczy danego wskaźnika, powinien w tabeli określić wartość docelową większą od zera. Natomiast w przypadku, kiedy zakres rzeczowy projektu nie dotyczy danego wskaźnika, należy pozostawić wartość docelową "0".

W związku z tym, iż w definicjach niektórych wskaźników dla Działania 8.1 Europejski Budżet Obywatelski znajdują się odwołania do zapisów zawartych w definicjach wskaźników wspólnych EFS+, pomocniczo na liście wskaźników zostały ujęte wskaźniki wspólne EFS+.

**Wnioskodawca jest zobowiązany do wyboru i określenia wartości docelowej** we wniosku o dofinansowanie **adekwatnych wskaźników produktu i rezultatu ujętych we wskaźnikach dla Działania 8.1 Europejski Budżet Obywatelski.**

Zasady dotyczące wyboru i określenia przez wnioskodawców wartości docelowych dla wskaźników wskazano w Instrukcji wypełniania wniosku o dofinansowanie projektu programu regionalnego Fundusze Europejskie dla Opolskiego 2021-2027 (zakres EFS+), stanowiącej załącznik nr 3 do regulaminu. Zasady realizacji wskaźników na etapie wdrażania projektu oraz w okresie trwałości projektu regulują zapisy decyzji o dofinansowaniu projektu.

Minimalny zakres danych koniecznych do wprowadzenia do CST2021 w zakresie uczestników projektu został zawarty w załączniku nr 1 do Wytycznych dotyczących monitorowania postępu rzeczowego realizacji programów na lata 2021-2027*.* Zgodnie z tym zakresem danych dla uczestników projektów należy określić obszar zamieszkania wg stopnia urbanizacji DEGURBA. Podział jednostek przestrzennych województwa opolskiego wg klasyfikacji DEGURBA stanowi załącznik nr 7 do regulaminu.

## <span id="page-18-0"></span>19.Realizacja polityk horyzontalnych, w tym zasady równości szans i niedyskryminacji

- 1. Projekt musi być zgodny z art. 9 rozporządzenia ogólnego, który nakłada obowiązek podjęcia działań w celu zapobiegania wszelkiej dyskryminacji ze względu na płeć, rasę, lub pochodzenie etniczne, religię lub światopogląd, niepełnosprawność, wiek lub orientację seksualną. Projekt musi być realizowany zgodnie ze standardami dostępności oraz z uwzględnieniem przestrzegania KPP i KPON.
- 2. Realizując projekt, wnioskodawca powinien zapoznać się z ustawą z dnia 19 lipca 2019 r. o zapewnieniu dostępności osobom ze szczególnymi potrzebami (Dz. U. z 2022 poz. 2240) oraz ustawą z dnia 4 kwietnia 2019 r. o dostępności cyfrowej stron internetowych i aplikacji mobilnych podmiotów publicznych (Dz. U. z 2023 poz. 82 ze zm.).
- 3. Wnioskodawca musi umieścić we wniosku o dofinansowanie projektu opis dotyczący zgodności projektu z zasadą równości szans i niedyskryminacji.
- 4. Wnioskodawca musi zapewnić dostępność do oferowanego w projekcie wsparcia dla wszystkich jego uczestników oraz dostępność wszystkich produktów projektu (które nie zostały uznane za neutralne) dla wszystkich ich użytkowników. Wnioskodawca zobowiązany jest do zapewnienia dostępności oferowanego wsparcia zgodnie ze Standardami dostępności dla polityki spójności 2021-2027, które stanowią załącznik nr 2 do Wytycznych dotyczących realizacji zasad równościowych w ramach funduszy unijnych na lata 2021-2027 z dnia 29 grudnia 2022 r. Głównym celem

standardów dostępności jest zapewnienie osobom z niepełnosprawnościami, na równi z osobami pełnosprawnymi, dostępu do funduszy unijnych w zakresie udziału, użytkowania, zrozumienia, skorzystania z ich efektów. Należy pamiętać, że założenie, iż do projektu nie mogą zgłosić się, czy nie zgłaszają się osoby z niepełnosprawnościami lub zgłaszają się wyłącznie takie z określonymi rodzajami niepełnosprawności, jest dyskryminacją.

- 5. Niedopuszczalna jest sytuacja, w której odmawia się dostępu do uczestnictwa w projekcie osobie z niepełnosprawnościami ze względu na bariery np. architektoniczne, komunikacyjne czy cyfrowe.
- 6. Ważnym elementem jest proces rekrutacji, który musi być zaplanowany tak, aby nikomu nie ograniczał dostępu. Należy mieć na uwadze:
	- materiały informacyjne o projekcie np. plakaty, ulotki, ogłoszenia prasowe i dokumenty rekrutacyjne m.in. formularze zgłoszeniowe, rekrutacyjne, ankiety są przygotowane w sposób dostępny i udostępniane co najmniej w wersji elektronicznej,
	- dostosowanie stron internetowych, na których będą publikowane informacje o projekcie oraz dokumenty rekrutacyjne, do standardów WCAG 2.1 jest niezbędne, aby umożliwić pozyskanie informacji o rekrutacji osobom z różnymi rodzajami niepełnosprawności,
	- zapewnienie różnych sposobów informowania o możliwości udziału w projekcie: plakaty, ulotki, informacje w polskim języku migowym (film na stronie www) itp.,
	- wysyłanie informacji o projekcie do organizacji zrzeszających osoby z niepełnosprawnościami działających na terenie realizacji projektu,
	- komunikacja na linii beneficjent-uczestnik/czka projektu jest zapewniona przez co najmniej dwa sposoby komunikacji np. z wykorzystaniem telefonu, e-mail, spotkania osobistego lub przez osobę trzecią np. opiekuna, członka rodziny,
	- sposób organizacji wsparcia w projekcie, w którym biorą udział osoby z niepełnosprawnościami, jest dostosowany do ich potrzeb, z uwzględnieniem rodzaju i stopnia niepełnosprawności uczestników,
	- umieszczenie w materiałach informacyjnych i rekrutacyjnych wyraźnej informacji o możliwości skorzystania z usług dostępowych takich jak tłumacz języka migowego, asystent osoby z niepełnosprawnością, materiały szkoleniowe w formie dostępnej (np. elektronicznej z możliwością powiększenia druku lub odwrócenia kontrastu),
	- umieszczenie w materiałach informacyjnych i rekrutacyjnych opisu dostępności biura projektu/miejsc rekrutacji (szerokość drzwi, możliwość

pokonania schodów (winda, itp.), dostępność tłumaczenia na język migowy, możliwość korzystania z pętli indukcyjnej itp.),

- wszystkie działania świadczone w projektach odbywają się w budynkach/miejscach dostępnych architektonicznie dla osób z niepełnosprawnościami, jeżeli na danym terenie nie istnieje miejsce spełniające te warunki lub wnioskodawca ma do dyspozycji kilka miejsc w różnym stopniu spełniającym te warunki, wybiera to miejsce, które w pełni spełnia kryteria dostępności lub jest im najbliższe przy zastosowaniu racionalnych usprawnień np. zastosowanie tymczasowych platform czy zapewnienie usługi asystenckiej.
- 7. W przypadku planowania projektu/usługi w pierwszej kolejności należy dążyć do zapewnienia jej dostępności w oparciu o koncepcję uniwersalnego projektowania, natomiast MRU jako narzędzie zapewnienia dostępności jest rozpatrywany w drugiej kolejności. Oznacza to, że na etapie projektowania budżetu wnioskodawca powinien przewidzieć jak najwięcej produktów i usług, które poprawiają dostępność projektu.
- 8. Zgodnie z zapisami Wytycznych dotyczących realizacji zasad równościowych w ramach funduszy unijnych na lata 2021-2027, w projektach, w których pojawiły się nieprzewidziane na etapie planowania wydatki związane z zapewnieniem dostępności uczestnikowi/uczestniczce (lub członkowi/członkini personelu) projektu, jest możliwe zastosowanie MRU.
- 9. W przypadku wystąpienia w projekcie potrzeby sfinansowania kosztów związanych z zapewnieniem dostępności, beneficjent ma możliwość skorzystania z przesunięcia środków w budżecie projektu lub wykorzystania powstałych oszczędności.
- 10. Decyzję w sprawie sfinansowania MRU podejmuje IZ, biorąc pod uwagę między innymi zasadność i racjonalność poniesienia dodatkowych kosztów w projekcie. Średni koszt MRU na 1 osobę w projekcie nie może przekroczyć 15 tysięcy PLN brutto.
- 11. Rozporządzenie Parlamentu Europejskiego i Rady (UE) 2021/1060 z dnia 24 czerwca 2021 r. ustanawiające wspólne przepisy dotyczące Europejskiego Funduszu Rozwoju Regionalnego, Europejskiego Funduszu Społecznego Plus, Funduszu Spójności, Funduszu na rzecz Sprawiedliwej Transformacji oraz Europejskiego Funduszu Morskiego, Rybackiego i Akwakultury oraz przepisy finansowe dotyczące tych funduszy i Funduszu Azylu, Migracji i Integracji, Funduszu Bezpieczeństwa Wewnętrznego i Instrumentu Wsparcia Finansowego na rzecz Zarządzania Granicami i Polityki Wizowej wprowadziło **horyzontalny warunek podstawowy dotyczący stosowania i wdrażania KPP** (Dz. Urz. UE C 326 z 26.10.2012, str. 391), którego celem jest poszanowanie i ochrona wszystkich praw podstawowych w ramach wyżej wymienionych funduszy UE. Spełnienie tego warunku umożliwia korzystanie ze środków programów krajowych i regionalnych finansowanych w ramach

wskazanych wyżej funduszy. Konieczność stosowania i wdrażania KPP została określona również w Wytycznych dotyczących realizacji zasad równościowych w ramach funduszy unijnych na lata 2021-2027.

- 12. Beneficjent zobowiązany jest do zagwarantowania przestrzegania praw i wolności określonych w KPP na każdym etapie wdrażania projektu. W tym celu niezbedne jest zapoznanie się z:
	- Kartą praw podstawowych Unii Europejskiej (2012/C 326/02),
	- Samooceną spełnienia warunku Skuteczne stosowanie i wdrażanie Karty praw podstawowych w Polsce,
	- Wytycznymi dotyczącymi zapewnienia poszanowania Karty praw podstawowych Unii Europejskiej przy wdrażaniu europejskich funduszy strukturalnych i inwestycyjnych (2016/C 269/01) Komisji Europejskiej.
- 13. W ramach oceny projektu, wniosek o dofinansowanie będzie również oceniany pod kątem kryterium mówiącego o zgodności z KPP. Tym samym dofinansowanie będzie mógł otrzymać projekt niezawierający zapisów, które mogą potencjalnie naruszać prawa i wolności określone w KPP.
- 14. W celu badania zgodności z KPP opracowywanego oraz realizowanego wniosku, zaleca się wykorzystanie listy kontrolnej stanowiącej Załącznik nr III do Wytycznych dotyczących zapewnienia poszanowania Karty praw podstawowych Unii Europejskiej przy wdrażaniu europejskich funduszy strukturalnych i inwestycyjnych (2016/C 269/01).

## <span id="page-21-0"></span>20.Czynności, które powinny zostać dokonane przed podjęciem decyzji o dofinansowaniu projektu oraz termin ich dokonania

Stronami decyzji o dofinansowaniu projektu będą beneficjent i IZ.

Decyzja o dofinansowaniu projektu określa obowiązki beneficjenta związane z realizacją projektu.

Przed podpisaniem decyzji o dofinansowaniu projektu IZ weryfikuje, czy podmiot, który został wybrany do dofinansowania oraz partnerzy nie są podmiotami wykluczonymi z otrzymania dofinansowania. Rejestr podmiotów wykluczonych prowadzi Minister Finansów. W przypadku, gdy podmiot lub partner jest wykluczony z możliwości otrzymania dofinansowania informuje się wnioskodawcę o zaistniałym fakcie, tj. o braku możliwości podpisania decyzji o dofinansowaniu projektu z powodu wykluczenia podmiotu z możliwości otrzymania dofinansowania.

W sytuacji, gdy powyższy warunek jest spełniony, IZ wystosowuje do wnioskodawcy pismo z prośbą o załączniki do decyzji o dofinansowaniu projektu, w którym wnioskodawca

zostanie poinformowany o wymaganych dokumentach niezbędnych do podpisania decyzji o dofinansowaniu oraz terminie ich złożenia.

Przed podpisaniem decyzji o dofinansowaniu projektu wnioskodawca jest zobowiązany dostarczyć w terminie określonym przez IZ niezbędne załączniki stanowiące integralną część decyzji o dofinansowaniu projektu.

Dodatkowo należy złożyć:

- 1) Pełnomocnictwo do reprezentowania wnioskodawcy (załącznik wymagany, gdy wniosek jest podpisywany lub składany przez osobę/osoby nie posiadające statutowych uprawnień do reprezentowania wnioskodawcy lub gdy z innych dokumentów wynika, że uprawnione do podpisania lub złożenia wniosku o dofinansowanie projektu są łącznie co najmniej dwie osoby);
- 2) Numer rachunku bankowego wyodrębnionego do obsługi projektu, z którego jednostka realizująca projekt dokonuje wydatków z podaniem dokładnej nazwy banku oraz numeru rachunku transferowego (jeśli dotyczy);
- 3) Informację dodatkową uszczegółowienie wnioskowanej transzy;
- 4) Wypełnioną Kartę wzorów podpisu;
- 5) Potwierdzoną za zgodność z oryginałem uchwałę właściwego organu jednostki samorządu terytorialnego lub inny właściwy dokument organu, który: dysponuje budżetem beneficjenta (wnioskodawcy) (zgodnie z przepisami o finansach publicznych), zatwierdza projekt lub udziela pełnomocnictwa do zatwierdzenia projektów współfinansowanych z Europejskiego Funduszu Społecznego Plus;
- 6) Potwierdzoną za zgodność z oryginałem umowę/porozumienie pomiędzy partnerami (w przypadku projektów realizowanych w partnerstwie);
- 7) Oświadczenie o zgodzie współmałżonka na zaciągnięcie zobowiązań wynikających z decyzji o dofinansowaniu projektu (dotyczy tylko osób fizycznych prowadzących działalność gospodarczą pozostających w ustroju małżeńskiej wspólności ustawowej).

W sytuacji niedostarczenia w/w dokumentów IZ może odstąpić od podjęcia decyzji o dofinansowaniu projektu.

## <span id="page-22-0"></span>21.Sposób udzielania wnioskodawcy wyjaśnień w kwestiach dotyczących postępowania

W przypadku konieczności udzielenia wnioskodawcy wyjaśnień w kwestiach dotyczących postępowania niekonkurencyjnego IZ udziela indywidualnie odpowiedzi na pytania wnioskodawcy. W przypadku pytań wymagających dodatkowych konsultacji odpowiedzi

będą przekazywane niezwłocznie po ich przeprowadzeniu. Zapytania do IZ można składać za pomocą:

- Poczty e-mail: [info@opolskie.pl,](mailto:info@opolskie.pl)
- Telefonu: 77 44 04 720, 77 44 04 721, 77 44 04 722, 77 54 16 212, 77 54 16 213, 77 54 16 255, 77 54 93 821.

Natomiast w zakładce "czesto zadawane pytania" na stronie internetowej [FEO 2021-2027](https://www.funduszeue.opolskie.pl/) zamieszczane są pytania i odpowiedzi na często zadawane pytania do różnych postępowań.

#### <span id="page-23-0"></span>22.Kwalifikowalność wydatków

Kwalifikowalność wydatków dla projektów współfinansowanych ze środków krajowych i unijnych w ramach FEO 2021-2027 musi być zgodna z przepisami unijnymi i krajowymi.

**Początkiem okresu kwalifikowalności wydatków jest data rozpoczęcia okresu realizacji projektu** wskazana we wniosku o dofinansowanie projektu, **jednak nie wcześniej niż 1 czerwca 2023 r.** W przypadku gdy realizacja projektu rozpoczęła się przed dniem złożenia wniosku o dofinansowanie IZ jako instytucja organizująca postępowanie, upewnia się czy w okresie tym wnioskodawca realizował projekt zgodnie z prawem. Powyższe zostanie zweryfikowane w oparciu o oświadczenie zawarte we wniosku o dofinansowanie składane pod rygorem odpowiedzialności karnej, a następnie na etapie wdrażania projektu. W przypadku projektów rozpoczętych przed początkową datą kwalifikowalności wydatków, do współfinansowania kwalifikują się jedynie wydatki faktycznie poniesione od tej daty, z zachowaniem zasad z Wytycznych dotyczących kwalifikowalności wydatków na lata 2021- 2027.

#### **Końcową datą kwalifikowalności wydatków jest 31 grudnia 2029 r.**

Okres kwalifikowalności wydatków w ramach danego projektu określony jest w decyzji o dofinansowaniu projektu.

Okres kwalifikowalności wydatków w ramach projektu **może przypadać na okres przed podpisaniem decyzji o dofinansowaniu projektu.** Wydatki poniesione przed podpisaniem decyzji o dofinansowaniu projektu mogą zostać uznane za kwalifikowalne wyłącznie w przypadku spełnienia warunków kwalifikowalności określonych w Wytycznych dotyczących kwalifikowalności wydatków na lata 2021-2027 i decyzji o dofinansowaniu projektu.

W przypadku gdy wnioskodawca rozpoczyna realizację projektu na własne ryzyko przed podpisaniem decyzji o dofinansowaniu projektu, upublicznia zapytanie ofertowe w sposób określony w pkt 1 sekcji 3.2.3 Wytycznych dotyczących kwalifikowalności wydatków na lata 2021-2027.

Wnioskodawca przygotowuje i przeprowadza postępowanie o udzielenie zamówienia w sposób zapewniający zachowanie uczciwej konkurencji oraz równe traktowanie wykonawców, a także działa w sposób przejrzysty i proporcjonalny – zgodnie z procedurą określoną podrozdziale 3.2 Wytycznych dotyczących kwalifikowalności wydatków na lata 2021-2027.

Możliwe jest ponoszenie wydatków po okresie wskazanym w decyzji o dofinansowaniu projektu pod warunkiem, że wydatki te zostały poniesione w związku z realizacją projektu oraz zostaną uwzględnione we wniosku o płatność końcową (np. składki ZUS z tytułu wynagrodzeń personelu projektu poniesione na końcowym etapie realizacji projektu). Postanowienie to nie dotyczy wydatków, o których mowa w pkt 3 podrozdział 2.1 Wytycznych dotyczących kwalifikowalności wydatków na lata 2021-2027.

W zakresie kwalifikowalności uczestników projektu beneficjent zobowiązany jest przestrzegać zapisów znajdujących się w Wytycznych dotyczących kwalifikowalności wydatków na lata 2021-2027.

Kwalifikowalność uczestnika projektu lub podmiotu otrzymującego wsparcie beneficjent jest zobowiązany potwierdzić bezpośrednio przed udzieleniem mu pierwszej formy wsparcia w ramach projektu.

Beneficjent jest zobowiązany udokumentować kwalifikowalność uczestnika projektu lub podmiotu otrzymującego wsparcie zarówno na etapie weryfikacji wniosków o płatność jak i podczas kontroli na miejscu realizacji projektu.

W przypadku postępowania niekonkurencyjnego w ramach działania 8.1 Europejski Budżet Obywatelski, co do zasady nie występuje pomoc publiczna/pomoc de minimis, ale gdyby się pojawiły, to muszą zostać spełnione wszystkie zasady wynikające z ich udzielania, zgodnie z:

- 1) Rozporządzeniem komisji (UE) nr 1407/2013 z dnia 18 grudnia 2013 r. w sprawie stosowania art. 107 i 108 Traktatu o funkcjonowaniu Unii Europejskiej do pomocy de minimis (Dz. Urz. UE L 352 z 24.12.2013, str. 1 ze zm.).
- 2) Rozporządzeniem Ministra Funduszy i Polityki Regionalnej z dnia 20 grudnia 2022 r. w sprawie udzielania pomocy de minimis oraz pomocy publicznej w ramach programów finansowanych z Europejskiego Funduszu Społecznego Plus na lata 2021- 2027 (Dz.U. 2022 poz. 2782).

### <span id="page-25-0"></span>23.Uproszczone formy rozliczania wydatków

Zgodnie z art. 53 ust. 2 rozporządzenia ogólnego, projekt, którego **łączny koszt wyrażony w PLN nie przekracza równowartości 200 tys. EUR<sup>2</sup> w dniu podjęcia decyzji o dofinansowaniu projektu**, rozliczany jest **obligatoryjnie za pomocą uproszczonych metod rozliczania wydatków**.

Powyższy warunek zostanie spełniony, przy zastosowaniu obowiązkowych stawek ryczałtowych do rozliczenia kosztów pośrednich w projekcie, tak jak wskazano poniżej.

**Koszty pośrednie** projektu **rozliczane są wyłącznie z wykorzystaniem stawek ryczałtowych** wskazanych w Wytycznych dotyczących kwalifikowalności wydatków na lata 2021-2027:

- 25% kosztów bezpośrednich w przypadku projektów o wartości kosztów bezpośrednich<sup>3</sup> do 830 tys. PLN włącznie,
- 20% kosztów bezpośrednich w przypadku projektów o wartości kosztów bezpośrednich<sup>4</sup> powyżej 830 tys. PLN do 1 740 tys. PLN włącznie,
- 15% kosztów bezpośrednich w przypadku projektów o wartości kosztów bezpośrednich<sup>5</sup> powyżej 1 740 tys. PLN do 4 550 tys. PLN włącznie,
- 10% kosztów bezpośrednich w przypadku projektów o wartości kosztów bezpośrednich<sup>6</sup> przekraczającej 4 550 tys. PLN.

Pozostałe koszty, czyli **koszty bezpośrednie** muszą zostać rozliczone na podstawie **rzeczywiście poniesionych wydatków**.

## <span id="page-25-1"></span>24.Partnerstwo w projekcie

Istnieje możliwość realizacji projektu w partnerstwie przez podmioty wnoszące do projektu zasoby ludzkie, organizacyjne, techniczne lub finansowe, realizujące wspólnie projekt, na warunkach określonych w porozumieniu albo umowie o partnerstwie, wynika z art. 39 ust. 1 ustawy wdrożeniowej.

**.** 

<sup>2</sup> Do przeliczenia ww. kwoty na PLN należy stosować miesięczny obrachunkowy kurs wymiany stosowany przez KE aktualny na dzień wezwania do złożenia wniosku. IZ w wezwaniu poda wnioskodawcy informację o aktualnym kursie.

<sup>3</sup> Z pomniejszeniem kosztu mechanizmu racjonalnych usprawnień, o którym mowa w Wytycznych dotyczących realizacji zasad równościowych w ramach funduszy unijnych na lata 2021-2027.

<sup>4</sup> Tamże.

<sup>5</sup> Tamże.

 $6$  Tamże.

#### **Uwaga!**

**Udział partnerów w projekcie partnerskim nie może polegać wyłącznie na wniesieniu do jego realizacji ww. zasobów**, niezbędna jest realizacja przez Partnera/ów zadań merytorycznych zaplanowanych w ramach kosztów bezpośrednich i tym samym korzystanie przez Partnera/ów projektu z dofinansowania UE, które musi być przewidziane dla Partnera/ów w budżecie projektu**.**

Zgodnie z art. 39 ust. 2 ustawy wdrożeniowej podmiot, o którym mowa w art. 4, art. 5 ust. 1 i art. 6 ustawy z dnia 11 września 2019 r. – Prawo zamówień publicznych, inicjujący projekt partnerski, dokonuje wyboru partnerów spośród podmiotów innych niż wymienione w art. 4 tej ustawy, z zachowaniem zasady przejrzystości i równego traktowania. Podmiot ten, dokonując wyboru, jest obowiązany w szczególności do:

- 1) ogłoszenia otwartego naboru partnerów na swojej stronie internetowej wraz ze wskazaniem co najmniej 21-dniowego terminu na zgłaszanie się partnerów;
- 2) uwzględnienia przy wyborze partnerów zgodności działania potencjalnego partnera z celami partnerstwa, deklarowanego wkładu potencjalnego partnera w realizację celu partnerstwa oraz doświadczenia w realizacji projektów o podobnym charakterze;
- 3) podania do publicznej wiadomości na swojej stronie internetowej informacji o podmiotach wybranych do pełnienia funkcji partnera.

Przepisów art. 39 ust. 2 pkt 1 i 2 ustawy wdrożeniowej nie stosuje się w przypadku wyboru podmiotów realizujących zadania objęte projektem partnerskim na podstawie praw szczególnych lub wyłącznych. Prawami szczególnymi lub wyłącznymi są prawa przyznane na podstawie przepisów prawa albo decyzji administracyjnej, polegające na zastrzeżeniu wykonywania określonej działalności dla jednego lub większej liczby podmiotów, wywierające istotny wpływ na możliwość wykonywania tej działalności przez inne podmioty.

#### **Uwaga!**

**Wybór partnerów oraz podpisanie porozumienia/umowy o partnerstwie z każdym partnerem wskazanym we wniosku o dofinansowanie projektu musi nastąpić przed złożeniem wniosku o dofinansowanie projektu.**

**W przypadku przyjęcia projektu do realizacji, wnioskodawca po rozstrzygnięciu postępowania, a przed podjęciem decyzji o dofinansowaniu projektu zostanie zobligowany do dostarczenia zawartego porozumienia/umowy partnerskiej, jednoznacznie określającej cele i reguły partnerstwa oraz jego ewentualny plan finansowy. IZ zastrzega sobie prawo do wcześniejszego żądania udokumentowania zawarcia partnerstwa. W sytuacji niedostarczenia ww. dokumentu IZ odstąpi od podjęcia decyzji o dofinansowaniu projektu.**

Zgodnie z art. 39 ust. 8 ustawy wdrożeniowej podmiot, o którym mowa w art. 4, art. 5 ust. 1 i art. 6 ustawy z dnia 11 września 2019 r. – Prawo zamówień publicznych, niebędący podmiotem inicjującym projekt partnerski, po przystąpieniu do realizacji projektu

partnerskiego podaje do publicznej wiadomości w Biuletynie Informacji Publicznej informację o rozpoczęciu realizacji projektu partnerskiego wraz z uzasadnieniem przyczyn przystąpienia do jego realizacji oraz wskazaniem partnera wiodącego w tym projekcie.

#### **Porozumienie lub umowa o partnerstwie** określają w szczególności:

- przedmiot porozumienia albo umowy;
- prawa i obowiązki stron;
- zakres i formę udziału poszczególnych partnerów w projekcie, w tym zakres realizowanych przez nich zadań;
- partnera wiodącego uprawnionego do reprezentowania pozostałych partnerów projektu;
- sposób przekazywania dofinansowania na pokrycie kosztów ponoszonych przez poszczególnych partnerów projektu, umożliwiający określenie kwoty dofinansowania udzielonego każdemu z partnerów;
- sposób postępowania w przypadku naruszenia lub niewywiązania się stron z porozumienia lub umowy.

#### **Stroną porozumienia ani umowy o partnerstwie nie może być podmiot wykluczony z możliwości otrzymania dofinansowania na podstawie przepisów odrębnych.**

#### **Uwaga!**

**Partnerem wiodącym w projekcie partnerskim może być wyłącznie podmiot inicjujący projekt partnerski o potencjale ekonomicznym zapewniającym prawidłową realizację projektu partnerskiego.**

Zadania realizowane przez poszczególnych partnerów w ramach projektu partnerskiego nie mogą polegać na oferowaniu towarów, świadczeniu usług lub wykonywaniu robót budowlanych na rzecz pozostałych partnerów.

## <span id="page-27-0"></span>25.Sposób postępowania w sytuacji, w której wniosek o dofinansowanie projektu w postępowaniu zostanie wycofany przez wnioskodawcę

W sytuacji, w której wniosek o dofinansowanie projektu w postępowaniu zostanie wycofany przez wnioskodawcę, takie postępowanie zostanie anulowane. IZ poinformuje o tym na stronie internetowej [FEO 2021-2027](https://www.funduszeue.opolskie.pl/) oraz na [portalu Funduszy Europejskich.](https://www.funduszeeuropejskie.gov.pl/)

## <span id="page-28-0"></span>26.Sposób podania do publicznej wiadomości wyniku postępowania niekonkurencyjnego

W postępowaniu niekonkurencyjnym po zatwierdzeniu każdego etapu oceny IZ niezwłocznie zamieści na stronie internetowej [FEO 2021-2027](https://www.funduszeue.opolskie.pl/) informację o projekcie zakwalifikowanym do kolejnego etapu.

Po rozstrzygnięciu postępowania w zakresie wyboru projektu do dofinansowania IZ poda do publicznej wiadomości na stronie internetowej [FEO 2021-2027](https://www.funduszeue.opolskie.pl/) oraz na [portalu Funduszy](https://www.funduszeeuropejskie.gov.pl/)  [Europejskich](https://www.funduszeeuropejskie.gov.pl/) **informację o projekcie wybranym do dofinansowania.**

W sytuacji, gdy **projekt otrzyma ocenę negatywną,** o której mowa w art. 56 ust. 5 ustawy wdrożeniowej, IZ poda informację do publicznej wiadomości na stronie internetowej [FEO](https://www.funduszeue.opolskie.pl/)  [2021-2027](https://www.funduszeue.opolskie.pl/) oraz na [portalu Funduszy Europejskich.](https://www.funduszeeuropejskie.gov.pl/)

W przypadku projektu wybranego do dofinansowania w informacji poda również wysokość przyznanej kwoty dofinansowania wynikającą z wyboru projektu do dofinansowania. W przypadku zmian w zakresie informacji, o której mowa powyżej, IZ poda do publicznej wiadomości zaktualizowaną informację na stronie internetowej [FEO 2021-2027](https://www.funduszeue.opolskie.pl/) oraz na [portalu Funduszy Europejskich.](https://www.funduszeeuropejskie.gov.pl/)

Po zakończeniu postępowania w zakresie wyboru projektu do dofinansowania IZ niezwłocznie poda do publicznej wiadomości na stronie internetowej [FEO 2021-2027](https://www.funduszeue.opolskie.pl/) oraz na [portalu Funduszy Europejskich](https://www.funduszeeuropejskie.gov.pl/) informację o składzie KOP, ze wskazaniem osób, które uczestniczyły w ocenie projektu w charakterze ekspertów, o których mowa w art. 80 ustawy wdrożeniowej.

Zgodnie z art. 48 ust. 1 ustawy wdrożeniowej dokumenty i informacje przedstawiane przez wnioskodawców nie podlegają udostępnieniu przez IZ w trybie przepisów ustawy z dnia 6 września 2001 r. o dostępie do informacji publicznej (Dz. U. z 2022 r. poz. 902) oraz ustawy z dnia 3 października 2008 r. o udostępnianiu informacji o środowisku i jego ochronie, udziale społeczeństwa w ochronie środowiska oraz o ocenach oddziaływania na środowisko (Dz. U. z 2022 r. poz. 1029 ze zm.). Regulacja ma na celu w szczególności wyeliminowanie praktyk polegających na powielaniu w ramach danego postępowania rozwiązań opracowanych przez innych wnioskodawców.

Zgodnie z Podrozdziałem 3.6 Wytycznych dotyczących wyboru projektów na lata 2021-2027 dostęp do informacji przedstawianych przez wnioskodawców mogą uzyskać uprawnione podmioty działające na podstawie odrębnych przepisów oraz podmioty dokonujące ewaluacji programów, pod warunkiem, że zapewnią ich poufność oraz będą chronić te informacje, które stanowią tajemnice prawnie chronione.

W myśl art. 48 ust. 2 ustawy wdrożeniowej dokumenty i informacje wytworzone lub przygotowane przez IZ w związku z oceną dokumentów i informacji przedstawianych przez wnioskodawców nie podlegają, do czasu zakończenia postępowania w zakresie wyboru projektów do dofinansowania, udostępnieniu w trybie przepisów ustawy z dnia 6 września 2001 r. o dostępie do informacji publicznej oraz ustawy z dnia 3 października 2008 r. o udostępnianiu informacji o środowisku i jego ochronie, udziale społeczeństwa w ochronie środowiska oraz o ocenach oddziaływania na środowisko. Celem tej regulacji jest przede wszystkim zabezpieczenie sprawnego przeprowadzenia postępowania, które mogłoby być dezorganizowane znaczną liczbą wniosków dotyczących udostępnienia informacji publicznej lub informacji o środowisku. Art. 48 ust. 2 ustawy nie oznacza, że po zakończeniu postępowania wspomniane informacje lub dokumenty będą udostępniane automatycznie. Będą one każdorazowo analizowane, czy nie mają zastosowania wyłączenia przewidziane w ustawie o dostępie do informacji publicznej albo ustawie o udostępnianiu informacji o środowisku i jego ochronie, udziale społeczeństwa w ochronie środowiska oraz o ocenach oddziaływania na środowisko.

IZ zapewnia wnioskodawcy, na jego wniosek, dostęp do dokumentów dotyczących oceny jego projektu. Dba przy tym o to, aby do czasu wybrania do dofinansowania lub oceny negatywnej projektu tego wnioskodawcy, osoby oceniające projekt pozostały anonimowe.

## <span id="page-29-0"></span>27.Uprawnienia skargowe wnioskodawcy/beneficjenta w postępowaniu niekonkurencyjnym

#### **Wniesienie skargi/wniosku do Rzecznika Praw Obywatelskich:**

Wnioskodawcy mają możliwość wniesienia skargi do Rzecznika Praw Obywatelskich zgodnie z obowiązującymi przepisami. Skargę/wniosek do RPO można zgłosić pisemnie pod adresem: Biuro Rzecznika Praw Obywatelskich, al. Solidarności 77, 00-090 Warszawa

Lub drogą elektroniczną na adres:

- **BIURORZECZNIKA@BRPO.GOV.PL**
- ePUAP ( Elektroniczna Skrzynka Podawcza: /RPO/SkrytkaESP )

Lub osobiście w czterech biurach RPO w: Warszawa; Katowice; Gdańsk; Wrocław.

#### **Skarga administracyjna wg przepisów Kodeksu postępowania administracyjnego:**

Wnioskodawca/Beneficjent ma prawo składania skarg i wniosków do organów państwowych, organów jednostek samorządu terytorialnego, organów samorządowych jednostek organizacyjnych oraz do organizacji i instytucji społecznych, na zasadach określonych przepisami działu VIII ustawy z dnia 14 czerwca 1960 r. Kodeks postępowania administracyjnego (t.j. Dz.U. 2023 poz. 775 ze zm.). Skargi i wnioski mogą być składane do organizacji i instytucji społecznych w związku z wykonywanymi przez nie zadaniami

zleconymi z zakresu administracji publicznej. Skargi i wnioski można składać w interesie publicznym, własnym lub innej osoby za jej zgodą. Przedmiotem skargi może być w szczególności zaniedbanie lub nienależyte wykonywanie zadań przez właściwe organy albo przez ich pracowników, naruszenie praworządności lub interesów skarżących, a także przewlekłe lub biurokratyczne załatwianie spraw.

## <span id="page-30-0"></span>28.Unieważnienie postępowania w zakresie wyboru projektu

Zgodnie z art. 58 ust. 1 ustawy wdrożeniowej IZ unieważnia postępowanie w zakresie wyboru projektu do dofinansowania, jeżeli:

- 1. w terminie składania wniosku o dofinansowanie projektu nie złożono wniosku lub
- 2. wystąpiła istotna zmiana okoliczności powodująca, że wybór projektu do dofinansowania nie leży w interesie publicznym, czego nie można było wcześniej przewidzieć lub
- 3. postępowanie obarczone jest niemożliwą do usunięcia wadą prawną.

Unieważnienie postępowania może nastąpić w jego trakcie, gdy zaistnieje co najmniej jedna z trzech przesłanek wymienionych powyżej.

Unieważnienie postępowania może nastąpić po jego zakończeniu w wyniku zaistnienia przesłanek wymienionych powyżej w pkt 2 lub 3.

IZ nie może unieważnić postępowania z powodu przesłanki z pkt 1, jeśli złożono przynajmniej jeden wniosek.

Podjęcie w wyniku postępowania decyzji o dofinansowaniu oznacza, że IZ nie może już unieważnić postępowania. Podjęcie decyzji oznacza, że nie wystąpiła żadna z przesłanek wymienionych powyżej w pkt 1 - 3.

## <span id="page-30-1"></span>III. Wykaz załączników

- 1. Procedura oceny projektów w postępowaniu niekonkurencyjnym (zakres EFS +).
- 2. Wzór wniosku o dofinansowanie (zakres EFS+).
- 3. Instrukcja wypełniania wniosku o dofinansowanie projektu programu regionalnego Fundusze Europejskie dla Opolskiego 2021-2027 (zakres EFS+).
- 4. Instrukcja obsługi Panelu Wnioskodawcy FEO 2021-2027.
- 5. Kryteria wyboru projektów dla działania 8.1 Europejski Budżet Obywatelski w ramach programu regionalnego FEO 2021-2027.
- 6. Lista wskaźników na poziomie projektu dla działania 8.1 Europejski Budżet Obywatelski w ramach programu regionalnego FEO 2021-2027.
- 7. Podział jednostek przestrzennych województwa opolskiego wg klasyfikacji DEGURBA.
- 8. Wyciąg ze Szczegółowego Opisu Priorytetów Programu Fundusze Europejskie dla Opolskiego 2021-2027, Europejski Fundusz Społeczny Plus (karta działania 8.1).

## <span id="page-31-0"></span>IV. Inne dokumenty obowiązujące w naborze

- 1. [Regulamin pracy Komisji Oceny Projektów oceniającej projekty w ramach EFS+](https://bip.opolskie.pl/wp-content/uploads/2023/04/9210-zal..pdf)  programu regionalnego FEO 2021-[2027 dotyczący postępowania niekonkurencyjnego](https://bip.opolskie.pl/wp-content/uploads/2023/04/9210-zal..pdf)  z 3 kwietnia 2023 r.
- 2. [Wytyczne dotyczące realizacji projektów z udziałem środków Europejskiego Funduszu](https://www.funduszeeuropejskie.gov.pl/media/115353/Wytyczne-dotyczace-realizacji-projektow-z-EFS-podpisane.pdf)  [Społecznego Plus w regionalnych programach na lat](https://www.funduszeeuropejskie.gov.pl/media/115353/Wytyczne-dotyczace-realizacji-projektow-z-EFS-podpisane.pdf)a 2021–2027 z 15 marca 2023 r.
- 3. [Wytyczne dotyczące wyboru projektów na lata 2021](https://www.funduszeeuropejskie.gov.pl/media/111539/Wytyczne_dotyczace_wyboru_projektow_na_lata_2021_2027.pdf)-2027 z 12 października 2022 r.
- 4. [Wytyczne dotyczące kwalifikowalności wydatków na lata 2021](https://www.funduszeeuropejskie.gov.pl/media/112343/Wytyczne_dotyczace_kwalifikowalnosci_2021_2027.pdf)-2027 z 18 listopada 2022 r.
- 5. [Wytyczne dotyczące realizacji zasad równościowych w ramach funduszy unijnych na](https://www.funduszeeuropejskie.gov.pl/media/113155/wytyczne.pdf)  [lata 2021-2027](https://www.funduszeeuropejskie.gov.pl/media/113155/wytyczne.pdf) z 29 grudnia 2022 r.
- 6. [Wytyczne dotyczące informacji i promocji Funduszy Europejskich na lata 2021](https://www.funduszeeuropejskie.gov.pl/media/116842/Wersja_finalna_Wytyczne_dotyczace_informacji_i_promocji_funduszy_europejskich_20212027.pdf)-2027 z 19 kwietnia 2023 r.
- 7. [Wytyczne dotyczące monitorowania postępu rzeczowego realizacji programów na](https://www.funduszeeuropejskie.gov.pl/media/111528/Wytyczne_monitorowanie_pdf.pdf)  [lata 2021-2027](https://www.funduszeeuropejskie.gov.pl/media/111528/Wytyczne_monitorowanie_pdf.pdf) z 12 października 2022 r.
- 8. Wytyczne dotyczące warunków gromadzenia i przekazywania danych w postaci [elektronicznej na lata 2021-2027](https://www.funduszeeuropejskie.gov.pl/media/114008/Wytyczne_dotyczace_warunkow_gromadzenia_i_przekazywania_danych_w_postaci_elektronicznej_na_lata_2021_2027.pdf) z 25 stycznia 2023 r.
- 9. [Wytyczne dotyczące kontroli realizacji programów polityki spójności na lata 2021–](https://www.funduszeeuropejskie.gov.pl/media/111931/Wytyczne_dotyczace_kontroli_w_programach_polityki_spojnosci_2021-2027.pdf) [2027](https://www.funduszeeuropejskie.gov.pl/media/111931/Wytyczne_dotyczace_kontroli_w_programach_polityki_spojnosci_2021-2027.pdf) z 26 października 2022 r.
- 10. [Podręcznik wnioskodawcy i beneficjenta Funduszy Europejskich na lata 2021](https://www.funduszeeuropejskie.gov.pl/media/117275/Podrecznik_beneficjenta_info-promo_21-27.pdf)-2027 [w zakresie informacji i promocji](https://www.funduszeeuropejskie.gov.pl/media/117275/Podrecznik_beneficjenta_info-promo_21-27.pdf) z maja 2023 r.

**Załącznik nr 1** do Regulaminu wyboru projektów nr FEOP.08.01.00-IZ.00-001/23 dotyczącego projektu złożonego w ramach postępowania niekonkurencyjnego działania 8.1 Europejski Budżet Obywatelski priorytetu 8 Europejski budżet dla społeczeństwa opolskiego programu regionalnego FEO 2021-2027 nabór I, Wersja nr 1, maj 2023 r.

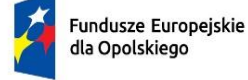

Polska

Rzeczpospolita

Dofinansowane przez Unię Europejską

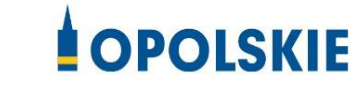

## **ZAŁĄCZNIK NR 1**

# **PROCEDURA OCENY PROJEKTÓW W POSTĘPOWANIU NIEKONKURENCYJNYM (ZAKRES EFS +)**

Opole, maj 2023 r.

## Spis treści

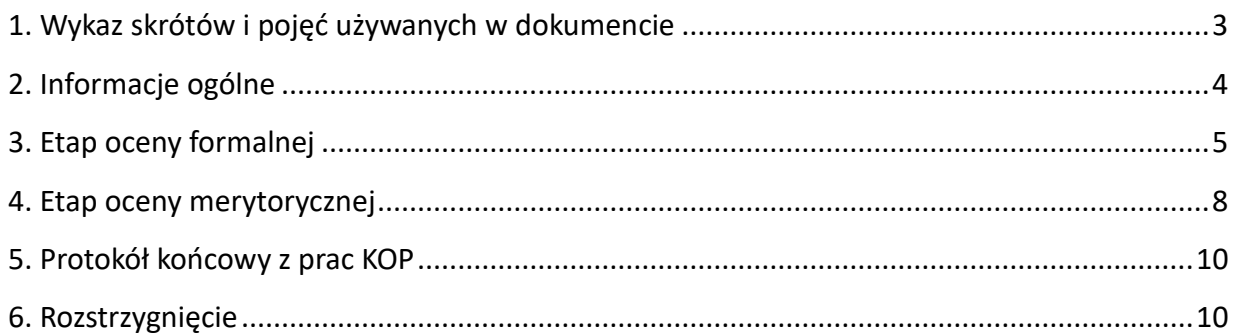

#### <span id="page-34-0"></span>1. Wykaz skrótów i pojęć używanych w dokumencie

**ekspert** – osoba o której mowa w rozdziale 17 ustawy wdrożeniowej

**FEO 2021-2027** – program regionalny Fundusze Europejskie dla Opolskiego 2021-2027

**IZ FEO 2021-2027** – rozumie się przez to Instytucję Zarządzającą programem regionalnym Fundusze Europejskie dla Opolskiego 2021-2027, tj. Zarząd Województwa Opolskiego (wykonujący swoje zadania przy pomocy pracowników odpowiednich komórek Urzędu Marszałkowskiego)

**KOP** – Komisja Oceny Projektów

**LSI 2021-2027** – Lokalny System Informatyczny na lata 2021-2027, którego elementem jest Panel Wnioskodawcy

#### **portal** – [portal Funduszy Europejskich](https://funduszeeuropejskie.gov.pl/)

**pracownik IZ FEO 2021-2027** – rozumie się przez to pracownika zatrudnionego w tych komórkach Instytucji Zarządzającej, które wykonują zadania odpowiednio Instytucji Zarządzającej, w tym pracownika ujętego w liście pracowników IZ FEO 2021-2027 do oceny merytorycznej o której mowa w § 4 ust. 7 Regulaminu pracy Komisji Oceny Projektów oceniającej projekty w ramach EFS+ programu regionalnego FEO 2021-2027 dotyczącego postępowania niekonkurencyjnego.

**Regulamin KOP –** Regulamin pracy Komisji Oceny Projektów oceniającej projekty w ramach EFS+ programu regionalnego FEO 2021-2027 dotyczący postępowania niekonkurencyjnego

**strona internetowa** – strona internetowa [programu Fundusze Europejskie dla Opolskiego 2021-](https://funduszeue.opolskie.pl/) [2027](https://funduszeue.opolskie.pl/)

**Ustawa wdrożeniowa** - ustawa z dnia 28 kwietnia 2022 r. o zasadach realizacji zadań finansowanych ze środków europejskich w perspektywie finansowej 2021-2027 (Dz. U. 2022 poz. 1079 ze zm.)

**ZWO** - Zarząd Województwa Opolskiego

#### <span id="page-35-0"></span>2. Informacje ogólne

Za przeprowadzenie oceny projektu odpowiada KOP powoływana zarządzeniem Marszałka Województwa Opolskiego. Szczegółowe informacje dotyczące zasad i trybu pracy KOP opisane zostały w Regulaminie KOP.

W skład KOP wchodzi:

- Przewodniczący KOP (pracownik IZ FEO 2021-2027),
- Sekretarz KOP (pracownik IZ FEO 2021-2027),
- Członek KOP (pracownik IZ FEO 2021-2027 lub ekspert).

Członek KOP przeprowadza ocenę projektu w oparciu o kryteria wyboru projektów zatwierdzone przez Komitet Monitorujący FEO 2021-2027. Lista wszystkich kryteriów wyboru projektów stanowi załącznik numer 5 do regulaminu wyboru projektów.

Ocena projektu dokumentowana jest w postaci wypełnionej przez członka KOP listy sprawdzającej w LSI 2021-2027. Wypełniona w LSI 2021-2027 lista sprawdzająca jest uwierzytelniona przez członka KOP poprzez:

- akceptację w systemie EZD podpis kwalifikowany lub podpis zaufany (w przypadku pracownika IZ FEO 2021-2027),
- podpis kwalifikowany lub podpis zaufany (w przypadku eksperta).

Ocena projektu pod kątem spełnienia kryteriów wyboru projektu podzielona jest na dwa etapy:

- 1. ocena formalna,
- 2. ocena merytoryczna.

KOP przekazuje wyniki oceny projektu do IZ FEO 2021-2027, która następnie zatwierdza wyniki oceny.

Zatwierdzenie wyniku oceny skutkować może:

- a) zakwalifikowaniem projektu do kolejnego etapu oceny,
- b) wybraniem projektu do dofinansowania,
- c) negatywną oceną projektu.

W ramach postępowania niekonkurencyjnego **zastosowanie ma elektroniczna forma komunikacji obejmująca:**

- złożenie wniosku o dofinansowanie projektu wyłącznie za pomocą systemu teleinformatycznego LSI 2021-2027 (wniosek o dofinansowanie projektu składany jest bez pisma przewodniego),
- przekazanie wezwania do uzupełnienia lub poprawienia wniosku o dofinansowanie projektu na etapie oceny formalnej lub merytorycznej za pośrednictwem poczty
elektronicznej e-mail (termin określony w wezwaniu liczy się od dnia następującego po dniu przekazania wezwania),

 przekazanie wnioskodawcy informacji o zatwierdzonym wyniku oceny projektu oznaczającym wybór projektu do dofinansowania albo stanowiącym ocenę negatywną, na konto w systemie teleinformatycznym organu. Do doręczenia informacji stosuje się przepisy działu I rozdziału 8 ustawy z dnia 14 czerwca 1960 r. – Kodeks postępowania administracyjnego.

W przypadku projektów wybieranych w sposób niekonkurencyjny dla których podmiot pełniący funkcję IZ FEO 2021-2027 jest wnioskodawcą lub projektów podmiotów powiązanych z tą instytucją w rozumieniu art. 3 ust. 3 załącznika I do rozporządzenia Komisji (UE) nr 651/2014 z dnia 17 czerwca 2014r., uznającego niektóre rodzaje pomocy za zgodne z rynkiem wewnętrznym w zastosowaniu art. 107 i 108 Traktatów (Dz. Urz. UE L 187 z 26.06.2014, str. 1, z późn. zm.) oceny spełnienia przez projekty kryteriów, innych niż mające charakter formalny, dokonują eksperci niebędący pracownikami tych instytucji i podmiotów.

# **Uwaga!**

**Na żadnym etapie oceny IZ FEO 2021-2027 nie dokonuje z urzędu korekty oczywistej omyłki pisarskiej lub rachunkowej, o której mowa w art. 55 ust. 3 ustawy wdrożeniowej.**

**Wnioskodawca ma możliwość uzupełniania/poprawiania wniosku o dofinansowanie projektu w zakresie oceny kryteriów wyboru projektów na wezwanie IZ FEO 2021-2027 zgodnie z procedurą określoną w punktach 3 i 4 niniejszego dokumentu.**

# **Uwaga!**

**Wniosek o dofinansowanie projektu składany jest wyłącznie w formie elektronicznej, za pośrednictwem systemu teleinformatycznego LSI 2021-2027 (nie jest składana wersja papierowa). Wniosek o dofinansowanie projektu składany jest bez pisma przewodniego.**

# 3. Etap oceny formalnej

Ocena formalna wniosku o dofinansowanie projektu rozpoczyna się dzień po zakończeniu naboru wniosku i trwa do **50 dni kalendarzowych od dnia zakończenia naboru wniosku**. W uzasadnionych przypadkach termin oceny formalnej może zostać przedłużony. Za uzasadniony przypadek można uznać wszelkie sytuacje niezależne od IZ FEO 2021-2027, które uniemożliwiają przeprowadzenie oceny w terminie. Decyzję o przedłużeniu oceny formalnej podejmuje ZWO. Dopuszcza się wielokrotność takiego postępowania, jeżeli sytuacja tego wymaga. Informacja o przedłużeniu terminu oceny formalnej zamieszczana jest na [stronie internetowej.](http://www.rpo.opolskie.pl/)

Ocena formalna projektu dokonywana jest przez jednego pracownika IZ FEO 2021-2027 znajdującego się w składzie KOP. Za wyznaczenie danego pracownika IZ FEO 2021-2027 do oceny projektu odpowiada Przewodniczący KOP. Informacja o tym jakie projekty zostały wylosowane do oceny formalnej danemu pracownikowi IZ FEO 2021-2027, znajduje się w protokole cząstkowym z prac KOP sporządzanym po etapie oceny formalnej. Ocena formalna dokonywana jest w oparciu o kryteria formalne, na podstawie listy sprawdzającej do oceny formalnej w systemie **TAK/NIE/NIE DOTYCZY/DO KOREKTY.**

W trakcie oceny spełniania kryteriów wyboru projektów, na wezwanie IZ FEO 2021-2027, wnioskodawca może uzupełnić lub poprawić projekt w części dotyczącej spełniania kryteriów wyboru projektów jeżeli zostało to przewidziane w regulaminie wyboru projektów.

**Wezwanie do uzupełnienia/poprawy wniosku następuje wyłącznie drogą elektroniczną, tj. wezwanie przesyłane jest na adres e-mail podany w punkcie 2.3 wniosku o dofinansowanie projektu.** Termin na złożenie uzupełnionego/poprawionego wniosku o dofinansowanie projektu określony w ww. wezwaniu liczony jest od dnia następnego po wysłaniu wezwania (bieg terminu nie jest zależny od tego, czy adresat odebrał wiadomość przekazującą wezwanie).

**Uzupełniony/poprawiony wniosek o dofinansowanie projektu musi zostać podpisany elektronicznie (podpis kwalifikowany lub podpis profilem zaufanym) i następnie wysłany on-line** (zgodnie z instrukcją wypełniania wniosku o dofinansowanie projektu znajdującą się w załączniku nr 3 do regulaminu wyboru projektów) za pośrednictwem LSI 2021-2027. **Wniosek o dofinansowanie projektu składany jest bez pisma przewodniego.**

## **Uwaga!**

**LSI 2021-2027 uniemożliwia wysłanie uzupełnionego/poprawionego wniosku o dofinansowanie projektu po wyznaczonym terminie. W związku z powyższym w przypadku gdy wnioskodawca nie złoży w wymaganym terminie korekty wniosku, ocenie podlega wersja wniosku, która została przekazana do uzupełnienia/poprawy**.

**Jeżeli wnioskodawca uzupełni/poprawi wniosek o dofinansowanie projektu niezgodnie z wezwaniem, ocenie podlega projekt na podstawie złożonej korekty wniosku.**

**Jeśli uzupełniony/poprawiony wniosek o dofinansowanie projektu zostanie złożony przez wnioskodawcę w wymaganym terminie jednak nie będzie poprawnie podpisany, wówczas istnieje możliwość uzupełnienia/poprawy w zakresie podpisu elektronicznego.**

IZ FEO 2021-2027 może również wezwać wnioskodawcę do złożenia wyjaśnień dotyczących zapisów zawartych we wniosku w zakresie spełnienia kryteriów formalnych. Wezwanie do złożenia wyjaśnień zapisów zawartych we wniosku o dofinansowanie projektu następuje drogą elektroniczną, tj. wezwanie przesyłane jest na adres e-mail podany w punkcie 2.3 wniosku o dofinansowanie projektu. Termin na złożenie wyjaśnień dotyczących zapisów wniosku o dofinansowanie projektu określony w ww. wezwaniu liczony jest od dnia następnego po wysłaniu wezwania (bieg terminu nie jest zależny od tego, czy adresat odebrał wiadomość przekazującą

wezwanie). Odpowiedź na ww. wezwanie, tj. pismo podpisane elektronicznie (podpis kwalifikowany lub zaufany), wnioskodawca przekazuje na wskazany przez IZ FEO 2021-2027 adres e-mail.

# **Uwaga!**

**Nieprzysłanie przez wnioskodawcę wyjaśnień we wskazanym terminie skutkuje oceną projektu jedynie w oparciu o zapisy wniosku o dofinansowanie projektu. Jeśli pismo z wyjaśnieniami zostanie przysłane przez wnioskodawcę w wymaganym terminie jednak nie będzie poprawnie podpisane, wówczas istnieje możliwość uzupełnienia/poprawy w zakresie podpisu elektronicznego.**

W wyniku przeprowadzonej oceny formalnej projekt może zostać oceniony:

- a) **pozytywnie,** w przypadku gdy spełnia wszystkie wymagane kryteria formalne (żadne kryterium formalne nie zostało ocenione negatywnie),
- b) **negatywnie,** w przypadku gdy co najmniej jedno kryterium formalne zostało ocenione negatywnie.

W przypadku oceny negatywnej projektu, wnioskodawca otrzyma informację o zatwierdzonym wyniku oceny projektu, stanowiącym ocenę negatywną, na konto w systemie teleinformatycznym organu. Do doręczenia informacji stosuje się przepisy działu I rozdziału 8 ustawy z dnia 14 czerwca 1960 r. – Kodeks postępowania administracyjnego.

Informacja o dokonanej ocenie formalnej projektu zamieszczana jest w protokole cząstkowym z prac KOP sporządzanym po etapie oceny formalnej i zatwierdzanym przez Przewodniczącego KOP. Załącznikiem do ww. protokołu jest lista zawierająca informację o wyniku oceny formalnej projektu.

Sekretarz KOP przekazuje IZ FEO 2021-2027 wynik oceny celem jego zatwierdzenia. Zatwierdzenie wyniku odbywa się poprzez podpisanie przez osobę upoważnioną listy zawierającej informację o ocenionym projekcie. Osobą upoważnioną do podpisania listy o której mowa powyżej jest Zastępca Dyrektora Departamentu Programowania Funduszy Europejskich. Dzień zatwierdzenia ww. listy jest dniem zakończenia etapu oceny formalnej.

Niezwłocznie po zakończeniu etapu oceny formalnej IZ FEO 2021-2027 zamieszcza na stronie internetowej listę projektów, które zostały skierowane do etapu oceny merytorycznej.

# 4. Etap oceny merytorycznej

Projekt pozytywnie oceniony pod względem formalnym poddawany jest ocenie merytorycznej, która trwa **do 100 dni kalendarzowych od dnia następnego po zakończeniu etapu oceny formalnej.** W uzasadnionych przypadkach termin oceny merytorycznej może zostać przedłużony. Za uzasadniony przypadek można uznać wszelkie sytuacje niezależne od IZ FEO 2021-2027, które uniemożliwiają przeprowadzenie oceny w terminie. Decyzję o przedłużeniu oceny merytorycznej podejmuje ZWO. Dopuszcza się wielokrotność takiego postępowania, jeżeli sytuacja tego wymaga. Informacja o przedłużeniu terminu oceny merytorycznej zamieszczana jest na [stronie internetowej.](http://www.rpo.opolskie.pl/)

Ocena merytoryczna projektu dokonywana jest przez dwóch członków KOP powołanych do składu KOP, którzy tworzą parę oceniających. Para oceniających może składać się z:

- a) 2 pracowników IZ FEO 2021-2027,
- b) 2 ekspertów,
- c) pracownika IZ FEO 2021-2027 oraz eksperta.

Przewodniczący KOP wyznacza osoby, które dokonają oceny merytorycznej projektu.

Informacja o tym jakie osoby zostały wyznaczone do oceny merytorycznej projektu znajduje się w protokole cząstkowym z prac KOP sporządzanym po etapie oceny merytorycznej.

Ocena odbywa się w oparciu o kryteria merytoryczne znajdujące się w załączniku nr 5 do regulaminu wyboru projektów, na podstawie listy sprawdzającej do oceny merytorycznej w systemie:

**TAK/NIE/NIE DOTYCZY/DO KOREKTY** (kryteria merytoryczne bezwzględne).

W trakcie oceny spełnienia kryteriów wyboru projektów, na wezwanie IZ FEO 2021-2027, wnioskodawca może maksymalnie dwa razy uzupełnić lub poprawić projekt w części dotyczącej spełniania kryteriów wyboru projektów jeżeli zostało to przewidziane w regulaminie wyboru projektów. **Wezwanie do uzupełnienia/poprawy wniosku następuje drogą elektroniczną, tj. wezwanie przesyłane jest na adres e-mail podany w punkcie 2.3 wniosku o dofinansowanie projektu.** Termin na złożenie uzupełnionego/poprawionego wniosku o dofinansowanie projektu określony w ww. wezwaniu liczony jest od dnia następnego po wysłaniu wezwania (bieg terminu nie jest zależny od tego, czy adresat odebrał wiadomość przekazującą wezwanie). **Uzupełniony/poprawiony wniosek o dofinansowanie projektu musi zostać podpisany** 

**elektronicznie** (**podpis kwalifikowany lub podpis profilem zaufanym) i następnie wysłany on-line** (zgodnie z instrukcją wypełniania wniosku o dofinansowanie projektu znajdującą się w załączniku nr 3 do regulaminu wyboru projektów) za pośrednictwem LSI 2021-2027. **Wniosek o dofinansowanie projektu składany jest bez pisma przewodniego.**

# **Uwaga!**

**LSI 2021-2027 uniemożliwia wysłanie uzupełnionego/poprawionego wniosku o dofinansowanie projektu po wyznaczonym terminie. W związku z powyższym w przypadku gdy wnioskodawca nie złoży w wymaganym terminie korekty wniosku, ocenie podlega wersja wniosku, która została przekazana do uzupełnienia/poprawy**.

**Jeżeli wnioskodawca uzupełni/poprawi wniosek o dofinansowanie projektu niezgodnie z wezwaniem, ocenie podlega projekt na podstawie złożonej korekty wniosku.**

**Jeśli uzupełniony/poprawiony wniosek o dofinansowanie projektu zostanie złożony przez wnioskodawcę w wymaganym terminie jednak nie będzie poprawnie podpisany, wówczas istnieje możliwość uzupełnienia/poprawy w zakresie podpisu elektronicznego.**

W wyniku przeprowadzonej oceny merytorycznej projekt może zostać:

- a) **Oceniony pozytywnie** w przypadku gdy spełnia wszystkie wymagane kryteria merytoryczne bezwzględne.
- b) **Oceniony negatywnie** w przypadku gdy co najmniej jedno kryterium merytoryczne bezwzględne zostało ocenione negatywnie.

W przypadku oceny negatywnej projektu, wnioskodawca otrzyma informację o zatwierdzonym wyniku oceny projektu, stanowiącym ocenę negatywną, na konto w systemie teleinformatycznym organu. Do doręczenia informacji stosuje się przepisy działu I rozdziału 8 ustawy z dnia 14 czerwca 1960 r. – Kodeks postępowania administracyjnego.

Informacja o dokonanej ocenie merytorycznej projektu zamieszczana jest w protokole cząstkowym z prac KOP sporządzanym po etapie oceny merytorycznej zatwierdzanym przez Przewodniczącego KOP. Załącznikiem do ww. protokołu jest lista zawierająca informację o wyniku oceny merytorycznej projektu.

Sekretarz KOP przekazuje IZ FEO 2021-2027 wynik oceny celem jego zatwierdzenia. Zatwierdzenie wyników odbywa się poprzez podpisanie przez osobę upoważnioną listy zawierającej informację o ocenionym projekcie. Osobą upoważnioną do podpisania listy o której mowa powyżej jest Zastępca Dyrektora Departamentu Programowania Funduszy Europejskich. Dzień zatwierdzenia ww. listy jest dniem zakończenia etapu oceny merytorycznej.

Niezwłocznie po zakończeniu etapu oceny merytorycznej IZ FEO 2021-2027 zamieszcza na stronie internetowej listę projektu pozytywnie ocenionego.

# 5. Protokół końcowy z prac KOP

Po zakończeniu prac KOP, Sekretarz KOP dokonuje weryfikacji kompletności dokumentacji sporządzanej przez członków KOP, a następnie sporządza protokół końcowy wraz z listą uwzględniającą wynik oceny formalnej i merytorycznej projektu.

Listę zawierającą informacje o ocenionym projekcie Sekretarz KOP przekazuje IZ FEO 2021-2027 celem zatwierdzenia. Zatwierdzenie odbywa się poprzez podpisanie przez osobę upoważnioną listy zawierającej informację o ocenionym projekcie. Osobą upoważnioną do podpisania listy o której mowa powyżej jest Zastępca Dyrektora Departamentu Programowania Funduszy Europejskich.

# 6. Rozstrzygnięcie

Na podstawie opracowanej przez KOP listy zawierającej informację o wyniku oceny projektu, stanowiącej załącznik do protokołu końcowego z prac KOP oraz w oparciu o dostępną alokację, Zarząd Województwa Opolskiego podejmuje uchwałę o rozstrzygnięciu postępowania niekonkurencyjnego, a w konsekwencji o wyborze projektu do dofinansowania lub nieudzieleniu dofinansowania w związku z negatywną oceną projektu.

Do dofinansowania wybierany jest projekt, który spełnia wszystkie kryteria merytoryczne bezwzględne.

Projekt otrzymuje ocenę negatywną jeśli:

- nie spełnił co najmniej jednego wymaganego kryterium formalnego,
- nie spełnił co najmniej jednego kryterium merytorycznego bezwzględnego,

Wnioskodawca otrzyma informację o zatwierdzonym wyniku oceny projektu oznaczającym wybór projektu do dofinansowania albo stanowiącym ocenę negatywną, na konto w systemie teleinformatycznym organu. Do doręczenia informacji stosuje się przepisy działu I rozdziału 8 ustawy z dnia 14 czerwca 1960 r. – Kodeks postępowania administracyjnego.

Po przyjęciu przez ZWO uchwały o rozstrzygnięciu postępowania niekonkurencyjnego, IZ FEO 2021- 2027 upublicznia na stronie internetowej oraz na portalu informację o wyniku postępowania, tj.: informację o projekcie wybranym do dofinansowania lub ocenionym negatywnie.

Po zakończeniu postępowania w zakresie wyboru projektu do dofinansowania IZ FEO 2021-2027 niezwłocznie podaje do publicznej wiadomości na stronie internetowej oraz na portalu informację o składzie KOP ze wskazaniem osób, które uczestniczyły w ocenie projektu w charakterze ekspertów.

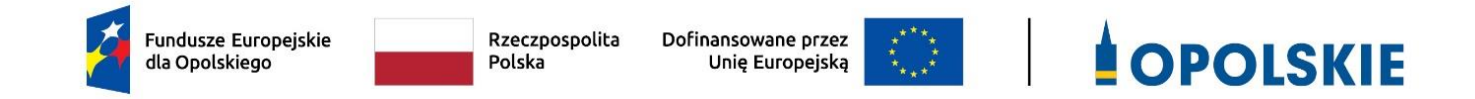

# **ZAŁĄCZNIK NR 2 WZÓR WNIOSKU O DOFINANSOWANIE (zakres EFS+)**

Opole, maj 2023 r.

# **WNIOSEK O DOFINANSOWANIE PROJEKTU ZE ŚRODKÓW EUROPEJSKIEGO FUNDUSZU SPOŁECZNEGO PLUS W RAMACH FUNDUSZY EUROPEJSKICH DLA OPOLSKIEGO 2021-2027**

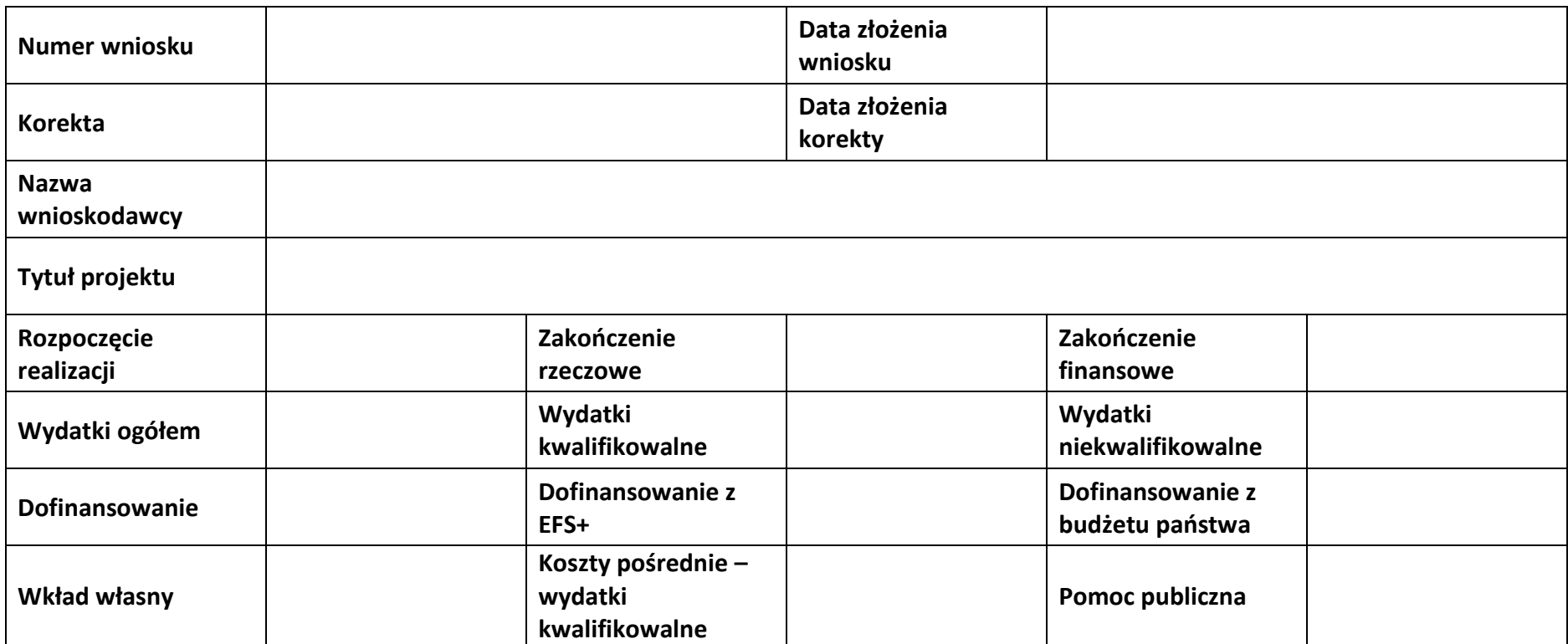

# **Sekcja 1. Informacje ogólne**

## **1.1 Identyfikacja naboru**

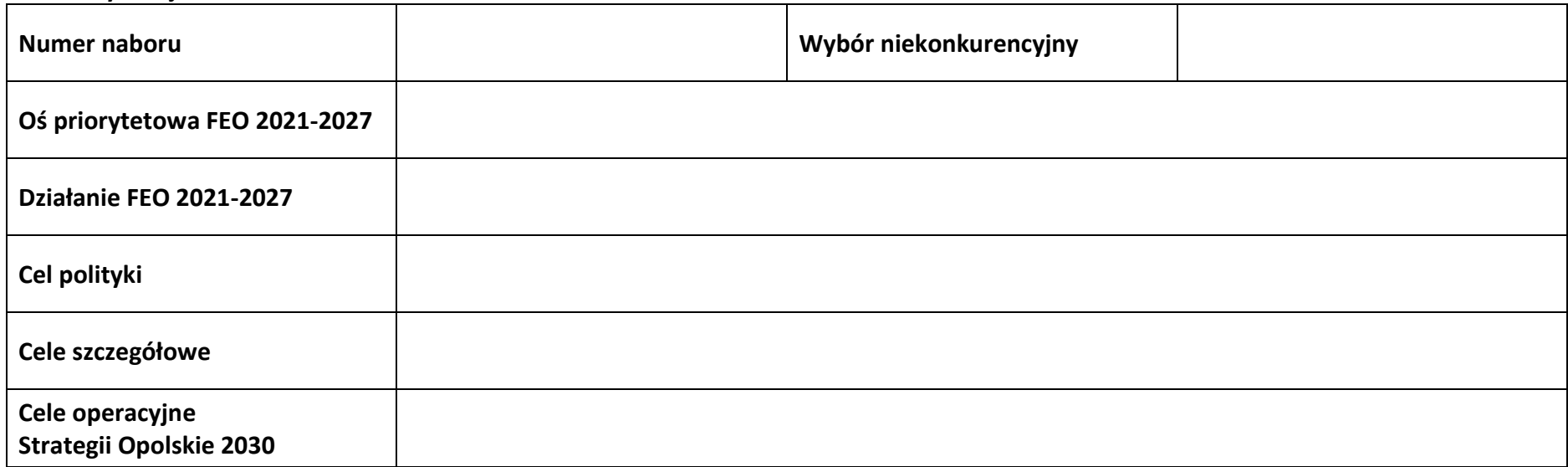

#### **1.2 Partnerstwo w projekcie**

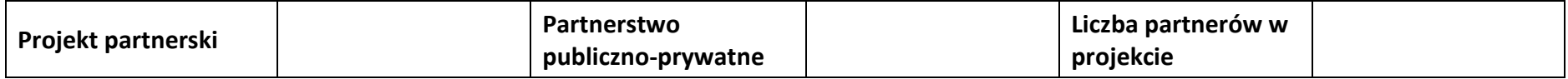

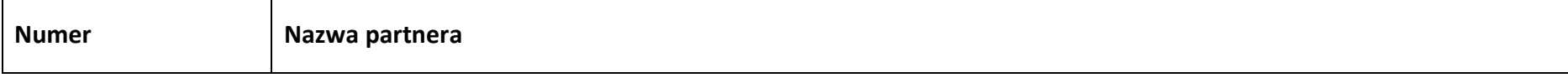

# **Sekcja 2. Charakterystyka wnioskodawcy i partnerów**

#### **2.1 Dane teleadresowe siedziby wnioskodawcy**

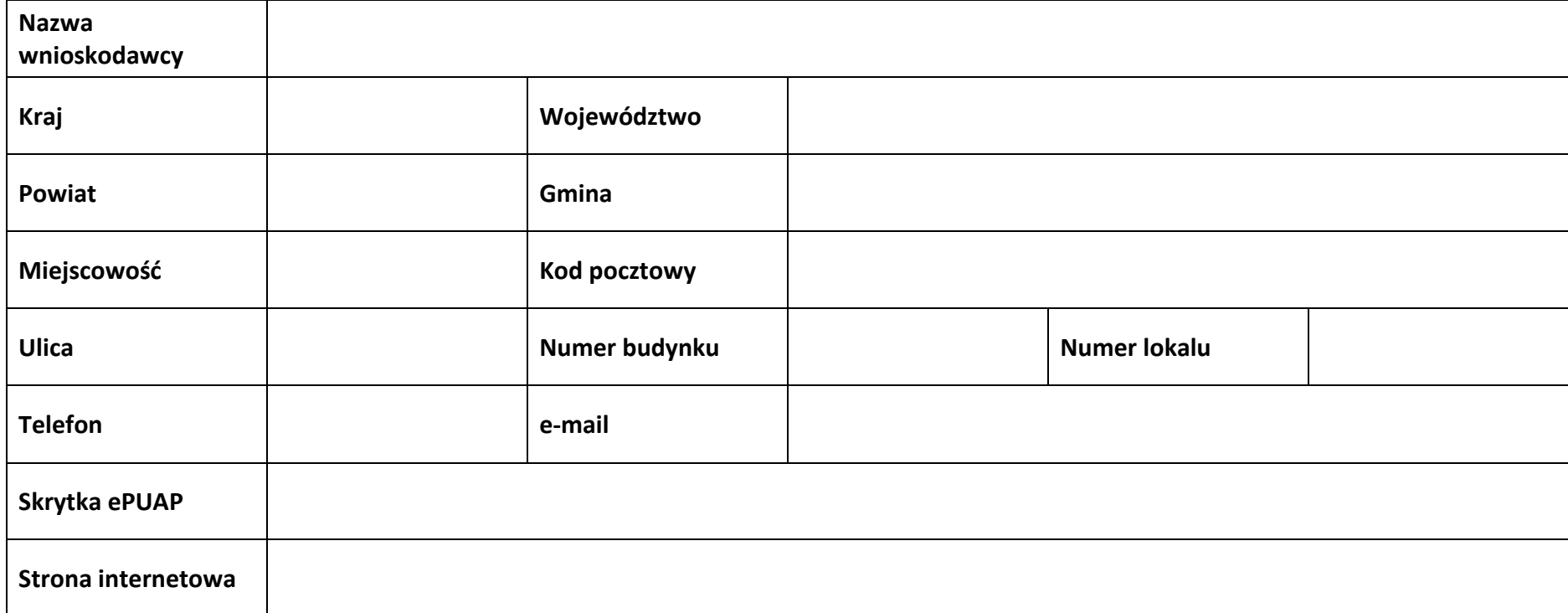

# **2.2 Identyfikacja i klasyfikacja wnioskodawcy**

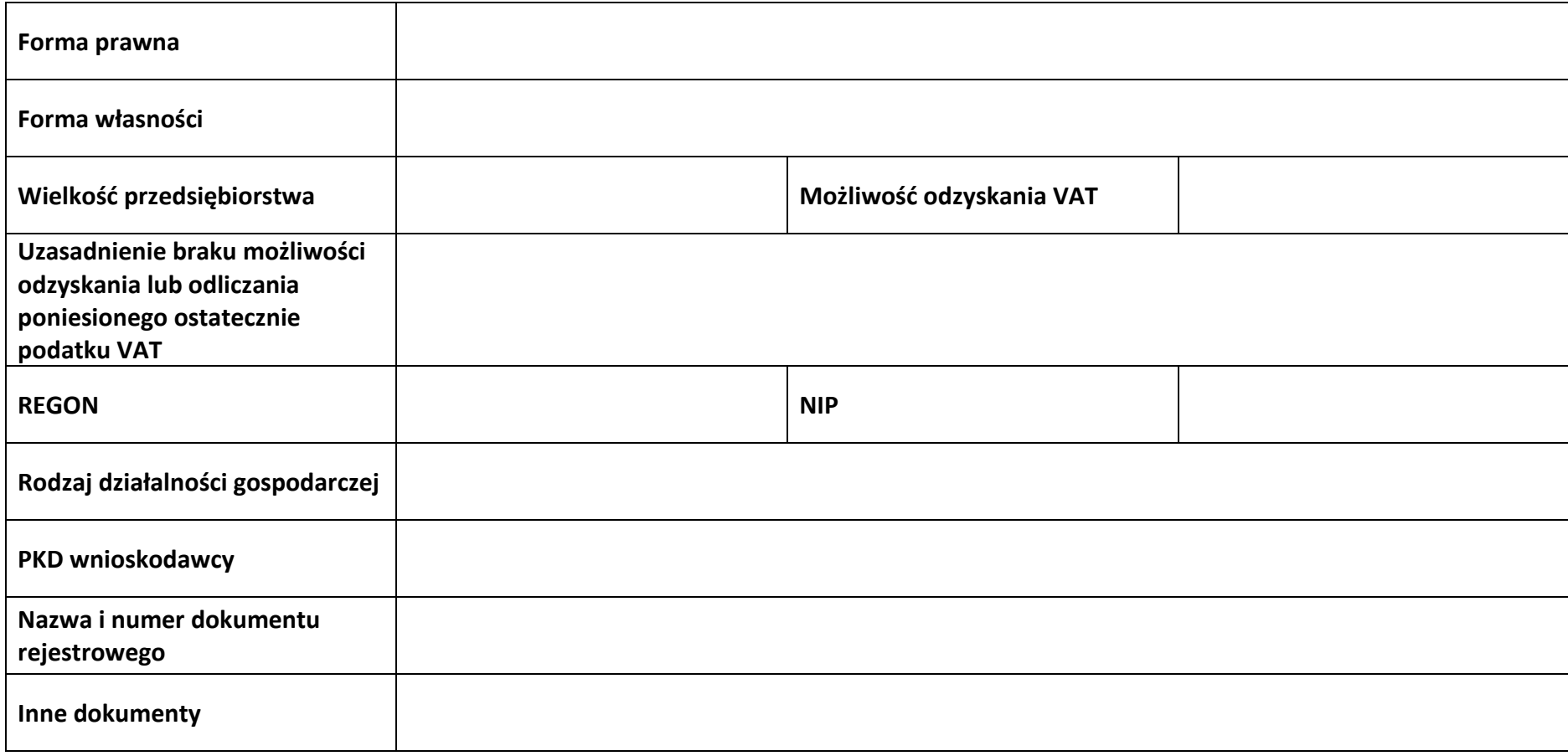

## **2.3 Dane teleadresowe do korespondencji**

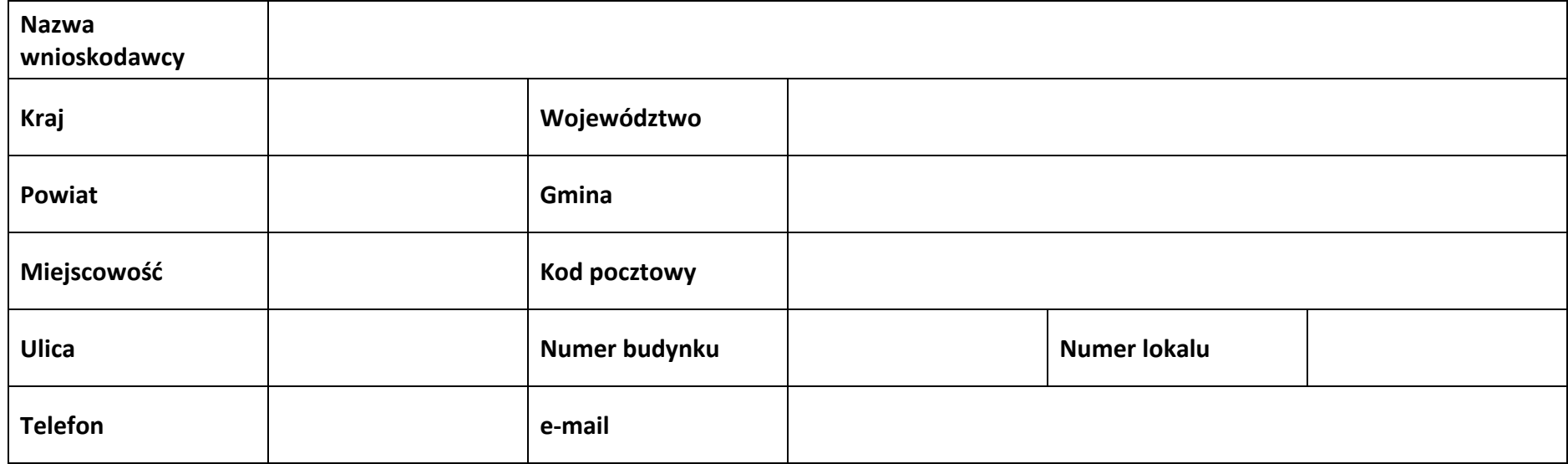

#### **2.4 Osoby do kontaktu w ramach projektu**

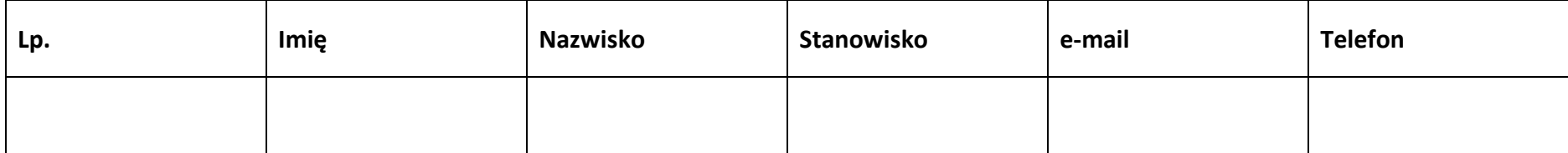

## **2.5 Osoby uprawnione do podpisania wniosku o dofinansowanie**

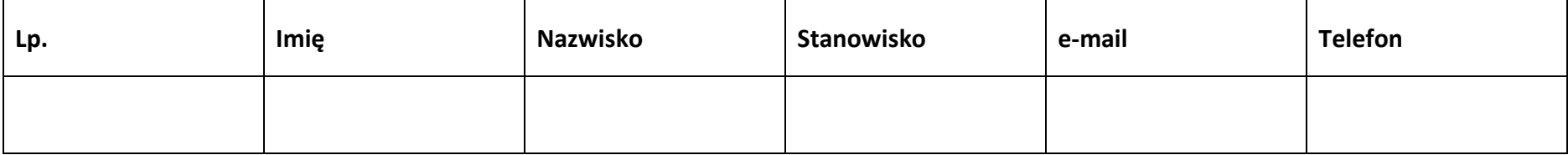

#### **2.6 Pomoc uzyskana przez wnioskodawcę**

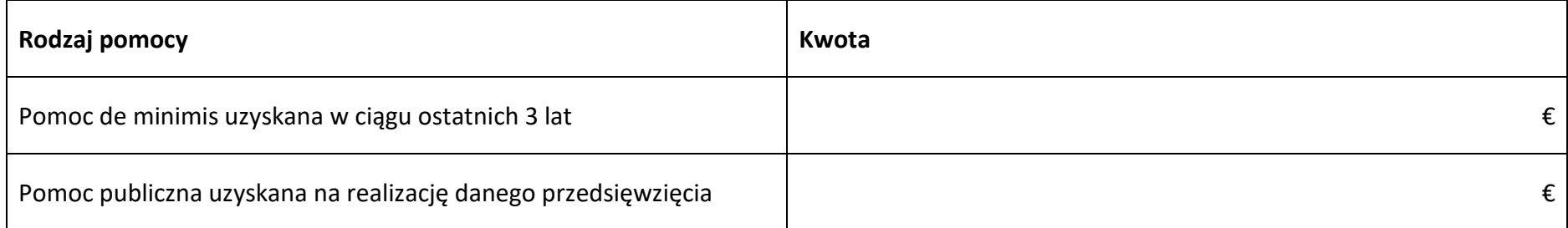

#### **2.7 Partnerzy**

**Partner nr …**

#### **2.7.1 Dane teleadresowe siedziby partnera**

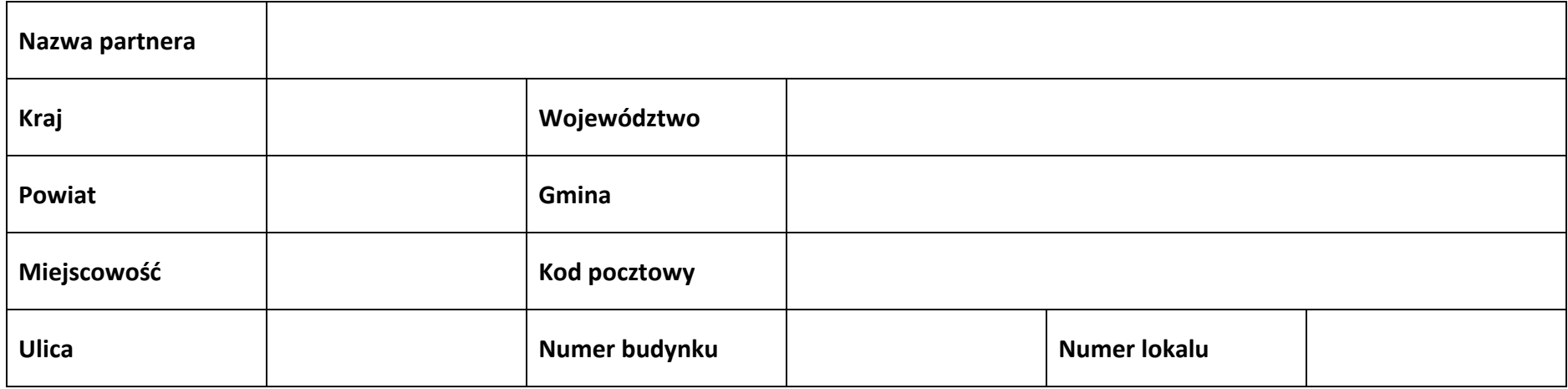

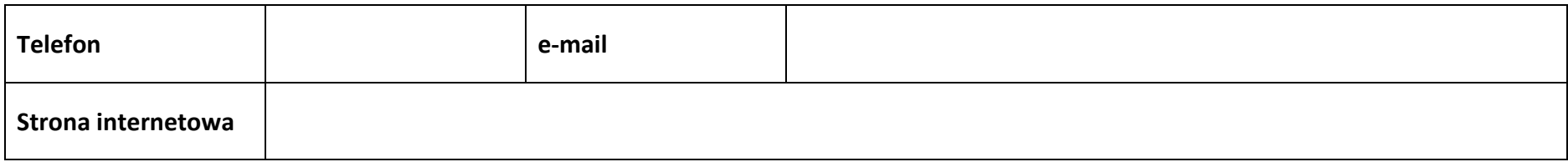

#### **2.7.2 Identyfikacja i klasyfikacja partnera**

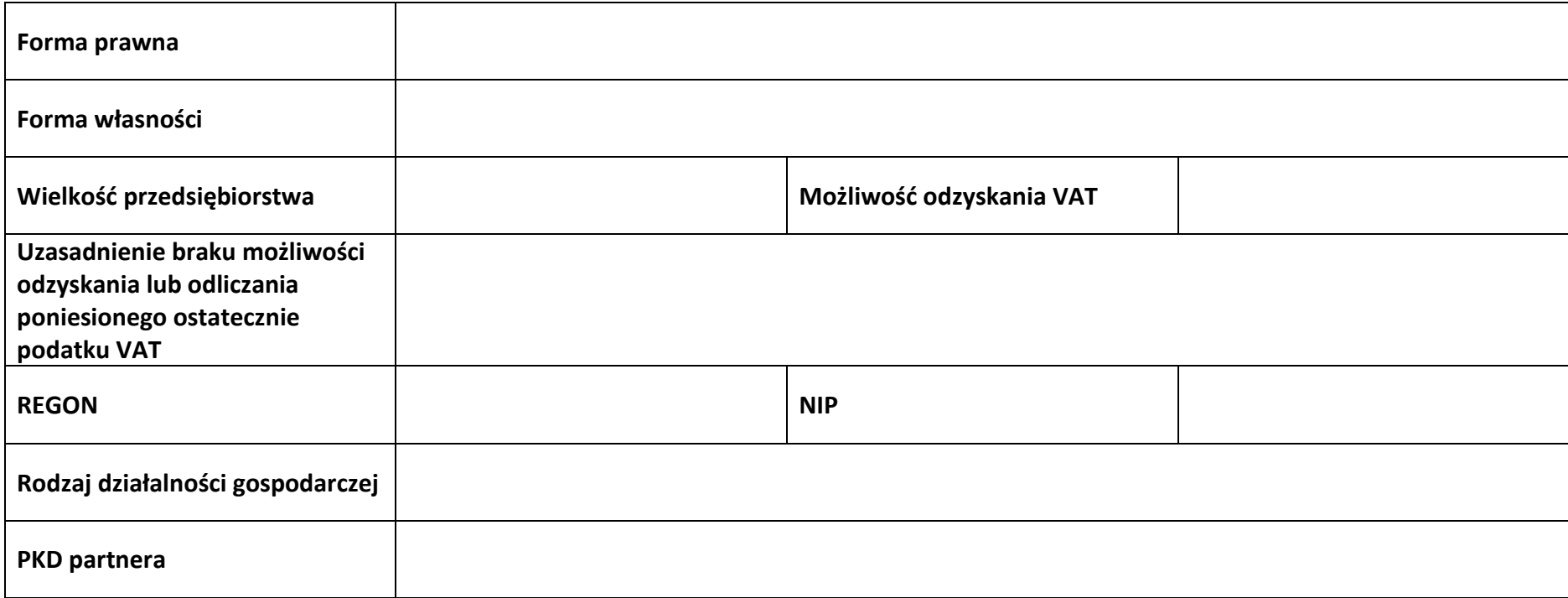

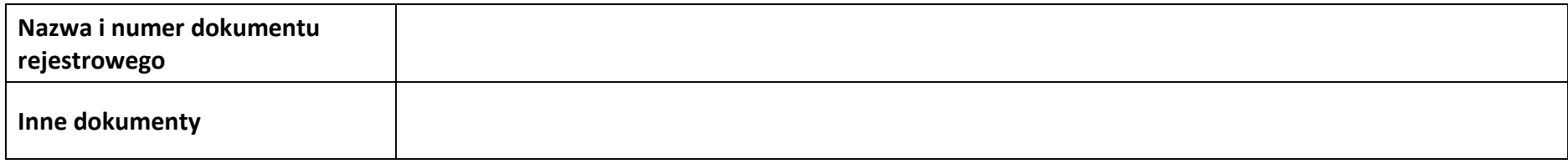

#### **2.7.3 Pomoc uzyskana przez partnera**

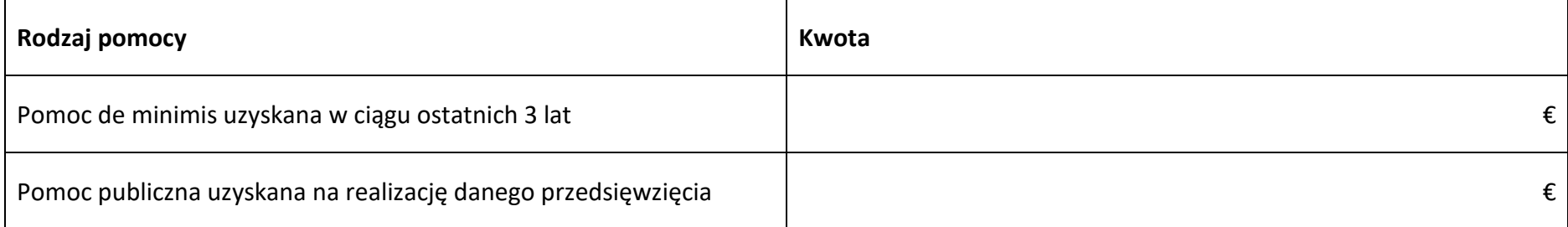

# **Sekcja 3. Informacje o projekcie**

#### **3.1 Informacje podstawowe**

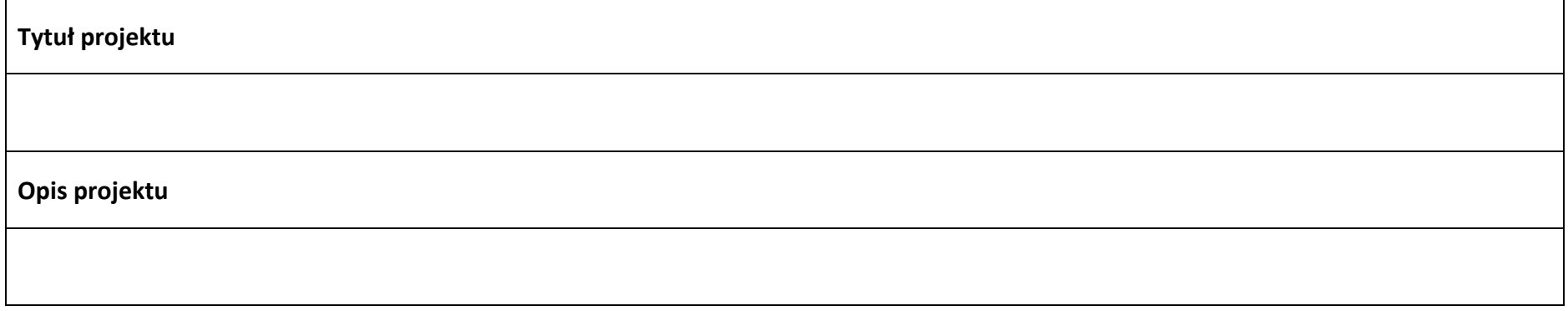

#### **3.2 Okres realizacji projektu**

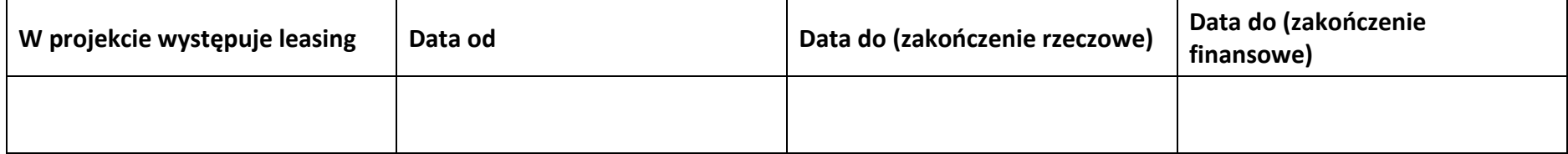

#### **3.3 Miejsce realizacji projektu**

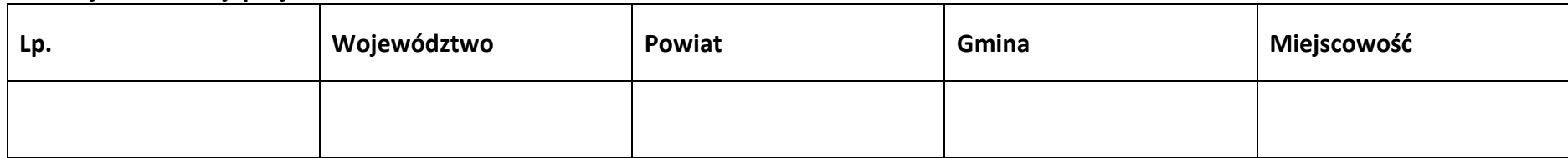

# **3.4 Charakterystyka projektu**

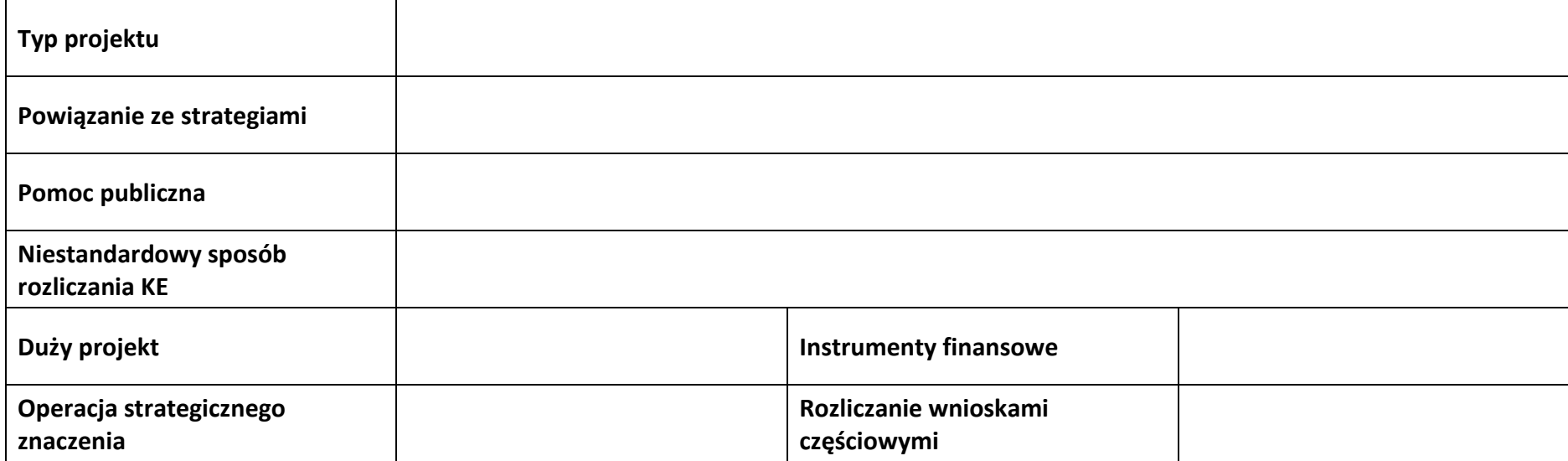

# **3.5 Klasyfikacja projektu**

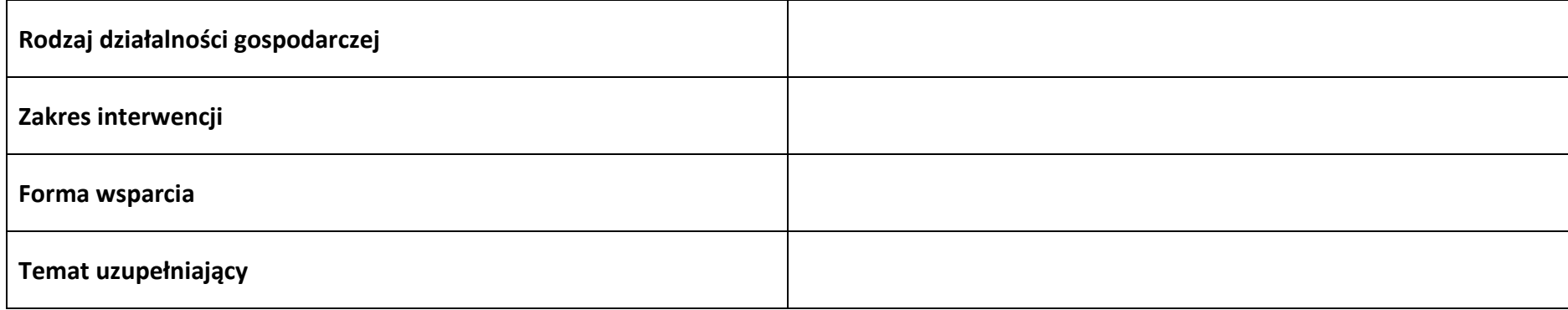

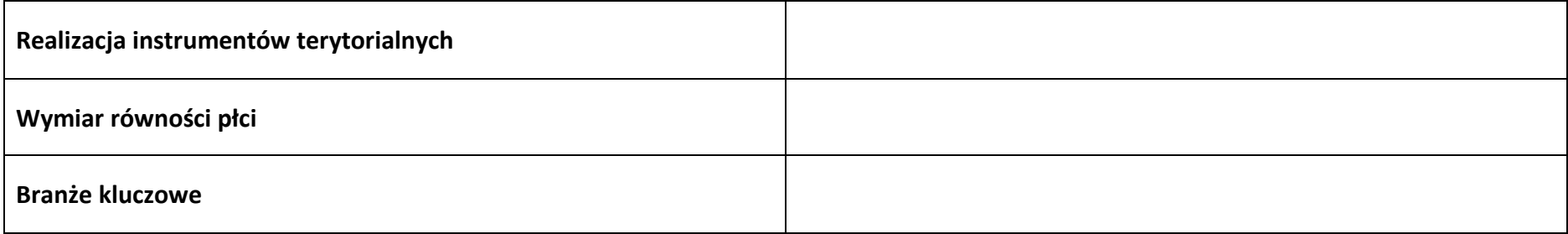

#### **3.6 Identyfikacja projektów komplementarnych i efektów synergii**

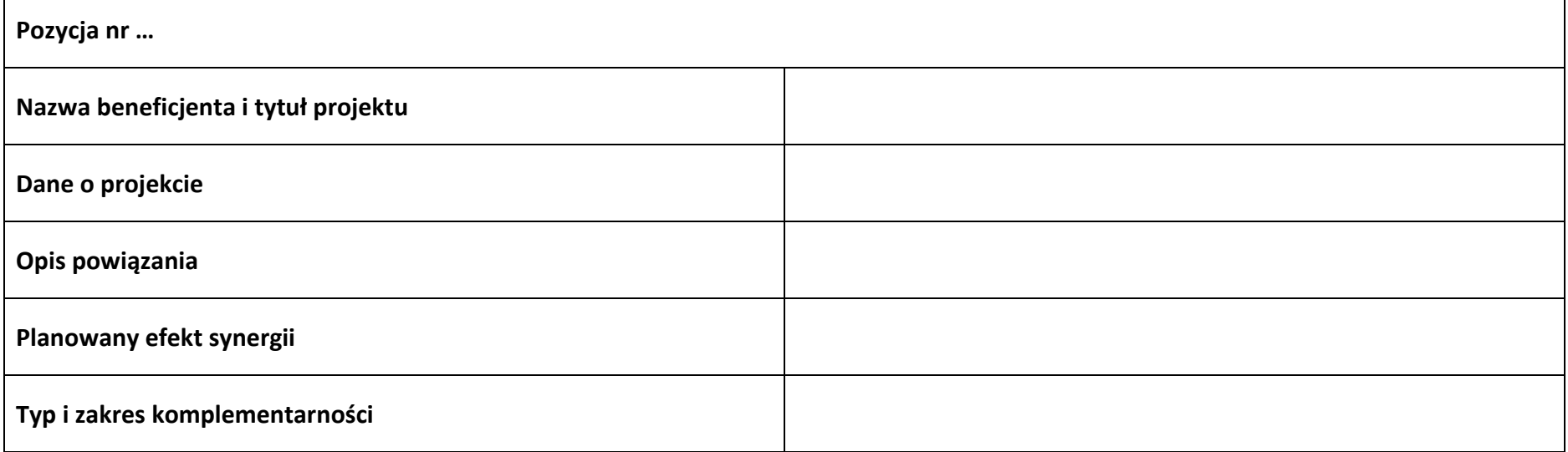

#### **3.7 Informacje dodatkowe**

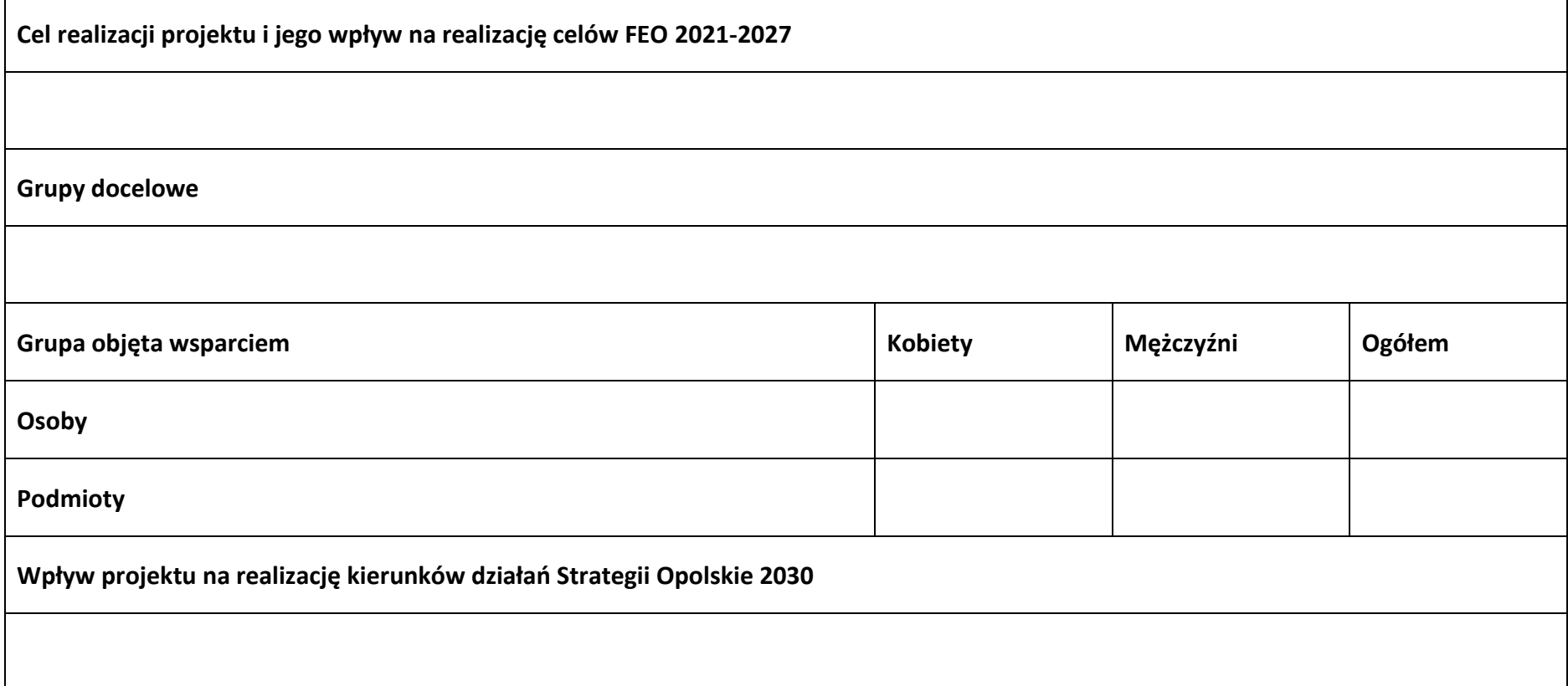

# **Sekcja 4. Wskaźniki projektu**

#### **4.1 Wskaźniki produktu obowiązkowe**

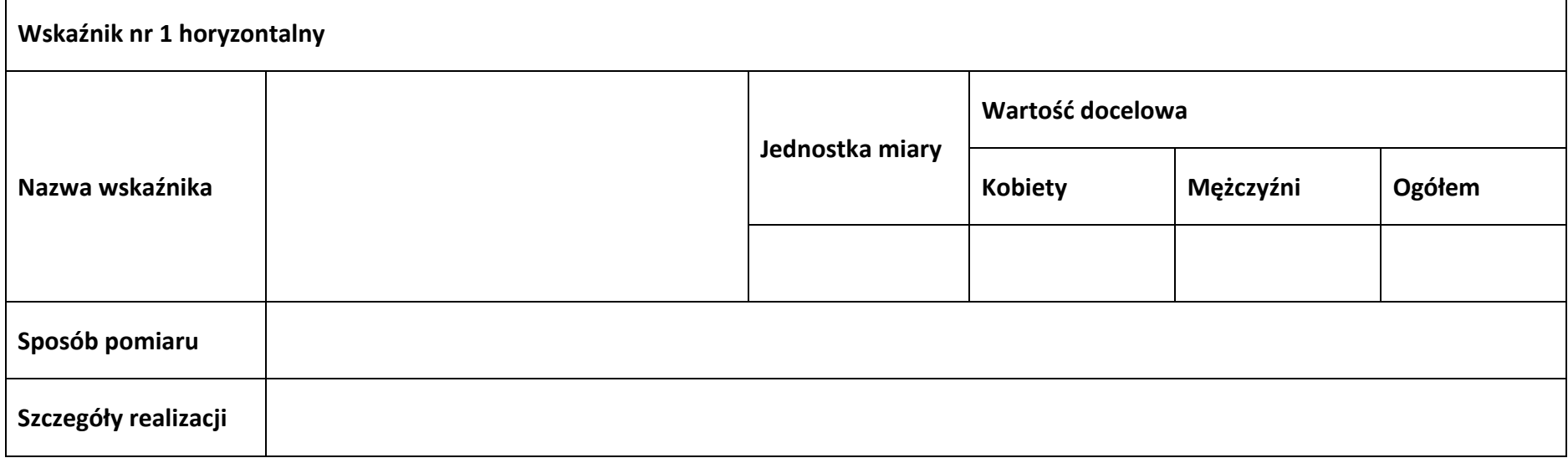

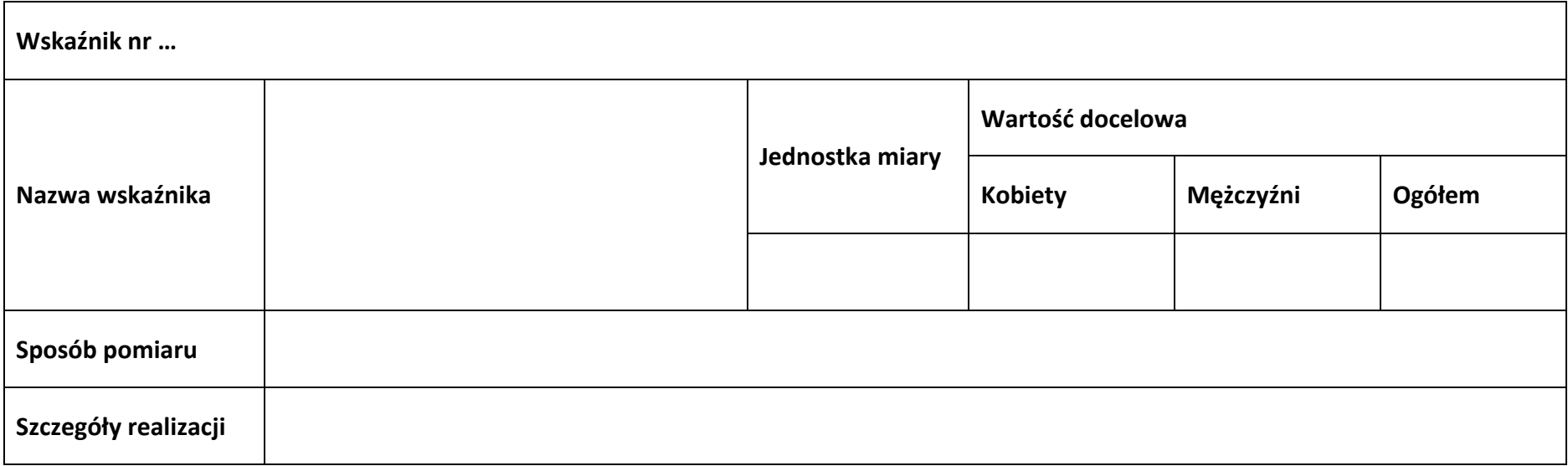

# **4.2 Wskaźniki produktu dodatkowe**

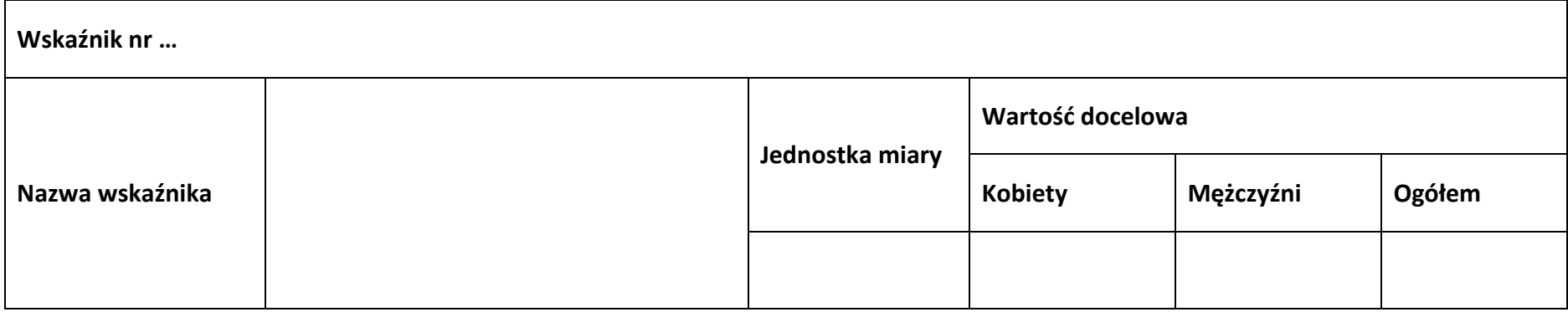

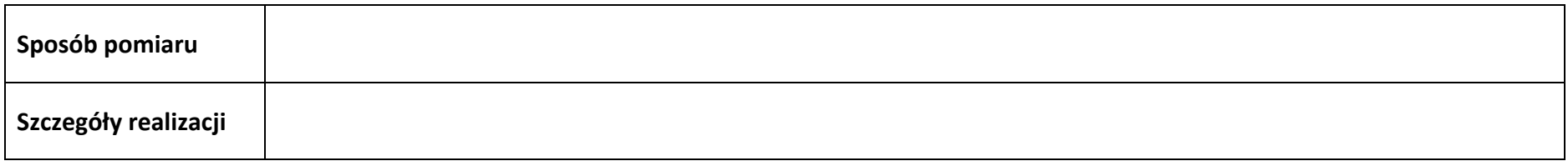

#### **4.3 Wskaźniki rezultatu obowiązkowe**

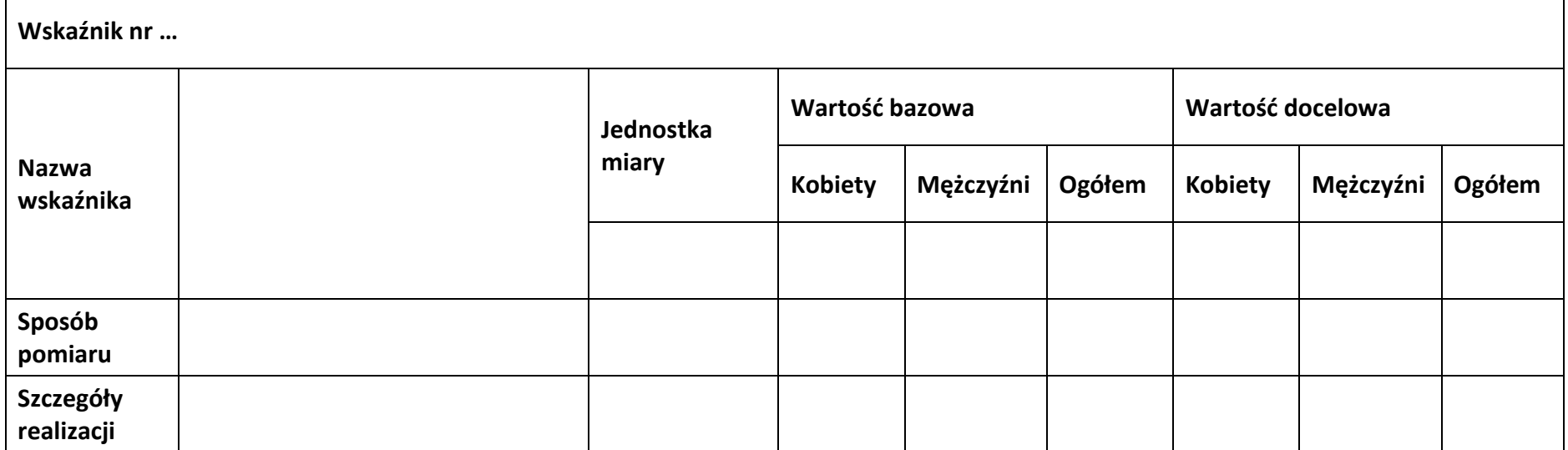

#### **4.4 Wskaźniki rezultatu dodatkowe**

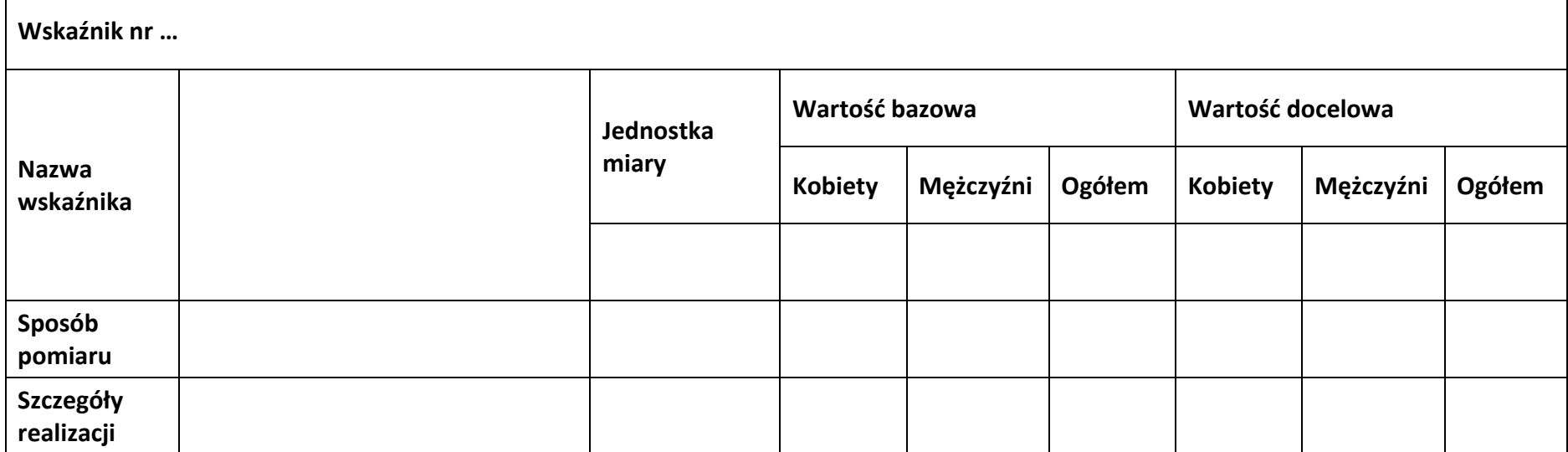

#### **4.5 Podsumowanie w podziale na realizatorów**

## **Wnioskodawca/partner**

#### **4.5.1 Wskaźniki produktu obowiązkowe**

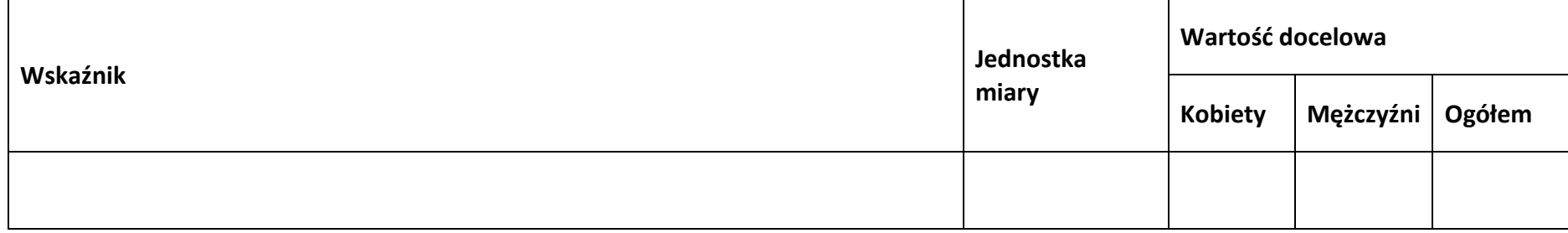

#### **4.5.2 Wskaźniki produktu dodatkowe**

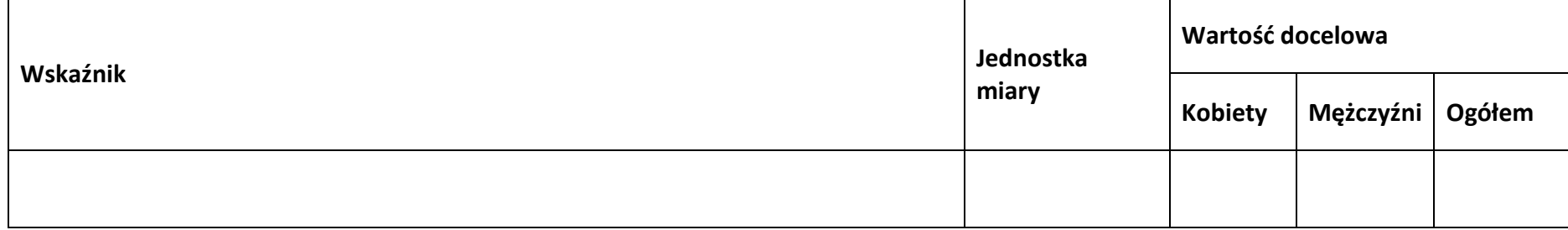

#### **4.5.3 Wskaźniki rezultatu obowiązkowe**

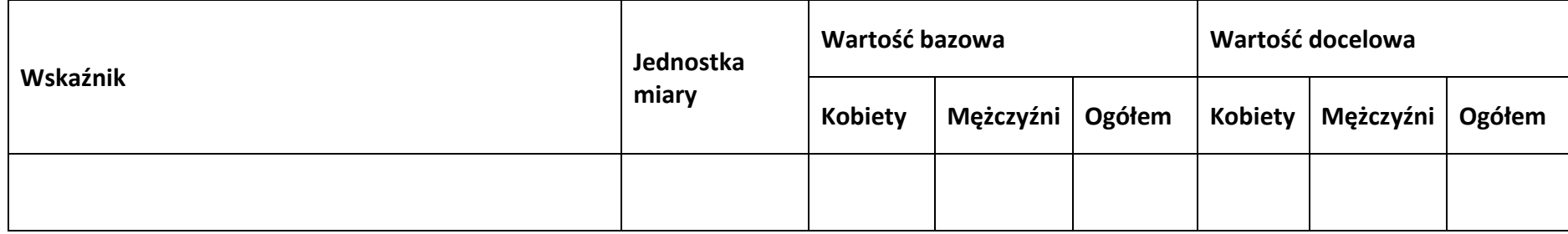

## **4.5.4 Wskaźniki rezultatu dodatkowe**

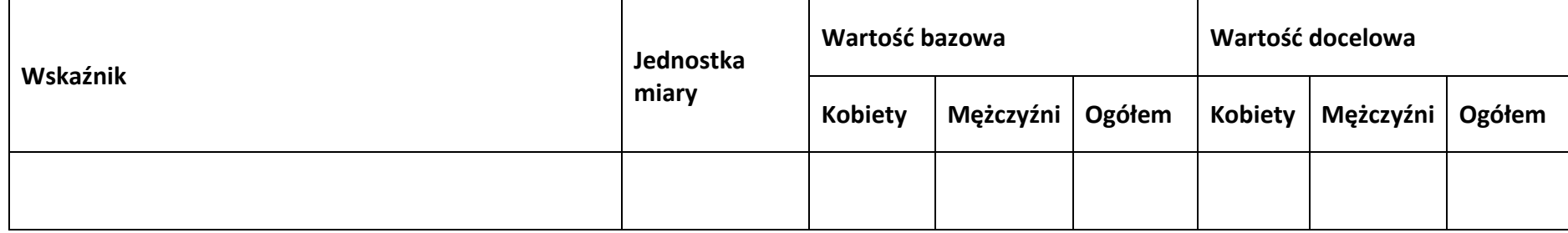

# **Sekcja 5. Harmonogram rzeczowo-finansowy**

# **5.1 Zakres rzeczowo-finansowy**

**Zadanie nr …**

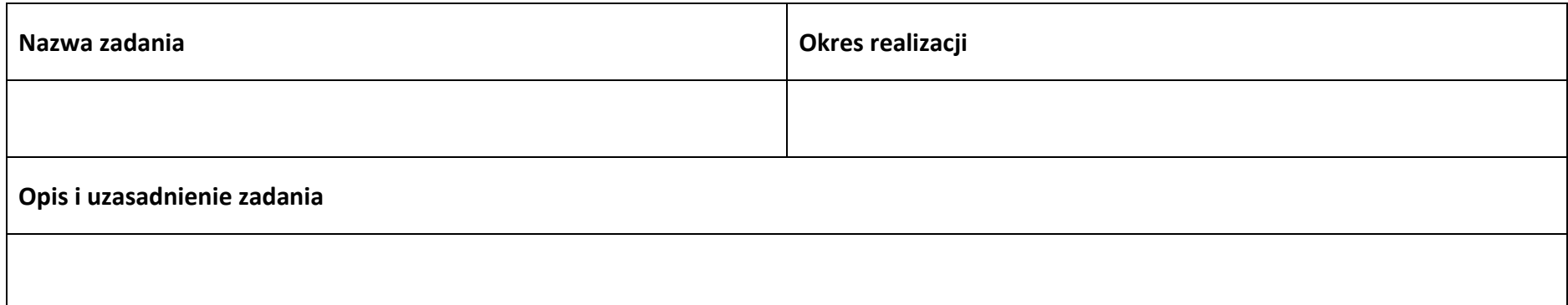

#### **Wydatki rzeczywiście ponoszone**

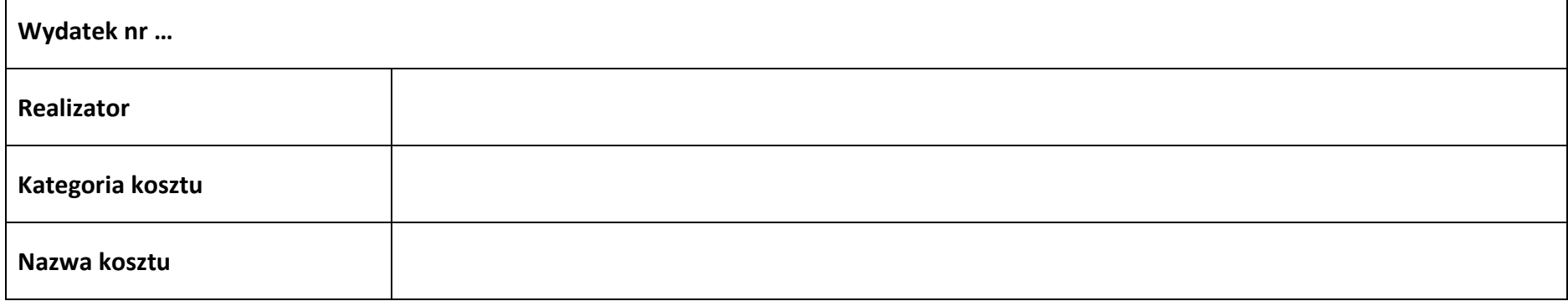

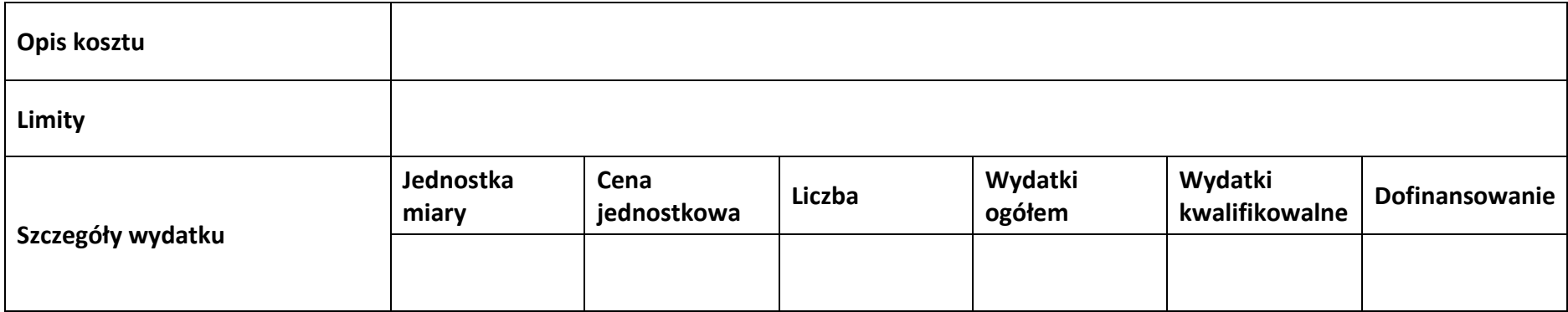

## **Wydatki rozliczane ryczałtowo**

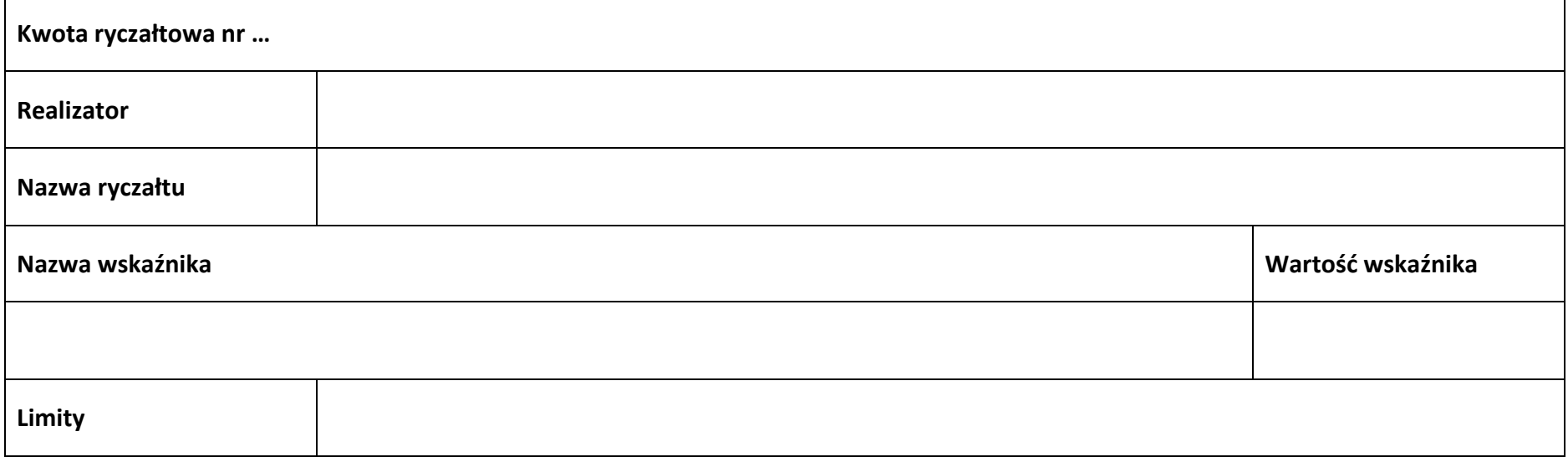

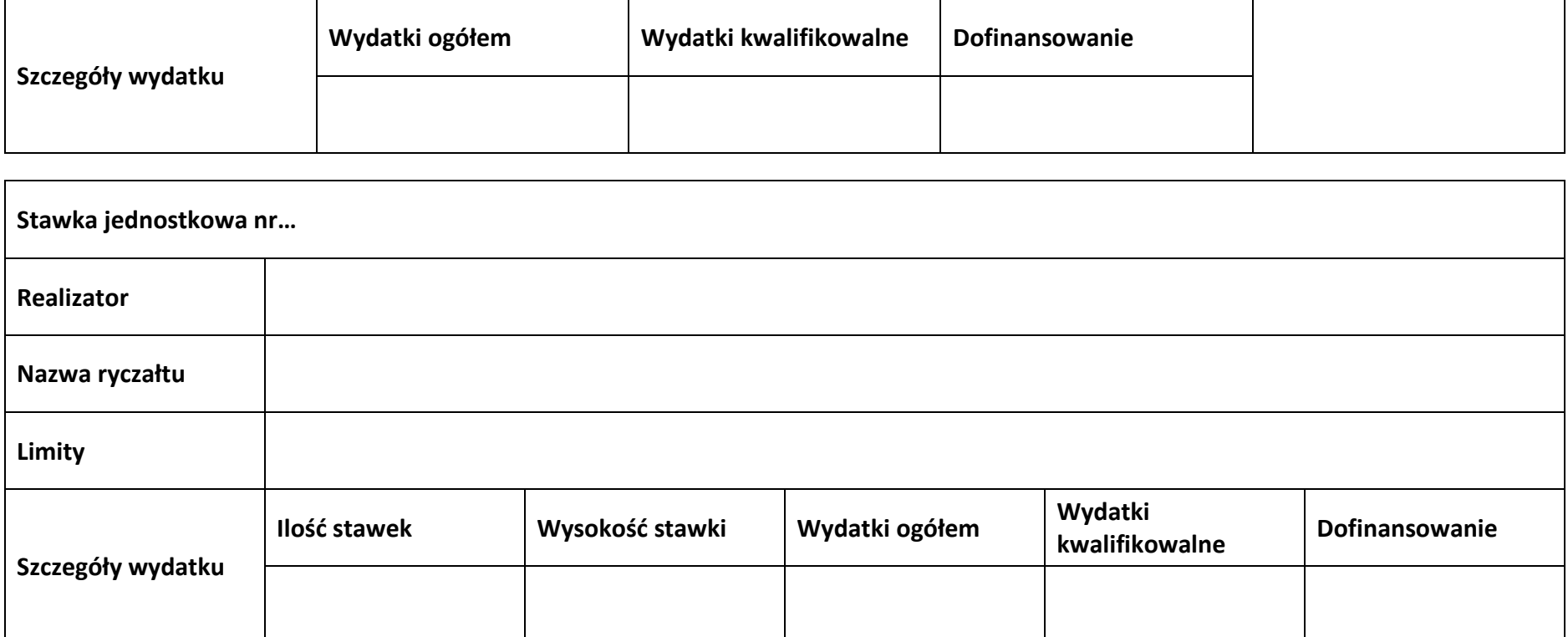

# **Podsumowanie zadania nr …**

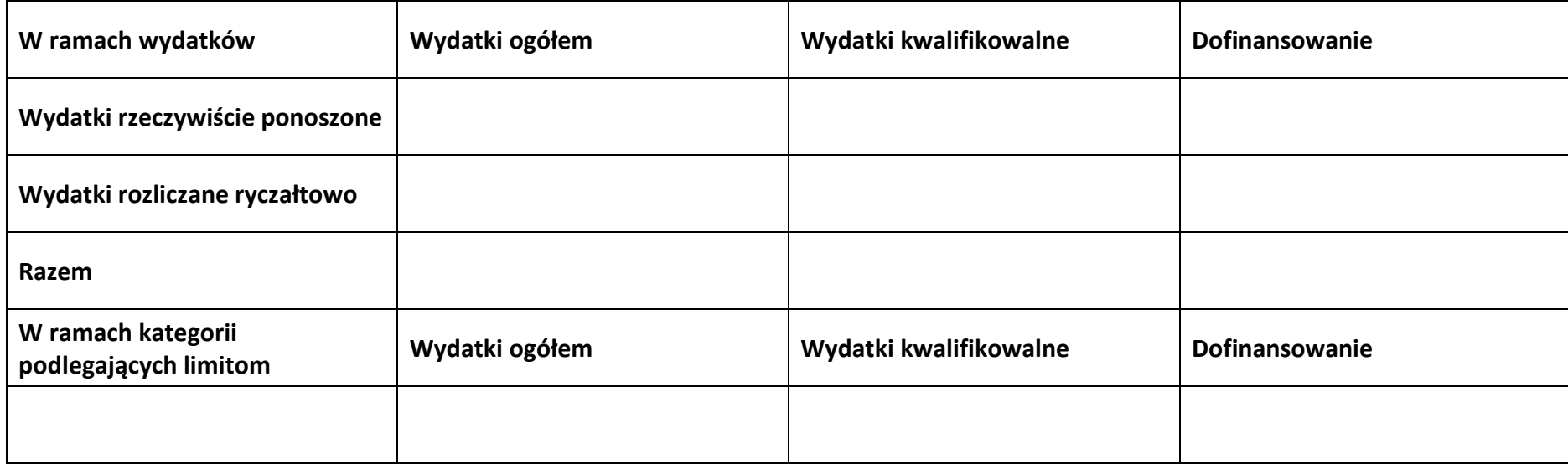

## **Koszty pośrednie**

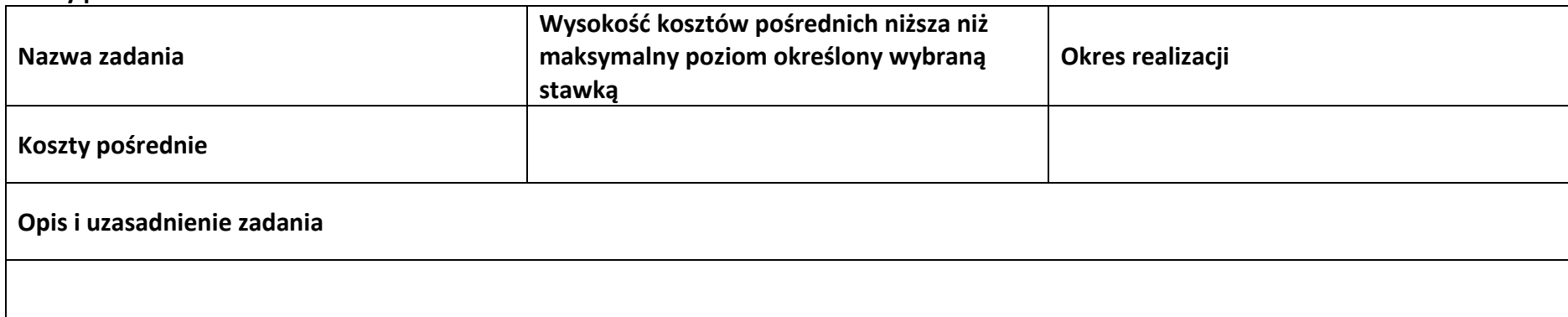

# **Wydatki rozliczane ryczałtowo**

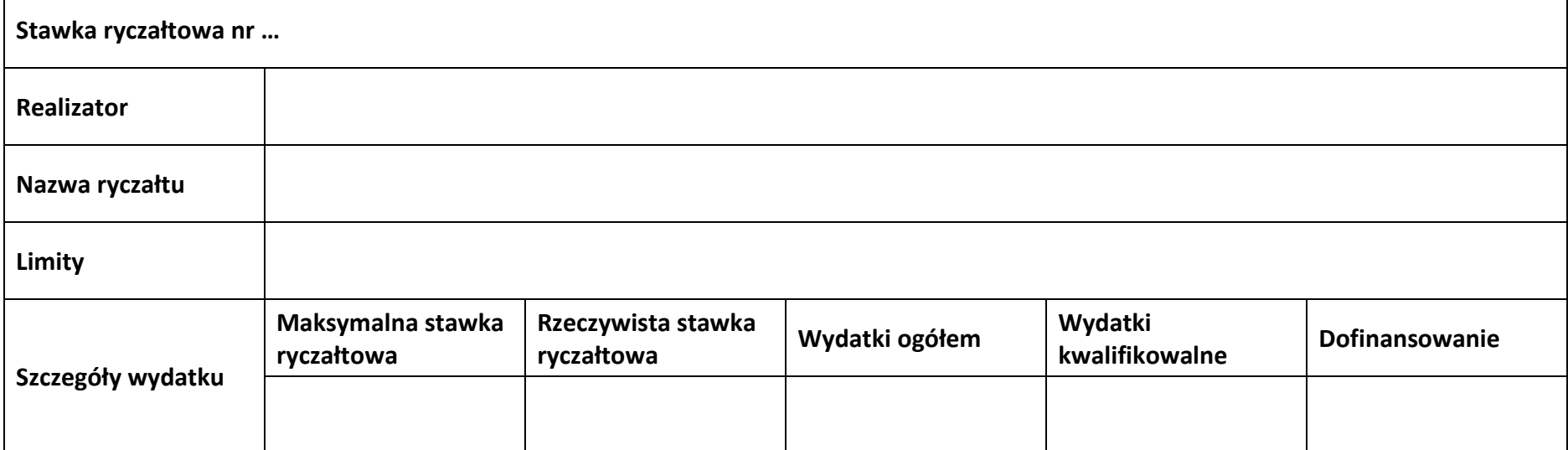

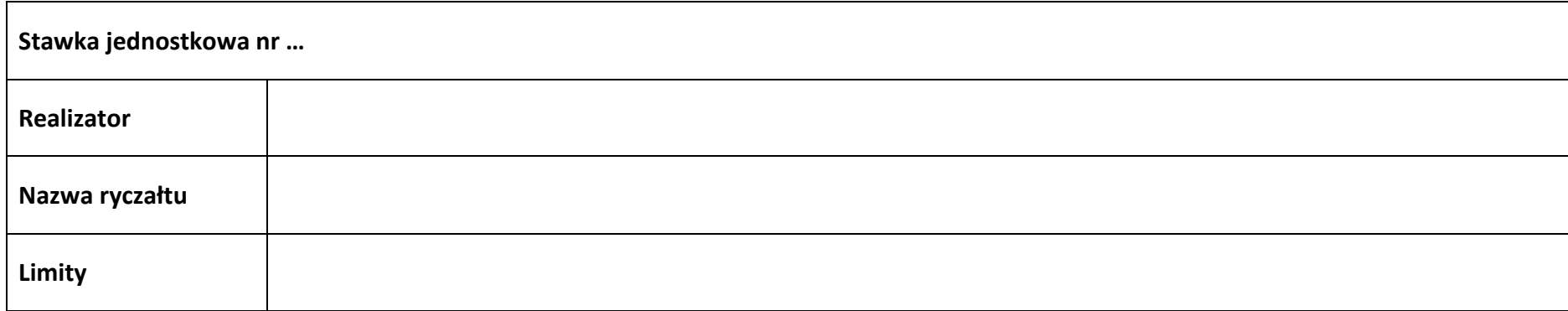

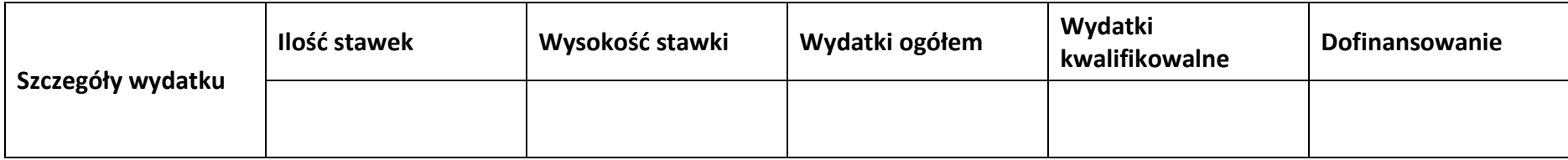

#### **Podsumowanie – koszty pośrednie**

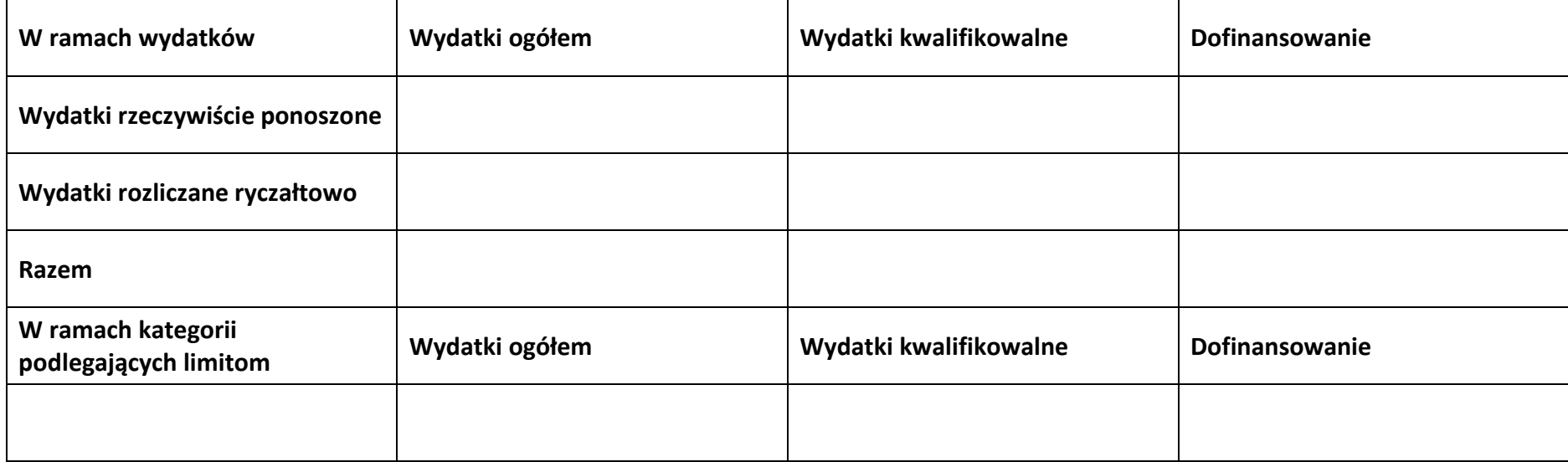

# **5.2 Podsumowanie budżetu**

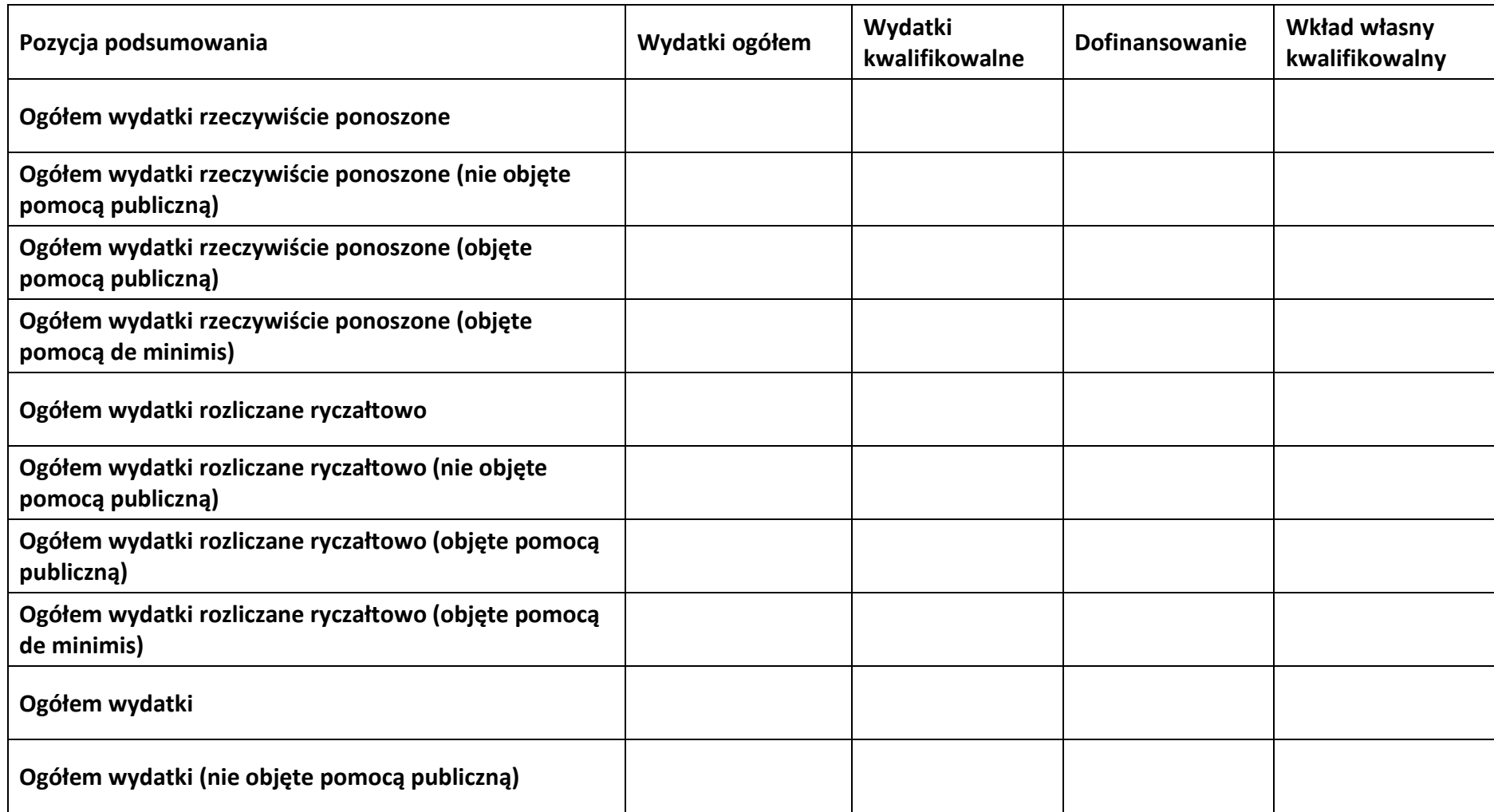

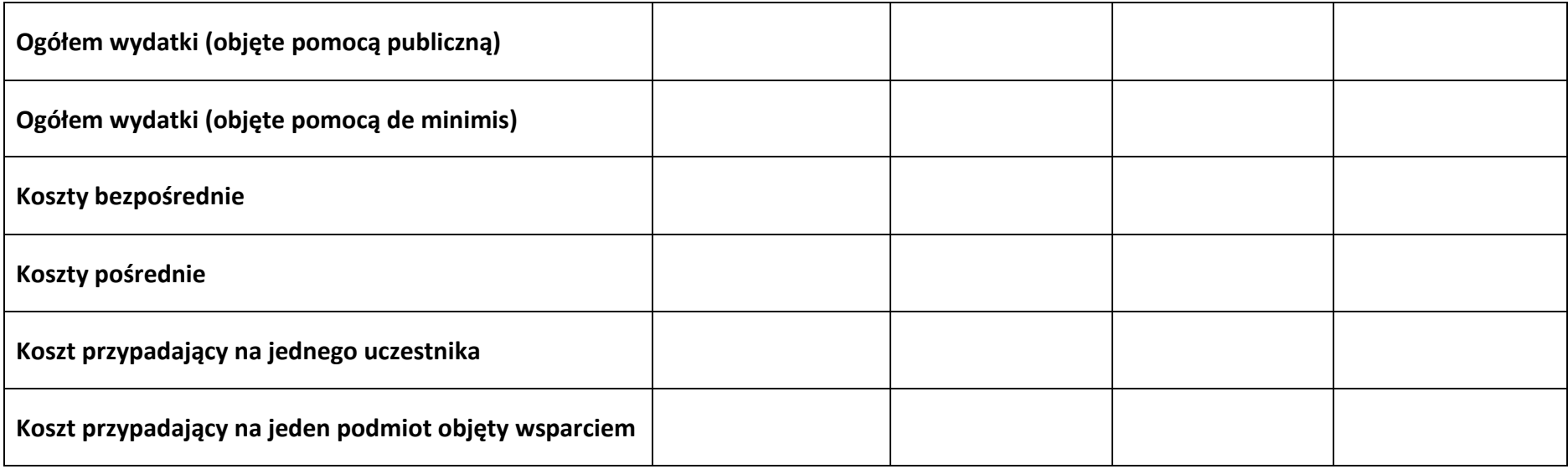

## **5.3 Podsumowanie w ramach zadań**

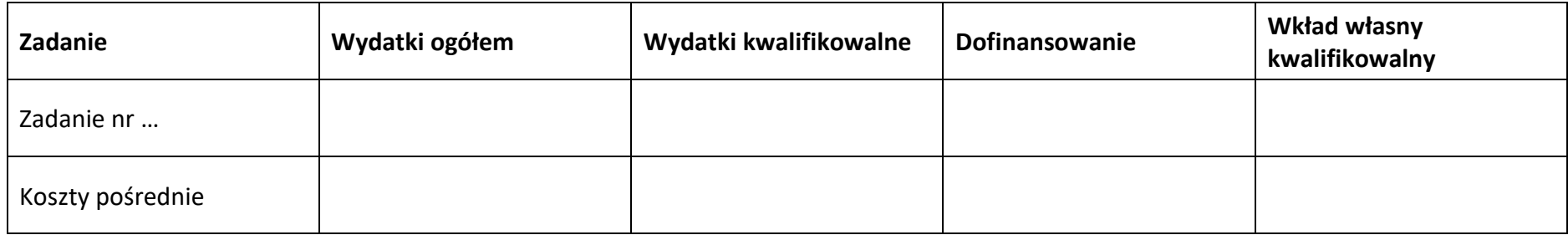

#### **5.4 Podsumowanie w ramach kategorii kosztów**

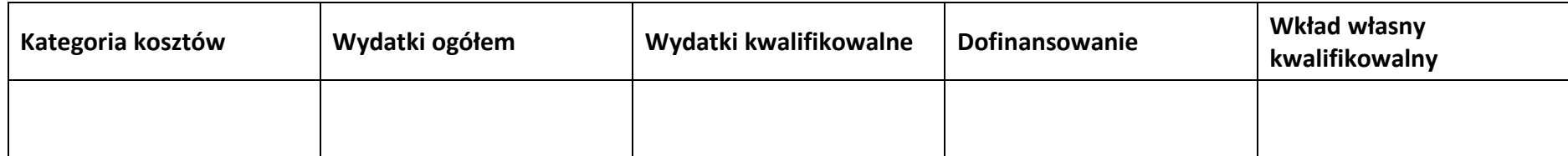

# **5.5 Podsumowanie w ramach kategorii podlegających limitom**

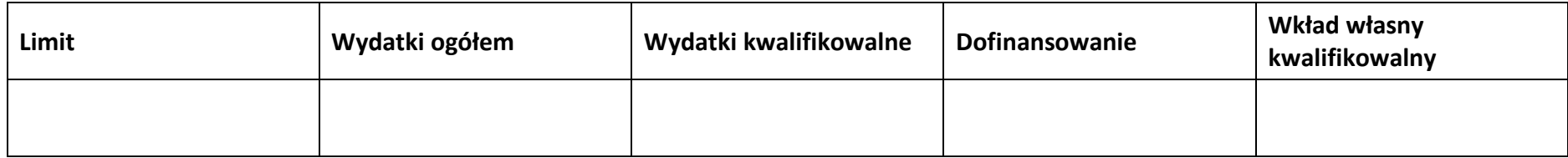

## **5.6 Podsumowanie w podziale na realizatorów**

#### **Wnioskodawca/partner**

#### **5.6.1 Podsumowanie budżetu**

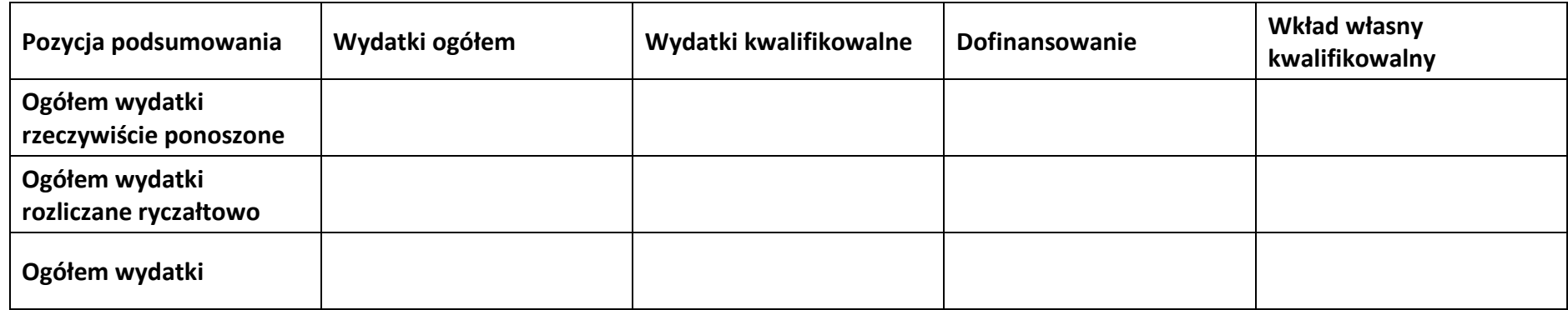

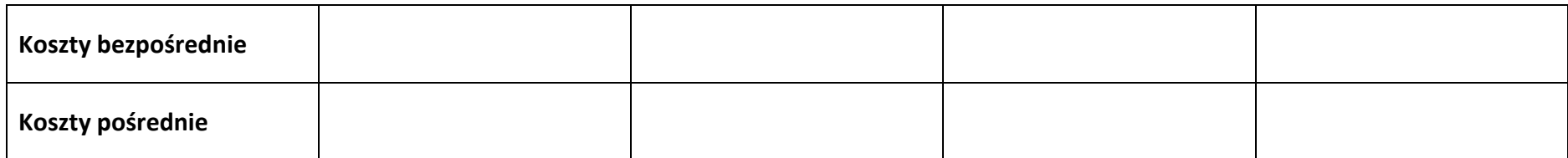

## **5.6.2 Podsumowanie w ramach zadań**

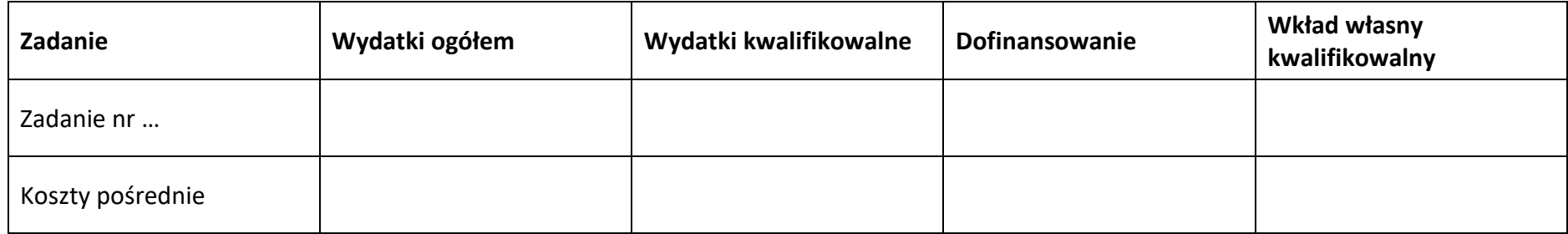

#### **5.6.3 Podsumowanie w ramach kategorii kosztów**

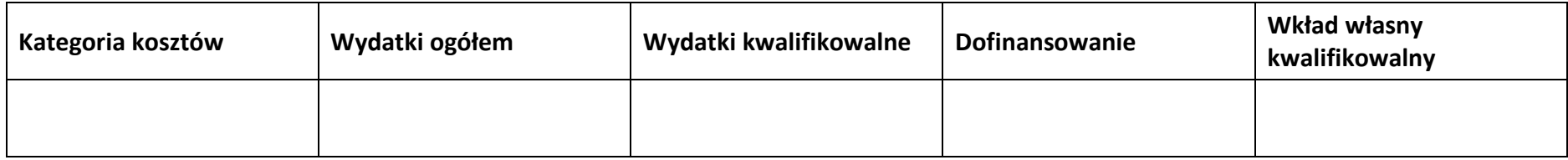

#### **5.6.4 Podsumowanie w ramach kategorii podlegających limitom**

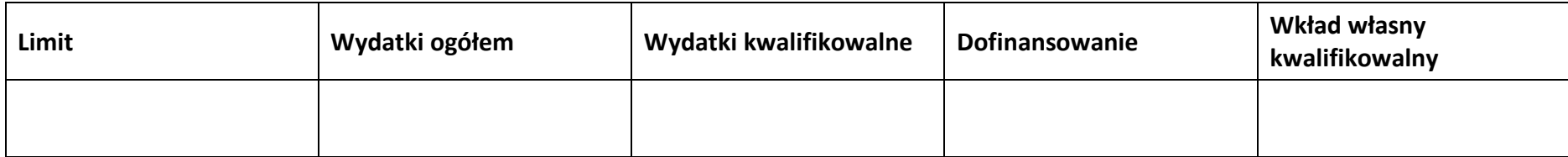

## **5.7 Informacje dodatkowe**

**Uzasadnienie kosztów**

**Metodologia wyliczania dofinasowania i wkładu własnego w ramach wydatków objętych pomocą publiczną i pomocą de minimis**

# **Sekcja 6. Źródła finansowania wydatków**

# **6.1 Źródła finansowania wydatków projektu – nie objęte pomocą publiczną**

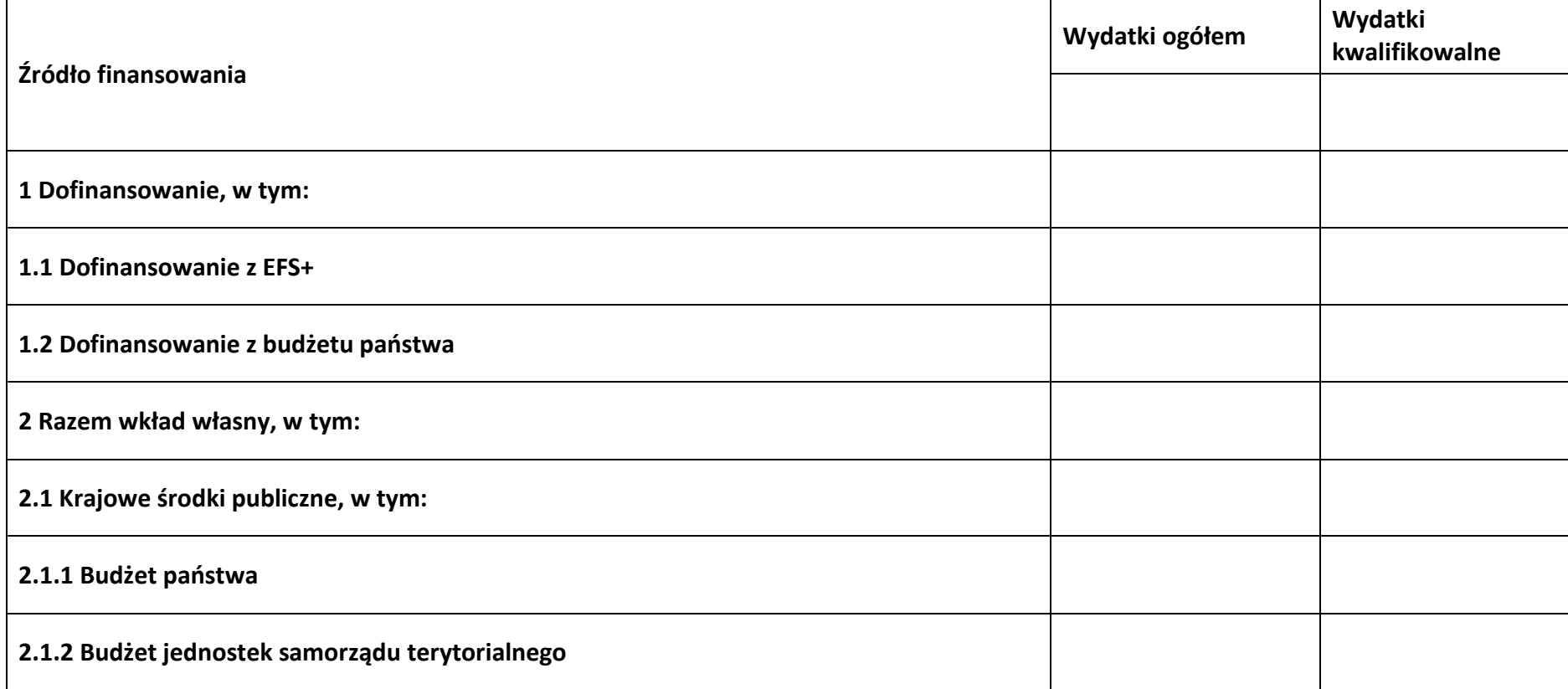
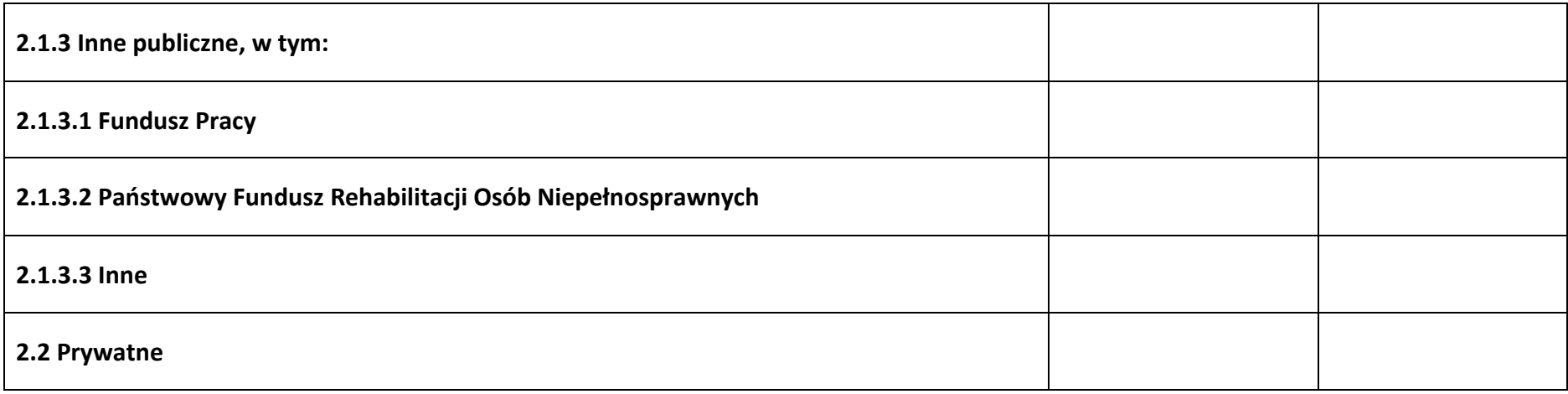

#### **6.2 Źródła finansowania wydatków projektu – objęte pomocą publiczną**

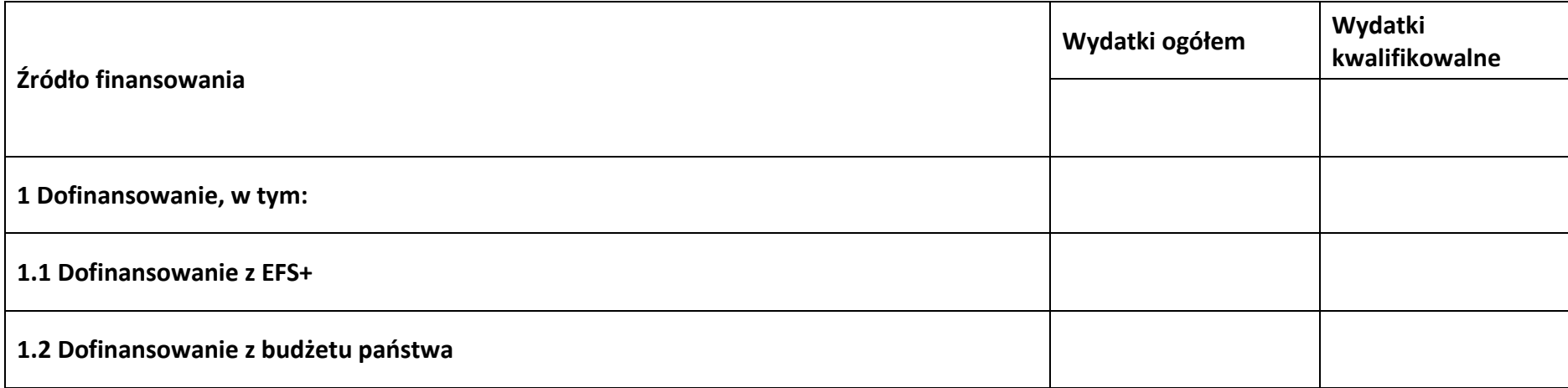

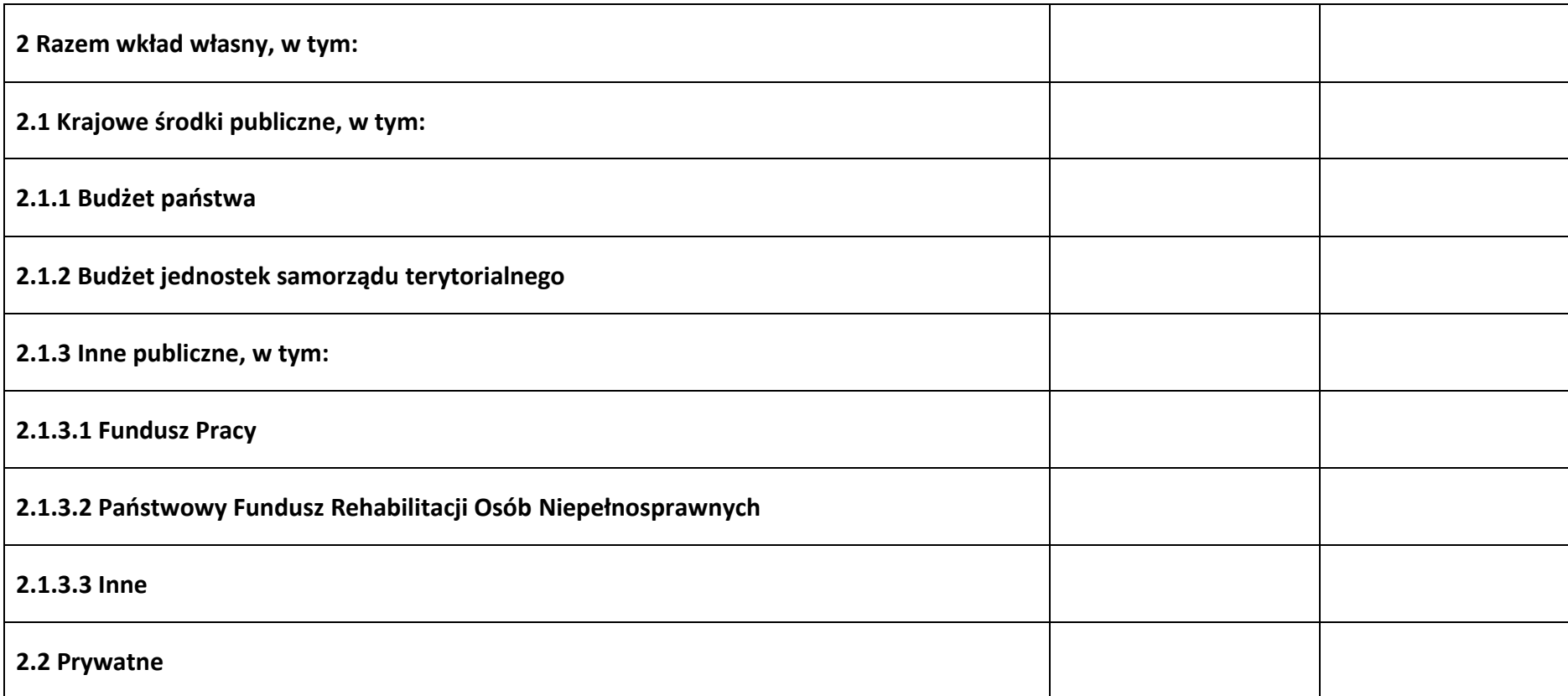

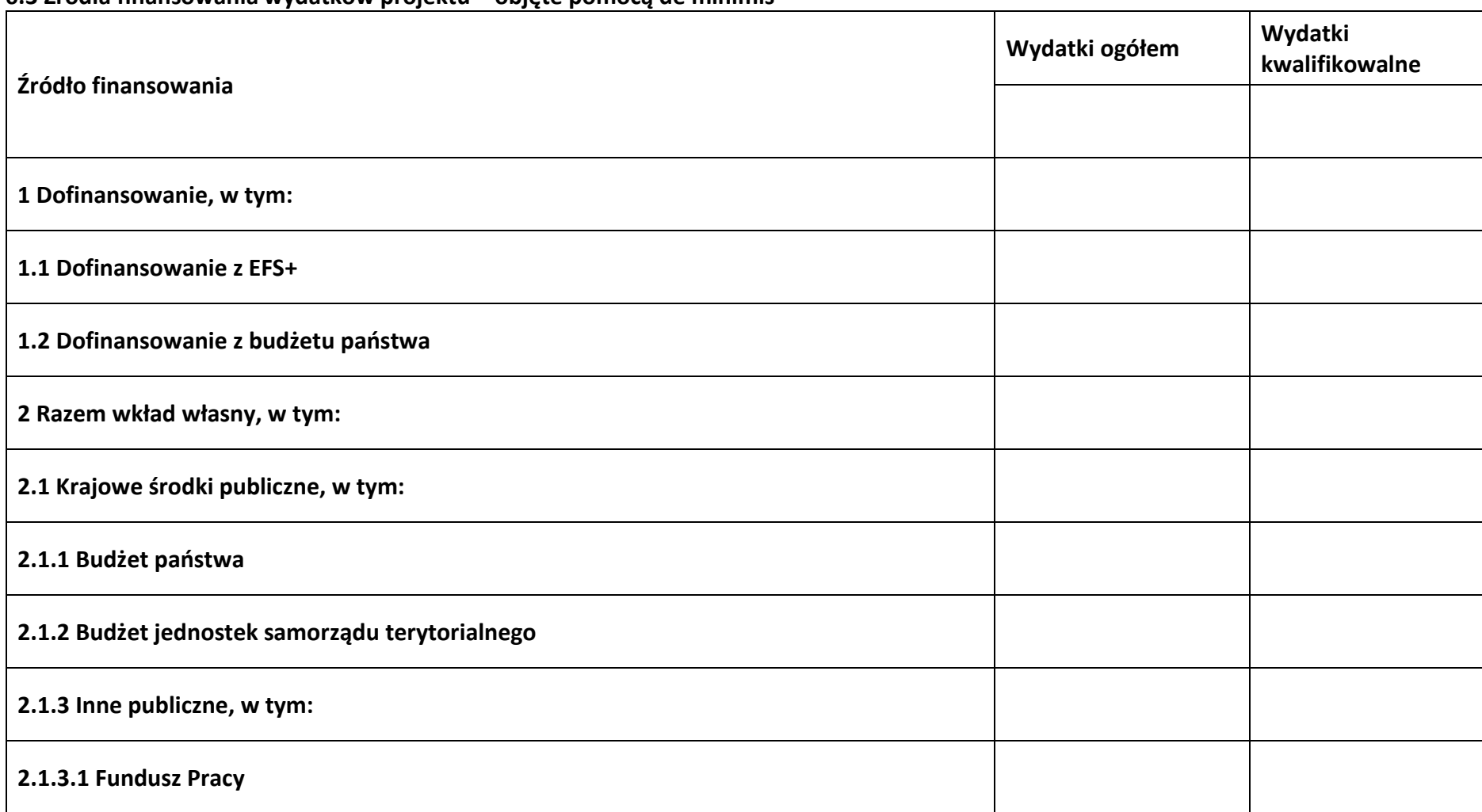

#### **6.3 Źródła finansowania wydatków projektu – objęte pomocą de minimis**

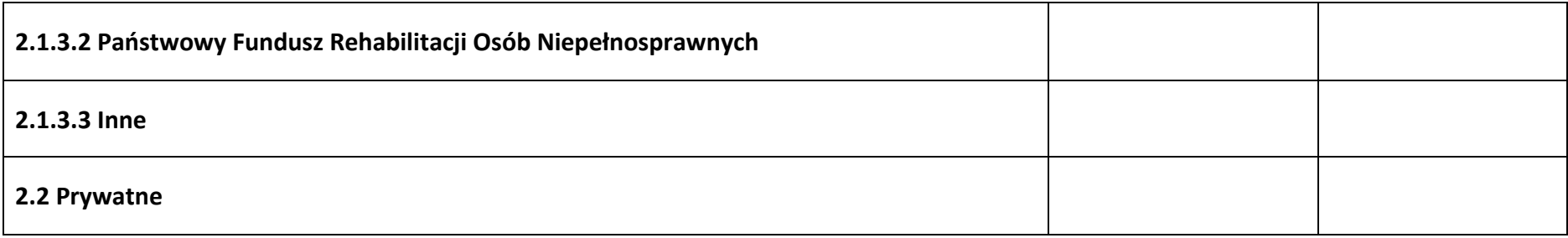

#### **6.4 Źródła finansowania wydatków projektu - razem**

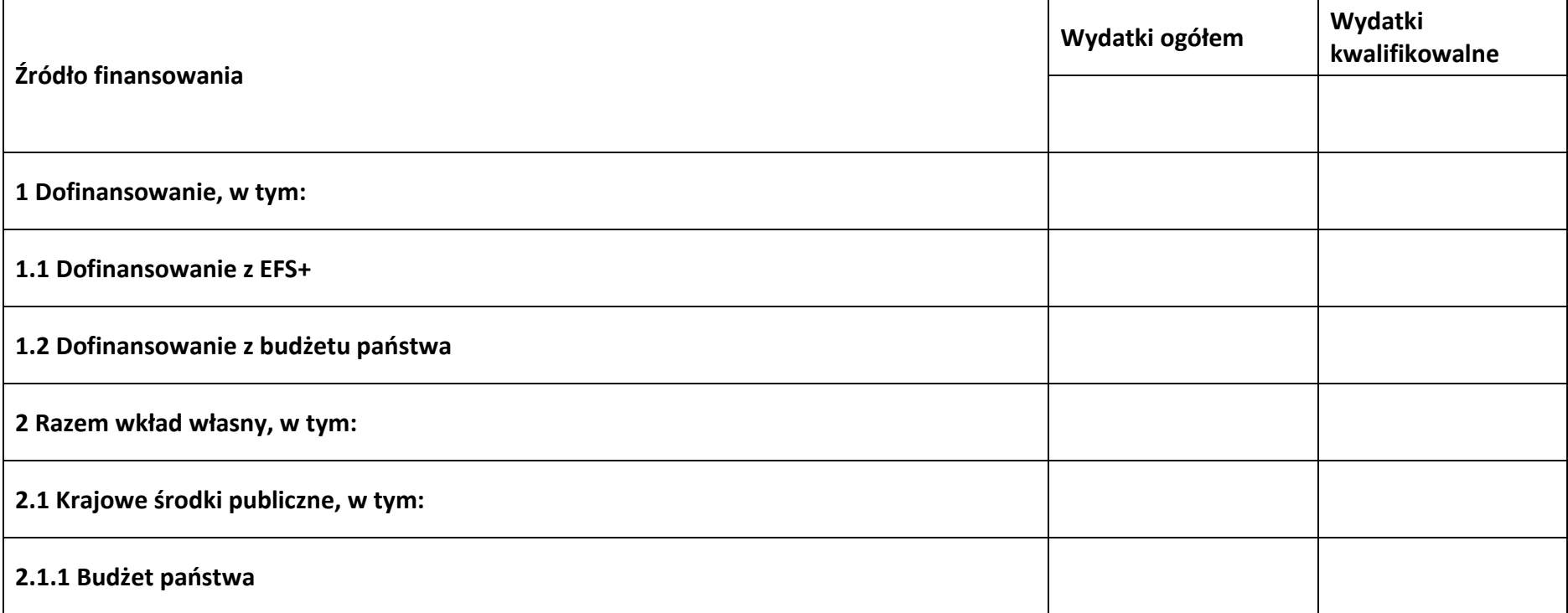

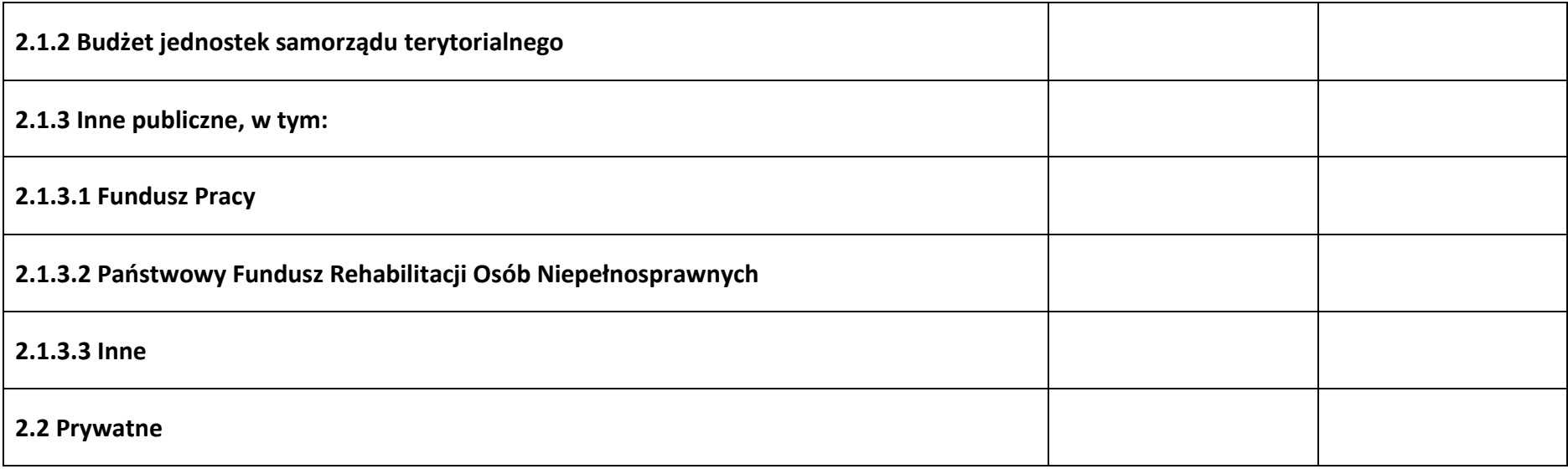

#### **6.5 Weryfikacja poziomu dofinansowania**

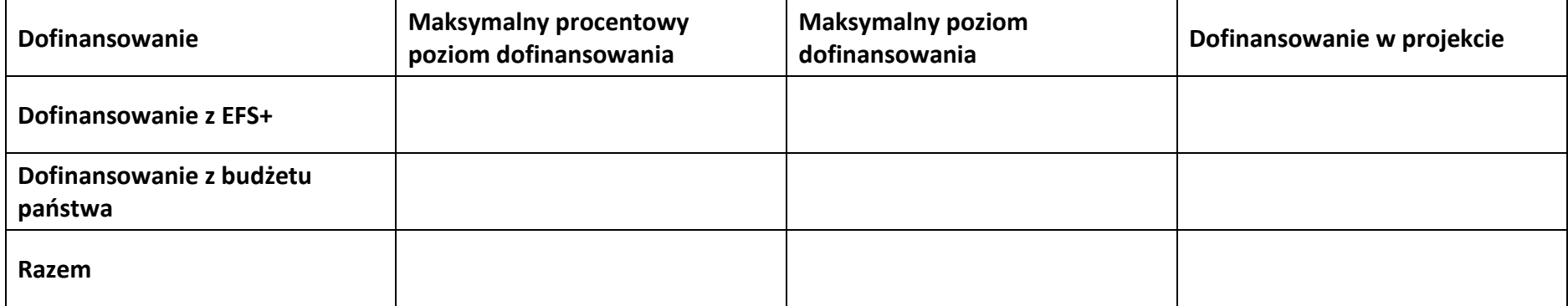

#### **Sekcja 7. Potencjał do realizacji projektu**

#### **7.1 Informacje podstawowe**

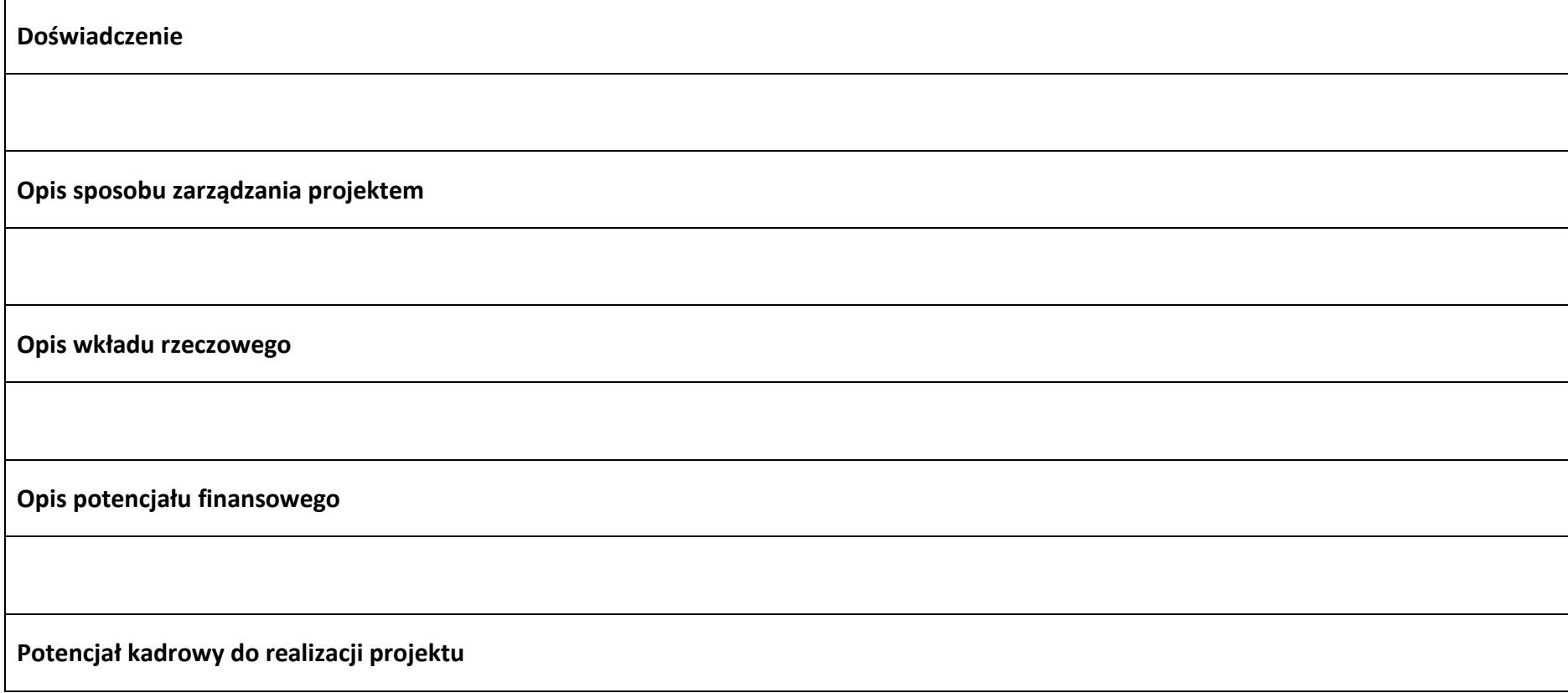

**Opis rekrutacji uczestników projektu**

#### **7.2 Analiza ryzyka**

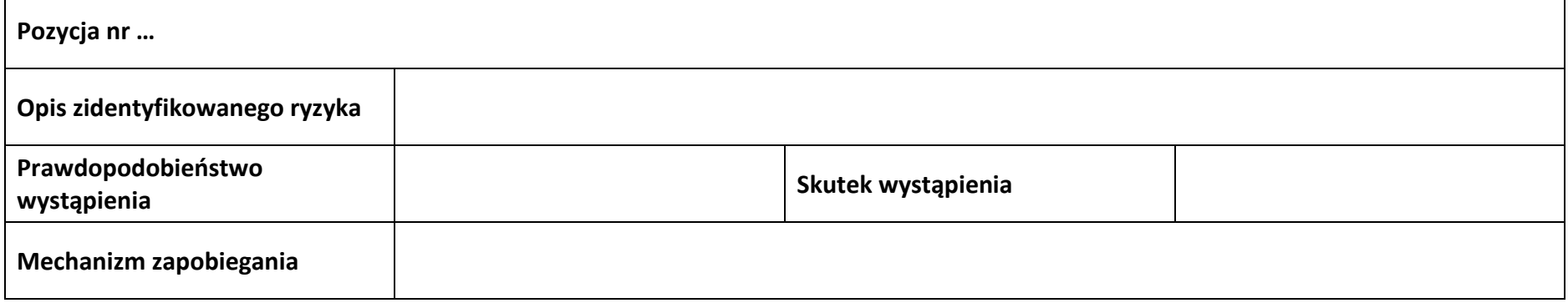

### **Sekcja 8. Zgodność projektu z zasadą konkurencyjności/ ustawą prawo zamówień publicznych**

#### **8.1 Wydatki zgodne z ustawą prawo zamówień publicznych**

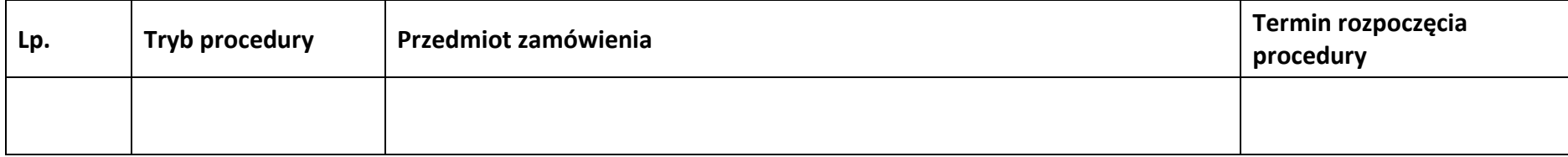

#### **8.2 Wydatki zgodne z zasadą konkurencyjności**

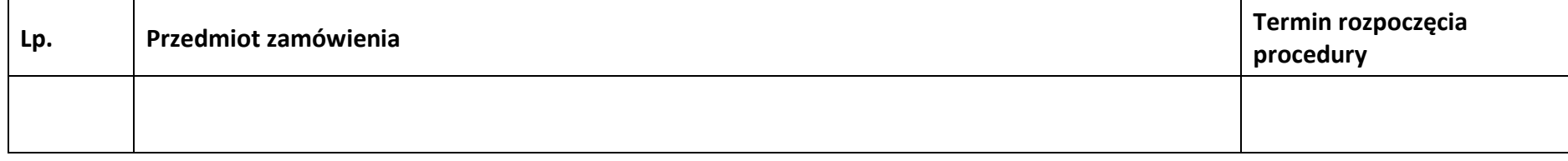

**Sekcja 9. Zgodność projektu z politykami horyzontalnymi UE**

#### **9.1 Zrównoważony rozwój oraz zasada DNSH**

**Uzasadnienie**

# **9.2 Równość szans i niedyskryminacja**

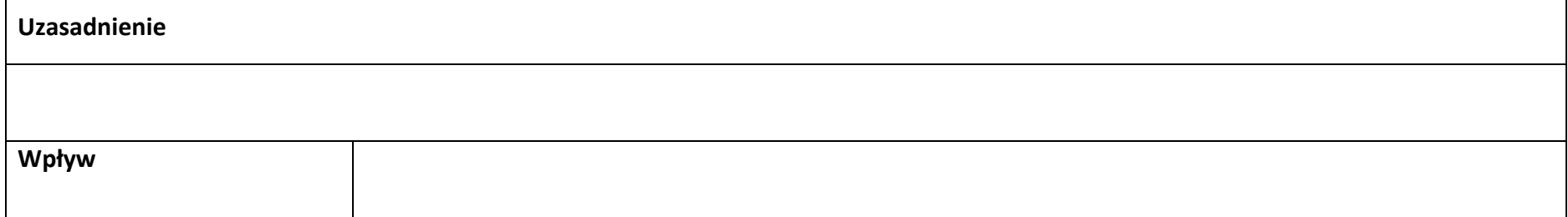

#### **9.3 Równość kobiet i mężczyzn**

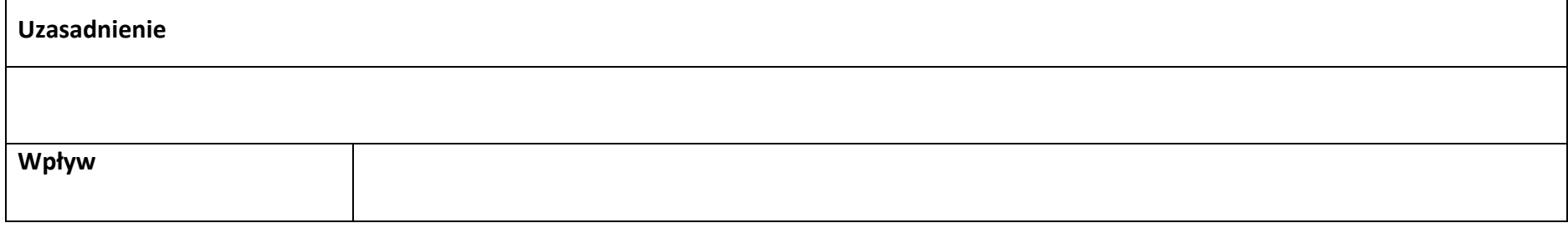

#### **Sekcja 10. Kryteria wyboru projektu**

#### **10.1 Lista kryteriów wyboru**

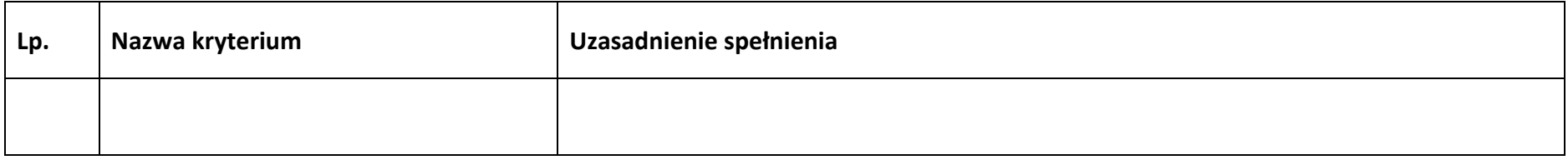

### **Sekcja 11. Promocja projektu**

#### **11.1 Informacje podstawowe**

**Opis** 

#### **11.2 Osoby odpowiedzialne za promocję projektu**

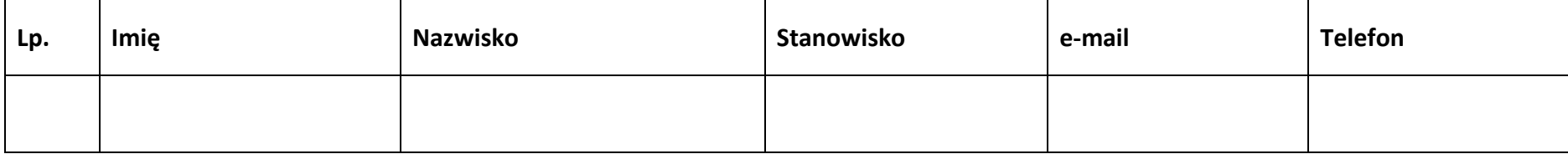

#### **11.3 Projekt w internecie**

#### **11.4 Plan działań promocyjnych**

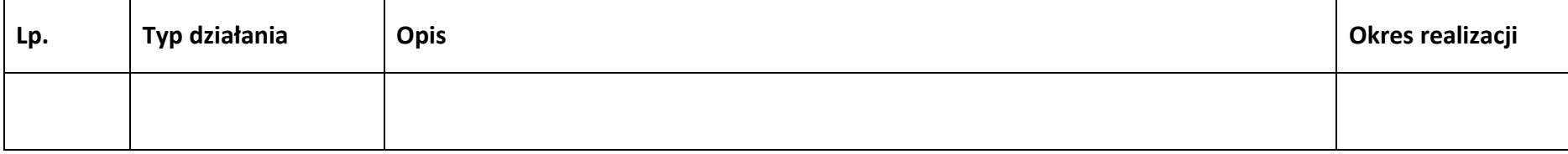

#### **Sekcja 12. Oświadczenia**

#### **12.1 Lista oświadczeń**

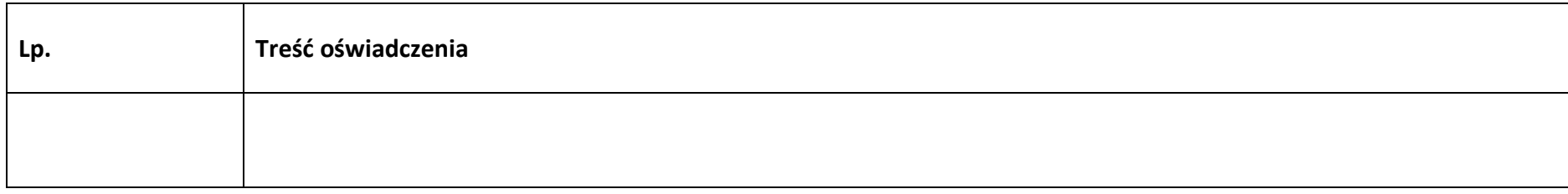

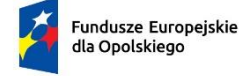

Rzeczpospolita Polska

Dofinansowane przez Unię Europejską

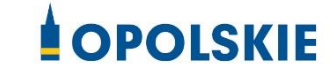

# **ZAŁĄCZNIK NR 3**

# **INSTRUKCJA WYPEŁNIANIA WNIOSKU O DOFINANSOWANIE PROJEKTU W RAMACH PROGRAMU REGIONALNEGO FUNDUSZE EUROPEJSKIE DLA OPOLSKIEGO 2021- 2027 (zakres EFS+)**

# Spis treści

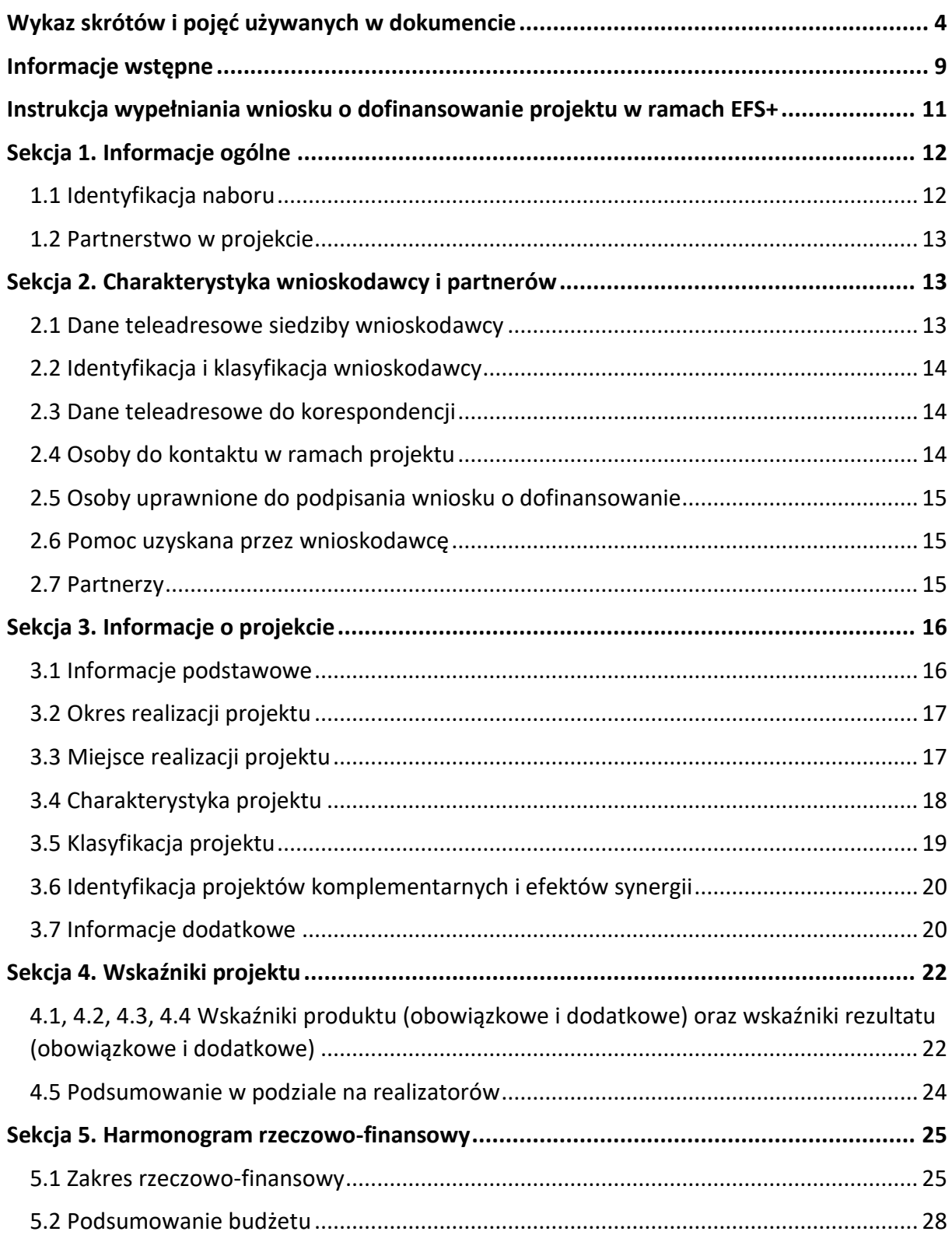

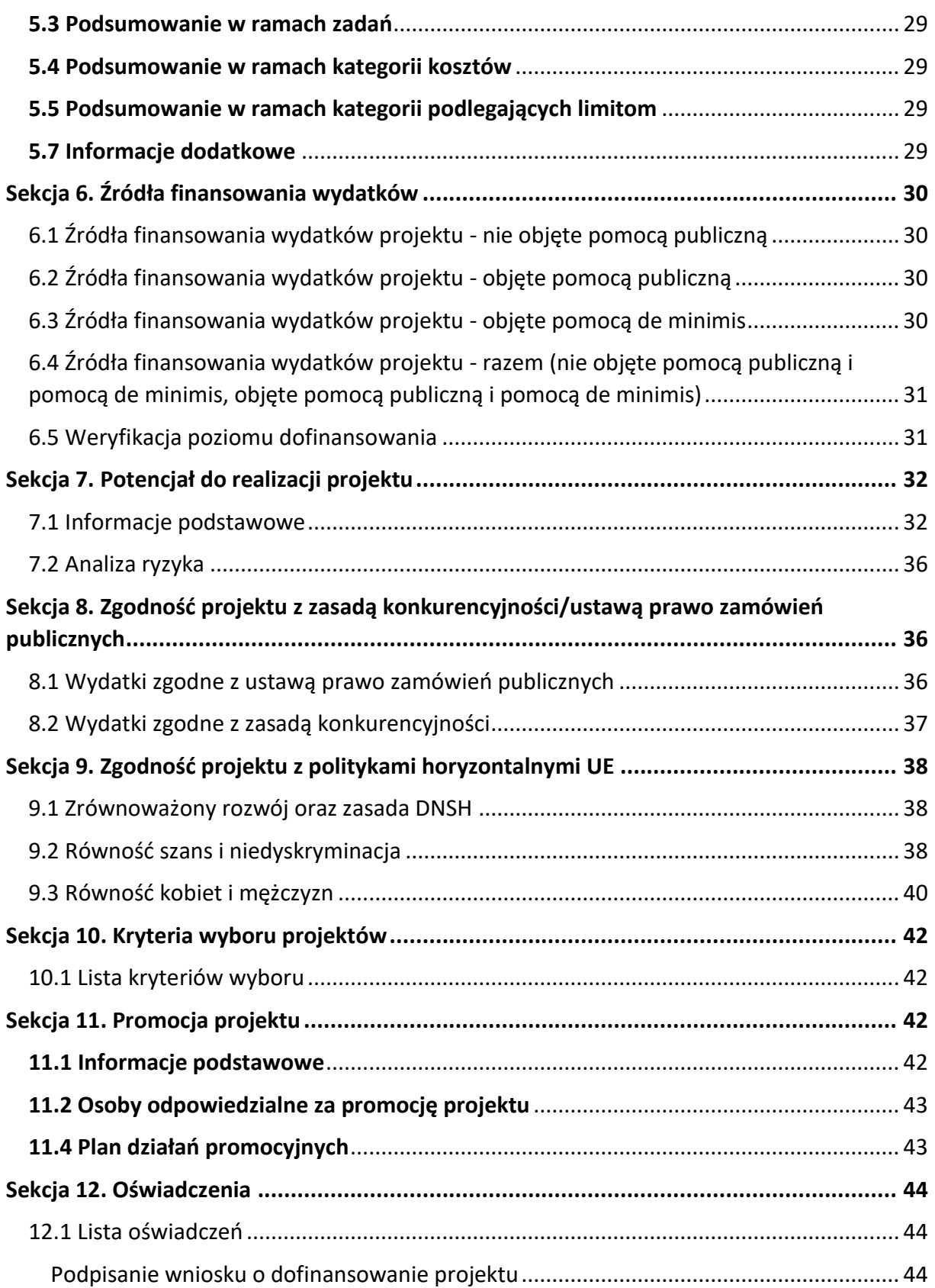

# <span id="page-87-0"></span>**Wykaz skrótów i pojęć używanych w dokumencie**

**Baza Konkurencyjności (BK2021)** – strona internetowa prowadzona przez ministra właściwego do spraw rozwoju regionalnego przeznaczona do zamieszczania zapytań ofertowych zgodnie z zasadą konkurencyjności określoną w podrozdziale 3.2 "Wytycznych dotyczących kwalifikowalności wydatków na lata 2021-2024"

**Beneficjent** – podmiot, o którym mowa w art. 2 pkt 9 rozporządzenia ogólnego

Cross-financing – zasada w rozumieniu podrozdziału 2.4 pkt 6 "Wytycznych dotyczących kwalifikowalności wydatków na lata 2021-2027". Cross-financing dotyczy wyłącznie takich kategorii wydatków, których poniesienie wynika z potrzeby realizacji danego projektu lub programu. Cross-financing może dotyczyć całości lub części projektu w zależności od typu projektów. Wartość wydatków w ramach cross-financingu nie może stanowić więcej niż 15% finansowania UE każdego priorytetu

Cross-financing w projektach EFS+ dotyczy wyłącznie:

- a) zakupu gruntu i nieruchomości<sup>1</sup>,
- b) zakupu infrastruktury<sup>2</sup>,

**.** 

- c) zakupu mebli, sprzętu i pojazdów<sup>3</sup>
- **EFS+** Europejski Fundusz Społeczny Plus

**FEO 2021-2027** – program regionalny Fundusze Europejskie dla Opolskiego 2021-2027

 $1$  o ile są spełnione warunki z podrozdziału 3.4 "Wytycznych dotyczących kwalifikowalności wydatków na lata 2021-2027"

<sup>2</sup> Infrastruktura rozumiana jako budowa nowej infrastruktury oraz wykonywanie wszelkich prac w ramach istniejącej infrastruktury, których wynik staje się częścią nieruchomości i które zostają trwale przyłączone do nieruchomości

<sup>&</sup>lt;sup>3</sup> z wyjątkiem sytuacji, gdy: i) zakupy te zostaną zamortyzowane w całości w okresie realizacji projektu, lub ii) beneficjent udowodni, że zakup będzie najbardziej opłacalną opcją, lub iii) zakupy te są konieczne dla osiągniecia celów projektu. Warunki i-iii są rozłączne, co oznacza, że w przypadku spełnienia któregokolwiek z nich, zakup mebli, sprzętu i pojazdów może być kwalifikowalny w ramach EFS+ poza cross-financingiem. Zakup mebli, sprzętu i pojazdów niespełniający żadnego z warunków wskazanych w i-iii stanowi cross-financing.

**Generator** – generator wniosków w ramach FEO 2021-2027, jest elementem Panelu Wnioskodawcy systemu LSI 2021-2027. To specjalna aplikacja, funkcjonująca jako serwis internetowy, dedykowana dla wnioskodawców oraz Beneficjentów, dostępna wyłącznie on-line. Generator wniosków jest jedynym narzędziem dostępnym dla wnioskodawców, za pomocą którego mogą wypełnić i złożyć w odpowiedniej instytucji wniosek o dofinansowanie w ramach FEO 2021-2027

**IZ** – Instytucja Zarządzająca programem regionalnym Fundusze Europejskie dla Opolskiego 2021-2027 tj. Zarząd Województwa Opolskiego (wykonujący swoje zadania przy pomocy pracowników odpowiednich komórek Urzędu Marszałkowskiego)

**KE** – Komisja Europejska

**Koszty pośrednie projektu** – koszty niezbędne do realizacji projektu, których nie można bezpośrednio przypisać do głównego celu projektu, w szczególności koszty administracyjne związane z obsługą projektu, która nie wymaga podejmowania merytorycznych działań zmierzających do osiągnięcia celu projektu

**Limit (inaczej kwota wydatków)** – pojęcie stosowane w generatorze w celu monitorowania wysokości niektórych wydatków zgodnie z regulaminem wyboru projektów. Limity do wyboru z rozwijalnej listy to np.: cross-financing, pomoc de minimis, pomoc publiczna, wkład niepieniężny, wydatki na dostępność, wydatki poza obszarem UE

**LSI 2021-2027** - Lokalny System Informatyczny na lata 2021-2027 przeznaczony do obsługi wniosków o dofinansowanie składanych w ramach programu regionalnego FEO 2021-2027, którego elementem jest Generator wniosków

**LWK 2021** – Lista wskaźników kluczowych 2021-2027 EFS+

**Panel Wnioskodawcy –** jest elementem systemu LSI 2021-2027, za pomocą którego możliwe jest utworzenie wniosku o dofinansowanie projektu i przesłanie do IZ

**Partnerzy** – partnerzy, o których mowa w art. 8 rozporządzenia ogólnego

**Pomoc de minimis** – pomoc zgodna z przepisami rozporządzenia Komisji (UE) nr 1407/2013 z dnia 18 grudnia 2013 r. w sprawie stosowania art. 107 i 108 Traktatu o funkcjonowaniu Unii Europejskiej do pomocy de minimis lub rozporządzenia Komisji (UE) nr 360/2012 z dnia 25 kwietnia 2012 r. w sprawie stosowania art. 107 i 108 Traktatu o funkcjonowaniu Unii Europejskiej do pomocy de minimis przyznawanej przedsiębiorstwom wykonującym usługi świadczone w ogólnym interesie gospodarczym

**Pomoc publiczna** – pomoc publiczna w rozumieniu TFUE (art. 93, art. 106 ust. 2,

art. 107 ust. 2 i 3) oraz pomoc de minimis, chyba że z treści "Wytycznych dotyczących kwalifikowalności wydatków na lata 2021-2027" wynika, że chodzi wyłącznie o pomoc publiczną w rozumieniu art. 2 pkt 9 lit. c rozporządzenia ogólnego

**Pracownik IZ**– pracownik Instytucji Zarządzającej programu regionalnego Fundusze Europejskie dla Opolskiego 2021-2027

**Projekt** – przedsięwzięcie zmierzające do osiągnięcia założonego celu określonego wskaźnikami, z określonym początkiem i końcem realizacji, zgłoszone do objęcia albo objęte finansowaniem UE jednego z funduszy strukturalnych, Funduszu Spójności albo Funduszu na rzecz Sprawiedliwej Transformacji w ramach programu

**PZP** – Prawo Zamówień Publicznych

**Rozporządzenie ogólne** – Rozporządzenie Parlamentu Europejskiego i Rady (UE) nr 2021/1060 z dnia 24 czerwca 2021 r. ustanawiające wspólne przepisy dotyczące Europejskiego Funduszu Rozwoju Regionalnego, Europejskiego Funduszu Społecznego Plus, Funduszu Spójności, Funduszu na rzecz Sprawiedliwej Transformacji i Europejskiego Funduszu Morskiego, Rybackiego i Akwakultury, a także przepisy finansowe na potrzeby tych funduszy oraz na potrzeby Funduszu Azylu, Migracji i Akwakultury, Funduszu Bezpieczeństwa Wewnętrznego i Instrumentu Wsparcia Finansowego na rzecz Zarządzania Granicami i Polityki Wizowej

**Standard minimum** – narzędzie używane do oceny realizacji zasady równości kobiet i mężczyzn w ramach projektów współfinansowanych z EFS+. Stanowi załącznik nr 1 do "Wytycznych dotyczących realizacji zasad równościowych w ramach funduszy unijnych na lata 2021-2027". Narzędzie to obejmuje pięć zagadnień i pomaga ocenić, czy wnioskodawca uwzględnił kwestie równościowe w ramach analizy potrzeb w projekcie, zaplanowanych działań, wskaźników lub w ramach działań prowadzonych na rzecz zespołu projektowego

**SZOP 2021-2027** – Szczegółowy Opis Priorytetów Programu Fundusze Europejskie dla Opolskiego 2021-2027

**TFUE** – Traktat o funkcjonowaniu Unii Europejskiej

**UE** – Unia Europejska

**Wnioskodawca** – podmiot składający wniosek o dofinansowanie projektu

**Wniosek o dofinansowanie projektu** – wniosek generowany w LSI 2021-2027, w którym zawarte są informacje na temat wnioskodawcy oraz opis projektu, na podstawie których dokonuje się oceny spełniania przez projekt kryteriów wyboru projektów

**Wkład niepieniężny** - to stanowiący część lub całość wkładu własnego wydatek kwalifikowalny, wniesiony na rzecz projektu, nieprzekazany beneficjentowi w formie

dofinansowania. Wkład niepieniężny polega na wniesieniu do projektu określonych składników majątku przez Beneficjenta lub z majątku innych podmiotów, jeżeli możliwość taka wynika z przepisów prawa, w szczególności urządzeń lub materiałów, badań lub świadczeń wykonywanych przez wolontariuszy

**Wydatki na dostępność** - wydatki przeznaczone na zapewnienie dostępności zgodnie z zapisami ustawy o dostępności cyfrowej, ustawy o zapewnieniu dostępności, "Wytycznych dotyczących realizacji zasad równościowych w ramach funduszy unijnych na lata 2021-2027". Dostępność - możliwość korzystania z infrastruktury, transportu, technologii i systemów informacyjno-komunikacyjnych oraz produktów i usług. Pozwala ona osobom ze szczególnymi potrzebami, w tym osobom z niepełnosprawnościami i osobom z obniżonym poziomem sprawności z powodu wieku lub choroby, na korzystanie z nich na zasadzie równości z innymi osobami. W przypadku projektów realizowanych w polityce spójności, dostępność oznacza, że wszystkie produkty (w tym także udzielane usługi) mogą być wykorzystywane (używane) przez każdą osobę. Przykładami tych produktów są: strona lub aplikacja internetowa, materiały szkoleniowe, konferencja, wybudowane lub modernizowane obiekty, zakupione środki transportu, przy czym w przypadku modernizacji dostępność dotyczy co najmniej tych elementów budynku, które były przedmiotem dofinansowania z funduszy unijnych.

Wyróżniamy następujące standardy dostępności dla polityki spójności 2021-2027 określone w "Wytycznych dotyczących realizacji zasad równościowych w ramach funduszy unijnych na lata 2021-2027", które ustanawiają minimalne wymogi wsparcia:

- Standard szkoleniowy
- Standard informacyjno-promocyjny
- $-$  Standard transportowy
- $-$  Standard cyfrowy
- Standard architektoniczny

Głównym celem standardów dostępności dla polityki spójności 2021-2027, jest zapewnienie osobom ze szczególnymi potrzebami, w tym z niepełnosprawnościami, na równi z osobami pełnosprawnymi, dostępu do funduszy unijnych w zakresie: udziału, użytkowania, zrozumienia, komunikowania się, korzystania z ich efektów.

Standardy uwzględniają osoby z różnymi potrzebami, w tym między innymi osoby: z niepełnosprawnością ruchową, niewidome i słabowidzące, głuche i słabosłyszące, z niepełnosprawnością intelektualną, z zaburzeniami lub chorobami psychicznymi, z trudnościami komunikacyjnymi.

**Wydatki poza obszarem UE** - wydatki ponoszone poza terytorium UE, wydatki te powinny spełnić warunki określone w programie i SZOP oraz regulaminie wyboru projektów

# <span id="page-92-0"></span>**Informacje wstępne**

## **Uwaga!**

**W celu poprawnego wypełnienia wniosku o dofinansowanie projektu wnioskodawca powinien zapoznać się z poniższą instrukcją.**

**Należy pamiętać, iż wniosek o dofinansowanie projektu musi być wypełniony w taki sposób, aby zawierał informacje, które pozwolą na ocenę wszystkich kryteriów wyboru projektów obowiązujących dla danego postępowania stanowiących załącznik do regulaminu wyboru projektów.**

W celu prawidłowego wypełnienia wniosku o dofinansowanie projektu niezbędna jest znajomość następujących aktów prawa wspólnotowego i krajowego oraz dokumentów programowych:

## A. Prawodawstwo Unii Europejskiej:

- 1) Rozporządzenie Parlamentu Europejskiego i Rady (UE) nr 2021/1060 z dnia 24 czerwca 2021 r ustanawiające wspólne przepisy dotyczące Europejskiego Funduszu Rozwoju Regionalnego, Europejskiego Funduszu Społecznego Plus, Funduszu Spójności, Funduszu na rzecz Sprawiedliwej Transformacji i Europejskiego Funduszu Morskiego, Rybackiego i Akwakultury, a także przepisy finansowe na potrzeby tych funduszy oraz na potrzeby Funduszu Azylu, Migracji i Integracji, Funduszu Bezpieczeństwa Wewnętrznego i Instrumentu Wsparcia Finansowego na rzecz Zarządzania Granicami i Polityki Wizowej;
- 2) Rozporządzenie Parlamentu Europejskiego i Rady (UE) nr 2021/1057 z dnia 24 czerwca 2021 r. ustanawiające Europejski Fundusz Społeczny Plus (EFS+) oraz uchylające rozporządzenia (UE) nr 1296/2013.

## B. Prawodawstwo krajowe:

- 1) Ustawa z dnia 28 kwietnia 2022 r. o zasadach realizacji zadań finansowanych ze środków europejskich w perspektywie finansowej 2021-2027 (t.j. Dz.U. z 2022 r., poz. 1079 ze zm.);
- 2) Ustawa z dnia 27 sierpnia 2009 r. o finansach publicznych (t.j. Dz. U. z 2022 r. poz. 1634 ze zm.);

- 3) Ustawa z dnia 11 marca 2004 r. o podatku od towarów i usług (t.j. Dz. U. z 2022 r. poz. 931 ze zm.);
- 4) Ustawa z dnia 11 września 2019 r. Prawo zamówień publicznych (t.j. Dz. U. z 2022 r. poz. 1710 ze zm.);
- 5) Akty prawne obowiązujące w danym obszarze wskazane we właściwym regulaminie wyboru projektów.

#### C. Dokumenty operacyjne:

- 1) Fundusze Europejskie dla Opolskiego 2021-2027 dokument przyjęty Decyzją Wykonawczą Komisji z dnia 29 listopada 2022 r., do wsparcia z Europejskiego Funduszu Rozwoju Regionalnego i Europejskiego Funduszu Społecznego Plus w ramach celu "Inwestycje na rzecz zatrudnienia i wzrostu" dla regionu Opolskiego w Polsce. CCI 2021PL16FFPR008;
- 2) Szczegółowy Opis Priorytetów Programu Fundusze Europejskie dla Opolskiego 2021- 2027;
- 3) Wytyczne horyzontalne wydane przez ministra właściwego ds. rozwoju regionalnego wskazane w regulaminie wyboru projektów.

#### <span id="page-94-0"></span>**Instrukcja wypełniania wniosku o dofinansowanie projektu w ramach EFS+**

Poniżej przedstawiono opis wszystkich pól wniosku o dofinansowanie projektu wraz z instrukcją ich wypełniania.

Nowy wniosek o dofinansowanie wypełniamy poprzez uzupełnienie karty "Utworzenie nowego wniosku". W karcie tej dostępne będą dwa pola, które bezwzględnie należy wypełnić:

**Numer naboru** – z listy należy wybrać nabór, w ramach którego będzie składany wniosek o dofinansowanie. Na liście rozwijanej będą widoczne tylko aktualne nabory. Nabory zakończone nie będą prezentowane na liście. Po wybraniu naboru, w polu obok, system pokaże jego szczegóły.

**Nazwa** – nazwa pliku wniosku o dofinansowanie projektu. Nazwa powinna umożliwić szybką identyfikację wnioskodawcy danego wniosku.

Należy pamiętać, że dane w poszczególnych polach wniosku o dofinansowanie projektu należy wprowadzać zgodnie z zasadami przedstawionymi w poniższej instrukcji.

Pola, które obligatoryjnie należy wypełnić są oznaczone czerwoną ramką.

### **Walidacja i sprawdzanie poprawności wniosku**

Generator wniosków posiada wbudowaną automatyczną walidację, która weryfikuje czy wszystkie pola obowiązkowe są uzupełnione. Jeśli wszystkie pola wniosku zostały uzupełnione, sekcje zostaną zaznaczone na zielono.

Sekcja 1 v Sekcja 2 v Sekcja 3 v Sekcja 4 v Sekcja 5 v Sekcja 6 v Sekcja 7 v Sekcja 8 v Sekcja 9 v Sekcja 10 v Sekcja 11 v

Jeśli jakieś pole nie zostało uzupełnione lub zawiera błąd merytoryczny, to sekcja ta pozostanie zaznaczona na czerwono. Błąd ten należy poprawić, gdyż nie będzie możliwe utworzenie projektu i w konsekwencji wysłanie go do IZ.

Sekcja 1 v Sekcja 2 v Sekcja 3 x Sekcja 4 v Sekcja 5 v Sekcja 6 v Sekcja 7 v Sekcja 8 v Sekcja 9 v Sekcja 10 V Sekcja 11 V

#### **Strona tytułowa wniosku**

Pierwsza strona na wydruku wniosku o dofinansowanie projektu (plik PDF) nie jest widoczna w generatorze. Zostanie ona utworzona automatycznie na podstawie danych wprowadzonych do generatora w poszczególnych sekcjach. Znajdują się na niej następujące pola:

**Numer wniosku** – pole zostanie uzupełnione w momencie jego rejestracji w systemie przez pracownika IZ.

**Korekta** – pole zostanie uzupełnione o numer składanej korekty.

**Data złożenia wniosku** oraz **Data złożenia korekty** – pola uzupełniane automatycznie w momencie rejestracji projektu w systemie przez pracownika IZ.

**Nazwa wnioskodawcy** – nazwa uzupełniona przez wnioskodawcę w polu 2.1 wniosku o dofinansowanie projektu.

**Tytuł projektu** – tytuł projektu uzupełniony przez wnioskodawcę w polu 3.1 wniosku o dofinansowanie projektu.

**Rozpoczęcie realizacji**, **Zakończenie rzeczowe** i **Zakończenie finansowe** – pola z datami uzupełnione przez wnioskodawcę w pkt. 3.2 wniosku o dofinansowanie projektu.

Pola dotyczące kwot wydatków ogółem, wydatków kwalifikowalnych, wydatków niekwalifikowalnych, kwot dofinansowania, dofinansowania EFS+, dofinansowania z budżetu państwa, wkładu własnego, kosztów pośrednich – wydatków kwalifikowalnych i pomocy publicznej są zasilane danymi, które zostały uzupełnione przez wnioskodawcę w sekcji 6 wniosku o dofinansowanie projektu.

## **Uwaga!**

**Należy pamiętać, iż liczba znaków możliwa do wpisania w danym polu może być różna od liczby znaków wykazywanych w statystykach edytorów tekstów np. Word, z uwagi na fakt zliczania przez generator również znaków/symboli/poleceń używanych przez te aplikacje. Przykładowo znak następnej linii tj. enter, który przez Word nie jest liczony jako znak, przez generator traktowany jest jak znak.**

# <span id="page-95-0"></span>**Sekcja 1. Informacje ogólne**

## <span id="page-95-1"></span>**1.1 Identyfikacja naboru**

Wszystkie pola w tym punkcie są nieedytowalne. Dane zostaną automatycznie wypełnione przez generator po wybraniu przez wnioskodawcę naboru, w ramach którego składany będzie wniosek dofinansowanie projektu.

## <span id="page-96-0"></span>**1.2 Partnerstwo w projekcie**

Przy pomocy przycisku  $\sqrt{ }$  można zadeklarować czy projekt będzie realizowany w partnerstwie.

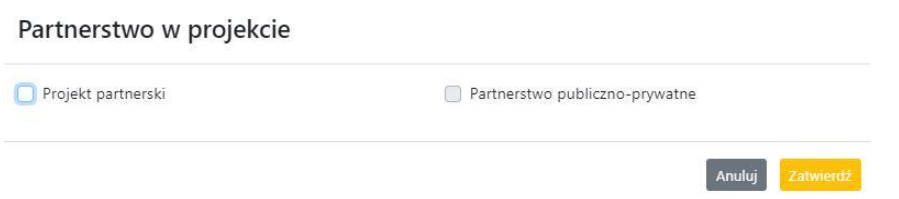

Zaznaczenie opcji "Projekt partnerski" spowoduje uruchomienie w dalszej części wniosku o dofinansowanie projektu dodatkowych pól, koniecznych do wypełnienia dla tego typu projektu. Zaznaczenie tej opcji spowoduje także odblokowanie możliwości zaznaczenia: "Partnerstwo publiczno-prywatne".

## **Uwaga!**

**W celu uznania zawiązanego partnerstwa za zasadne i racjonalne niezbędne jest korzystanie przez partnerów projektu z dofinansowania UE, które musi być przewidziane dla partnerów w budżecie projektu, w powiązaniu z zadaniami, które mają do wykonania.**

# <span id="page-96-1"></span>**Sekcja 2. Charakterystyka wnioskodawcy i partnerów**

## <span id="page-96-2"></span>**2.1 Dane teleadresowe siedziby wnioskodawcy**

Dane teleadresowe wpisane we wniosku o dofinansowanie projektu muszą być zgodne ze stanem faktycznym i prawnym. W pierwszym wierszu należy podać pełną nazwę własną podmiotu, uprawnionego do aplikowania o środki w ramach danego naboru programu regionalnego Fundusze Europejskie dla Opolskiego 2021-2027, zgodnie z zapisami aktualnego dokumentu rejestrowego (np. wypisu z KRS lub zapisów umowy spółki).

W kolejnych polach należy wybrać z listy rozwijanej kraj, województwo, powiat, gminę, miejscowość, ulicę, dane dotyczące kodu pocztowego, numeru budynku i lokalu oraz podać numer telefonu, adres e-mail i skrytkę ePUAP (jeśli dotyczy). Opcjonalnie można uzupełnić pole dotyczące "Strony internetowej" wnioskodawcy.

Poprawnie wpisane dane teleadresowe są ważne ze względu na późniejszy kontakt pracowników IZ z wnioskodawcą.

#### **Uwaga!**

**W przypadku, gdy siedziba wnioskodawcy znajduje się w gminie Opole należy wypełniając generator w polu "powiat" wybrać z listy rozwijanej m. Opole (a nie powiat opolski).**

## <span id="page-97-0"></span>**2.2 Identyfikacja i klasyfikacja wnioskodawcy**

Z rozwijanej listy należy wybrać zgodnie z dokumentami statutowymi/rejestrowymi (np. KRS, rejestr stowarzyszeń i inne) jedną z podanych "form prawnych" oraz "form własności" wnioskodawcy. W przypadku, gdy na liście rozwijanej brak jest formy prawnej przynależnej wnioskodawcy należy wybrać pozycję "bez szczególnej formy prawnej". W polu "Wielkość przedsiębiorstwa należy z rozwijalnej listy wybrać jedną z podanych opcji lub opcję "nie dotyczy".

Dla projektów, których łączny koszt jest mniejszy niż 5 mln EUR (włączając VAT) w polu "Możliwość odzyskania VAT" należy z rozwijalnej listy wybrać opcję "nie dotyczy". W przypadku takich projektów informacje w tym zakresie nie podlegają weryfikacji na etapie oceny wniosku o dofinansowanie projektu.

W następnych polach należy podać numer NIP i REGON wnioskodawcy. Numer NIP i REGON należy wpisać pomijając separatory, np. 8661730985. Generator weryfikuje poprawność wprowadzonych numerów sprawdzając sumę kontrolną. Poniżej należy z rozwijanej listy wybrać odpowiedni "Rodzaj działalności gospodarczej" i "PKD wnioskodawcy". Natomiast w polu "Nazwa i numer dokumentu rejestrowego" należy wpisać nazwę i numer dokumentu, na postawie którego został utworzony podmiot (KRS, rejestr stowarzyszeń itp.). W polu "Inne dokumenty" należy wpisać opcjonalnie inny dokument określający status prawny beneficjenta.

## <span id="page-97-1"></span>**2.3 Dane teleadresowe do korespondencji**

Dane teleadresowe należy uzupełnić przy pomocy przycisku **leż lub skopiować przy pomocy** przycisku **p.** pkt. 2.1 Dane teleadresowe siedziby wnioskodawcy.

## <span id="page-97-2"></span>**2.4 Osoby do kontaktu w ramach projektu**

Należy wpisać aktualne dane osoby kompetentnej do udzielania informacji w sprawie projektu i uprawnionej bądź upoważnionej do kontaktu. Dane te są bardzo istotne w przypadku konieczności wyjaśnienia wątpliwości dotyczących ewentualnych poprawek i uzupełnień we wniosku o dofinansowanie projektu. Dane można wpisać po kliknięciu przycisku **.** Numer telefonu należy podać wraz z numerem wewnętrznym.

W przypadku, gdy wnioskodawca chciałby wpisać dane więcej niż jednej osoby do kontaktu należy użyć przycisku **+** 

## <span id="page-98-0"></span>**2.5 Osoby uprawnione do podpisania wniosku o dofinansowanie**

Należy wpisać aktualne dane osoby/osób, która/które zgodnie ze statutem jednostki/aktem powołującym jednostkę są prawnie uprawnione do reprezentowania wnioskodawcy. Osoba ta podpisuje/osoby te podpisują wniosek o dofinansowanie projektu.

W przypadku jednostek działających na podstawie Ustawy z dnia 27 sierpnia 2009 r. o finansach publicznych (tj. Dz. U. 2023, poz. 412 ze zm.) za każdym razem wymagana jest kontrasygnata skarbnika/podpis osoby odpowiedzialnej za finanse lub osoby upoważnionej. Dane skarbnika/osoby odpowiedzialnej za finanse muszą zostać również wpisane w pkt. 2.5 wniosku o dofinansowanie projektu. Ponadto dane muszą być zgodne z aktualnym stanem prawnym jednostki w zakresie upoważnień do podejmowania zobowiązań finansowych.

Dane kolejnej osoby można wpisać po kliknięciu przycisku **.** Numer telefonu należy podać wraz z numerem wewnętrznym.

System umożliwia również skopiowanie przy pomocy przycisku **do**danych osób wpisanych w pkt. 2.4 wniosku.

## <span id="page-98-1"></span>**2.6 Pomoc uzyskana przez wnioskodawcę**

Jeżeli Wnioskodawca nie ubiega się o pomoc de minimis/pomoc publiczną, to ten punkt wniosku o dofinansowanie należy pozostawić niewypełniony.

Jeżeli Wnioskodawca ubiega się o pomoc de minimis/pomoc publiczną i w okresie ostatnich 3 lat poprzedzających złożenie wniosku o dofinansowanie projektu wnioskodawca uzyskał wsparcie w ramach pomocy de minimis i/lub korzystał z pomocy publicznej na realizację jakiegoś przedsięwzięcia, to należy podać w odpowiednim polu wielkość uzyskanej kwoty.

Informacja ta służy zabezpieczeniu przed przekroczeniem maksymalnych pułapów udzielania pomocy de minimis/pomocy publicznej.

## <span id="page-98-2"></span>**2.7 Partnerzy**

Punkt ten jest aktywny tylko jeśli wnioskodawca w Sekcji 1 uzupełni pkt. 1.2. W takim przypadku należy uzupełnić wszystkie pola dotyczące "Danych teleadresowych siedziby

partnera", "Identyfikacji i klasyfikacji partnera" oraz "Pomocy uzyskanej przez partnera". Pola należy uzupełnić analogicznie jak w przypadku Lidera projektu.

# <span id="page-99-0"></span>**Sekcja 3. Informacje o projekcie**

## <span id="page-99-1"></span>**3.1 Informacje podstawowe**

## **Tytuł projektu**

Tytuł projektu powinien w sposób jasny identyfikować projekt. Powinien być inny niż nazwa programu regionalnego FEO 2021-2027 i działań występujących w programie regionalnym FEO 2021-2027. Nazwa powinna nawiązywać np. do typu projektu, realizowanych działań, grupy docelowej. Nie powinno się stosować jako pierwszego znaku w tytule projektu takich znaków jak cudzysłów, myślnik, nawias, itp. Tytuł powinien stanowić krótką nazwę. Należy też mieć na uwadze, że tytuł projektu będzie w przyszłości często wykorzystywany przez beneficjenta, m.in. do celów promocyjnych. Należy pamiętać, że tytuł nie powinien ulegać modyfikacji po złożeniu wniosku o dofinansowanie projektu i powinien być używany w całej dokumentacji związanej z realizacją projektu.

Maksymalna liczba znaków do wpisania w tym polu wynosi: 1000.

## **Opis projektu**

Należy wskazać uzasadnienie potrzeby realizacji projektu poprzez wskazanie konkretnego problemu/problemów na który odpowiedź stanowi cel projektu. Sytuacja problemowa, do której odnosi się projekt musi zostać szczegółowo opisana, z uwzględnieniem sytuacji kobiet i mężczyzn oraz wszystkich ewentualnych barier równościowych. Do opisu należy wykorzystać aktualne dane statystyczne wraz z podaniem źródeł ich pochodzenia. Rzetelna analiza wyjściowej sytuacji problemowej jest też podstawą doboru odpowiednich form wsparcia adekwatnych do potrzeb określonej grupy docelowej. Należy mieć także na uwadze, iż analiza problemowa oraz projekt muszą być zgodne z zapisami Regulaminu wyboru projektów oraz obowiązujących wytycznych horyzontalnych. Należy opisać, co będzie przedmiotem projektu. Opis powinien zawierać główne założenia projektu. Powinien być również zgodny z informacjami zawartymi przez wnioskodawcę w pozostałych częściach wniosku.

Wnioskodawca opisując projekt powinien uwzględnić jego najważniejsze elementy, czyli: cel główny projektu, główne rezultaty, które zostaną osiągnięte dzięki realizacji projektu, grupę docelową projektu oraz główne zadania, które zostaną zrealizowane w ramach projektu. Maksymalna liczba znaków do wpisania w tym polu wynosi: 4000.

## <span id="page-100-0"></span>**3.2 Okres realizacji projektu**

W polu "Data od" należy wybrać z kalendarza datę rozpoczęcia realizacji projektu. W polu "Data do" (zakończenie rzeczowe)" należy wybrać z kalendarza datę zakończenia rzeczowej realizacji projektu, która jest tożsama z datą zakończenia realizacji zadań merytorycznych ujętych w projekcie. Termin zakończenia rzeczowej realizacji projektu dotyczy wszystkich kategorii wydatków kwalifikowalnych.

W polu "Data do (zakończenie finansowe)" należy wybrać z kalendarza datę zakończenia finansowej realizacji projektu.

Należy jednak pamiętać, aby okres pomiędzy planowanym terminem zakończenia rzeczowej realizacji projektu, a planowaną datą zakończenia finansowego nie przekraczał 60 dni. Termin ten nie dotyczy projektów, w których występuje leasing (wówczas należy zaznaczyć pole typu checkbox "W projekcie występuje leasing", co wyłączy walidację w generatorze ograniczającą datę zakończenia finansowego do 60 dni od daty zakończenia rzeczowej realizacji projektu). Data zakończenia finansowego projektu nie może być wcześniejsza od daty zakończenia rzeczowego projektu.

## <span id="page-100-1"></span>**3.3 Miejsce realizacji projektu**

Biorąc pod uwagę podejście terytorialne w programie regionalnym FEO 2021-2027 oraz odpowiednie zapisy działań należy podać dane umożliwiające przestrzenną lokalizację projektu.

Miejsce realizacji projektu można uzupełnić na dwa sposoby:

- klikając na przycisk **i z z** i z rozwijanej listy należy wybrać powiat, gminę i miejscowość. Jeżeli projektu realizowany będzie na terenie kilku gmin lub powiatów to należy je wymienić, poprzez dodanie kolejnych wierszy. Jeżeli projekt realizowany będzie na terenie całej gminy wówczas nie należy podawać miejscowości;
- $-$  zaznaczając checkbox "Całe województwo" zostanie dodana tylko jedna rubryka z wypełnionym polem województwo opolskie.

## <span id="page-101-0"></span>**3.4 Charakterystyka projektu**

W niniejszym punkcie należy wypełnić tabelę korzystając z list rozwijanych. W poszczególnych polach tj. "Typ projektu", "Powiązanie ze strategiami" (z listy rozwijanej należy dokonać odpowiedniego wyboru). W polu "Pomoc publiczna" z listy rozwijanej należy dokonać odpowiedniego wyboru (jest to pole wielokrotnego wyboru):

- pomoc de minimis;
- pomoc de minimis udzielana przez beneficjenta;
- pomoc publiczna;
- bez pomocy publicznej/pomocy de minimis.

#### **Uwaga!**

## W przypadku wybrania pozycji "bez pomocy publicznej/pomocy de minimis" nie można **wybrać dodatkowo żadnej innej opcji.**

Pole "Niestandardowy sposób rozliczania KE" należy zostawić puste, ponieważ koszty w ramach niniejszego naboru nie są rozliczane z zastosowaniem art. 94 i art. 95.

Pola: Duży projekt; Instrumenty finansowe; Operacja strategicznego znaczenia; Rozliczanie wnioskami częściowymi są polami wypełnionymi automatycznie przez generator wniosków.

#### **Pomoc publiczna**

Od 1 maja 2004 r. w Polsce obowiązują, w zakresie pomocy publicznej, przepisy prawa Unii Europejskiej określające zarówno warunki dopuszczalności pomocy publicznej, jak i zasady jej nadzorowania. Dane wsparcie może zostać uznane za pomoc publiczną w oparciu o przepis art. 107. "Traktatu o funkcjonowaniu Unii Europejskiej" (TFUE), zgodnie z którym:

Wsparcie dla podmiotu prowadzącego działalność gospodarczą podlega przepisom dotyczącym pomocy publicznej, o ile jednocześnie spełnione są następujące przesłanki:

- a) Udzielane jest ono przez Państwo lub ze środków państwowych, co oznacza, że pomoc nie musi być koniecznie udzielona przez państwo. Może być również udzielona przez prywatny lub publiczny organ pośredni wyznaczony przez państwo.
- b) Przedsiębiorca uzyskuje przysporzenie na warunkach korzystniejszych od oferowanych na rynku, czyli korzyść ekonomiczną, której nie osiągnąłby w zwykłym toku działalności.
- c) Ma charakter selektywny (uprzywilejowuje określonego lub określonych przedsiębiorców albo produkcję określonych towarów). Za selektywny uważa się taki program, w przypadku którego władze zarządzające posiadają pewną swobodę decyzyjną. Kryterium selektywności spełnione jest również wówczas, gdy program ma zastosowanie

tylko do części terytorium państwa członkowskiego (tak jest w przypadku wszelkich programów pomocy regionalnej i sektorowej).

- d) Grozi zakłóceniem lub zakłóca konkurencję, chodzi tu o konkurencję faktyczną (gdy konkurują ze sobą co najmniej dwa podmioty) lub potencjalną (w obecnej chwili daną działalność na określonym rynku wykonuje tylko jeden podmiot, lecz potencjalnie mogą pojawić się inne podmioty zainteresowane podjęciem tej samej działalności na tym samym rynku).
- e) Wpływa na wymianę handlową między państwami członkowskimi UE. Zakłada się, że ta przesłanka jest spełniana w każdym przypadku, gdyż zgodnie z wyrokami Europejskiego Trybunału Sprawiedliwości nie ma znaczenia jaka jest "siła" oddziaływania wsparcia przyznanego przedsiębiorcy na wymianę handlową.

Biorąc powyższe pod uwagę, w celu stwierdzenia czy dane wsparcie stanowi pomoc publiczną w rozumieniu art. 107 ust. 1 TFUE, konieczne jest rozważenie, czy spełnione zostają wszystkie przesłanki zawarte w tym przepisie.

Odbiorcami pomocy publicznej są wszystkie kategorie podmiotów zaangażowanych w działalność gospodarczą niezależnie od formy prawnej, źródeł finansowania. Nie ma także znaczenia czy są nastawione na zysk. Przepisy prawa UE znajdują zastosowanie także do podmiotów sektora publicznego prowadzących działalność gospodarczą.

Działalność gospodarczą mogą prowadzić także podmioty, które ze względu na formę organizacyjno – prawną nie znajdują się w Centralnej Ewidencji i Informacji o Działalności Gospodarczej. Przykładem takich form są stowarzyszenia i fundacje, często realizujące swoje cele poprzez prowadzenie działalności gospodarczej. Taką możliwość musi przewidywać ich statut, przychody z takiej działalności są najczęściej przeznaczane na cele statutowe.

## <span id="page-102-0"></span>**3.5 Klasyfikacja projektu**

Z rozwijanej listy należy wybrać kolejno: rodzaj działalności gospodarczej, zakres interwencji, formę wsparcia, temat uzupełniający, realizację instrumentów terytorialnych, wymiar równości płci, branże kluczowe (lista wielokrotnego wyboru). Wskazany rodzaj działalności powinien być zgodny z Tabelą 4: Kody dla wymiaru "Rodzaj działalności gospodarczej", która zawarta jest w załączniku 1 do rozporządzenia ogólnego. Należy zwrócić uwagę, aby dane, o których mowa powyżej, były zgodne z aktualnym stanem prawnym, wskazanym w dokumentach rejestrowych ujętych w pkt 2.2 wniosku o dofinansowanie projektu.

## <span id="page-103-0"></span>**3.6 Identyfikacja projektów komplementarnych i efektów synergii**

Projekt zgłaszany do wsparcia może być elementem realizacji szerszego przedsięwzięcia, jak również pozostawać w związku z realizacją innych projektów.

W niniejszym punkcie (jeśli dotyczy) należy wskazać projekty powiązane logicznie i tematycznie z innymi realizowanymi /zrealizowanymi projektami. W takim przypadku

należy skorzystać z przycisku .

Dla projektów komplementarnych należy podać nazwę beneficjenta oraz tytuł projektu. W polu "Dane o projekcie" należy wpisać nazwę programu, z którego projekt otrzymał dofinansowanie, wartość całkowitą projektu, wartość dofinansowania oraz okres realizacji. Natomiast w polu "Opis powiązania" należy ująć najważniejsze rezultaty i rozwiązania wypracowane w ramach projektu komplementarnego. Następnie należy wypełnić pole "Planowany efekt synergii", natomiast w polu "Typ i zakres komplementarności" należy z listy rozwijanej wybrać właściwe opcje (lista wielokrotnego wyboru). Wnioskodawca może podać kilka projektów, z którymi powiązany jest projekt zgłaszany do wsparcia. Należy wtedy

ponownie skorzystać z przycisku **+** 

Maksymalna liczba znaków do wpisania w poszczególnych wierszach została określona w generatorze.

# <span id="page-103-1"></span>**3.7 Informacje dodatkowe**

## **Cel realizacji projektu i jego wpływ na realizację celów FEO 2021-2027**

W punkcie tym należy uzupełnić pole opisowe dotyczące celu realizacji projektu i jego wpływu na realizację celów programu FEO 2021-2027 oraz celów szczegółowych określonych dla działania, w ramach którego przeprowadzany jest nabór wniosków o dofinansowanie projektu. Należy zdefiniować cel projektu odpowiadając przy tym na pytanie "czemu i komu ma służyć realizacja przedmiotowego projektu". Opisując cel należy pamiętać, że pod tą definicją nie kryją się osiągnięte efekty rzeczowe (produkty). Cel projektu musi odpowiadać zakładanym rezultatom, które zostaną po zakończeniu realizacji przedsięwzięć zaplanowanych w projekcie.

Przy konstruowaniu celu powinno się zwrócić uwagę na następujące aspekty:

- 1. Cel powinien wynikać ze zdiagnozowanych problemów i być odpowiedzią na nie tzn. przyczyniać się do ich rozwiązywania/złagodzenia,
- 2. Celem nie powinien być środek do jego osiągnięcia (np. przeszkolenie…, objęcie wsparciem…),

3. Cel powinien się przekładać na zadania określone w projekcie.

Maksymalna liczba znaków do wpisania w tym polu wynosi: 5000.

#### **Grupy docelowe**

W tym polu należy opisać osoby i/lub podmioty, które zostaną objęte wsparciem w ramach projektu oraz uzasadnić – uwzględniając specyfikę objętej wsparciem grupy oraz założony cel projektu – wybór konkretnej grupy docelowej spośród wskazanych potencjalnych grup w SZOP 2021-2027 i w regulaminie wyboru projektów. Wnioskodawca powinien opisać grupę docelową w sposób pozwalający osobie oceniającej wniosek o dofinansowanie projektu jednoznacznie stwierdzić, czy projekt jest skierowany do grupy kwalifikującej się do otrzymania wsparcia zgodnie z zapisami zawartymi w SZOP 2021-2027 oraz w regulaminie wyboru projektów. Informacje dotyczące grupy docelowej nie powinny ograniczać się tylko i wyłącznie do wskazania grup odbiorców zapisanych w SZOP 2021-2027.

Osoby, które zostaną objęte wsparciem należy opisać z punktu widzenia istotnych dla projektu cech takich jak np. wiek, status zawodowy, wykształcenie, płeć. W przypadku, gdy dana cecha osób, do których skierowane będzie wsparcie nie ma znaczenia w kontekście planowanego do realizacji projektu, projektodawca nie musi jej uwzględniać w opisie.

Należy zamieścić informację na temat miejsca zamieszkania na terenie województwa opolskiego, w rozumieniu Kodeksu Cywilnego, i/lub miejsca pracy i/lub miejsca nauki osób fizycznych, do których skierowany jest projekt oraz w przypadku podmiotów miejsca ich siedziby/oddziału.

Maksymalna liczba znaków do wpisania w tym polu wynosi: 7000.

## **Grupa objęta wsparciem**

Należy uzupełnić pole "Grupa objęta wsparciem" w podziale na płeć, bądź jeśli jest taka potrzeba – ogółem dla projektu:

- Osoby objęte wsparciem kobiety,
- Osoby objęte wsparciem mężczyźni,
- Osoby objęte wsparciem ogółem,
- Podmioty objęte wsparciem ogółem.

Liczbę kobiet i mężczyzn należy wpisać ręcznie. Pole "Osoby objęte wsparciem - ogółem" wyliczane jest automatycznie. W przypadku podmiotów należy wpisać tylko wartość ogółem (jeśli dotyczy).

#### **Wpływ projektu na realizację kierunków działań Strategii Opolskie 2030**

Należy zaznaczyć odpowiedni checkbox dotyczący wpływu projektu na realizację kierunków działań Strategii Opolskie 2030. Należy wskazać co najmniej 1 powiązanie z kierunkami działań Strategii Opolskie 2030.

# <span id="page-105-0"></span>**Sekcja 4. Wskaźniki projektu**

# <span id="page-105-1"></span>**4.1, 4.2, 4.3, 4.4 Wskaźniki produktu (obowiązkowe i dodatkowe) oraz wskaźniki rezultatu (obowiązkowe i dodatkowe)**

Wnioskodawca zobowiązany jest do wykazania rzeczowego postępu realizacji projektu za pomocą wskaźników.

W celu umożliwienia wprowadzenia wskaźników należy zastosować przycisk . W części tej wydzielono:

 **pkt 4.1 i 4.3** tj. **wskaźniki produktu i rezultatu (obowiązkowe)** - są to wskaźniki produktu i wskaźniki rezultatu określone dla poszczególnych celów polityki i celów szczegółowych na poziomie krajowym w LWK 2021.

**Pkt 4.1 - wskaźniki produktu (obowiązkowe)** – mierzą wielkość i pokazują charakter oferowanego wsparcia lub grupę docelową objętą wsparciem w programie lub projekcie. Produkt stanowi wszystko, co zostało uzyskane w wyniku działań współfinansowanych z EFS+. Są to zarówno wytworzone dobra, jak i usługi świadczone na rzecz uczestników podczas realizacji projektu. Wskaźniki produktu w programie określone są na poziomie celu szczegółowego oraz odnoszą się, co do zasady, do osób lub podmiotów objętych wsparciem, ale mogą odwoływać się również do wytworzonych dóbr i usług.

**Pkt 4.3 - wskaźniki rezultatu (obowiązkowe)** – dotyczą oczekiwanych efektów działań współfinansowanych z EFS+. W odniesieniu do osób lub podmiotów, określają efekt w postaci zmiany sytuacji w momencie pomiaru w stosunku do sytuacji w momencie rozpoczęcia udziału w projekcie, np. w odniesieniu do poprawy statusu uczestnika na rynku pracy. W celu ograniczenia wpływu czynników zewnętrznych na wartość wskaźnika rezultatu, powinien on być jak najbliżej powiązany z działaniami wdrażanymi w ramach odpowiedniego celu szczegółowego. Oznacza to, że wskaźnik rezultatu obrazuje efekt wsparcia udzielonego danej osobie lub podmiotowi i nie obejmuje efektów dotyczących grupy uczestników lub podmiotów, która nie otrzymała wsparcia. Wartości docelowe wskaźników rezultatu określane są na poziomie celu szczegółowego. Wyróżnia się dwa typy wskaźników rezultatu:

**Załącznik nr 3** do Regulaminu wyboru projektów nr FEOP.08.01.00-IZ.00-001/23 dotyczącego projektu złożonego w ramach postępowania niekonkurencyjnego działania 8.1 Europejski Budżet Obywatelski priorytetu 8 Europejski budżet dla społeczeństwa opolskiego

programu regionalnego FEO 2021-2027 nabór I, Wersja nr 1, maj 2023 r.

- wskaźniki rezultatu bezpośredniego odnoszącego się do sytuacji bezpośrednio po zakończeniu wsparcia
- wskaźniki rezultatu długoterminowego dotyczącego efektów wsparcia osiągniętych w dłuższym okresie od zakończenia wsparcia.
- **pkt 4.2 i 4.4** tj. **wskaźniki produktu i rezultatu (dodatkowe)** dla programu Fundusze Europejskie dla Opolskiego 2021-2027- dodatkowe wskaźniki określone przez IZ na poziomie programu FEO 2021-2027, SZOP 2021-2027 i projektu w celu uzyskania informacji o konkretnych formach wsparcia realizowanych przez wnioskodawcę lub specyficznych dla działania. Jeśli dla danego naboru IZ nie zaproponuje wskaźników dodatkowych, wówczas pola w pkt 4.2 i 4.4 będą nieaktywne.

Zestawienie wskaźników ujęto w dokumencie "Lista wskaźników na poziomie projektu programu Fundusze Europejskie dla Opolskiego 2021-2027 zakres EFS+", który stanowi załącznik do regulaminu wyboru projektów.

Dla każdego naboru wniosków o dofinansowanie w pierwszym polu dot. każdego wskaźnika tj. "Nazwa wskaźnika" zaimplementowana jest odpowiednia (rozwijana) lista wskaźników.

## **Obowiązki wnioskodawcy:**

- 1. Generator automatycznie uzupełni/wybierze wskaźniki horyzontalne dla projektu z przypisaną wartością "0". W przypadku gdy dany wskaźnik horyzontalny będzie realizowany w ramach projektu należy określić jego wartość i opisać jego sposób pomiaru.
- 2. Wnioskodawca zobowiązany jest do wyboru i określenia wartości większej niż "0" **dla wszystkich wskaźników adekwatnych** dla danego projektu**.**

## **Zasady prezentowania wskaźników:**

- 1. Wartość bazowa dla wskaźnika produktu nie jest określana.
- 2. Wartość bazowa dla wskaźnika rezultatu jest określana. Wartość bazowa nie jest uwzględniana w jego wartości docelowej. W sytuacji gdy oszacowanie wartości bazowej nie jest możliwe, m.in. ze względu na brak dostępnych danych historycznych lub ich nieporównywalność, wartość bazowa może wynosić "0".
- 3. Jednostka miary właściwa wybranemu wskaźnikowi pojawia się w generatorze automatycznie. Wartości obrazujące produkty i rezultaty należy wyrazić liczbowo w odpowiednich jednostkach miary.
- 4. Założona do realizacji wartość wskaźnika powinna zostać rzetelnie oszacowana.

Realność założonych wartości docelowych wskaźników badana będzie na etapie oceny merytorycznej. Należy ponadto podkreślić, że osiąganie wskaźników będzie szczegółowo badane na etapie wdrażania projektu oraz w okresie trwałości projektu, a nieosiąganie założonych wartości może skutkować nie kwalifikowalnością wydatków proporcjonalną do stopnia nieosiągnięcia wskaźnika (zapisy umowy o dofinansowanie/decyzji o dofinansowaniu).

Podstawa szacowania wartości wskaźników oraz metoda monitoringu wskaźników (częstotliwość pozyskiwania danych pomiarowych oraz źródło informacji) powinna zostać opisana w polu "Sposób pomiaru".

Maksymalna liczba znaków do wpisania w tym polu wynosi: 500.

- 5. Jeśli Wnioskodawca i Partner/Partnerzy realizują w projekcie te same wskaźniki wówczas należy to opisać w polu "Szczegóły realizacji" (w punktach: 4.1, 4.2, 4.3 i 4.4). **Należy pamiętać, że Wnioskodawca i Partner/Partnerzy powinni ujmować we wskaźnikach tylko te wartości, za realizację których odpowiadają.**  Maksymalna liczba znaków do wpisania w tym polu wynosi: 1000.
- 6. Wartości wskaźników, dla których jednostką miary jest "osoba" przedstawiane są przez Wnioskodawcę w podziale na płeć – kobiety (K), mężczyźni (M) oraz w ujęciu ogółem. Pole "ogółem" po wpisaniu wartości w podziale na płeć wyliczane jest automatycznie. W przypadku, gdy brak jest możliwości przedstawienia wskaźnika w podziale na płeć (wskaźnik dotyczy np. podmiotów, miejsc pracy) należy wpisać planowaną wartość wskaźnika ogółem.
- 7. Pomiar wykazanych we wniosku o dofinansowanie wskaźników następuje:
	- a) dla wskaźników produktu w momencie przystąpienia uczestników do Projektu lub w niektórych przypadkach w momencie uzyskania przez nich wsparcia np. otrzymania dotacji na podjęcie działalności gospodarczej;
	- b) dla wskaźników rezultatu bezpośredniego po zakończeniu wsparcia, do 4 tygodni od zakończenia przez uczestników lub podmiot obejmowany wsparciem w projekcie udziału w projekcie (o ile definicja wskaźnika nie wskazuje innego okresu).

## <span id="page-107-0"></span>**4.5 Podsumowanie w podziale na realizatorów**

Na podstawie danych wprowadzonych w polach 4.1, 4.2, 4.3 i 4.4 generator automatycznie uzupełni to pole – podsumuje wskaźniki w podziale na realizatorów.
## **Sekcja 5. Harmonogram rzeczowo-finansowy**

## **5.1 Zakres rzeczowo-finansowy**

Zakres rzeczowy projektu należy przedstawić w rozbiciu na poszczególne zadania.

Poszczególne zadania należy dodawać klikając na przycisk ...

Do każdego zadania należy przypisać nazwę, a w następnym polu "Opis i uzasadnienie zadania" opisać działania, które są planowane do realizacji w ramach tego zadania oraz uzasadnienie potrzeby jego realizacji. W przypadku rozliczania projektu kwotami ryczałtowymi w tym polu należy dodatkowo wskazać wszystkie elementy danego kosztu wraz z poszczególnymi kwotami składającymi się na dany koszt, w tym np. cena jednostkowa produktu x liczba .

Maksymalna liczba znaków do wpisania w tym polu wynosi: 3000.

Dodatkowo w tym polu należy wybrać (z kalendarza) planowany okres realizacji zadania. Należy również opisać sposób w jaki zostanie zachowana trwałość rezultatów projektu (jeśli dotyczy).

Wnioskodawca zobowiązany jest do określenia sposobu rozliczania wydatków poprzez zaznaczenie odpowiednio pola/pól:

- "Wydatki rzeczywiście ponoszone"
- "Stawki jednostkowe"
- "Kwoty ryczałtowe"
- "Stawki ryczałtowe".

Na podstawie uzupełnionych zadań i zaznaczonych rodzajów wydatków, generator automatyczne odblokuje tabele dotyczące wydatków rzeczywiście ponoszonych i/lub część dotyczącą wydatków rozliczonych ryczałtowo (stawki jednostkowe, kwoty ryczałtowe, stawki ryczałtowe).

## **Wydatki rzeczywiście ponoszone**

W celu uzupełnienia danych dla poszczególnych wydatków rzeczywiście ponoszonych, należy

kliknąć przycisk **.** Następnie należy wybrać z rozwijanych list Realizatora (Wnioskodawcę lub Partnera) oraz kategorię kosztu. W dalszej kolejności należy wpisać nazwę kosztu, która powinna być unikalna w ramach danej kategorii kosztów i danego zadania - system umożliwia kilkukrotne wybranie tej samej kategorii kosztu w ramach jednego zadania.

W polu "Opis kosztu" należy wskazać wszystkie elementy danego kosztu wraz z poszczególnymi kwotami składającymi się na dany koszt, w tym np. cena jednostkowa produktu x liczba.

Maksymalna liczba znaków do wpisania w tym polu wynosi: 750.

Dodatkowo w przypadku, gdy wydatek będzie objęty jednym z limitów np.: cross-financing, pomoc de minimis, pomoc publiczna, wkład niepieniężny, wydatki na dostępność, wydatki poza obszarem UE Wnioskodawca zobowiązany jest zaznaczyć odpowiednie pole dla tego wydatku.

Następnie należy uzupełnić pola dot. szczegółów wydatku tj. jednostka miary, cena jednostkowa, liczba. W polach "Wydatki kwalifikowalne" i "Dofinansowanie" należy wpisać odpowiednią wartość, natomiast pole: "Wydatki ogółem" uzupełnia się automatycznie.

Jeśli całość wydatku stanowi wkład własny, należy w polu "Dofinansowanie" zostawić wartość 0.

## **Stawki jednostkowe**

W celu uzupełnienia danych dla poszczególnych wydatków rozliczanych za pomocą stawek

jednostkowych, należy kliknąć przycisk **.** Następnie należy wybrać z rozwijanych list Realizatora (Wnioskodawcę lub Partnera) oraz nazwę stawki jednostkowej.

Dodatkowo w przypadku, gdy wydatek będzie objęty jednym z limitów np.: cross-financing, pomoc de minimis, pomoc publiczna, wkład niepieniężny, wydatki na dostępność, wydatki poza obszarem UE Wnioskodawca zobowiązany jest zaznaczyć odpowiednie pole w tym zakresie.

Następnie należy uzupełnić pola dot. szczegółów stawki jednostkowej tj. ilość stawek, wysokość stawki. W polach "Wydatki kwalifikowalne" i "Dofinansowanie" należy wpisać odpowiednią wartość, natomiast pole: "Wydatki ogółem" uzupełnia się automatycznie.

Jeśli całość wydatku stanowi wkład własny, należy w polu "Dofinansowanie" zostawić wartość 0.

#### **Kwota ryczałtowa**

W celu uzupełnienia danych dla poszczególnych wydatków rozliczanych za pomocą kwot ryczałtowych, należy kliknąć przycisk **.** Następnie należy wybrać z rozwijanej listy Realizatora (Wnioskodawcę lub Partnera). W dalszej kolejności należy wpisać nazwę ryczałtu.

Dodatkowo w przypadku, gdy wydatek będzie objęty jednym z limitów np.: Cross-financing, pomoc de minimis, pomoc publiczna, wkład niepieniężny, Wydatki na dostępność, Wydatki poza obszarem UE Wnioskodawca zobowiązany jest zaznaczyć odpowiednie pole w tym zakresie.

Co do zasady **w ramach jednego zadania można zastosować tylko jedną kwotę ryczałtową***.* Wyjątkiem jest sytuacja, gdy w ramach zadania część wydatków powinna zostać objęta limitem. W takim przypadku zadanie może obejmować dwie lub więcej kwot ryczałtowych, tj. kwotę objętą limitem (lub kilka kwot, ale w takim przypadku każda z nich w całości objęta jest odrębnym limitem) oraz kwotę ryczałtową nie objętą limitem.

W jednym zadaniu nie mogą istnieć dwie pozycje kwot ryczałtowych, w których nie wskazano żadnego limitu lub wskazano taki sam limit. Nie ma możliwości wprowadzenia wielu kwot ryczałtowych z wybranym tym samym limitem w jednym zadaniu.

## Przykład:

Jeżeli w jednym zadaniu dodane zostaną dwie kwoty ryczałtowe:

- jedna z limitem druga bez limitu lub jedna z limitem druga z innym limitem będzie działaniem poprawnym
- obie z takim samym limitem/limitami lub obie bez limitu będzie działaniem niepoprawnym (generator zablokuje taką możliwość).

Wnioskodawca wybierając np. limit "wydatki na dostępność" powinien racjonalnie oszacować czy elementy związane z dostępnością w danej pozycji budżetowej są znaczące na tyle, by całość kosztu mogła zostać uznana za wydatek związany z dostępnością. Gdy tylko część wydatku jest wydatkiem na dostępność wtedy Wnioskodawca powinien wybrać dwie kwoty ryczałtowe w budżecie projektu. Gdy np. z jednej usługi tylko część wydatków stanowi wydatki na dostępność, wtedy należy rozdzielić te koszty na dwie pozycje w budżecie (jedna z określonym limitem a druga bez limitu).

W ramach danej kwoty ryczałtowej można ująć maksymalnie dwa adekwatne wskaźniki produktu. W przypadku braku wskaźnika produktu, należy wybrać adekwatne dla danej kwoty ryczałtowej wskaźniki rezultatu lub wprowadzić własne wskaźniki.

Następnie należy uzupełnić pola "Wydatki ogółem" i "Wydatki kwalifikowalne", natomiast w polu "Dofinansowanie" należy wpisać odpowiednią wartość.

Jeśli całość wydatku stanowi wkład własny, należy w polu "Dofinansowanie" zostawić wartość 0.

#### **Stawki ryczałtowe**

Za pomocą stawek ryczałtowych możliwe jest rozliczanie kosztów pośrednich. W celu dodania kosztów pośrednich należy kliknąć przycisk **+** , a następnie w polu "Zadanie" zaznaczyć checkbox "Koszty pośrednie". Koszty pośrednie przypisane mogą być wyłącznie Wnioskodawcy. Pole "Nazwa zadania" wypełnia się automatycznie. W dalszej kolejności należy uzupełnić pole "Opis i uzasadnienie zadania". Maksymalna liczba znaków do wpisania w tym polu wynosi: 3000.

Jeśli planowane są w projekcie koszty pośrednie to należy dodać je na końcu, po wprowadzeniu wszystkich zadań i uzupełnieniu wszystkich wydatków w ramach zadań, gdyż stanowią one pochodną tych wydatków. Koszty pośrednie wyliczają się automatycznie na podstawie wprowadzonych wydatków w ramach kosztów bezpośrednich po wybraniu odpowiedniej stawki ryczałtowej. Pola: "Wydatki ogółem" i "Wydatki kwalifikowalne" uzupełniają się automatycznie, natomiast w polu "Dofinansowanie" należy wpisać odpowiednią wartość.

#### **Uwaga!**

## **Dodanie kosztów pośrednich na początku lub w trakcie sporządzania budżetu zablokuje możliwość edycji zadań.**

Jeśli dodano koszty pośrednie, a zaistniała konieczność dodania lub poprawienia jakiegoś wydatku to należy:

- usunąć koszty pośrednie z listy zadań w sekcji V korzystając z ikony
- edytować zadanie/wydatek w budżecie
- dodać ponownie koszty pośrednie.

#### **Uwaga!**

- **1. Usunięcie kosztów pośrednich z listy zadań w sekcji V spowoduje usunięcie opisów dotyczących kosztów pośrednich. Przed usunięciem należy skopiować opisy do innego dokumentu i zapisać je na komputerze.**
- **2. Jeżeli projekt nie jest objęty pomocą publiczną a podatek VAT jest kosztem kwalifikowalnym należy w polu wydatki kwalifikowalne wykazać kwoty brutto (tj. z podatkiem VAT).**

## **5.2 Podsumowanie budżetu**

Pole uzupełnia się automatycznie.

## **5.3 Podsumowanie w ramach zadań**

Pole uzupełnia się automatycznie.

## **5.4 Podsumowanie w ramach kategorii kosztów**

Pole uzupełnia się automatycznie.

## **5.5 Podsumowanie w ramach kategorii podlegających limitom**

Pole uzupełnia się automatycznie.

## **5.6 Podsumowanie w podziale na realizatorów**

Pole uzupełnia się automatycznie.

## **5.7 Informacje dodatkowe**

#### **Uzasadnienie kosztów**

W tym polu należy m.in. umieścić zapisy, w przypadku rozliczania projektu kwotami ryczałtowymi, w pełni uzasadniające każdy wydatek, który będzie miał podlegać rozliczeniu kwotą ryczałtową. W przypadku inwestycji w ramach cross-financingu należy wskazać na ich realizację w oparciu o analizę przedstawioną w pkt 3.1 wniosku o dofinansowanie projektu ("Opis projektu").

Maksymalna liczba znaków do wpisania w tym polu wynosi: 4000.

## **Metodologia wyliczania dofinansowania i wkładu własnego w ramach wydatków objętych pomocą publiczną i pomocą de minimis**

Metodologia wyliczania dofinansowania i wkładu prywatnego w ramach wydatków objętych pomocą publiczną i pomocą de minimis powinna być wyliczana zgodnie informacjami zawartymi w Rozporządzeniu Ministra Funduszy i Polityki Regionalnej z dnia 20 grudnia 2022 r. w sprawie udzielania pomocy de minimis oraz pomocy publicznej w ramach programów finansowanych z Europejskiego Funduszu Społecznego Plus na lata 2021-2027.

Maksymalna liczba znaków do wpisania w tym polu wynosi: 3000.

## **Sekcja 6. Źródła finansowania wydatków**

## **6.1 Źródła finansowania wydatków projektu - nie objęte pomocą publiczną**

**Uwaga!**

- **1. Przed przystąpieniem do wypełniania pola 6.1 należy przejść do pola 6.5 "Weryfikacja poziomu dofinansowania" w celu określenia maksymalnego poziomu dofinansowania dla poszczególnych źródeł (EFS+, budżet państwa) zgodnie z zapisami regulaminu wyboru projektów.**
- **2. Wartości liczbowe w poszczególnych polach należy wpisywać z dokładnością do dwóch miejsc po przecinku, zwracając uwagę, aby suma wartości dofinansowania oraz wkładu własnego była tożsama z wartością wydatków kwalifikowalnych.**

Na podstawie danych wprowadzonych w Sekcji V w polu "Dofinansowanie" generator automatycznie uzupełnia pola: "Wydatki kwalifikowalne" i "Dofinansowanie". Wnioskodawca powinien uzupełnić pola "Dofinansowanie z EFS+" i "Dofinansowanie z budżetu państwa".

Generator automatycznie uzupełnia również pole "Wkład własny" w podziale na "Krajowe środki publiczne" i "Inne publiczne". Wnioskodawca powinien uzupełnić pola dot. wartości wkładu własnego zgodnie z jego źródłem finansowania.

## **6.2 Źródła finansowania wydatków projektu - objęte pomocą publiczną**

W przypadku projektów objętych pomocą publiczną dofinansowanie powinno być zgodne z zasadami udzielania pomocy publicznej określonymi w Rozporządzeniu Ministra Funduszy i Polityki Regionalnej z dnia 20 grudnia 2022 r. w sprawie udzielania pomocy de minimis oraz pomocy publicznej w ramach programów finansowanych z Europejskiego Funduszu Społecznego Plus na lata 2021-2027.

Tabelę należy wypełnić analogiczne jak dla projektu bez pomocy tj. zgodnie z opisem w pkt 6.1.

## **6.3 Źródła finansowania wydatków projektu - objęte pomocą de minimis**

W przypadku projektów objętych pomocą de minimis dofinansowanie powinno być zgodne z zasadami udzielania pomocy de minimis określonymi w Rozporządzeniu Ministra Funduszy i Polityki Regionalnej z dnia 20 grudnia 2022 r. w sprawie udzielania pomocy de minimis oraz

pomocy publicznej w ramach programów finansowanych z Europejskiego Funduszu Społecznego Plus na lata 2021-2027.

Tabelę należy wypełnić analogiczne jak dla projektu bez pomocy tj. zgodnie z opisem w pkt 6.1.

**6.4 Źródła finansowania wydatków projektu - razem** (nie objęte pomocą publiczną i pomocą de minimis, objęte pomocą publiczną i pomocą de minimis)

Na podstawie danych wprowadzonych w Sekcji V oraz w pkt 6.1, 6.2, 6.3 generator automatycznie wylicza sumę wartości dofinansowania dla wydatków kwalifikowalnych z dokładnością do dwóch miejsc po przecinku (pole to nie jest edytowalne) oraz następuje automatyczne obliczenie % dofinansowania. Ponadto generator automatycznie wypełni pola dotyczące wartości wkładu własnego z podziałem na krajowe środki publiczne (budżet państwa, budżet jednostek samorządu terytorialnego, inne publiczne) i prywatne.

## **6.5 Weryfikacja poziomu dofinansowania**

W punkcie wbudowano mechanizm kontrolny sprawdzający przekroczenie maksymalnego % dofinansowania ustalonego dla naboru. W celu weryfikacji czy wnioskowana kwota dofinansowania przekracza ten % należy w tych polach wpisać maksymalny % dofinansowania jaki wnioskodawca może uzyskać w ramach tego naboru (musi być on zgodny na poziomie całego projektu z dokumentacją postępowania).

Generator sam obliczy czy nastąpiło przekroczenie sygnalizując to pojawieniem się odpowiedniego komunikatu. W takiej sytuacji należy dokonać korekty wartości dofinansowania w tabelach w sekcji V lub pkt 6.1 / 6.2 / 6.3 wniosku w taki sposób, aby zapewnić nieprzekroczenie maksymalnego procentu dofinansowania.

#### **Uwaga!**

**Informacje dotyczące poziomu oraz źródeł dofinansowania znajdują się w regulaminie wyboru projektów.**

## **Sekcja 7. Potencjał do realizacji projektu**

## **7.1 Informacje podstawowe**

## **Doświadczenie**

Należy uzupełnić pole "Doświadczenie" wnioskodawcy w realizacji podobnych projektów.

Należy opisać, jakie jest doświadczenie Wnioskodawcy i Partnera/ów (jeśli występują) przy realizacji projektów w obszarze merytorycznym wsparcia projektu (zakres tematyczny), na rzecz grupy docelowej występującej w projekcie oraz na obszarze terytorialnym, na którym będzie realizowany projekt.

W tym punkcie Wnioskodawca opisuje m.in. projekty aktualnie realizowane i zrealizowane w okresie ostatnich trzech lat, współfinansowane ze środków Unii Europejskiej lub innych środków publicznych, wskazując m.in. cele projektu, grupę docelową, wartość projektu, okres i miejsce realizacji oraz podając informację, czy zostały osiągnięte zakładane rezultaty. W przypadku, gdy projekt realizowany jest w partnerstwie – wszystkie powyższe dane powinny być przedstawione również dla Partnera/ów. Na podstawie tych danych oceniający będą mieli możliwość szerszego spojrzenia na dotychczasową działalność Wnioskodawcy i jego Partnera/ów oraz określenia poziomu doświadczenia merytorycznego Wnioskodawcy i jego Partnera/ów.

Maksymalna liczba znaków do wpisania w tym polu wynosi: 4000.

## **Opis sposobu zarządzania projektem**

W tym polu należy opisać sposób zarządzania projektem oraz działania jakie zostaną podjęte w celu zapewnienia równościowego zarządzania projektem.

Przy opisie sposobu zarządzania projektem należy uwzględnić:

- sposób zarządzania projektem adekwatny do jego zakresu i zapewniający jego sprawną, efektywną i terminową realizację,
- wskazanie kadry zarządzającej, sposobu i wymiaru zaangażowania w realizację projektu,
- podział ról i zadań w zespole zarządzającym,
- sposób podejmowania decyzji w projekcie,

 sposób zachowania w projekcie dostępności dla osób z niepełnosprawnościami. Należy również zamiesić informację na temat tego gdzie Wnioskodawca w okresie realizacji projektu będzie prowadzić biuro projektu (lub czy posiada siedzibę, filię, delegaturę, oddział czy inną prawnie dozwoloną formę organizacyjną działalności podmiotu) na terenie

województwa opolskiego z możliwością udostępnienia pełnej dokumentacji wdrażanego projektu oraz zapewniające uczestnikom projektu osobisty kontakt z kadrą projektu.

Maksymalna liczba znaków do wpisania w tym polu wynosi: 4000.

## **Opis wkładu rzeczowego**

Należy opisać metodologię wyliczania wkładu rzeczowego wniesionego do projektu (jeśli dotyczy) oraz przedstawić sposób wyceny poszczególnych wydatków wnoszonych w ramach wkładu rzeczowego.

Maksymalna liczba znaków do wpisania w tym polu wynosi: 4000.

#### **Opis potencjału finansowego**

Wnioskodawca musi opisać swój potencjał finansowy oraz potencjał finansowy Partnera/Partnerów (jeśli dotyczy) w kontekście planowanych wydatków założonych w budżecie projektu.

Ocena potencjału finansowego polega na porównaniu poziomu średnich rocznych wydatków projektu z łącznymi rocznymi obrotami Wnioskodawcy i Partnera/Partnerów (jeśli dotyczy) za ostatni zamknięty rok obrotowy.

Poprzez średnie roczne wydatki w projekcie rozumie się:

```
wartość wydatków w projekcie<br>
x 12 miesięcy.
 liczba miesięcy w projekcie
```
Badanie potencjału finansowego odbywa się w ramach jednego z kryteriów formalnych. W przypadku gdy łączny roczny obrót Wnioskodawcy i Partnera/Partnerów (jeśli dotyczy) jest niższy niż średnie roczne wydatki w projekcie stwierdza się niespełnienie kryterium formalnego.

W projekcie partnerskim Wnioskodawca jest odpowiedzialny za posiadanie potencjału ekonomicznego zapewniającego prawidłową realizację projektu partnerskiego, stąd roczny obrót Wnioskodawcy musi być wyższy niż 50 % średnich rocznych wydatków w projekcie.

Wielkość rocznego obrotu nie jest badana w przypadku Wnioskodawców lub Partnerów należących do jednostek sektora finansów publicznych, ale należy opisać potencjał finansowy (bez konieczności wskazywania obrotów) Wnioskodawcy i Partnera/Partnerów (jeśli dotyczy) należących do tej kategorii podmiotów w kontekście spełnienia kryterium merytorycznego uniwersalnego punktowanego.

Jednocześnie w przypadku gdy:

- jednostka sektora finansów publicznych jest partnerem projektu, a Wnioskodawca nie należy do tej kategorii podmiotów, obrót Wnioskodawcy musi być równy lub wyższy od średnich rocznych wydatków w projekcie,
- jednostka sektora finansów publicznych jest partnerem projektu, a Wnioskodawca nie należy do tej kategorii podmiotów, jednocześnie wśród Partnerów są również inne podmioty nie będące jednostkami sektora finansów publicznych, obrót Wnioskodawcy i partnerów nie będących jednostką sektora finansów publicznych musi być równy lub wyższy od średnich rocznych wydatków w projekcie (przy czym obrót Wnioskodawcy musi być wyższy niż 50% średnich rocznych wydatków w projekcie).

W przypadku podmiotów niebędących jednostkami sektora finansów publicznych **jako obroty należy rozumieć wartość przychodów** (w tym przychodów osiągniętych z tytułu otrzymanego dofinansowania na realizację projektów) osiągniętych w ostatnim zatwierdzonym roku obrotowym lub zamkniętym i zatwierdzonym roku kalendarzowym przez danego wnioskodawcę na dzień składania wniosku o dofinansowanie projektu.

#### **Uwaga!**

- **1. Podmiot, który rozpoczął działalność w roku bieżącym nie ma możliwości wykazania w punkcie 7.1 wniosku o dofinansowanie projektu obrotów za poprzedni zamknięty rok obrotowy lub zamknięty i zatwierdzony rok kalendarzowy co oznacza, że nie może być Wnioskodawcą.**
- **2. Podmiot, który działa krócej niż rok, jednak działalność rozpoczął w roku ubiegłym i 31 grudnia roku poprzedniego zamknął rok obrotowy, w punkcie 7.1 wniosku o dofinansowanie projektu wykazuje obrót osiągnięty od momentu rozpoczęcia działalności do dnia zamknięcia poprzedniego roku obrotowego. Jeżeli tak określona wartość obrotu będzie równa bądź wyższa niż średnie roczne wydatki w projekcie możliwe jest aplikowanie o dofinansowanie – dotyczy projektu bez partnerów. W przypadku projektu partnerskiego podmiot, o którym mowa powyżej będący Wnioskodawcą musi wykazać obroty wyższe niż 50% średnich rocznych wydatków w projekcie.**

Uwzględniając powyższe w tym polu Wnioskodawca powinien zawrzeć odpowiednie sformułowanie:

*"Wnioskodawca za rok ……. osiągnął obroty w wysokości …… PLN"* – w przypadku podmiotów prowadzących działalność gospodarczą;

*"Wnioskodawca za rok …….. osiągnął obroty/przychody w wysokości ….. PLN"* – w przypadku podmiotów nie prowadzących działalności gospodarczej i nie będących jednostkami sektora finansów publicznych;

Na tej podstawie sprawdzane będzie, czy Wnioskodawca posiada potencjał pozwalający realizować projekt w ramach założonego budżetu.

Potencjał finansowy mierzony wielkością obrotów w stosunku do wydatków projektu ma również na celu wykazanie możliwości ewentualnego dochodzenia zwrotu tych środków dofinansowania, w przypadku wykorzystania ich niezgodnie z przeznaczeniem.

Podanie powyższych informacji jest niezbędne do oceny kryterium formalnego.

Maksymalna liczba znaków do wpisania w tym polu wynosi: 4000.

#### **Potencjał kadrowy do realizacji projektu**

Należy opisać potencjał kadrowy Wnioskodawcy oraz Partnera/ów (jeśli dotyczy) i wskazać sposób jego wykorzystania w ramach projektu (wskazać kluczowe osoby, które zaangażowane zostaną do realizacji projektu, ich planowaną funkcję w projekcie oraz ich kwalifikacje i doświadczenie, sposób zaangażowania do projektu oraz jego wymiar). W tym polu należy podać informacje o koordynatorze projektu. Należy opisać również potencjał techniczny, w tym sprzętowy, warunki lokalowe Wnioskodawcy oraz Partnera/ów (jeśli dotyczy) i sposób ich wykorzystania w ramach projektu.

Maksymalna liczba znaków do wpisania w tym polu wynosi: 4000.

## **Opis rekrutacji uczestników projektu**

Należy opisać sposób rekrutacji uczestników projektu. Należy zwróć uwagę na zasady rekrutacji do projektu i dopasowanie odpowiednich form wsparcia dla uczestników/uczestniczek projektu zgodnie ze stwierdzonymi nierównościami. Opis rekrutacji powinien być szczegółowy i powinien zawierać m.in.:

- założenia procedury rekrutacyjnej,
- kryteria rekrutacji,
- opis i uzasadnienie technik i metod rekrutacji dopasowanych do grupy odbiorców oraz charakteru projektu, a także obszaru realizacji,
- planowane działania informacyjno-promocyjne dostosowane do specyfiki, potrzeb i możliwości grupy docelowej.

Należy także wskazać, na podstawie jakich dokumentów będą kwalifikowani uczestnicy/uczestniczki do projektu (co będzie potwierdzało spełnienie przez nich kryteriów rekrutacji – jeśli dotyczy).

Wybrany sposób rekrutacji powinien korespondować z opisanymi we wniosku potrzebami, oczekiwaniami i barierami potencjalnych uczestników projektu.

W rekrutacji należy uwzględnić zasadę równych szans i niedyskryminacji oraz zasadę dostępności dla osób z niepełnosprawnościami i zasadę równości szans kobiet i mężczyzn. Jeśli projekt kierowany jest do osób z niepełnosprawnościami, należy prowadzić rekrutację uwzględniając możliwość dotarcia do informacji o projekcie i oferowanym w nim wsparciu osobom z różnymi rodzajami niepełnosprawności (wykorzystanie odpowiednich środków przekazu).

Maksymalna liczba znaków do wpisania w tym polu wynosi: 4000.

## **7.2 Analiza ryzyka**

Konieczność przeprowadzenia analizy ryzyka będzie wynikała z zapisów w regulaminie wyboru projektów.

W przypadku braku konieczności przeprowadzenia takiej analizy należy zaznaczyć checkbox "Nie dotyczy".

## **Sekcja 8. Zgodność projektu z zasadą konkurencyjności/ustawą prawo zamówień publicznych**

#### **Uwaga!**

**Prawidłowość wskazanych we wniosku trybów wyboru wykonawców do planowanych zamówień weryfikowana jest na etapie realizacji projektu tj. po podpisaniu umowy o dofinansowanie projektu/decyzji o dofinansowaniu projektu.**

## **8.1 Wydatki zgodne z ustawą prawo zamówień publicznych**

W przypadku, gdy wnioskodawca jest zobowiązany do stosowania Ustawy z dnia 11 września 2019 r. Prawo zamówień publicznych w tym polu powinien wykazać postępowania, które będzie przeprowadzał w ramach projektu.

W niniejszym punkcie należy z rozwijanej listy wybrać odpowiedni tryb procedury dla danego postępowania, ze względu na przedmiot i wartość zamówienia. Po dokonaniu wyboru odpowiedniego trybu należy opisać przedmiot zamówienia oraz podać planowany termin rozpoczęcia procedury.

Maksymalna liczba znaków do wpisania w tym polu wynosi: 500.

W przypadku, gdy występuje konieczność wprowadzenia kolejnych postępowań należy

wybierać przycisk **.** 

W przypadku, gdy wnioskodawca nie jest zobligowany do przeprowadzenia postępowania zgodnie z zapisami ustawy PZP należy zaznaczyć pole "Nie dotyczy".

## **8.2 Wydatki zgodne z zasadą konkurencyjności**

W przypadku braku obowiązku stosowania ustawy PZP, wnioskodawca jest zobowiązany do przygotowania i przeprowadzenia postępowania o udzielenie zamówienia w sposób zapewniający zachowanie uczciwej konkurencji oraz równe traktowanie wykonawców, a także do działania w sposób przejrzysty i proporcjonalny **zgodnie z zasadą konkurencyjności** oraz z wykorzystaniem **Bazy Konkurencyjności.**

W związku z powyższym wnioskodawca zobowiązany jest do stosowania zasad opisanych w dokumencie ministra właściwego ds. rozwoju tj. "Wytycznych dotyczących kwalifikowalności wydatków na lata 2021-2027". W takim przypadku wnioskodawca powinien uzupełnić pole "Przedmiot zamówienia" opisując przedmioty zamówienia z podaniem planowanych terminów rozpoczęcia poszczególnych procedur wykazując **wszystkie wydatki**, do których nie zastosowano ustawy PZP (tj. nie zostały ujęte w punkcie

8.1).

W przypadku, gdy występuje konieczność wprowadzenia kolejnych postępowań należy wybierać przycisk ...

W przypadku, gdy zasada konkurencyjności nie ma zastosowania należy zaznaczyć pole "Nie dotyczy".

Maksymalna liczba znaków do wpisania w tym polu wynosi: 500.

## **Sekcja 9. Zgodność projektu z politykami horyzontalnymi UE**

## **9.1 Zrównoważony rozwój oraz zasada DNSH**

W polu "Uzasadnienie" należy opisać zgodność realizowanego projektu z zasadą zrównoważonego rozwoju oraz z zasadą "Do No Significant Harm" - "nie czyń poważnych szkód" (DNSH) w odniesieniu do wyznaczonych celów środowiskowych.

Zasada zrównoważonego rozwoju ma charakter horyzontalny i w związku z tym będzie uwzględniana przy realizacji programu FEO 2021-2027. Ze względu na charakter interwencji przewidzianej do realizacji w programie FEO 2021-2027, co do zasady będzie ona miała charakter neutralny wobec tej zasady. Niemniej, tam gdzie będzie to uzasadnione, zasada zrównoważonego rozwoju będzie realizowana poprzez włączenie zagadnień z nią związanych do tematyki wsparcia realizowanego przy współfinansowaniu EFS+.

Zgodnie z art. 9 ust. 4 rozporządzenia ogólnego cele funduszy są realizowane zgodnie z celem wspierania zrównoważonego rozwoju, określonym w art. 11 Traktatu o funkcjonowaniu Unii Europejskiej (TFUE) oraz z uwzględnieniem celów ONZ dotyczących zrównoważonego rozwoju, a także porozumienia paryskiego i zasady "nie czyń poważnych szkód".

Jednym z narzędzi realizacji zasady zrównoważonego rozwoju w ramach realizowanych przedsięwzięć jest zastosowanie rozwiązań proekologicznych takich między innymi jak oszczędność energii i wody, czy gospodarkę obiegu zamkniętego. W polu uzasadnienie należy wskazać przykłady planowanych do zastosowania rozwiązań proekologicznych.

Ze względu na charakter interwencji przewidzianej do realizacji w programie Fundusze Europejskie dla Opolskiego 2021-2027 - zakres EFS+, realizowane przedsięwzięcia co do zasady są zgodne z zasadą DNSH. Ze względu na ich charakter przyjmuje się, że nie mają negatywnego wpływu na środowisko.

Należy opisać projekt pod kątem zgodności z zasadą "nie czyń poważanych szkód" (DNSH), w tym należy zadeklarować stosowanie w projekcie ww. zasady.

Zasada DNSH dotyczy wyłącznie projektów, w których występują wydatki objęte crossfinancingiem.

Maksymalna liczba znaków do wpisania w tym polu wynosi: 3000.

## **9.2 Równość szans i niedyskryminacja**

Należy wskazać czy wniosek ma pozytywny wpływ na zasadę równości szans i niedyskryminacji, w tym dostępności dla osób z niepełnoprawnościami.

Przez pozytywny wpływ należy rozumieć zapewnienie wsparcia bez jakiejkolwiek dyskryminacji ze względu na przesłanki określone w art. 9 Rozporządzenia ogólnego, w tym zapewnienie dostępności do oferowanego w projekcie wsparcia i rekrutacji dla wszystkich jego uczestników/uczestniczek oraz zapewnienie dostępności wszystkich produktów projektu (w tym także usług), które nie zostały uznane za neutralne oraz zapewnienie dostępnych form komunikacji z biurem projektu i informacji o projekcie dla wszystkich ich użytkowników/użytkowniczek, zgodnie ze standardami dostępności, stanowiącymi załącznik do "Wytycznych dotyczących realizacji zasad równościowych w ramach funduszy unijnych na lata 2021-2027".

Przez pozytywny wpływ rozumie się wdrożenie w ramach projektu działań umożliwiających wszystkim osobom sprawiedliwe i pełne uczestnictwo bez względu na ich płeć, rasę, kolor skóry, pochodzenie etniczne lub społeczne, cechy genetyczne, język, religie lub przekonania, poglądy polityczne, przynależność do mniejszości narodowej, majątek, urodzenie, niepełnosprawność, wiek lub orientację seksualną.

Wnioskodawca zobligowany jest do zaplanowania i opisania w tym punkcie sposobu w jaki zapewni zgodnie ze standardami dostępności dla polityki spójności na lata 2021-2027:

- dostępność do oferowanego w projekcie wsparcia i rekrutacji dla wszystkich jego uczestników/uczestniczek,
- dostępność wszystkich produktów projektu (w tym także usług), które nie zostały uznane za neutralne, dla wszystkich ich użytkowników/użytkowniczek zgodne ze standardami dostępności,
- komunikację z biurem projektu i informowanie o projekcie.

W tym polu należy opisać również zgodność projektu z Kartą Praw Podstawowych Unii Europejskiej (KPP) z dnia 26 października 2012 r. Za zgodność projektu w zakresie odnoszącym się do sposobu jego realizacji, zakresu projektu oraz Wnioskodawcy z KPP należy rozumieć brak sprzeczności pomiędzy zapisami projektu a wymogami tego dokumentu lub stwierdzenie, że te wymagania są neutralne wobec zakresu i zawartości projektu.

Należy wskazać również informacje potwierdzające zgodność projektu z Konwencją o Prawach Osób Niepełnosprawnych (KPON) sporządzoną w Nowym Jorku dnia 13 grudnia 2006 r. Za zgodność projektu w zakresie odnoszącym się do sposobu jego realizacji, zakresu oraz Wnioskodawcy z KPON należy rozumieć brak sprzeczności pomiędzy zapisami projektu a wymogami tego dokumentu lub stwierdzenie, że te wymagania są neutralne wobec zakresu i zawartości projektu.

#### **Uwaga!**

#### **Każdy beneficjent ma obowiązek stosowania KPP i KPON w trakcie realizacji projektu.**

W przypadku gdy Wnioskodawca/Partner jest jednostką samorządu terytorialnego (lub podmiotem przez nią kontrolowanym lub od niej zależnym) należy opisać czy zostały przez jednostkę/podmiot podjęte jakiekolwiek działania dyskryminujące, sprzeczne z zasadami, o których mowa w art. 9 ust. 3 rozporządzenia nr 2021/1060 bądź zadeklarować ich brak.

Maksymalna liczba znaków do wpisania w tym polu wynosi: 3000.

W polu "Wpływ" wykazywany jest wpływ projektu na zasadę równości szans i niedyskryminacji. W polu tym należy z rozwijalnej listy wybrać "pozytywny".

## **9.3 Równość kobiet i mężczyzn**

W niniejszym polu należy wskazać informacje potwierdzające zgodność planowanego projektu z zasadą równości kobiet i mężczyzn.

Przez zgodność z tą zasadą należy rozumieć, że Wnioskodawca:

- zaplanował w projekcie działania, które wpłyną na wyrównywanie szans danej płci będącej w gorszym położeniu (o ile takie nierówności zostały zdiagnozowane w projekcie),
- zaplanował w projekcie zastosowanie mechanizmów, dzięki którym na żadnym etapie realizacji projektu nie dojdzie do dyskryminacji i wykluczenia ze względu na płeć.

Obowiązkowe jest zastosowanie standardu minimum. Narzędzie to obejmuje pięć kryteriów i pomaga ocenić, czy wnioskodawca uwzględnił kwestie równościowe w ramach analizy potrzeb w projekcie, zaplanowanych działań, wskaźników lub w ramach działań prowadzonych na rzecz zespołu projektowego.

## **Uwaga!**

**Każdy projekt współfinansowany z EFS+ musi spełnić standard minimum, o którym mowa**  w załączniku nr 1 "Standard minimum realizacji zasady równości kobiet i mężczyzn w ramach projektów współfinansowanych z EFS+" do "Wytycznych dotyczących realizacji **zasad równościowych w ramach funduszy unijnych na lata 2021-2027".**

Wniosek o dofinansowanie projektu musi uzyskać łącznie co najmniej 3 punkty z wszystkich kryteriów standardu minimum.

Poszczególne kryteria standardu minimum:

- 1. We wniosku o dofinansowanie projektu zawarte zostały informacje, które potwierdzają istnienie (albo brak istniejących) barier równościowych w obszarze tematycznym interwencji i/lub zasięgu oddziaływania projektu.
- 2. Wniosek o dofinansowanie projektu zawiera działania odpowiadające na zidentyfikowane bariery równościowe w obszarze tematycznym interwencji i/lub zasięgu oddziaływania projektu.
- 3. W przypadku stwierdzenia braku barier równościowych, wniosek o dofinansowanie projektu zawiera działania, zapewniające przestrzeganie zasady równości kobiet i mężczyzn, tak aby na żadnym etapie realizacji projektu nie wystąpiły bariery równościowe.
- 4. Wskaźniki realizacji projektu zostały podane w podziale na płeć.
- 5. We wniosku o dofinansowanie projektu wskazano, jakie działania zostaną podjęte w celu zapewnienia równościowego zarządzania projektem.

Maksymalna liczba punktów możliwych do zdobycia za spełnienie kryterium nr 1, 4 i 5 – 1 pkt, natomiast kryterium nr 2 i 3 – 2 pkt. Kryteria nr 2 i 3 są alternatywne.

Wyjątki, w których nie stosuje się standardu minimum wynikają z:

- 1. profilu działalności wnioskodawców ze względu na ograniczenia statutowe (na przykład Stowarzyszenie Samotnych Ojców lub teren zakładu karnego)
- 2. zamkniętej rekrutacji

Wówczas w treści wniosku o dofinansowanie projektu powinna zostać zawarta informacja, że dany projekt należy do wyjątku od standardu minimum - ze względu na ograniczenia wynikające z profilu działalności lub ze względu na zamkniętą rekrutację - wraz z uzasadnieniem.

Zaleca się beneficjentom, aby w przypadku projektów które należą do wyjątków, również zaplanować działania zapewniające przestrzeganie zasady równości kobiet i mężczyzn.

Należy określić wpływ działań zaplanowanych w ramach projektu na zapewnienie równości szans kobiet i mężczyzn. Natomiast nawet w przypadku projektów, które należą do wyjątków (neutralne) ze względu na profil działalności beneficjenta (ograniczenia statutowe) i/lub zamkniętą rekrutację zaleca się również planowanie działań zmierzających do przestrzegania zasady równości szans kobiet i mężczyzn.

Maksymalna liczba znaków do wpisania w tym polu wynosi: 3000.

W polu "Wpływ" wykazywany jest wpływ projektu na zasadę równości kobiet i mężczyzn. W tym polu należy z rozwijalnej listy wybrać "pozytywny".

**W przypadku projektów współfinansowanych z EFS+ nie ma możliwości zaznaczenia, że projekt jest neutralny.**

## **Sekcja 10. Kryteria wyboru projektów**

## **10.1 Lista kryteriów wyboru**

W punkcie 10.1 Lista kryteriów wyboru należy w odniesieniu do każdego z wymienionych kryteriów wskazać dokładne miejsce we wniosku o dofinansowanie projektu, w którym umieszczono informacje niezbędne do oceny kryteriów (np. wskazanie punktu wniosku). Kryteria wstawiane są w generatorze automatycznie, zgodnie z dokumentacją danego postępowania. Pole "Uzasadnienie spełnienia" należy uzupełnić do każdego kryterium przy pomocy przycisku .

## **Sekcja 11. Promocja projektu**

## **Ważne**

**.** 

Zasady dot. informacji i promocji projektu znajdują się w "Podręczniku wnioskodawcy i beneficjenta Funduszy Europejskich na lata 2021-2027 w zakresie informacji i promocji".

## **11.1 Informacje podstawowe**

Informacje podstawowe o promocji projektu należy wprowadzić klikając przycisk i uzupełniając pole opis. Wprowadzanie danych potwierdzamy klikając przycisk "zatwierdź". W polu *Opis* należy opisać podstawowe informacje na temat działań promocyjnych planowanych do realizacji w ramach projektu oraz o sposobie wypełnienia przez Wnioskodawcę obowiązków informacyjnych i promocyjnych, w tym wymogu informowania społeczeństwa o dofinansowaniu projektu przez Unię Europejską, wynikających z zapisów rozporządzenia ogólnego<sup>4</sup> (w szczególności art. 50).

<sup>4</sup> Rozporządzenie Parlamentu Europejskiego i Rady (UE) 2021/1060 z dnia 24 czerwca 2021 r. ustanawiające wspólne przepisy dotyczące Europejskiego Funduszu Rozwoju Regionalnego, Europejskiego Funduszu Społecznego Plus, Funduszu Spójności, Funduszu na rzecz Sprawiedliwej Transformacji i Europejskiego Funduszu Morskiego, Rybackiego i Akwakultury, a także przepisy finansowe na potrzeby tych funduszy oraz na potrzeby

## **11.2 Osoby odpowiedzialne za promocję projektu**

Należy wpisać dane osoby upoważnionej do udzielania informacji w zakresie promocji projektu. Dane te są bardzo istotne w przypadku np. konieczności uzyskania materiałów promujących projekt, współpracy przy wydarzeniach promujących projekt/program. Dane można wpisać po kliknięciu przycisku **.** Numer telefonu wraz z numerem wewnętrznym (jeśli dotyczy).

W przypadku, gdy wnioskodawca chciałby wpisać dane więcej niż jednej osoby do kontaktu należy ponownie użyć przycisku +.

## **11.3 Projekt w internecie**

W niniejszym punkcie wnioskodawca powinien wskazać swoją stronę internetową lub konto/stronę w mediach społecznościowych gdzie zamieści opis realizowanego projektu. Dane można wpisać po kliknięciu przycisku **.** Lista adresów stron internetowych lub kont/stron w mediach społecznościowych musi zawierać co najmniej 1 pozycję.

## **Ważne**

Beneficjent zobowiązany jest do zamieszczenia na oficjalnej stronie internetowej, jeżeli taka strona istnieje, lub na stronach mediów społecznościowych, opisu realizowanego projektu. Minimalny zakres informacji znajduje się w *Podręczniku wnioskodawcy i beneficjenta Funduszy Europejskich na lata 2021-2027 w zakresie informacji i promocji.*

## **11.4 Plan działań promocyjnych**

Działania promocyjne planowane do realizacji w ramach projektu należy wpisać do tabeli

dodając kolejne wiersze klikając przycisk ...

Do każdego działania należy wybrać z listy rozwijanej adekwatny typ, a następnie w kolejnym polu opisać sposób realizacji planowanego działania promocyjnego. Dla każdego działania należy określić jego planowany okres realizacji wybierając z listy rozwijanej miesiąc

 $\overline{a}$ Funduszu Azylu, Migracji i Integracji, Funduszu Bezpieczeństwa Wewnętrznego i Instrumentu Wsparcia Finansowego na rzecz Zarządzania Granicami i Polityki Wizowej (Dz.Urz.UE L 231 z 30.06.2021, str. 159, z późn. zm.).

początkowy i końcowy. Aby dodać działanie do planu, po uzupełnieniu wszystkich pól należy kliknąć przycisk "zatwierdź".

Aby wprowadzić kolejne działanie promocyjne należy ponownie użyć przycisku  $\left| \cdot \right|$ .

## **Sekcja 12. Oświadczenia**

## **12.1 Lista oświadczeń**

Przed złożeniem podpisów przez osobę/y upoważnioną/ne do reprezentowania wnioskodawcy jak również przez osobę odpowiedzialną za finanse w instytucji, należy dokładnie zapoznać się z treścią poszczególnych oświadczeń oraz aktami prawnymi, do których odnoszą się zapisy oraz zaznaczyć odpowiednie pola w każdym punkcie.

Należy zwrócić uwagę, że **w przypadku projektów partnerskich** składane we wniosku o dofinansowanie projektu oświadczenia, dotyczą również wszystkich partnerów biorących udział w projekcie.

## **Podpisanie wniosku o dofinansowanie projektu**

Wniosek o dofinansowanie projektu musi być podpisany przez wszystkie osoby wskazane w statucie jednostki/akcie powołującym jednostkę lub innym dokumencie oraz przez osoby upoważnione do podejmowania zobowiązań finansowych (jeśli dotyczy).

Wniosek o dofinansowanie projektu musi być podpisany:

1. Profilem zaufanym z poziomu usługi "Podpisz dokument elektronicznie", która dostępna jest pod adresem: **<https://moj.gov.pl/nforms/signer/upload?xFormsAppName=SIGNER>**

lub

2. Podpisem kwalifikowanym z poziomu oprogramowania dedykowanego przez dostawcę certyfikatu kwalifikowanego.

Podpisany elektronicznie dokument należy dołączyć do projektu. Wskazówki dot. podpisywania projektów znajdują się w "Instrukcji obsługi panelu wnioskodawcy FEO 2021-2027", który stanowi załącznik do regulaminu wyboru projektów.

Jeśli uzupełniony/poprawiony wniosek o dofinansowanie projektu zostanie złożony przez wnioskodawcę w wymaganym terminie jednak nie będzie poprawnie podpisany, wówczas dopuszcza się możliwość uzupełnienia/poprawy w zakresie podpisu elektronicznego.

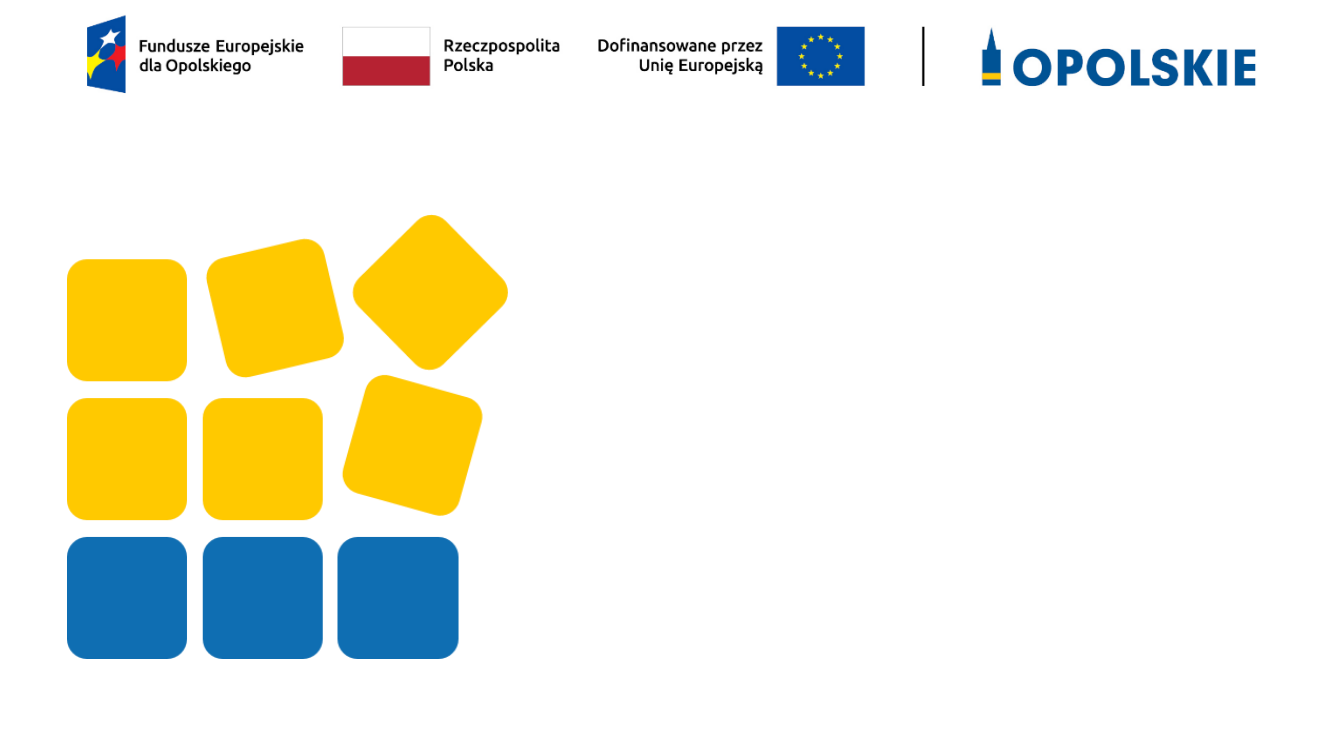

# **ZAŁĄCZNIK NR 4 INSTRUKCJA OBSŁUGI PANELU WNIOSKODAWCY FEO 2021-2027**

Opole, maj 2023 r.

## **Spis treści**

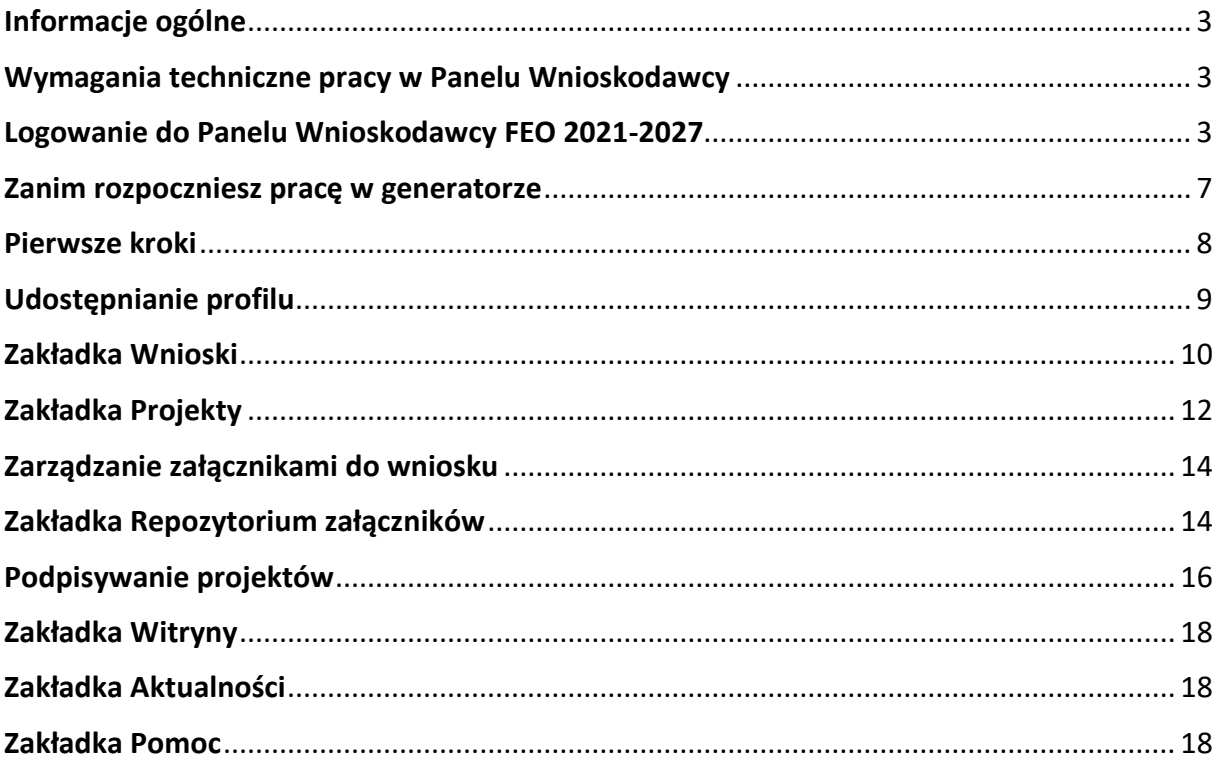

## <span id="page-131-0"></span>**Informacje ogólne**

Lokalny System Informatyczny FEO 2021-2027 służy IZ/IP jako narzędzie w skutecznym zarządzaniu projektami oraz w monitorowaniu i zarządzaniu środkami w ramach programu Fundusze Europejskie dla Opolskiego 2021-2027.

Zadaniem systemu jest umożliwienie Beneficjentom tworzenia wniosków o dofinansowanie oraz elektroniczne prowadzenie wykazu projektów od momentu ich złożenia przez wnioskodawcę, aż do utworzenia listy projektów wybranych do dofinansowania.

Elementem systemu LSI 2021-2027 jest Panel Wnioskodawcy. Jest to specjalna aplikacja, funkcjonująca jako serwis internetowy, dedykowana dla wnioskodawców oraz Beneficjentów, dostępna wyłącznie on-line. Panel Wnioskodawcy jest jedynym narzędziem dostępnym dla wnioskodawców, za pomocą którego potencjalni beneficjenci mogą wypełnić i złożyć w odpowiedniej instytucji wniosek o dofinansowanie w ramach FEO 2021-2027. W województwie opolskim Instytucja Zarządzająca/Instytucje Pośredniczące przyjmują wnioski o dofinansowanie projektów wyłącznie za pomocą systemu informatycznego LSI 2021-2027.

## <span id="page-131-1"></span>**Wymagania techniczne pracy w Panelu Wnioskodawcy**

W celu prawidłowej pracy w Panelu Wnioskodawcy należy na stacji roboczej zainstalować najnowszą przeglądarkę internetową oraz przeglądarkę plików PDF oraz zapewnić połączenie z siecią Internet.

Adres strony internetowej Panelu Wnioskodawcy:

#### **https://pw2021.opolskie.pl**

## <span id="page-131-2"></span>**Logowanie do Panelu Wnioskodawcy FEO 2021-2027**

Aby zalogować się do Panelu Wnioskodawcy należy w pierwszej kolejności zarejestrować nowe konto w systemie. W tym celu należy na pierwszej stronie systemu kliknąć na zakładkę "Logowanie", a następnie na opcję "Zarejestruj się jeśli nie masz jeszcze konta".

W przeglądarce ukaże się formularz rejestracji nowego konta, w którym należy uzupełnić poniższe pola:

1. Dane do logowania:

- Login login musi zawierać od 5 do 30 znaków, przy czym można użyć dużych i małych liter (bez polskich znaków), cyfr i znaku podkreślenia np. jan kowalski;
- E-mail;
- Hasło hasło musi zawierać od 12 do 30 znaków, przy czym należy użyć dużych i małych liter, cyfr i znaków specjalnych !@#\$%^&\* =+-;
- 2. Dane kontaktowe:
	- Imię;
	- Nazwisko;
	- Telefon telefon musi zawierać od 9 do 15 cyfr;

Na samym końcu należy zaznaczyć wszystkie oświadczenia dotyczące zapoznania się z regulaminem korzystania z aplikacji, polityką prywatności i zgodę na podanie i przetwarzanie danych osobowych zgodnie z Ogólnym Rozporządzeniem o Ochronie Danych (RODO).

Po uzupełnieniu wszystkich pól należy kliknąć na **przycisk** 

W kolejnym kroku system poinformuje cię o konieczności aktywacji konta poprzez kliknięcie na link aktywujący przesłany pocztą elektroniczną na wskazany przy rejestracji adres e-mail.

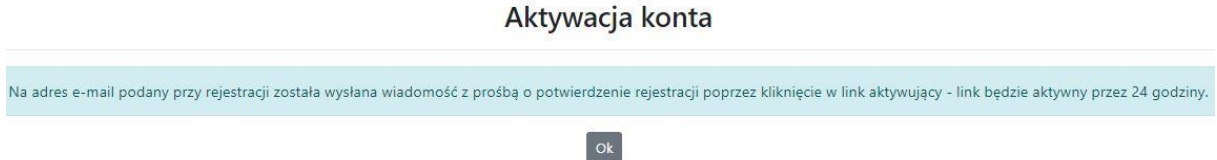

Poniżej przykładowa treść wiadomości e-mail wysłana przez system przy rejestracji konta.

Witamy w systemie Panel Wnioskodawcy FEO 2021-2027.

Obecnie Twoje konto powiązane z loginem **imma 14** jest nieaktywne. Aby aktywować konto i uzyskać dostep do pełnej funkcjonalności systemu należy potwierdzić rejestrację poprzez kliknięcie w link aktywacyjny - link wygasa po 24 godzinach.

Aby korzystać z aplikacji niezbędne jest posiadanie zaktualizowanej przeglądarki internetowej. W przypadku problemów z aktywacją konta, prosimy o kontakt na adres: lsi2021@opolskie.pl

Ta wiadomość została wygenerowana automatycznie - prosimy na nią nie odpowiadać.

Z poważaniem, Administratorzy LSI FEO 2021-2027 e-mail: si2021@opolskie.pl tel.: (77) 549 38 15 | 20 | 19

Po kliknięciu na link aktywacyjny, możesz logować się do Panelu Wnioskodawcy FEO2021- 2027.

Aby zalogować się do aplikacji należy uzupełnić pola "Login" i "Hasło" danymi podanymi przy zakładaniu konta. Po poprawnym uzupełnieniu pól wciśnij przycisk

System automatycznie przeniesie cię do okna głównego z funkcjonalnościami pozwalającymi na utworzenie wniosków i projektów.

Jeśli nie pamiętasz swojego hasła do logowania, możesz skorzystać z funkcji przypomnienia hasła. W tym celu, w oknie logowania, kliknij na opcję "Nie pamiętam hasła". W dalszym kroku uzupełnij pole odzyskiwania hasła o adres e-mail, na który zostało założone konto w aplikacji.

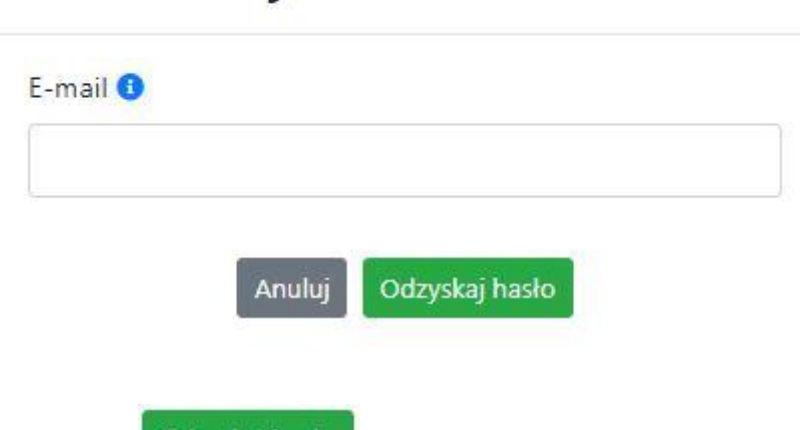

## Odzyskiwanie hasła

Na końcu kliknij na przycisk

Odzyskaj hasło

System poinformuję cię, że na adres e-mail na który zostało założone konto, została wysłana wiadomość e-mail z linkiem do zresetowania hasła. Procedurę resetu hasła należy wykonać w ciągu 24 godzin od otrzymania tej wiadomości.

Poniżej przykładowa treść wiadomości e-mail wysłana przez system przy resecie hasła.

Hasło do Twojego konta w systemie Panel Wnioskodawcy FEO 2021-2027 można odzyskać pod adresem - link wygasa po 24 godzinach.

W przypadku problemów z odzyskaniem hasła, prosimy o kontakt na adres: si2021@opolskie.pl

Ta wiadomość została wygenerowana automatycznie - prosimy na nią nie odpowiadać.

Z poważaniem. Administratorzy LSI FEO 2021-2027 e-mail: <u>Isi2021@opolskie.pl</u><br>tel.: (77) 549 38 15 | 20 | 19

- 1. Login podany przy założeniu konta;
- 2. Hasło hasło musi zawierać od 12 do 30 znaków, przy czym należy użyć dużych i małych liter, cyfr i znaków specjalnych !@#\$%^&\* =+-;
- 3. Powtórz hasło.

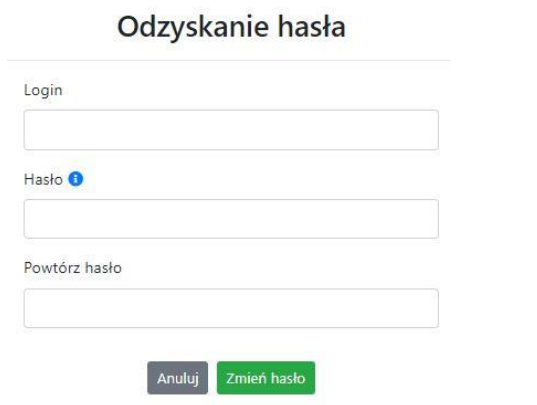

Po poprawnym uzupełnieniu pól, w celu zresetowania hasła, kliknij na przycisk

Zmień hasło

W dalszym kroku system poinformuje cię o zmianie hasła i poprosi o zalogowanie do systemu.

# Odzyskanie hasła

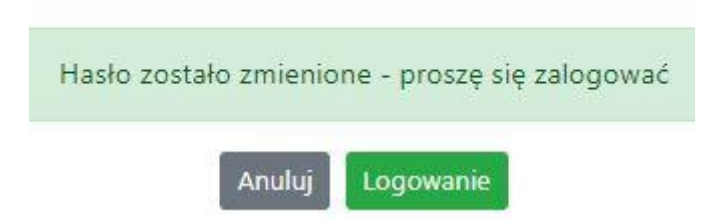

Widok systemu po poprawnym zalogowaniu do Panelu Wnioskodawcy FEO 2021-2027

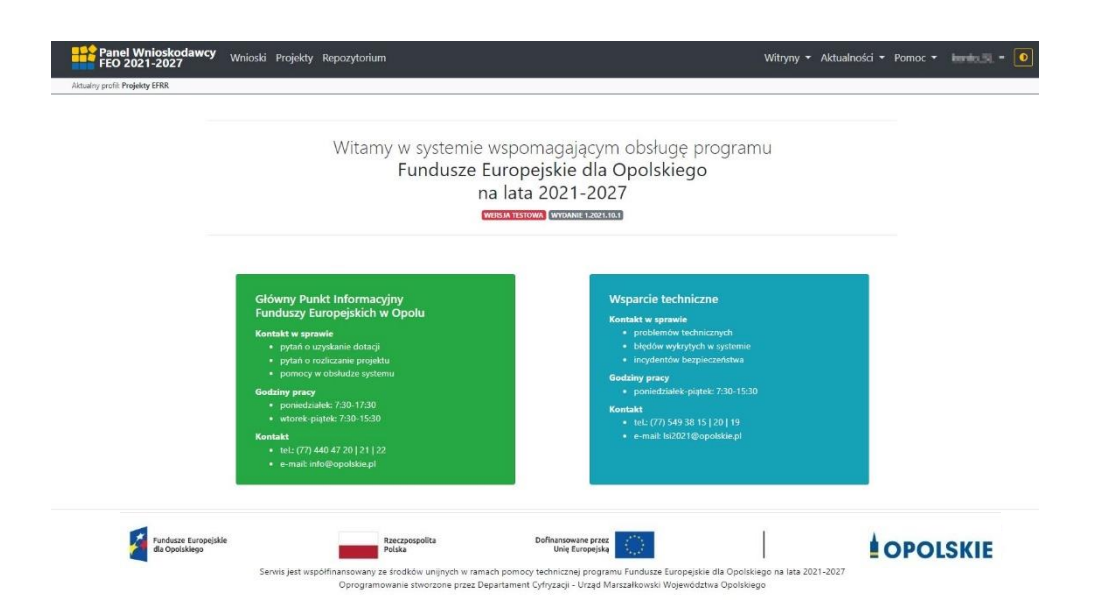

## <span id="page-135-0"></span>**Zanim rozpoczniesz pracę w generatorze**

Aby rozpocząć pracę nad przygotowaniem projektu do dofinansowania, zapoznaj się w pierwszej kolejności z dostępnymi zakładkami i funkcjami generatora wniosków.

1. **Zakładka "Wnioski"**. To tutaj przygotowujesz wnioski, z których z kolei utworzysz projekty

w zakładce "Projekty" i prześlesz do IZ/IP.

- 2. Zakładka "Projekty". W tej zakładce tworzysz pliki projektów, które po twoim zatwierdzeniu, będą gotowe do wysłania do IZ/IP. W tej zakładce można również edytować przesłane przez IZ/IP korekty projektów.
- 3. Zakładka "Repozytorium". W tej zakładce dodajesz załączniki do projektu, jeśli są wymagane.
- 4. **Zakładka "Witryny"**. W tej zakładce dostępne są odnośniki do stron:
	- Samorządu Województwa Opolskiego;
	- Serwisu FEO 2021-2027:
	- Portalu Funduszy Europejskich;
	- Elektronicznej Platformy Usług Administracji Publicznej.
- 5. **Zakładka "Aktualności"**. W tej zakładce dostępne są odnośniki do podstron dotyczących:
	- Aktualności informacje na temat m.in. zmian i aktualizacji dokonanych w systemie;
	- Nabory informacje na temat aktualnie trwających naborów.
- 6. Zakładka "Pomoc". W tej zakładce dostępne są informacje na temat:
	- O systemie;

- Polityka prywatności;
- Instrukcja obsługi;
- Regulamin serwisu;
- Deklaracja dostępności.
- 7. Zakładka "Rejestracja". W tej zakładce dostępny jest formularz elektronicznej rejestracji konta w systemie.
- 8. Zakładka "Logowanie". W tej zakładce udostępnione są opcje do zalogowania się do konta

w systemie.

- 9. **Zakładka z nazwą konta**. Zakładka dostępna po zalogowaniu się do systemu. W niej dostępne są opcje dotyczące:
	- Profili;
	- Edycji konta;
	- Zmiany hasła;
	- Wylogowania.

#### <span id="page-136-0"></span>**Pierwsze kroki**

Panel Wnioskodawcy FEO 2021-2027 umożliwia tworzenie wniosków wyłącznie w ramach wcześniej utworzonego profilu. W celu utworzenia profilu należy wykonać poniższe kroki:

- 1. Utworzyć konto w systemie i zalogować się do niego.
- 2. Kliknąć na zakładkę z nazwą profilu i wybrać opcję "Profile".
- 3. Kliknąć na ikonę "Utwórz nowy prof $\left|+\right|$
- 4. Widok tworzenia nowego profilu.

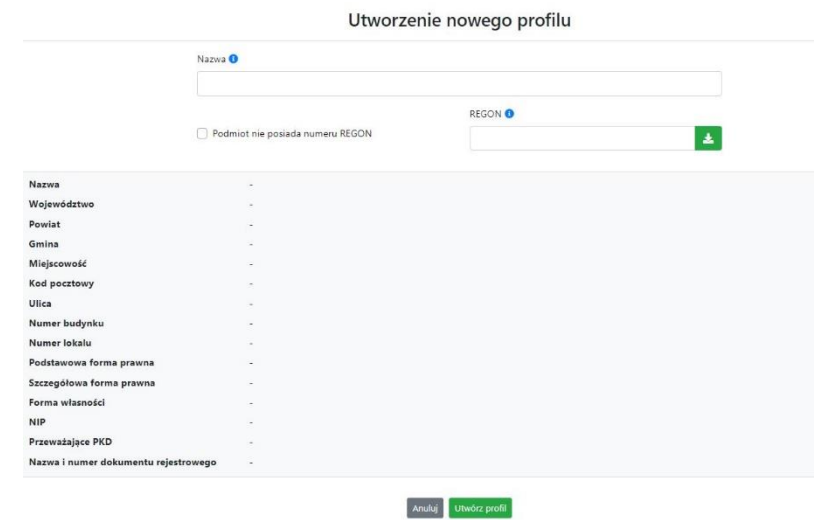

5. Uzupełnij nazwę profilu.

- 6. Jeśli podmiot nie posiada numeru REGON zaznacz odpowiedni checkbox.
- 7. Jeśli jednak podmiot aplikujący posiada numer REGON, zalecamy wpisanie go w odpowiednie okno. System korzysta z zewnętrznej bazy danych REGON, więc po wpisaniu numeru należy kliknąć na przycisk "Pobierz dane z bazy REGON" **La**
- 8. Dane dotyczące podmiotu aplikującego zostaną automatycznie uzupełnione w tabeli poniżej.
- 9. Pamiętaj, że za aktualność i poprawność danych odpowiada podmiot, którego te dane dotyczą.
- 10. Na końcu należy kliknąć na przycisk "Utwórz profil". Profil z danymi podmiotu zostanie utworzony.
- 11. Dane, w ten sposób utworzonego profilu, będą prezentowane we wniosku o dofinansowanie.

Po wykonaniu tych kroków można przejść do zakładki "Wnioski" i rozpocząć uzupełnianie wniosków w ramach dostępnych naborów.

## <span id="page-137-0"></span>Udostępnianie profilu

**Uwaga! IZ/IP rekomendują Beneficjentom aby w ramach swojej organizacji utworzyli konto w Panelu Wnioskodawcy oraz profil przy użyciu adresu e-mail swojej organizacji. Profil ten będzie mógł być następnie udostępniony pracownikowi merytorycznemu organizacji bądź ewentualnie podmiotowi, który będzie składał w imieniu Beneficjenta projekt.** 

Aby udostępnić utworzony w ramach konta profil, należy kliknąć na opcję "Profile" dostępną w zakładce z nazwą konta. Następnie zaznaczyć profil, który będzie udostępniany, poprzez kliknięcie na niego i kliknięcie opcji "Szczegóły profilu"  $\frac{1}{2}$ . W szczegółach profilu należy kliknąć na zakładkę "Udostępniania" i opcję "Udostępnij profil"  $|\cdot|$ . W nowym oknie uzupełnić pola "Login" i "E-mail" o dane konta, dla którego ma zostać udostępniony profil, a następnie kliknąć na przycisk "Udostępnij profil". Na udostępnionym profilu pracownik merytoryczny organizacji Beneficjenta bądź podmiot, który będzie składał w imieniu Beneficjenta projekty, będzie mógł tworzyć wnioski o dofinansowanie, projekty i składać korekty projektów.

System umożliwia również wycofanie udostępnionego profilu. W tym celu należy zaznaczyć na szczegółach profilu właściwy profil i kliknąć na opcję  $\boxed{\times}$  "Cofnij udostępnienie profilu".

W nowym oknie system poprosi o potwierdzenie wykonania operacji poprzez kliknięcie na przycisk "Cofnij udostępnienie".

W przypadku powyższych funkcjonalności system informuje o tym fakcie pracownika merytorycznego organizacji Beneficjenta bądź podmiot, któremu profil zostaje udostępniony bądź odebrany, wysyłając wiadomość e-mail.

**Uwaga! IZ/IP rekomenduje utworzenie jednego profilu pod realizację jednego projektu.**

## <span id="page-138-0"></span>**Zakładka Wnioski**

W tej zakładce możesz przygotować wniosek o dofinansowanie. Z przygotowanego wniosku utworzysz potem projekt i prześlesz go do IZ/IP.

Opis dostępnych funkcji:

 $+$ 

Utwórz nowy wniosek. Umożliwia tworzenie nowego formularza wniosku o dofinansowanie w ramach aktualnych naborów.

Aby utworzyć w aplikacji wniosek o dofinansowanie należy kliknąć na przycisk "Utwórz nowy wniosek". Pamiętaj aby wcześniej utworzyć profil w ramach swojego konta.

W kolejnym oknie system poprosi cię o podanie numeru ogłoszonego naboru oraz wpisanie nazwy pliku wniosku.

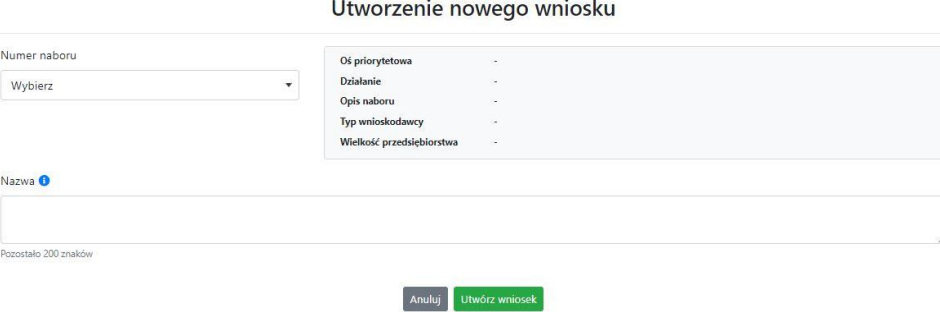

Numery ogłoszonych naborów będą widoczne w formie listy rozwijanej. Nie będą na niej prezentowane nabory przed terminem ogłoszenia oraz nabory, których termin został

zakończony. Po wybraniu numeru naboru, automatycznie uzupełniona zostanie tabela obok z podstawowymi danymi naboru.

Kiedy wszystkie niezbędne pola tworzenia nowego wniosku zostały już uzupełnione, kliknij na przycisk "Utwórz wniosek". System automatycznie przeniesie cię do formularza wniosku o dofinansowanie.

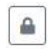

Zablokuj wniosek. Kliknij na ikonę jeśli chcesz zablokować w ramach tego profilu wniosek w celu jego edycji.

 $\triangle$ 

Odblokuj wniosek. Odblokowanie wniosku jest niezbędne w celu jego udostępnieniu innemu kontu w ramach systemu.

Blokada wniosku jest niezbędna w celu jego edycji w ramach aktywnego profilu. Funkcję blokady wniosku jest reprezentowana poprzez odpowiednie ikony na liście wniosków.

- **A** Wniosek odblokowany
- $\mathbf{a}$ Wniosek zablokowany przez użytkownika *nazwa\_konta*, na którym jesteś aktualnie zalogowany.

Wniosek zablokowany przez użytkownika *nazwa\_konta*, który został udostępniony  $\mathbf{a}$ innemu kontu w systemie.

Aby zablokować/odblokować wniosek, zaznacz go na liście wniosków, a następnie kliknij na odpowiedni przycisk.

**Uwaga!** Nie odblokujesz wniosku, który został udostępniony w profilu dla innego konta w aplikacji. Warunkiem tego jest również blokada tego wniosku na koncie, któremu profil został udostępniony.

- $\begin{picture}(20,20) \put(0,0){\line(1,0){10}} \put(15,0){\line(1,0){10}} \put(15,0){\line(1,0){10}} \put(15,0){\line(1,0){10}} \put(15,0){\line(1,0){10}} \put(15,0){\line(1,0){10}} \put(15,0){\line(1,0){10}} \put(15,0){\line(1,0){10}} \put(15,0){\line(1,0){10}} \put(15,0){\line(1,0){10}} \put(15,0){\line(1,0){10}} \put(15,0){\line(1$ Edytuj wniosek. Kliknięcie na tę ikonę spowoduje wejście w tryb edycji wybranego wcześniej na liście wniosku o dofinansowanie.
- $\mathbf{E}$ Wygeneruj podgląd wniosku. Za pomocą tej funkcji możesz wygenerować wersję roboczą wniosku o dofinansowanie. Plik tak wygenerowanego wniosku nie będzie zawierał sumy kontrolnej.

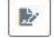

Zmień nazwę wniosku. Umożliwia zmianę nazwy pliku wniosku o dofinansowanie.

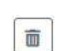

Usuń wniosek. Korzystając z tej opcji trwale usuwasz wniosek z systemu.

W zakładce tej dodatkowo dostępne są informacje o poszczególnych utworzonych wnioskach:

1. **Nazwa** – uzupełniania w momencie tworzenia wniosku.

- 2. **Autor** pole to uzupełniane jest zależnie od właściciela profilu, w ramach którego został wniosek utworzony.
- 3. **Data utworzenia** data i godzina utworzenia wniosku o dofinansowanie.
- 4. **Data edycji** data i godzina ostatniej edycji pliku wniosku.
- 5. **Stan** informacja w formie graficznej o zablokowaniu/odblokowaniu wniosku oraz czy został do końca wypełniony i nie zawiera błędów uniemożliwiających utworzenie projektu.
- 6. **Numer naboru**  numer naboru, w ramach którego wniosek został utworzony.

## <span id="page-140-0"></span>**Zakładka Projekty**

W zakładce tej przygotujesz, z wcześniej poprawnie uzupełnionego wniosku, projekt. Projektu nie utworzysz z pliku wniosku o dofinansowanie, który nie został poprawnie i do końca uzupełniony oraz w momencie kiedy nabór został już zakończony.

Opis dostępnych funkcji:

 $+$ 

- Utwórz nowy projekt. Umożliwia utworzenie nowego projektu. Warunkiem jest poprawnie uzupełnienie formularza wniosku o dofinansowanie w zakładce Wnioski. Po kliknięciu na przycisk, pojawi się nowe okno, w którym należy wybrać plik wniosku z listy rozwijanej. Po wybraniu wniosku należy kliknąć na przycisk "Utwórz projekt". Na liście projektów pojawi się dodany projekt o statusie "Wersja robocza".
- Szczegóły projektu. Po kliknięciu na przycisk ukaże się nowa strona z podziałem na  $\pmb{\phi}$ dwie zakładki:
	- 1. Szczegóły. W tej zakładce znajdują się podstawowe informacje o projekcie oraz informacje o ocenie projektu przez pracownika IZ/IP.
	- 2. Wnioski. Tutaj znajduje się lista wszystkich plików wersji danego projektu, a więc wniosek pierwotny oraz jego korekty.

W tej zakładce dostępne są dodatkowe opcje:

- $\mathbf{E}$ Wygeneruj podgląd wniosku. Funkcja pozwalająca wygenerować plik PDF projektu z sumą kontrolną.
- $\begin{picture}(20,20) \put(0,0){\line(1,0){15}} \put(15,0){\line(1,0){15}} \put(15,0){\line(1,0){15}} \put(15,0){\line(1,0){15}} \put(15,0){\line(1,0){15}} \put(15,0){\line(1,0){15}} \put(15,0){\line(1,0){15}} \put(15,0){\line(1,0){15}} \put(15,0){\line(1,0){15}} \put(15,0){\line(1,0){15}} \put(15,0){\line(1,0){15}} \put(15,0){\line(1$ Zarządzaj załącznikami do wniosku. Po kliknięciu na przycisk, system przerzuci cię do strony, na której możesz zarządzać załącznikami do wniosku. A więc dodawać i usuwać pliki załączników.
- Zablokuj projekt. Kliknij na ikonę jeśli chcesz zablokować w ramach tego profilu  $\blacksquare$ projekt w celu jego przesłania do IZ/IP lub edycji.

- Odblokuj projekt. Odblokowanie projektu jest niezbędne w celu jego udostępnieniu innemu kontu w ramach systemu.
- $\boxed{\mathcal{H}}$ Dołącz podpisany elektronicznie plik dokumentacji projektu. Funkcja umożliwia dołączenie do składanej dokumentacji projektu do IZ/IP, gotowego pliku projektu podpisanego elektronicznie przez osoby upoważnione.
- $\sigma$ Złóż dokumentacje projektu do IZ/IP. Za pomocą tego przycisku należy zatwierdzić ostateczną wersję projektu. Zatwierdzony projekt zmieni swój status na "Złożony".
- Wygeneruj podgląd dokumentacji projektu złożonej do IZ/IP. Funkcjonalność umożliwia wygenerowanie pliku PDF złożonego do IZ/IP projektu z sumą kontrolną.
- $\begin{tabular}{|c|c|} \hline $\boldsymbol{\theta}$ & \hline \hline \hline \end{tabular}$ Wyświetl listę załączników do projektu. Umożliwia wyświetlenie w formie okna listy załączonych do projektu dokumentów.
- Wycofaj ostatnią dokumentację projektu złożona do IZ/IP. Za pomocą tego przycisku  $\sigma$ możesz wycofać w systemie projekt jedynie o statusie "Złożony". Status ten bowiem wskazuje, że projekt nie został jeszcze zarejestrowany w systemie przez pracownika w IZ/IP. Wycofany projekt przyjmuje status "Wersja robocza".
- Korekta. Używając tej funkcji możesz dokonać korekty na projekcie. Korekty możesz  $\boxed{\mathbb{Z}}$ dokonać jedynie na projektach o statusie "Korekta nazwa\_oceny" lub "W korekcie *nazwa\_oceny*".
- Usuń projekt. Przy pomocy tego przycisku możesz trwale usunąć projekt z systemu.  $\begin{tabular}{|c|c|} \hline \hline \quad \quad & \quad \quad & \quad \quad \\ \hline \quad \quad & \quad \quad & \quad \quad \\ \hline \quad \quad & \quad \quad & \quad \quad \\ \hline \quad \quad & \quad \quad & \quad \quad \\ \hline \quad \quad & \quad \quad & \quad \quad \\ \hline \quad \quad & \quad \quad & \quad \quad \\ \hline \quad \quad & \quad \quad & \quad \quad \\ \hline \quad \quad & \quad \quad & \quad \quad \\ \hline \quad \quad & \quad \quad & \quad \quad \\ \hline \quad \quad & \quad \quad & \quad \quad \\ \hline \quad \quad & \quad \quad & \quad \quad \\ \hline \quad \quad$ Można usuwać projekty jedynie o statusie "Wersja robocza".

W zakładce tej dodatkowo dostępne są informacje o poszczególnych utworzonych projektach:

- 1. **Tytuł** pole prezentuje tytuł twojego projektu.
- 2. **Status** w tym polu znajduje się status projektu. Status będzie cię informował na jakim etapie oceny znajduje się projekt.
- 3. **Numer** jest nadawany dla projektu w momencie przyjęcia go przez pracownika IZ/IP.
- 4. **Data zatwierdzenia / wpływu** pole prezentuje daty zatwierdzenia projektu przez ciebie oraz datę przyjęcia projektu przez pracownika IZ/IP.
- 5. **Stan** informacja w formie graficznej o zablokowaniu/odblokowaniu projektu.
- 6. **Numer naboru** pole prezentuje numer naboru, w ramach którego jest składany projekt.

## <span id="page-142-0"></span>**Zarządzanie załącznikami do wniosku**

Funkcja zarządzania załącznikami pozwoli ci na dodawanie załączników do gotowego projektu. Załączniki można dodawać wyłącznie dla projektów o statusie "Wersja robocza" oraz "Korekta nazwa oceny" i "W korekcie nazwa oceny".

Opis dostępnych funkcji:

- $\texttt{\#}$ Wyświetl listę wymaganych załączników. Po kliknięciu na przycisk, w nowym oknie otworzy się lista wszystkich wymaganych załączników w ramach naboru.
- Powiąż załącznik z wnioskiem. Pozwala na wybór i powiązanie załączników do  $\left\vert \mathbf{z}\right\vert$ przygotowanego projektu. Lista załączników jest prezentowana w formie listy rozwijanej. Na liście będą się znajdować wszystkie załączniki, które były wcześniej dodane w zakładce "Repozytorium".
- Odepnij załącznik od wniosku. Funkcja pozwala na usunięcie wcześniej powiązanego z  $\overline{\mathbf{x}}$ projektem załącznika. Odpięcie załącznika można wykonać dla projektów o statusie "Wersja robocza" oraz "Korekta nazwa\_oceny" i "W korekcie nazwa\_oceny".
- $\mathbf{B}$ Pobierz załącznik. Funkcja pozwala na pobranie i zapisanie na swoim komputerze powiązanego z projektem załącznika.

W zakładce tej dostępne są informacje o powiązanych z projektem załącznikach:

- 1. **Nazwa** nazwa załącznika powiązanego z projektem. Nazwa jest podawana w zakładce "Repozytorium".
- 2. **Opis**  opis załączonego do projektu pliku załącznika. Opis załącznika jest uzupełniany w zakładce "Repozytorium".
- 3. **Typ** pole określa jaki jest to typ załączonego pliku. System dopuszcza załączanie plików o następujących typach: PDF, DOC, DOCX, ODT, XLS, XLSX, ODS, JPG, JPEG, PNG, ZIP, RAR, 7Z.
- 4. **Rozmiar**  informacja o rozmiarze powiązanego z projektem załącznika.

## <span id="page-142-1"></span>**Zakładka Repozytorium załączników**

Repozytorium załączników pozwoli ci na przygotowanie dokumentów niezbędnych do powiązania

z przygotowanym projektem. Umieszczone tutaj dokumenty należy powiązać z projektem poprzez funkcjonalność "Zarządzanie załącznikami do wniosku".

#### Opis dostępnych funkcji:

 $+$ Dodaj nowy załącznik. Za pomocą tego przycisku możesz dodawać pliki załączników do repozytorium.

Dodanie nowego załącznika

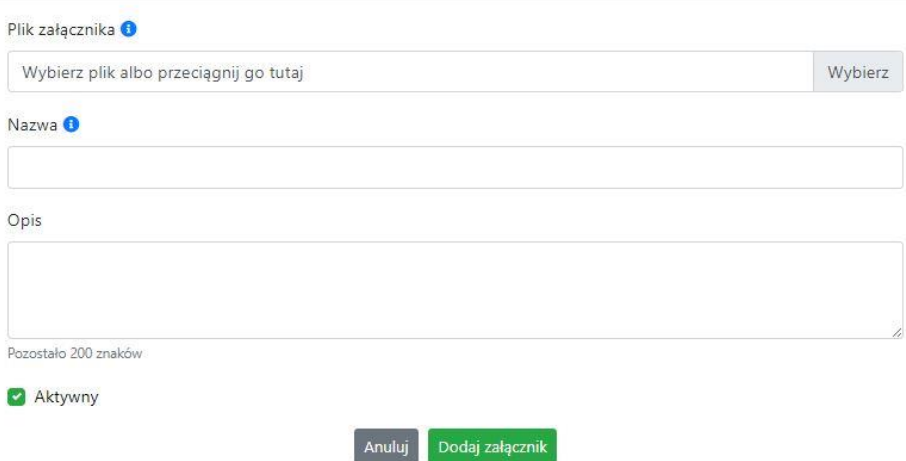

W nowym oknie dodaj plik załącznika w odpowiednim formacie, a następnie uzupełnij pola z nazwą oraz opisem załącznika.

**Sugerujemy aby nazwa załącznika była czytelna i jednoznacznie umożliwiała jego**  szybką identyfikację w repozytorium dokumentów. Pole "Opis" jest dodatkową **opcją do uzupełnienia w celu lepszej identyfikacji pliku załącznika. Opis w sposób syntetyczny powinien wskazywać czego dotyczy załączony plik.**

Poniżej przykłady nazwy załącznika w repozytorium dokumentów:

 $\mathsf{ZLE}-\mathsf{zal}\_3$  biz. pl.

**DOBRZE** – Załącznik nr 3. Biznesplan projektu

Na samym końcu zaznacz opcję "Aktywny" aby móc dodać ten załącznik do dokumentacji projektu. Opcję tę w każdej chwili będziesz mógł odznaczyć. Plik nie będzie wtedy widoczny na liście załączników do dodania w funkcji "Zarządzanie załącznikami do wniosku".
- $\begin{picture}(20,20) \put(0,0){\line(1,0){10}} \put(15,0){\line(1,0){10}} \put(15,0){\line(1,0){10}} \put(15,0){\line(1,0){10}} \put(15,0){\line(1,0){10}} \put(15,0){\line(1,0){10}} \put(15,0){\line(1,0){10}} \put(15,0){\line(1,0){10}} \put(15,0){\line(1,0){10}} \put(15,0){\line(1,0){10}} \put(15,0){\line(1,0){10}} \put(15,0){\line(1$ Edytuj załącznik. Za pomocą tej funkcji możesz edytować pola nazwy i opisu pliku załącznika. Jeżeli plik załącznika jest powiązany z projektem, pola te są zablokowane do edycji. Ponadto możesz ustawić plik jako aktywny/nieaktywny.
- $\mathbf{B}$ Pobierz załącznik. Funkcja pozwala na pobranie na swój komputer, wybranego z listy repozytorium, pliku załącznika.
- Wyświetl listę powiązanych dokumentów. Za pomocą tej funkcji możesz podejrzeć  $\bullet$ listę swoich projektów, z którymi jest powiązany dany plik załącznika.
- $\overline{a}$ Usuń załącznik. Funkcja umożliwia usunięcie załącznika z repozytorium. System uniemożliwia usunięcie załącznika powiązanego z projektem.

W zakładce tej dostępne są informacje o plikach załączników:

- 1. **Nazwa** nazwa pliku załącznika. Nazwa jest podawana w momencie dodania pliku załącznika do repozytorium.
- 2. **Opis**  opis pliku załącznika jest podawana w momencie dodawania pliku załącznika do repozytorium.
- 3. **Data dodania** data dodania pliku załącznika do repozytorium.
- 4. **Stan** oznaczenie czy plik załącznika jest ustawiony na aktywny/nieaktywny.
- 5. **Typ** rodzaj załącznika. System dopuszcza dodawanie załączników o rozszerzeniach: PDF, DOC, DOCX, ODT, XLS, XLSX, ODS, JPG, JPEG, PNG, ZIP, RAR, 7Z.
- 6. **Rozmiar** rozmiar oddanego pliku załącznika.
- 7. **Autor** w polu tym znajduje się informacja o autorze konta, z którego został dodany plik załącznika.

#### **Podpisywanie projektów**

System umożliwia podłączenie podpisanego elektroniczne gotowego projektu. W celu podpisania elektronicznie dokumentu należy najpierw zaznaczyć go na liście projektów i kliknąć na przycisk *Dołącz podpisany elektronicznie plik dokumentacji projektu* aby pobrać go na swój komputer.

Dołączenie podpisanego elektronicznie pliku dokumentacji projektu

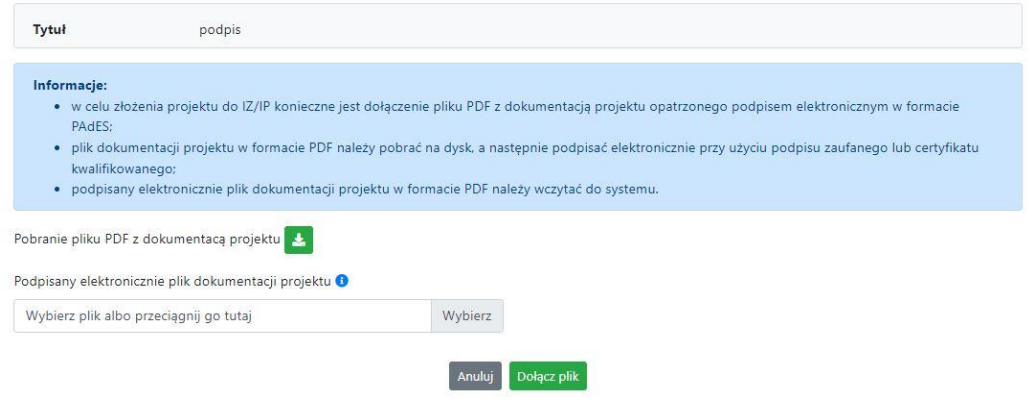

W nowym oknie należy kliknąć na przycisk  $\bullet$  aby pobrać plik PDF z dokumentacją projektu.

Pobrany plik projektu będzie oznaczony sumą kontrolną. Plik dokumentacji projektu można podpisać:

1. Profilem zaufanym z poziomu usługi "Podpisz dokument elektronicznie", która dostępna jest pod adresem:

#### **<https://moj.gov.pl/nforms/signer/upload?xFormsAppName=SIGNER>**

2. Podpisem kwalifikowanym z poziomu oprogramowania dedykowanego przez dostawcę certyfikatu kwalifikowanego.

**Uwaga! Plik PDF projektu należy podpisać podpisem kwalifikowanym lub profilem zaufanym wyłącznie w formacie PAdES.**

Podpisany elektronicznie dokument należy następnie dołączyć do projektu i kliknąć na przycisk "Dołącz plik".

Tak przygotowana dokumentacja projektu jest gotowa do wysłania do IZ/IP.

**Uwaga! Przy podpisywaniu projektu istotna jest kolejność wykonywanych czynności. W pierwszej kolejności należy dołączyć/powiązać wszystkie pliki załączników do projektu. Następnie pobrać plik projektu z sumą kontrolną. Podpisać go elektronicznie i załączyć do dokumentacji. Odstępstwo od tej kolejności skutkować będzie komunikatem walidacyjnym systemu i brakiem możliwości załączenia podpisanego elektronicznie projektu.**

#### **Zakładka Witryny**

W zakładce tej znajdują się linki do witryn związanych z funduszami europejskimi oraz samorządem województwa:

- 1. Samorząd Województwa Opolskiego.
- 2. Serwis FEO 2021-2027
- 3. Portal Funduszy Europejskich
- 4. Elektroniczna Platforma Usług Administracji Publicznej.

#### **Zakładka Aktualności**

Tutaj znajdziesz informacje na poniższe tematy:

- 1. Aktualności informacje na temat aplikacji Panel Wnioskodawcy FEO 2021-2027.
- 2. Nabory informacje na temat aktualnych naborów. Informacje na temat naborów zakończonych nie są prezentowane.

#### **Zakładka Pomoc**

W zakładce tej znajdują się informacje:

- 1. O systemie.
- 2. Polityka prywatności.
- 3. Instrukcja obsługi.
- 4. Regulamin serwisu.
- 5. Deklaracja dostępności.

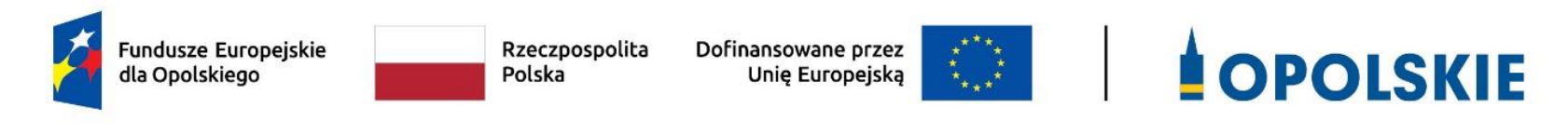

### **ZAŁĄCZNIK NR 5**

**KRYTERIA WYBORU PROJEKTÓW DLA DZIAŁANIA 8.1 EUROPEJSKI BUDŻET OBYWATELSKI W RAMACH PROGRAMU REGIONALNEGO FEO 2021-2027 Zakres: Europejski Fundusz Społeczny Plus**

Opole, maj 2023 r.

# **KRYTERIA FORMALNE DLA WSZYSTKICH DZIAŁAŃ FEO 2021-2027 (dla postępowań niekonkurencyjnych z wyłączeniem działania 5.1** *Aktywizacja zawodowa osób pozostających bez zatrudnienia realizowana przez PUP* **oraz działania 12.1** *Pomoc Techniczna EFS+***)**

**Zakres: Europejski Fundusz Społeczny Plus**

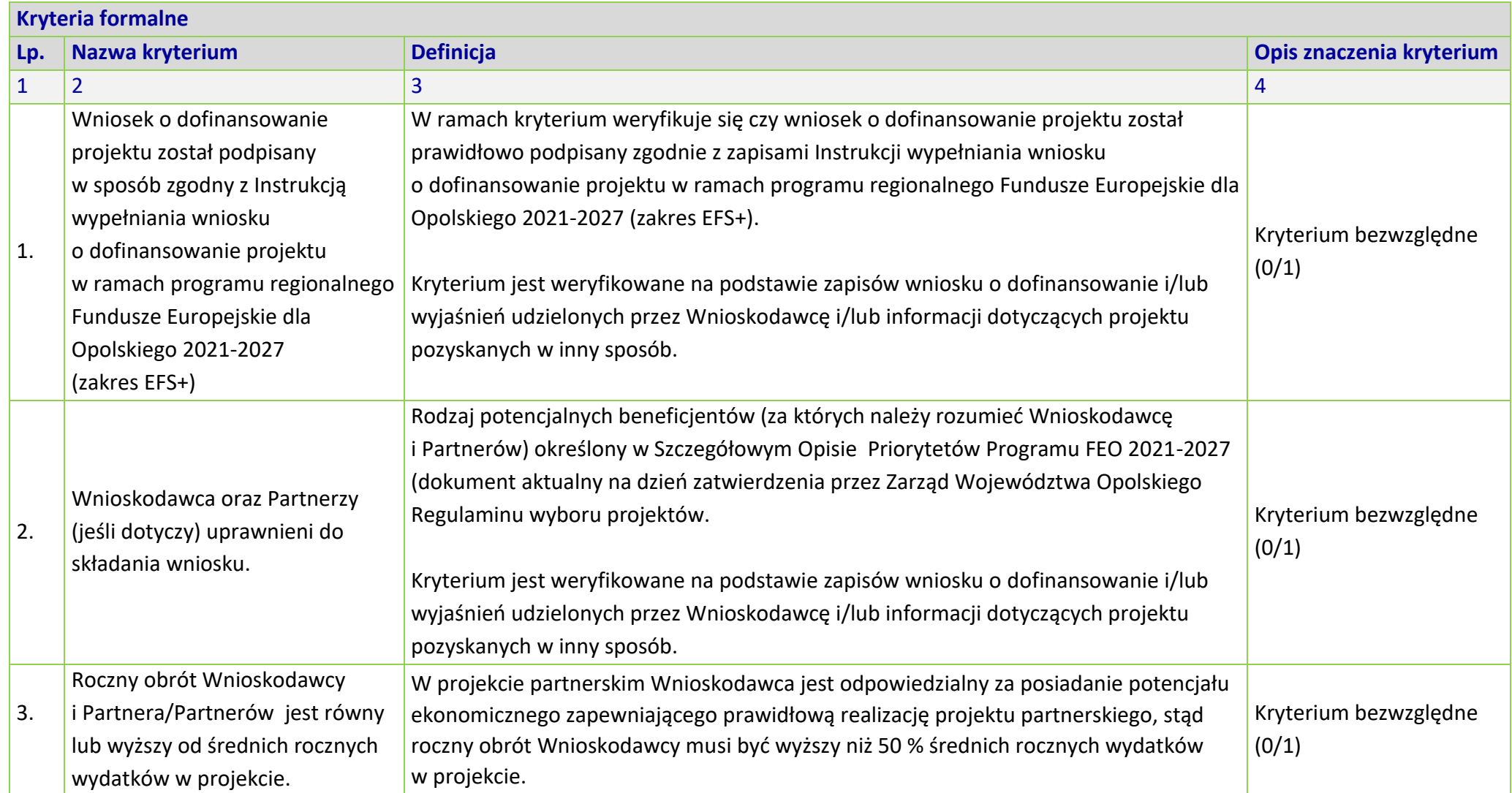

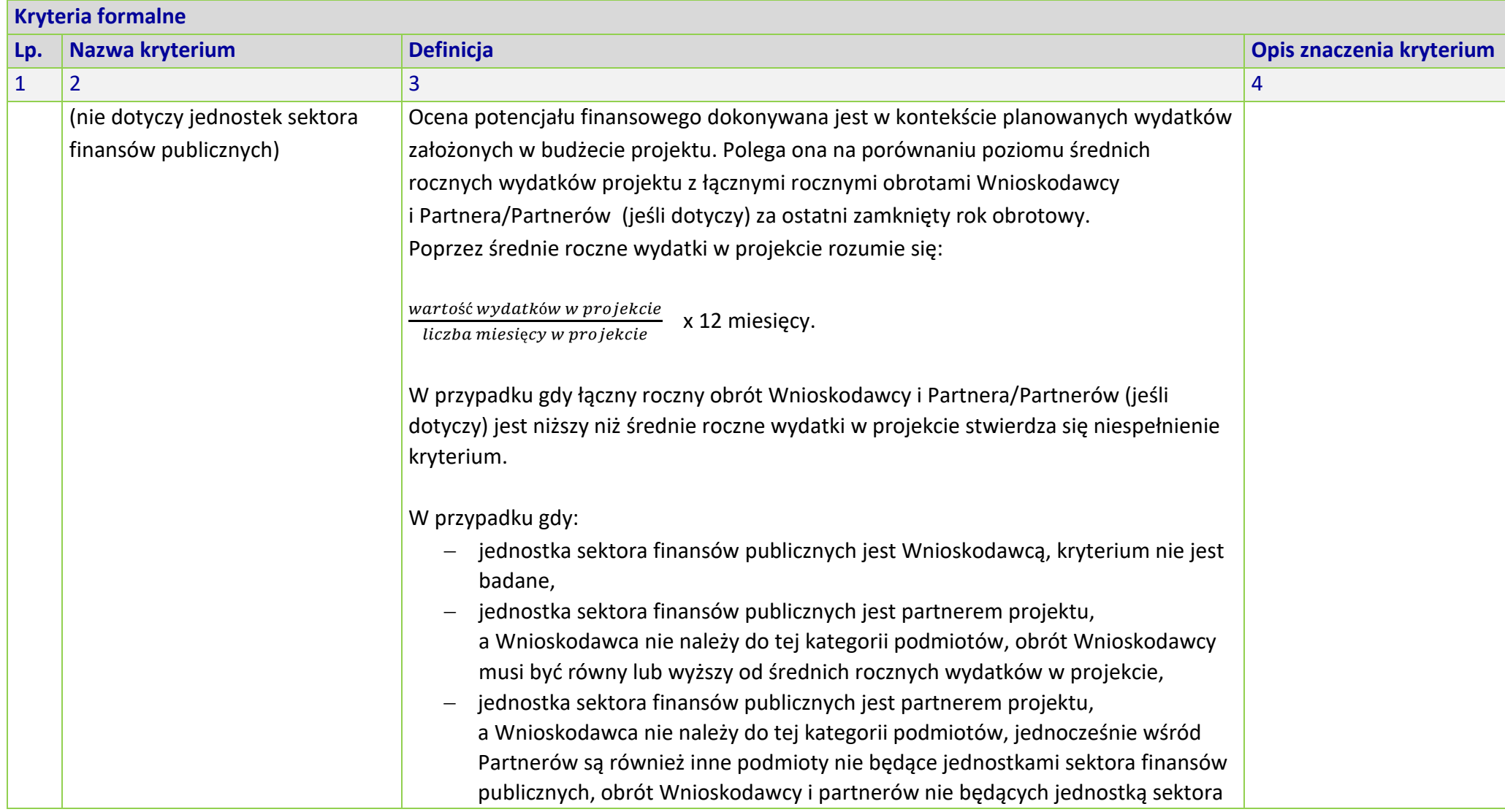

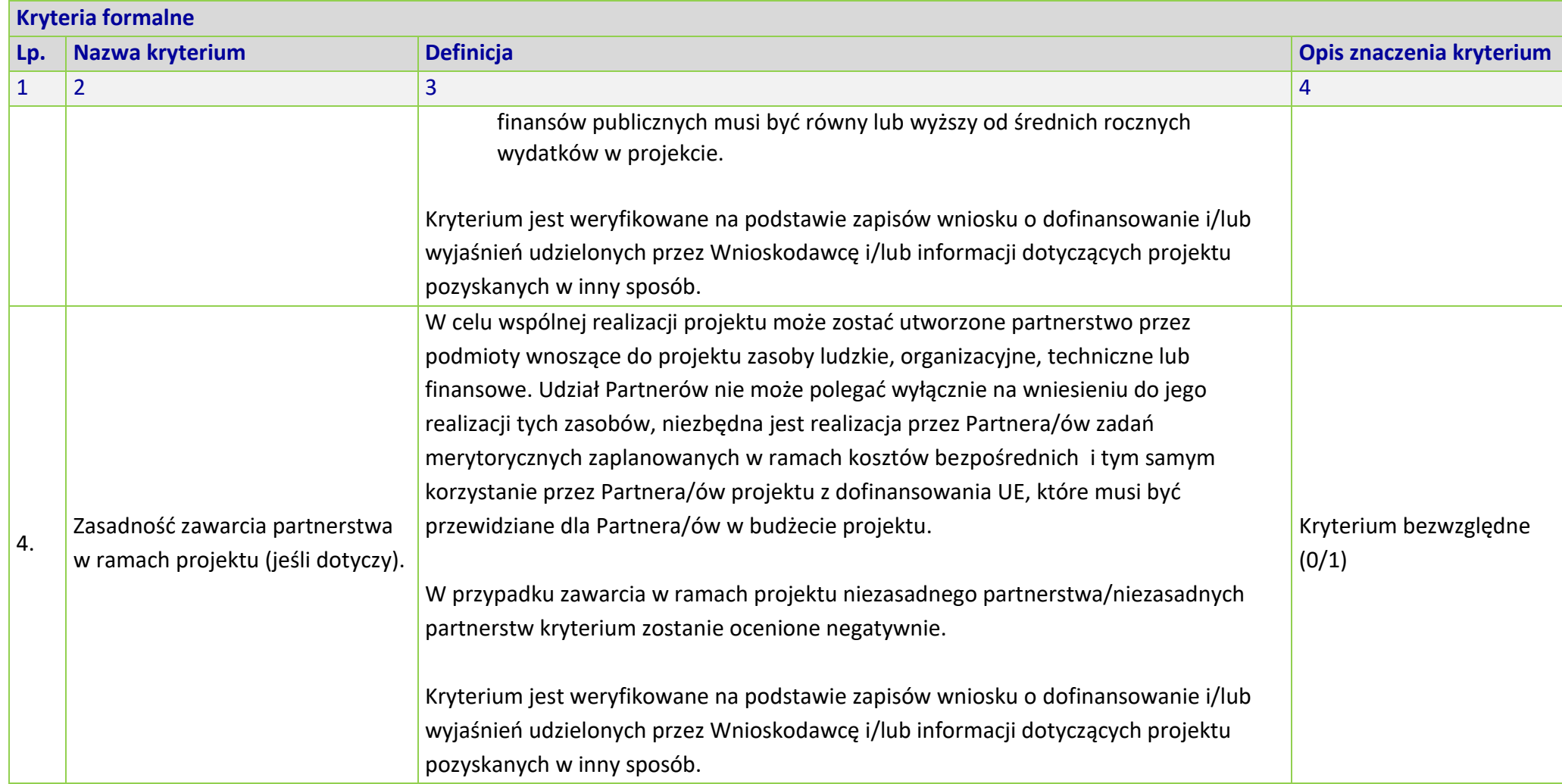

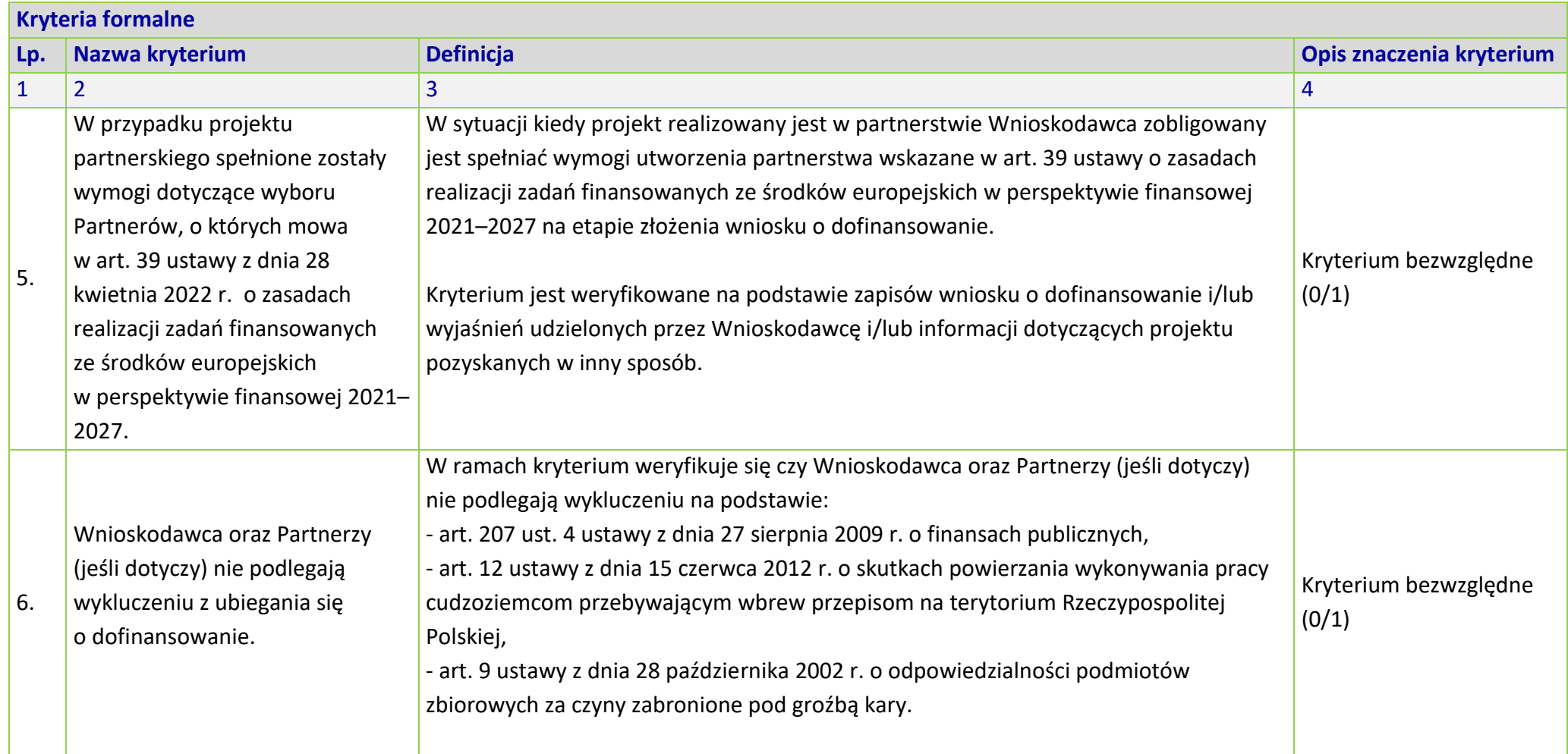

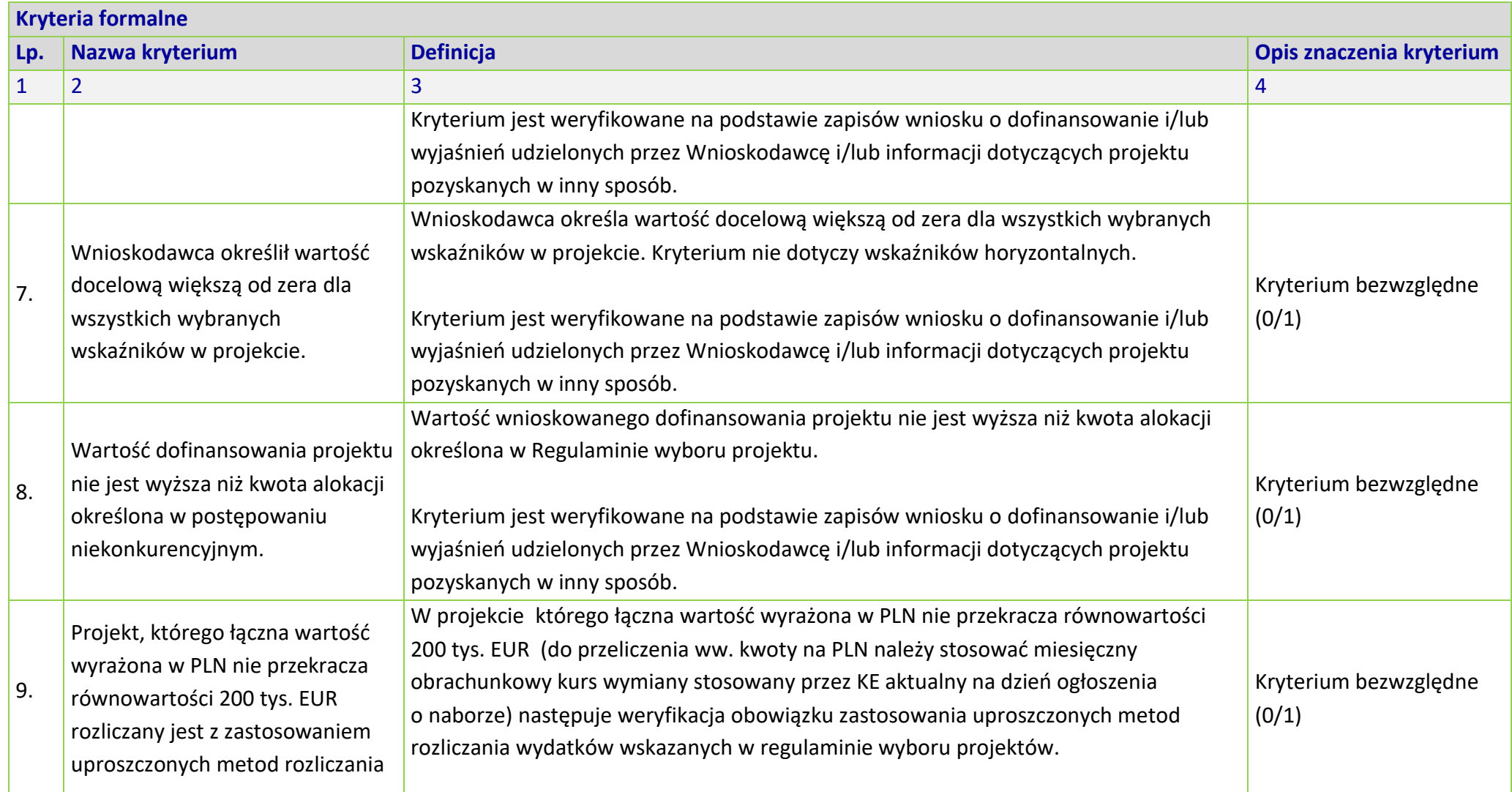

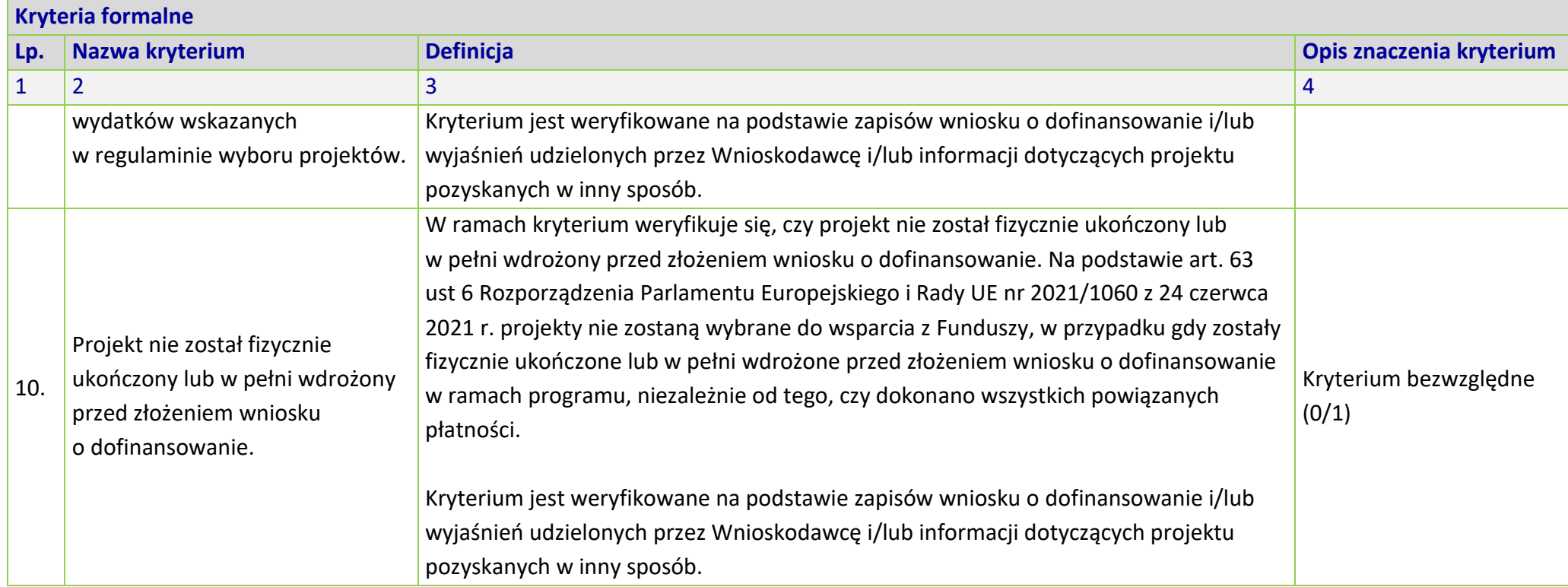

**KRYTERIA MERYTORYCZNE UNIWERSALNE DLA WSZYSTKICH DZIAŁAŃ FEO 2021- 2027 (dla postępowań niekonkurencyjnych z wyłączeniem działania 5.1** *Aktywizacja zawodowa osób pozostających bez zatrudnienia realizowana przez PUP* **oraz działania 12.1** *Pomoc Techniczna EFS+***)**

**Zakres: Europejski Fundusz Społeczny Plus**

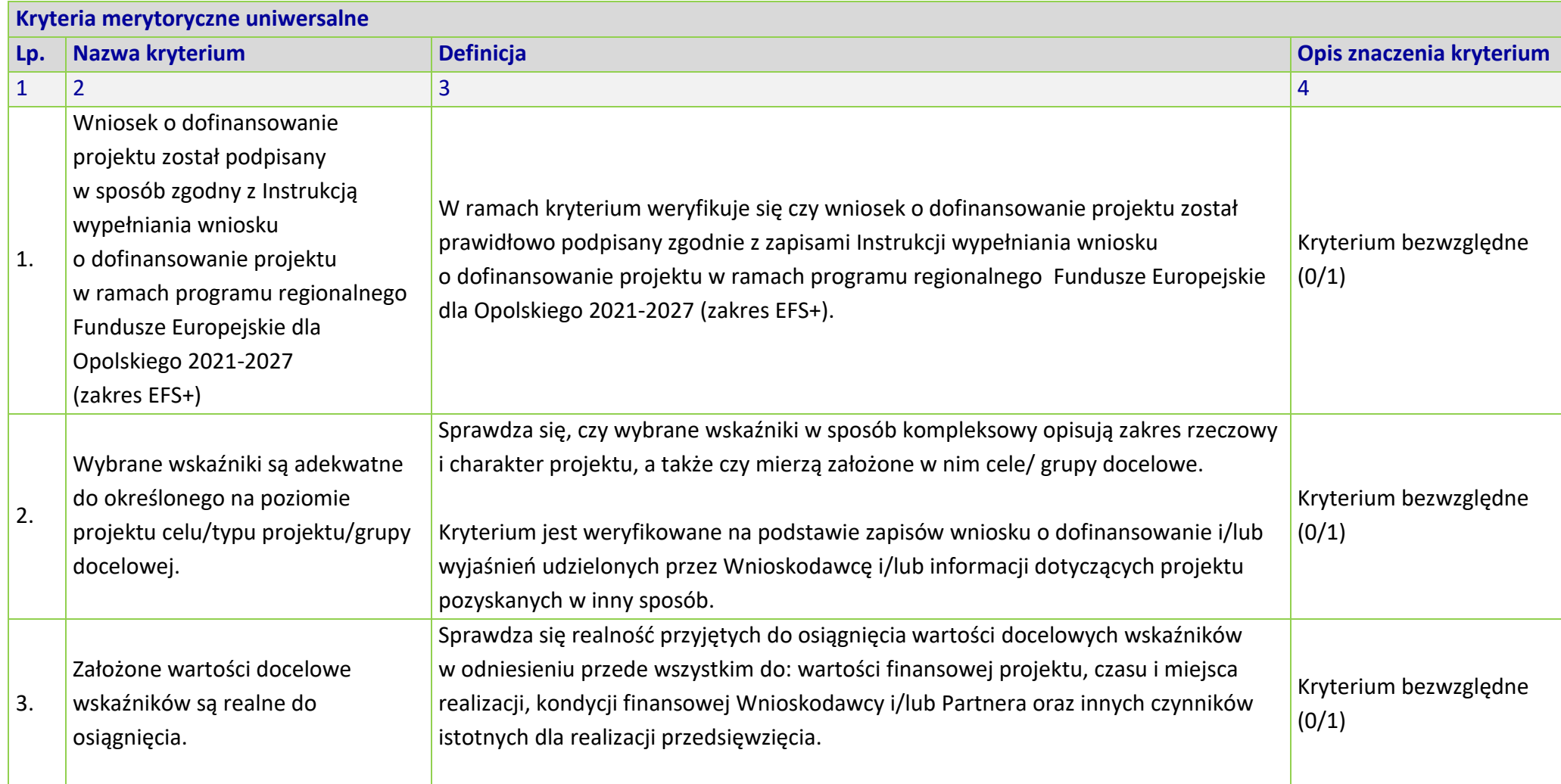

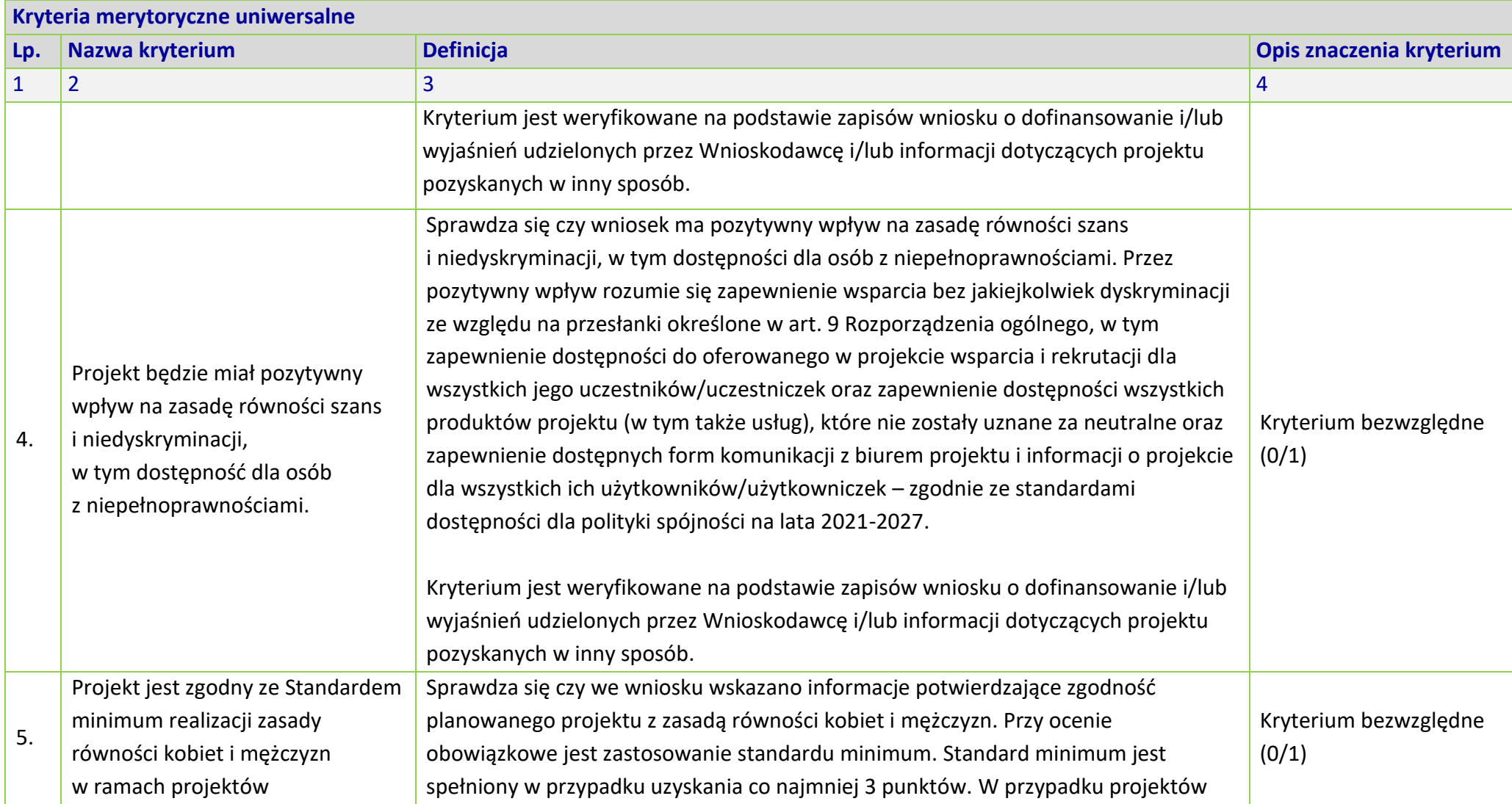

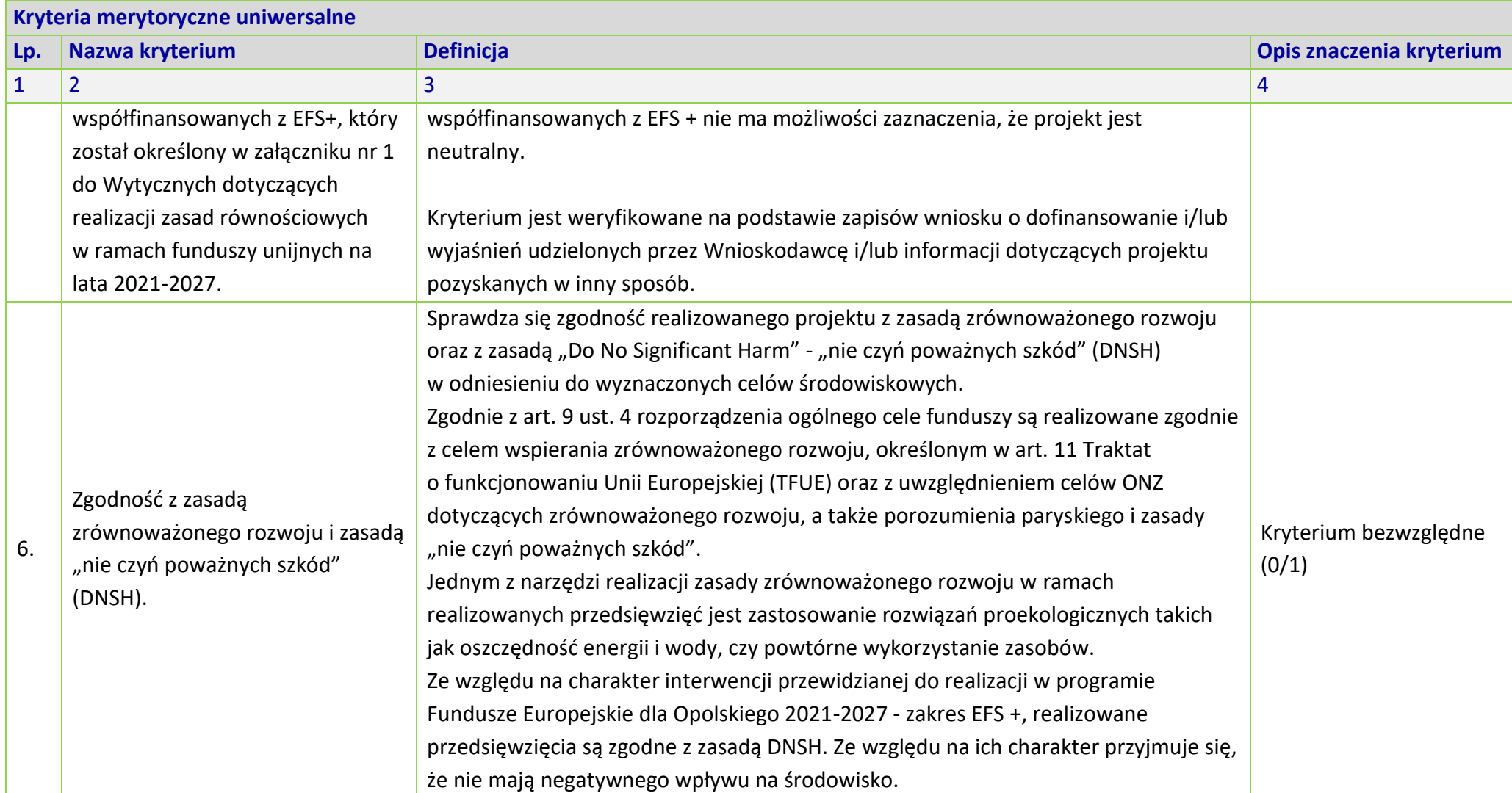

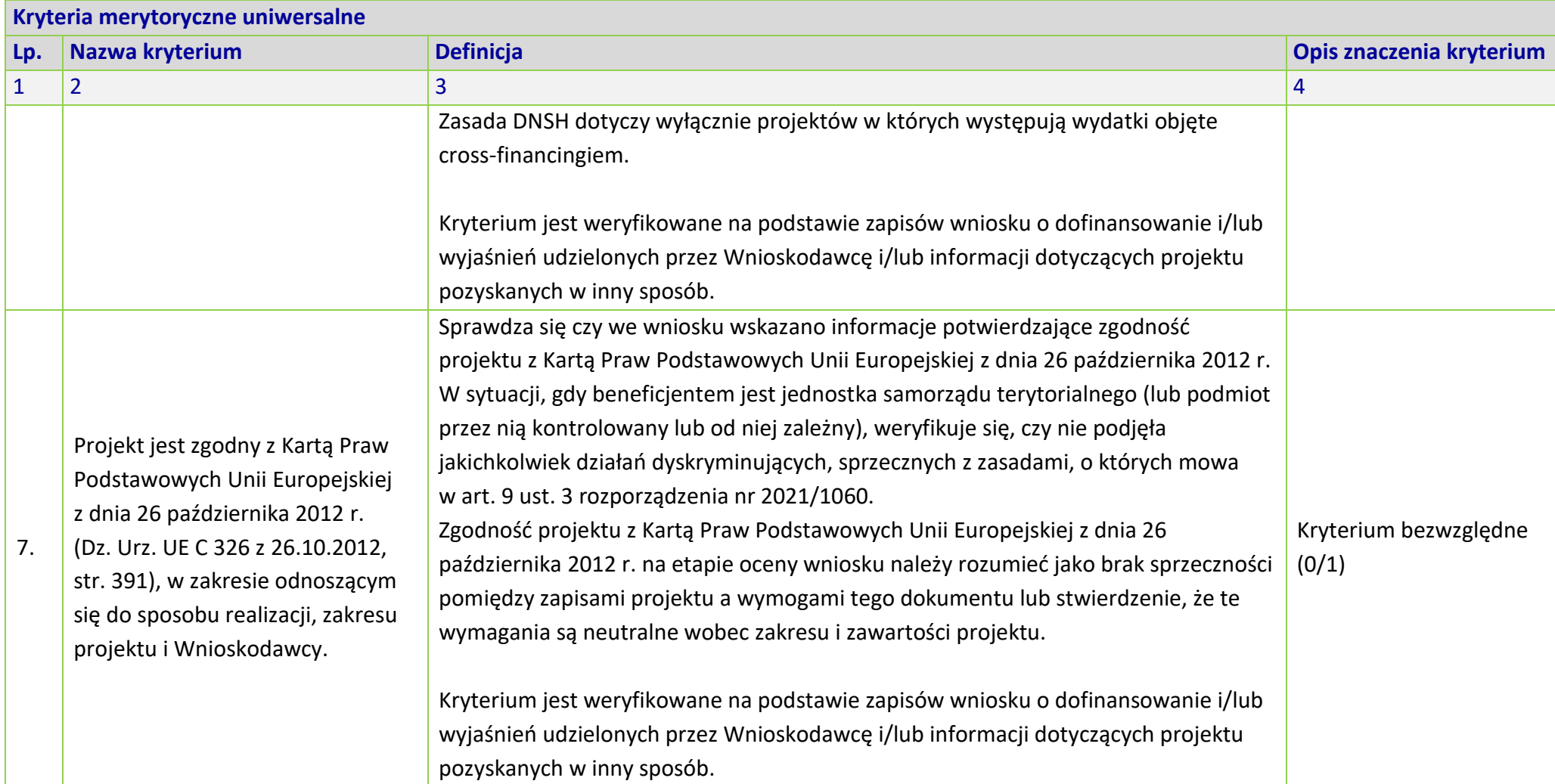

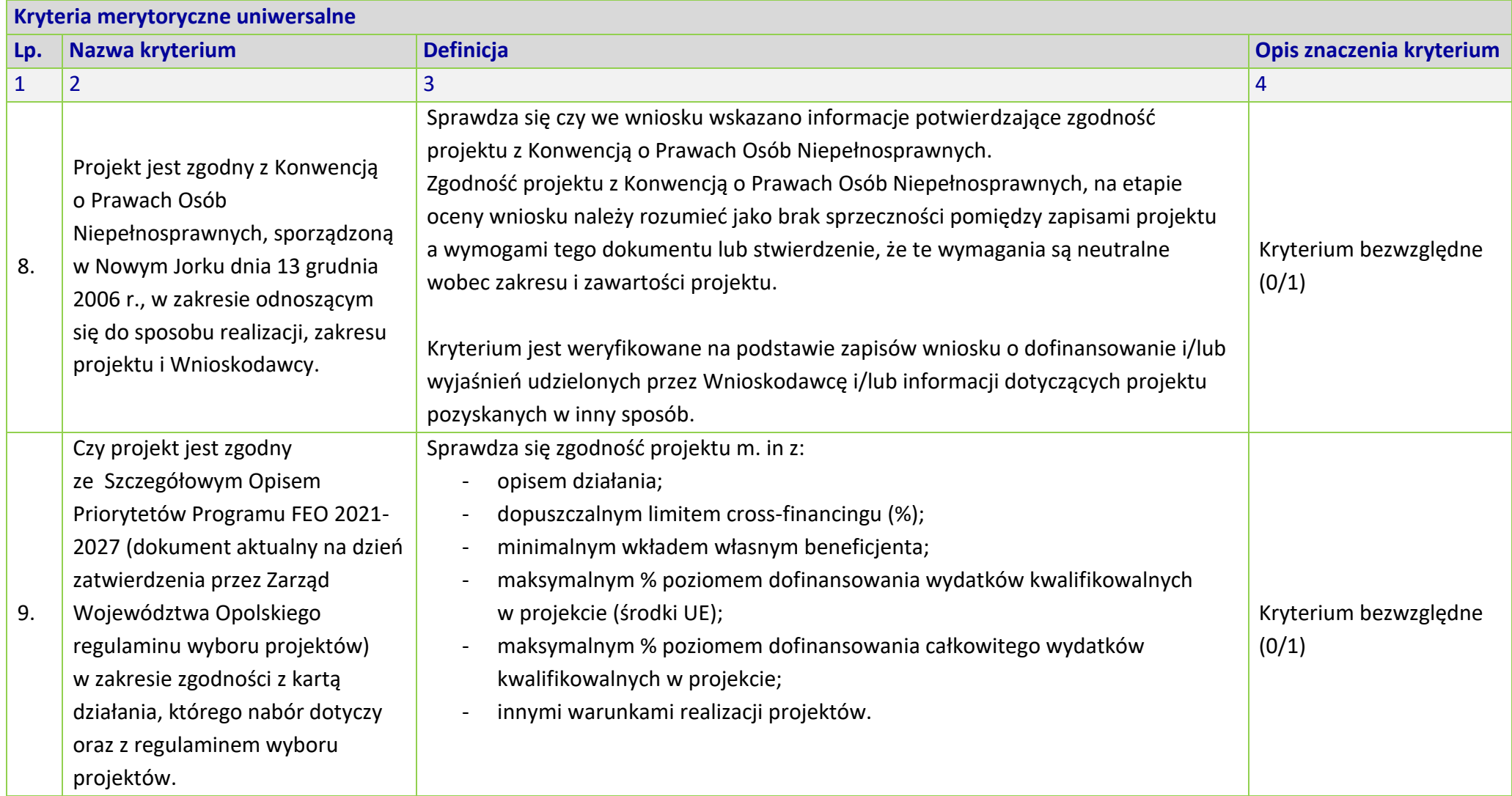

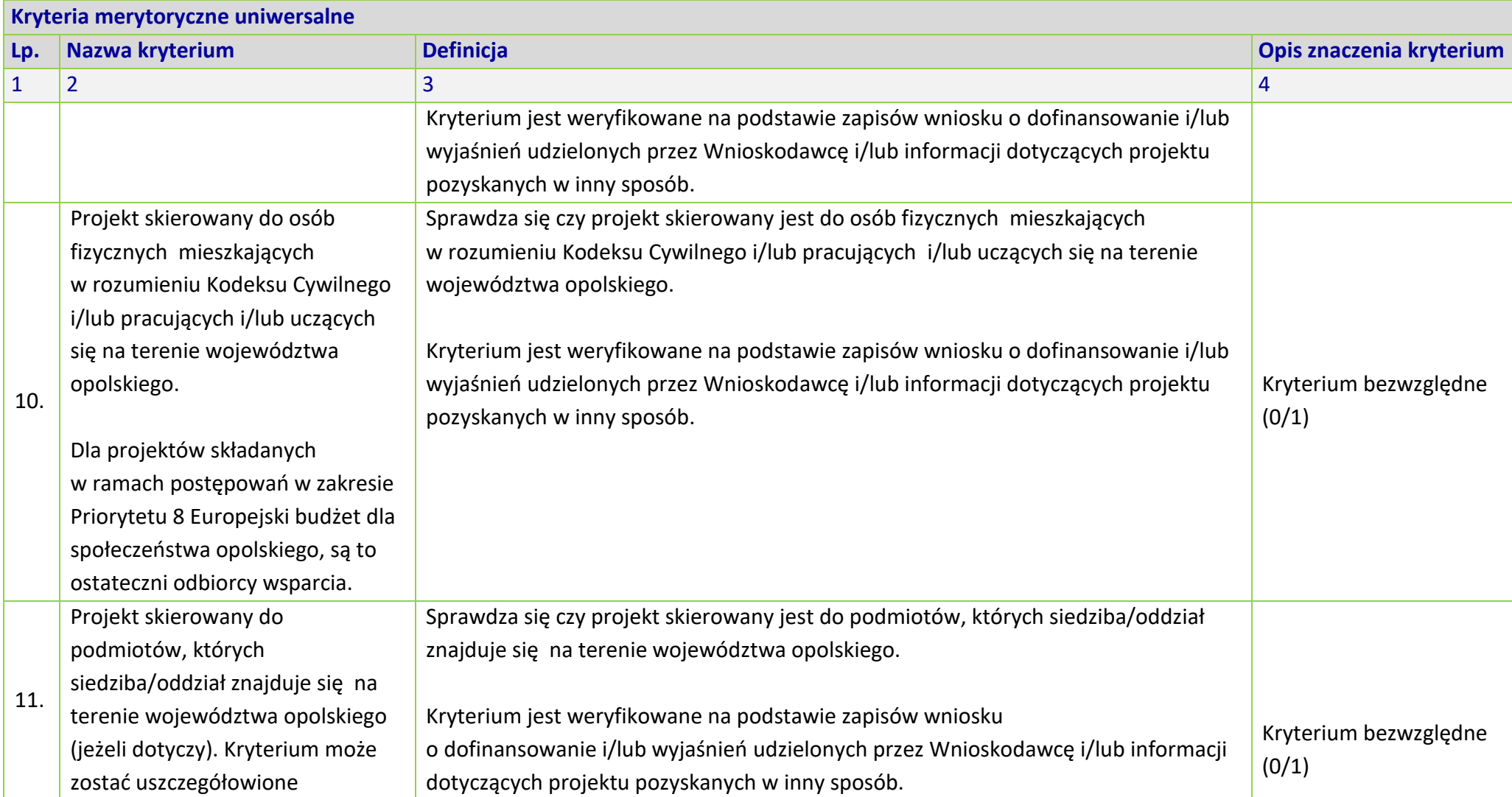

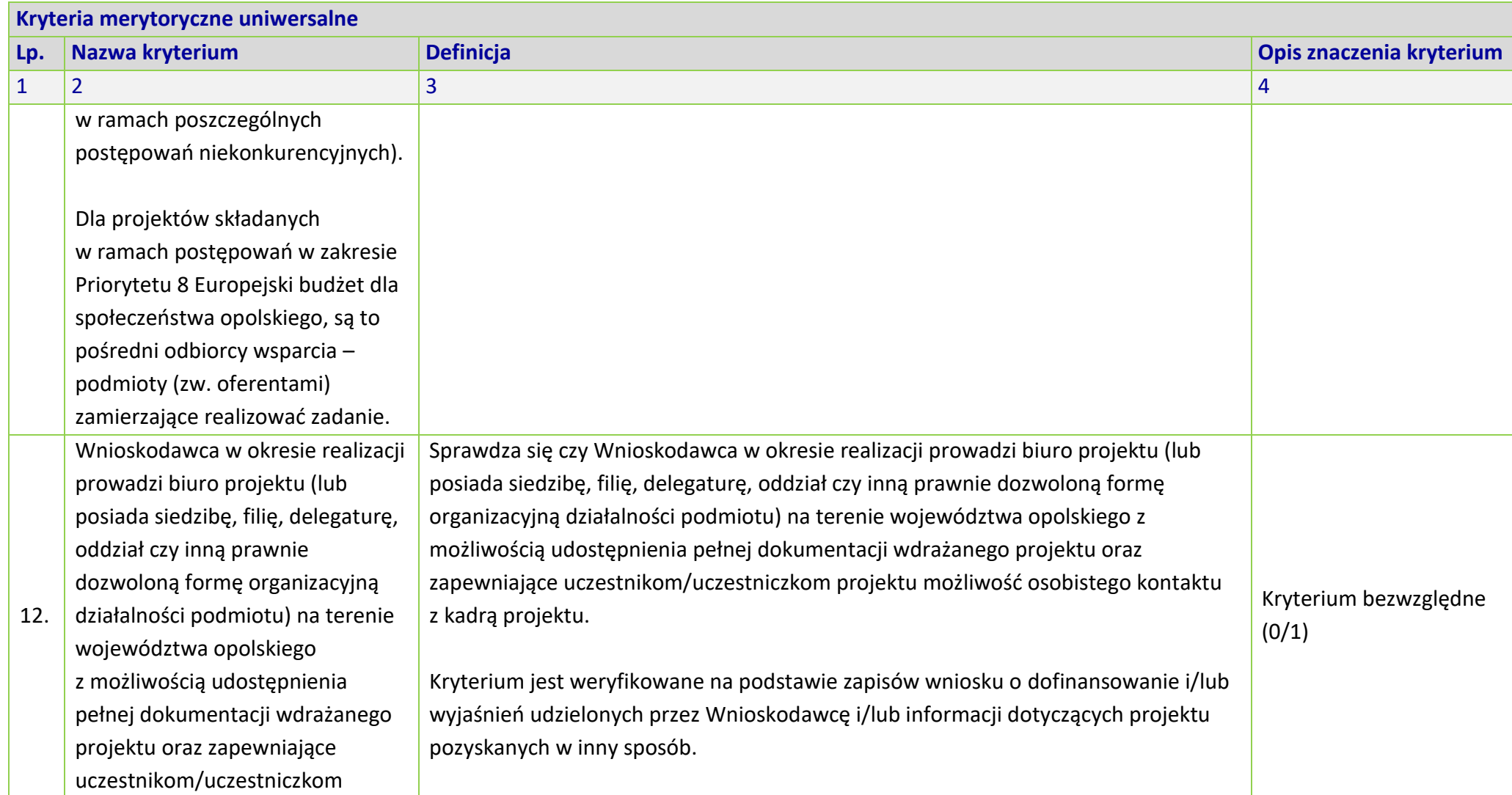

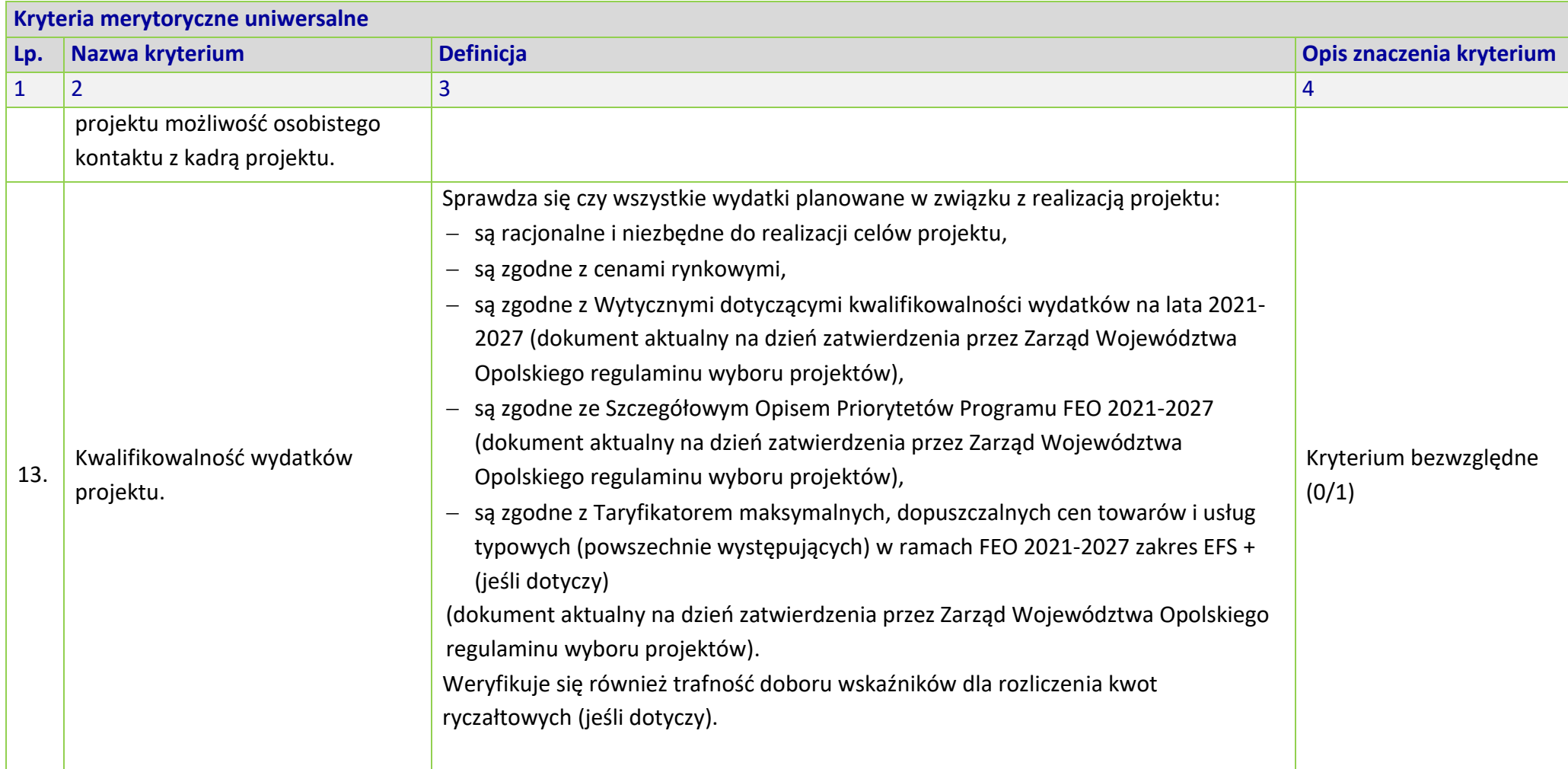

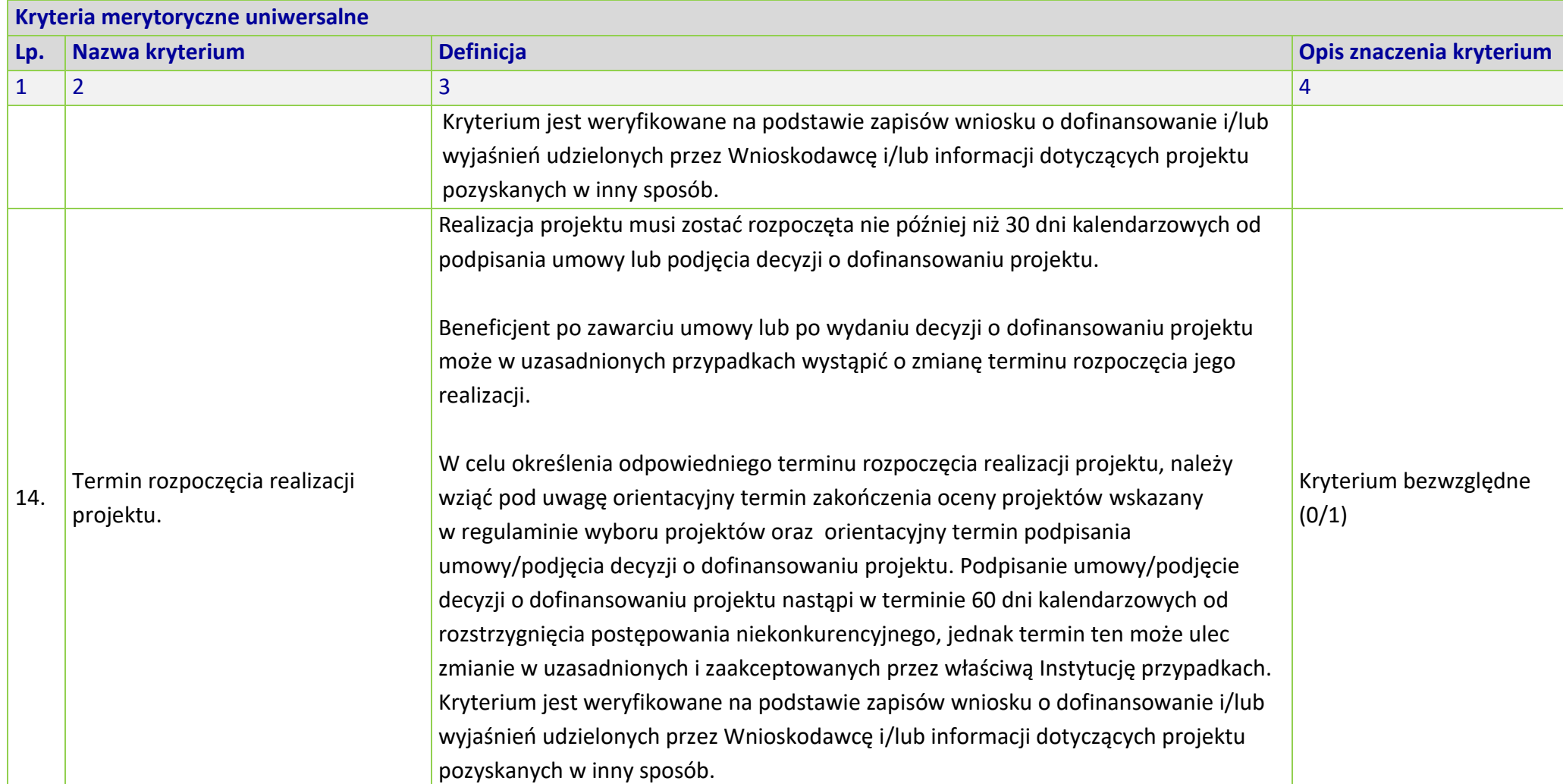

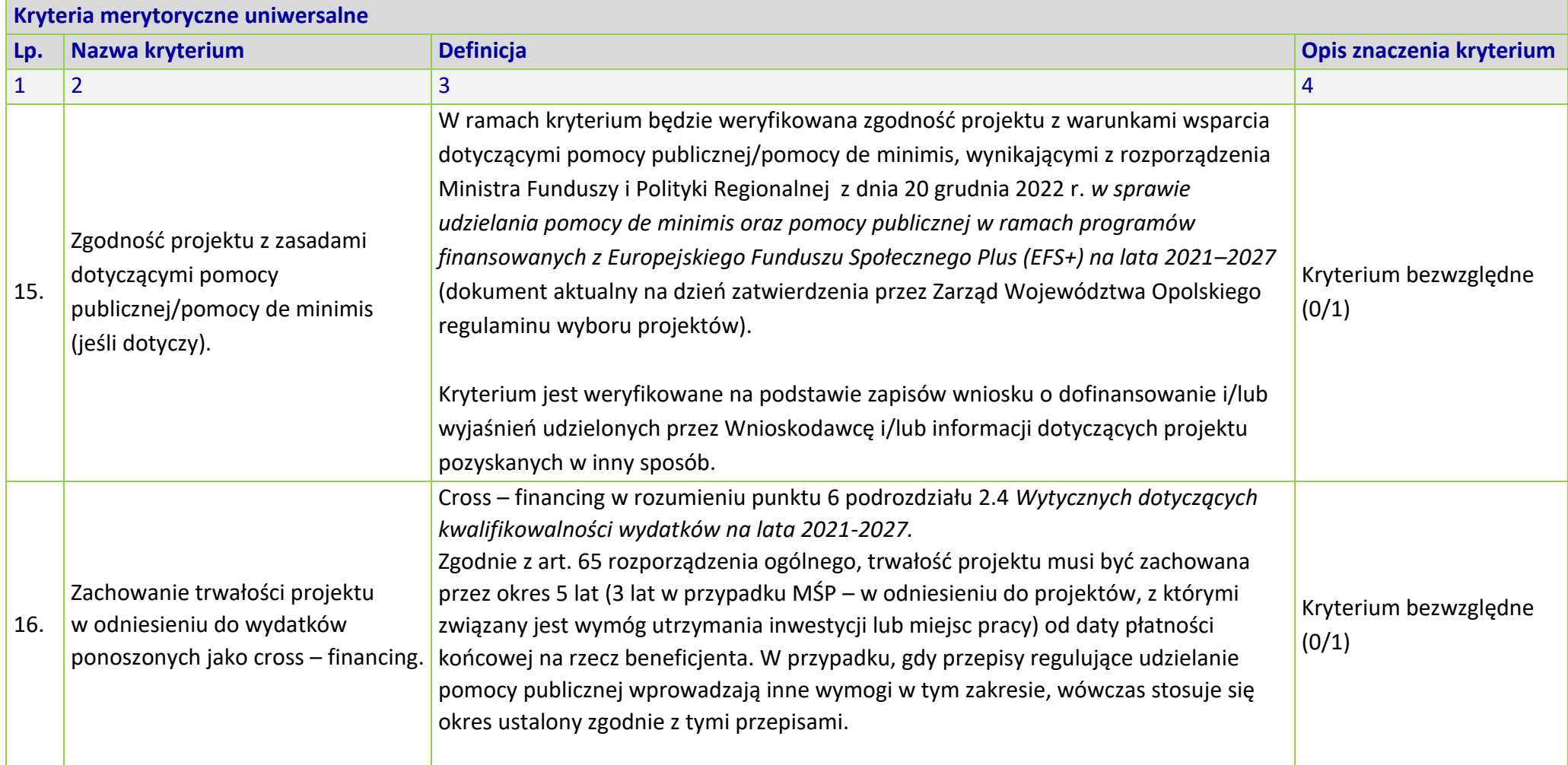

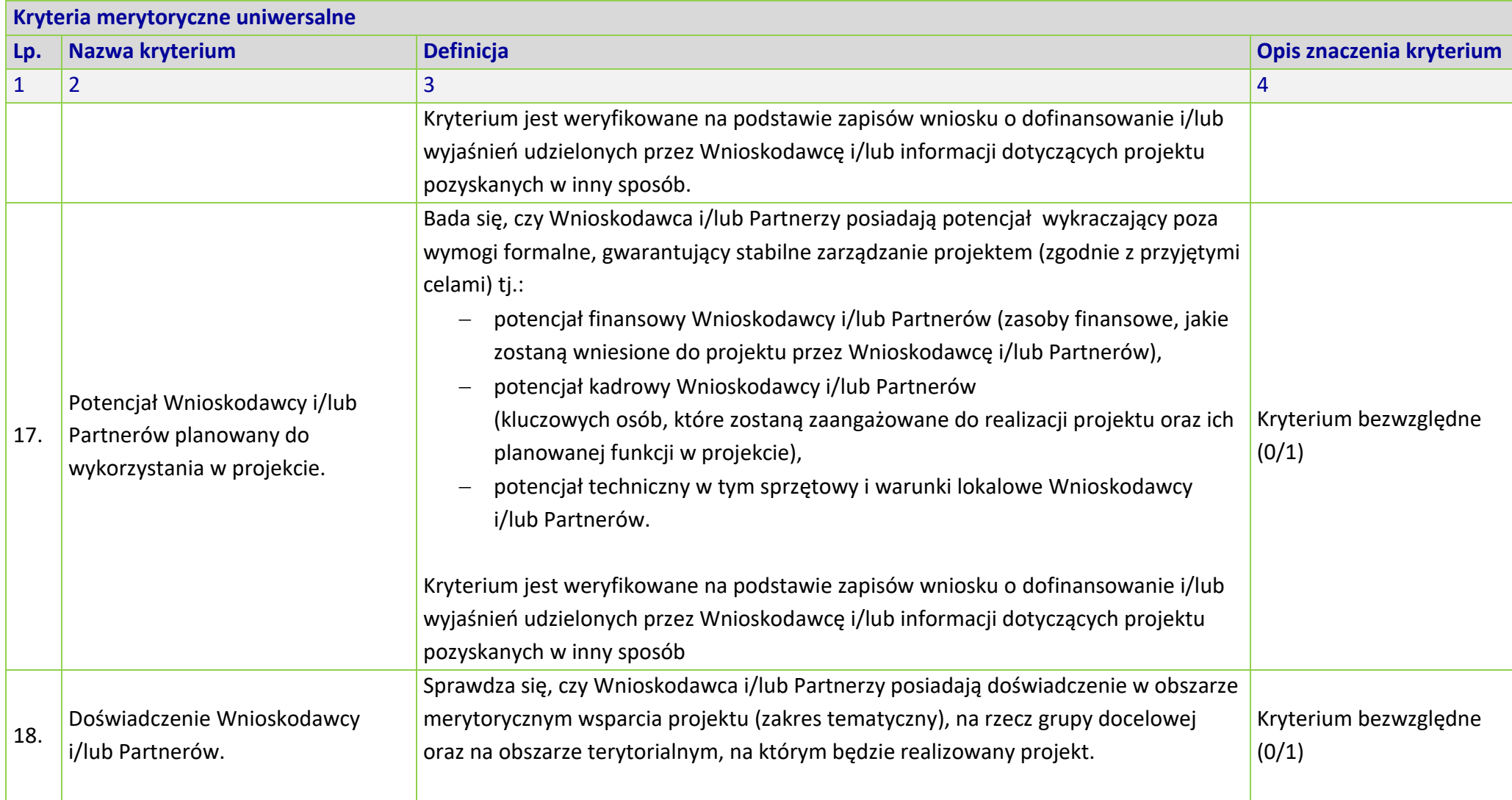

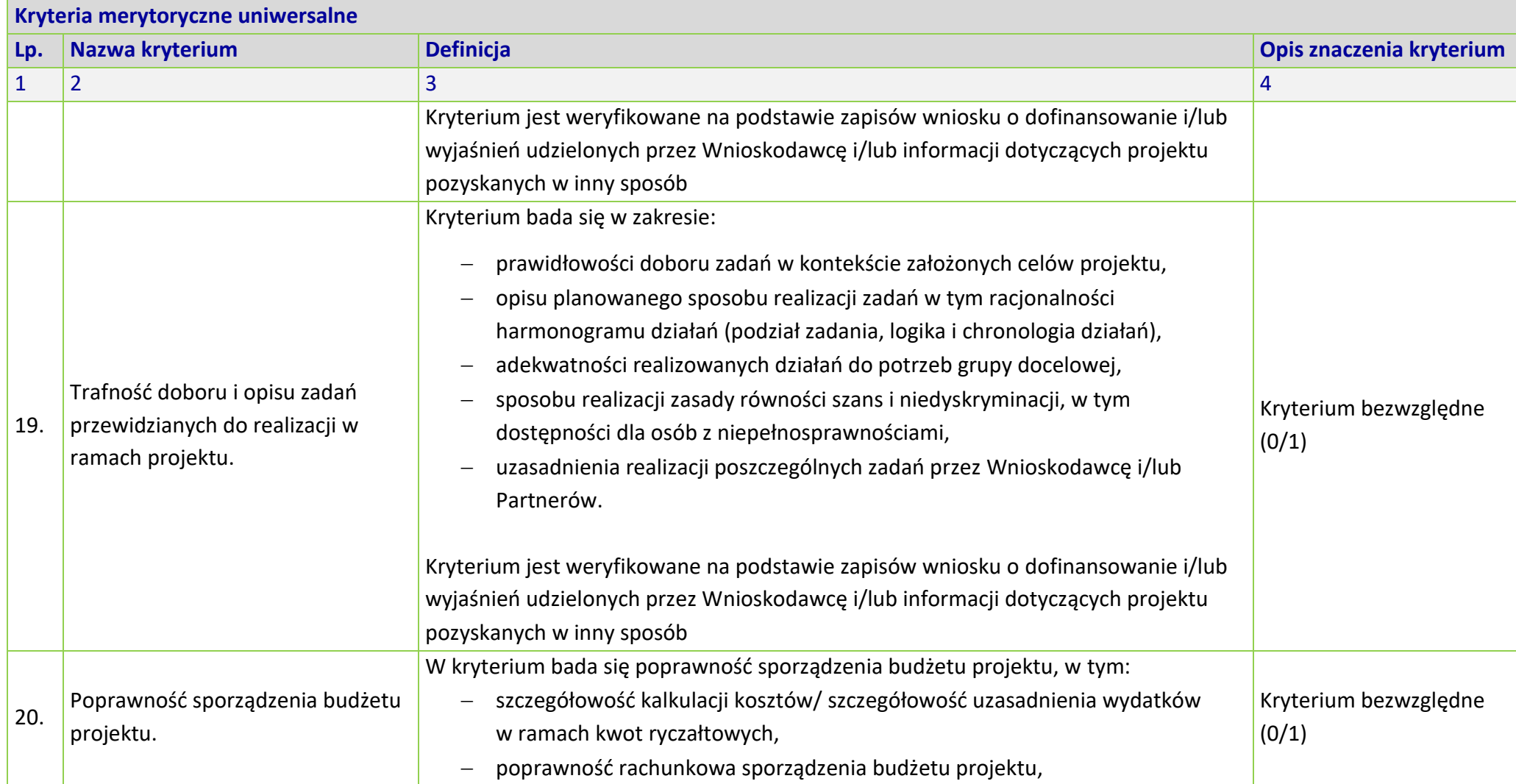

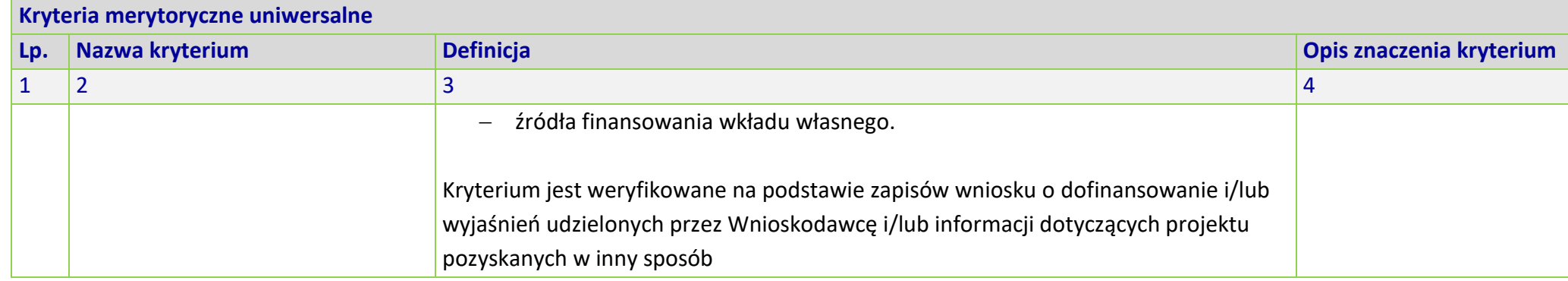

## **KRYTERIA MERYTORYCZNE SZCZEGÓŁOWE DLA DZIAŁANIA 8.1 EUROPEJSKI BUDŻET OBYWATELSKI**

**Zakres: Europejski Fundusz Społeczny Plus**

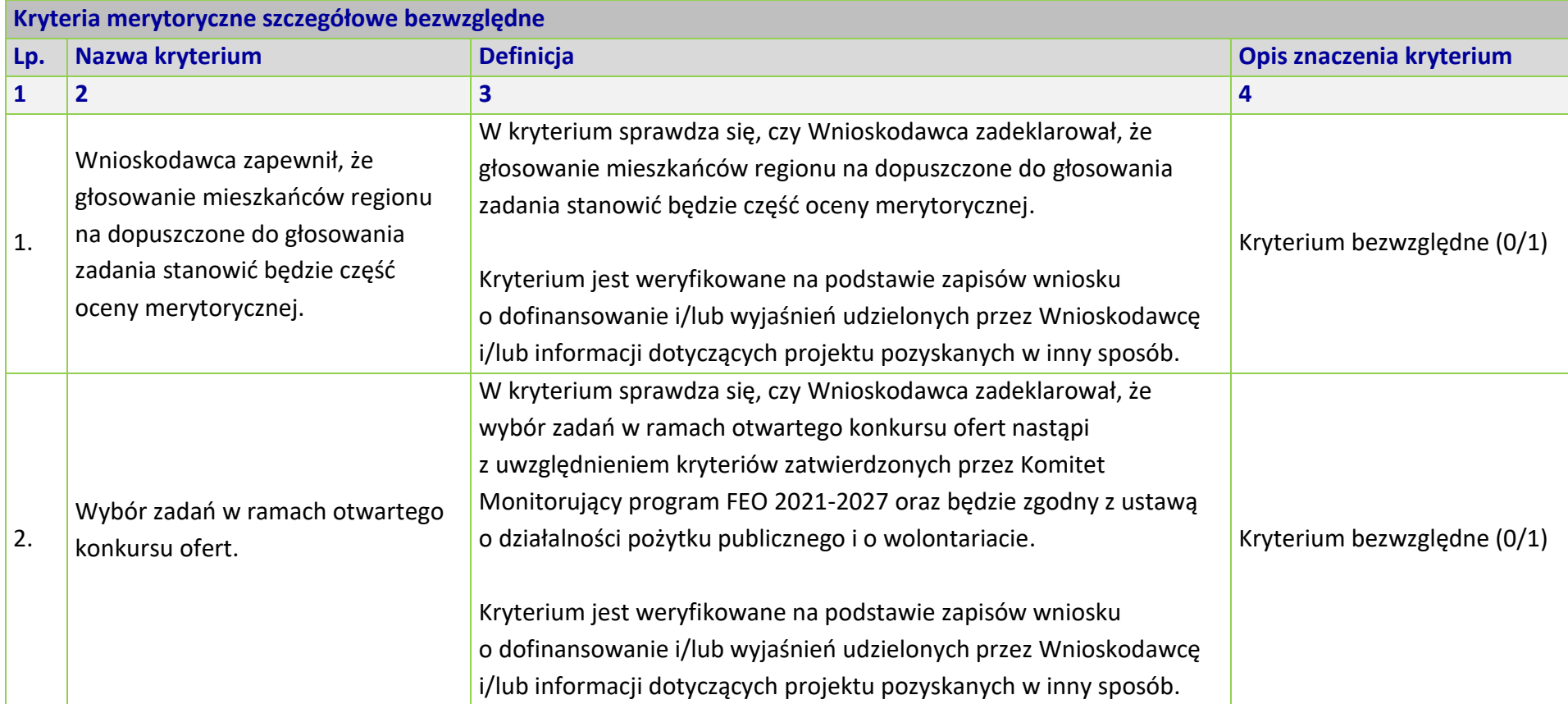

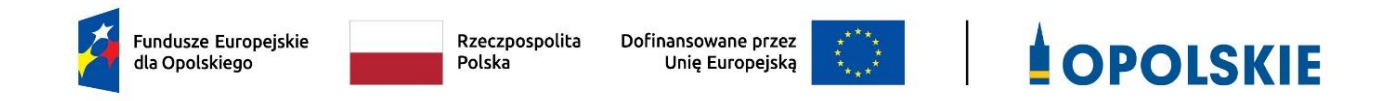

### **ZAŁĄCZNIK NR 6**

# **LISTA WSKAŹNIKÓW NA POZIOMIE PROJEKTUDLA DZIAŁANIA 8.1 EUROPEJSKI BUDŻET OBYWATELSKI W RAMACH PROGRAMU REGIONALNEGO FEO 2014-2020**

Opracowanie:

Departament Programowania Funduszy Europejskich Urząd Marszałkowski Województwa Opolskiego Opole, maj 2023 r.

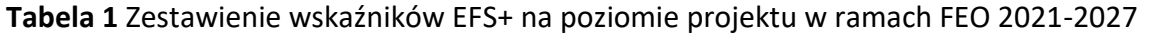

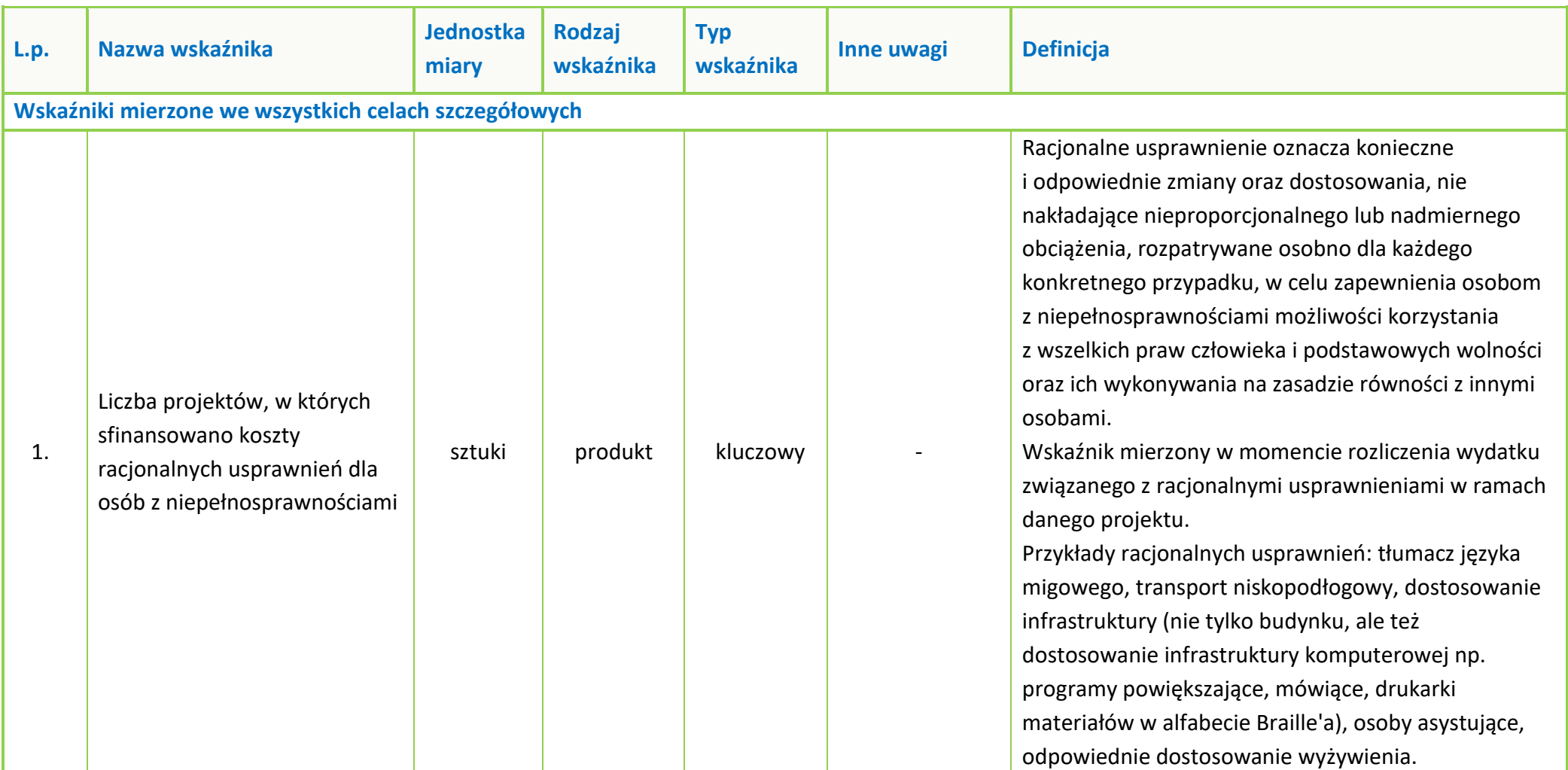

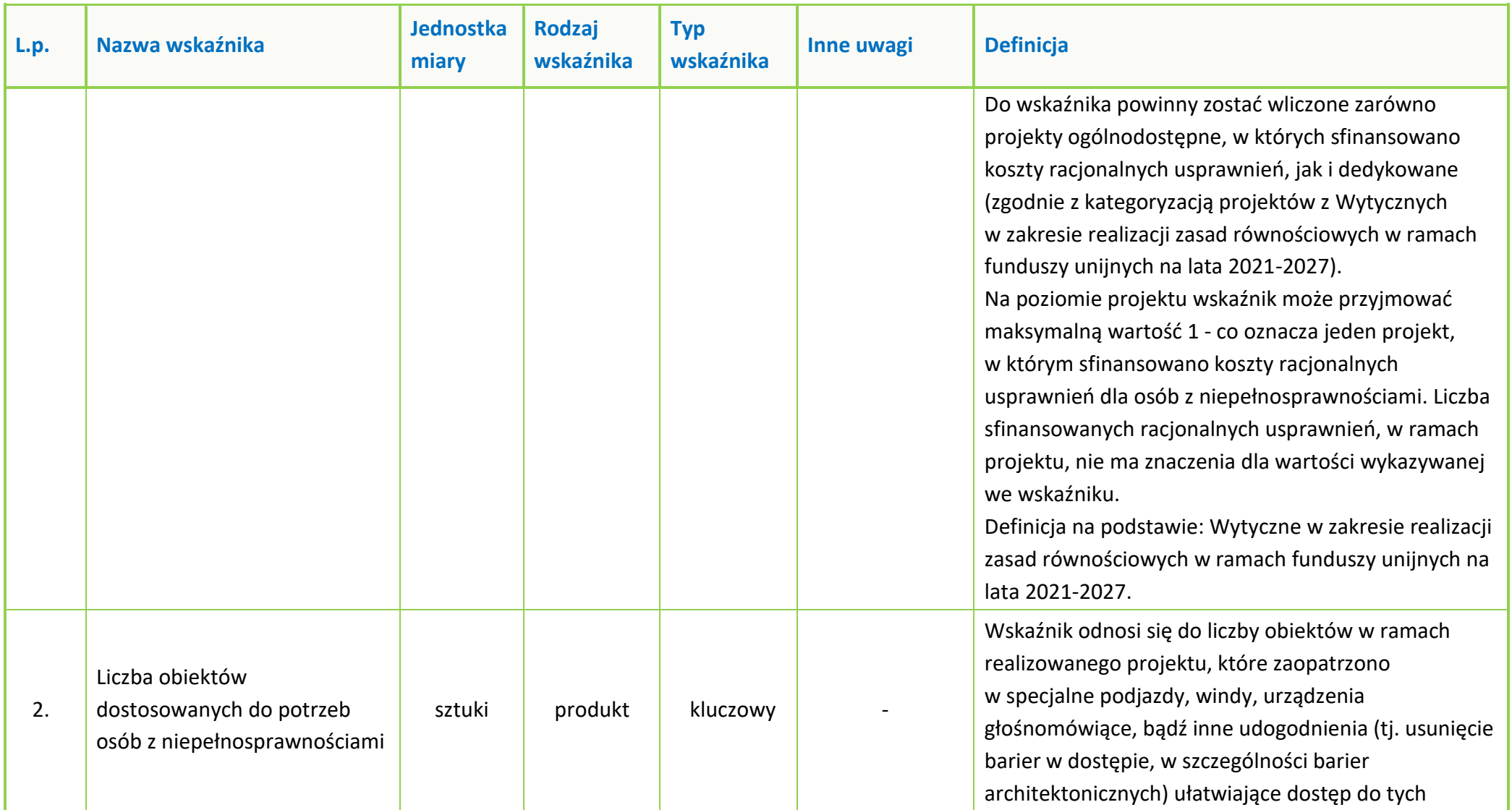

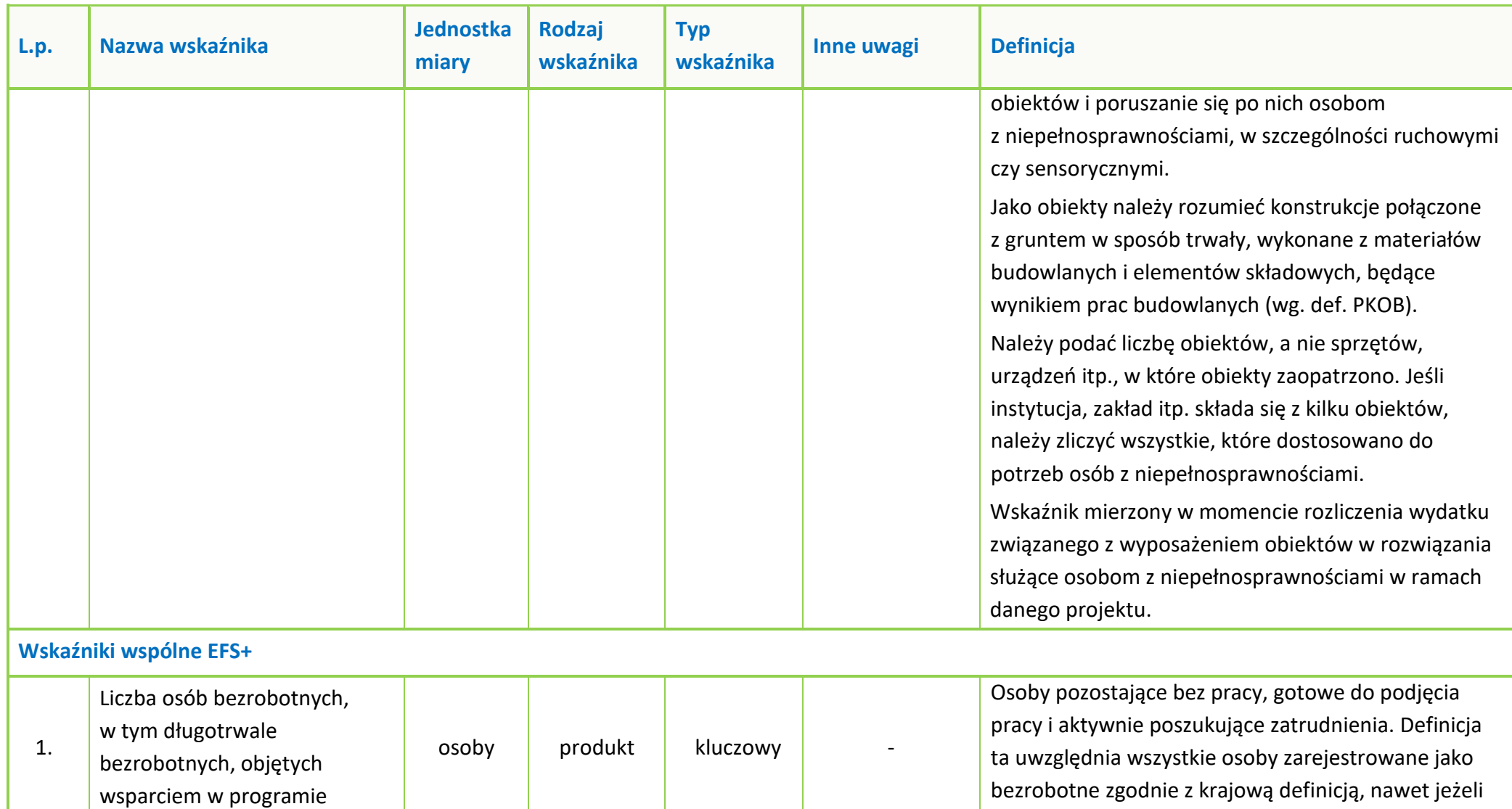

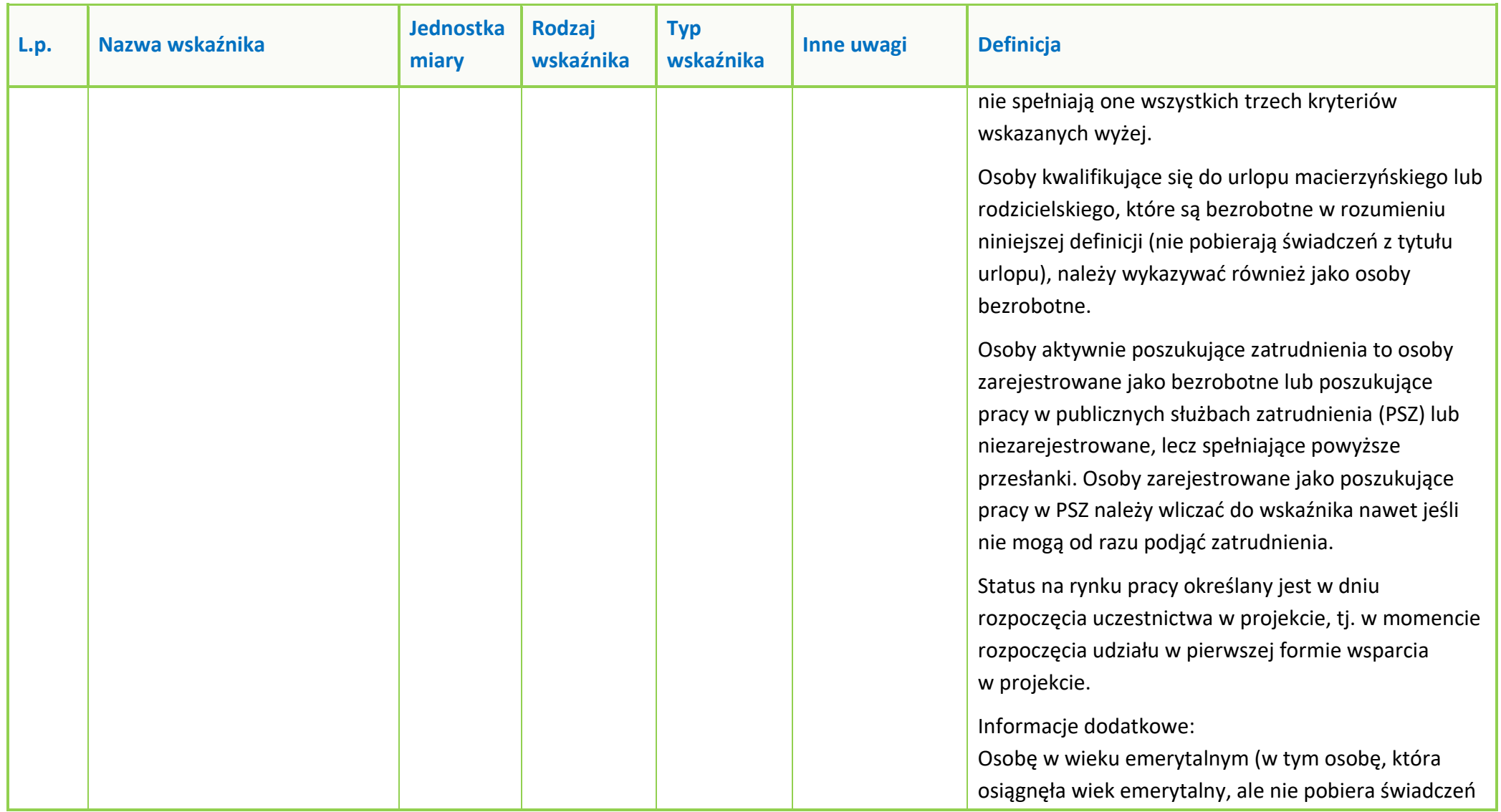

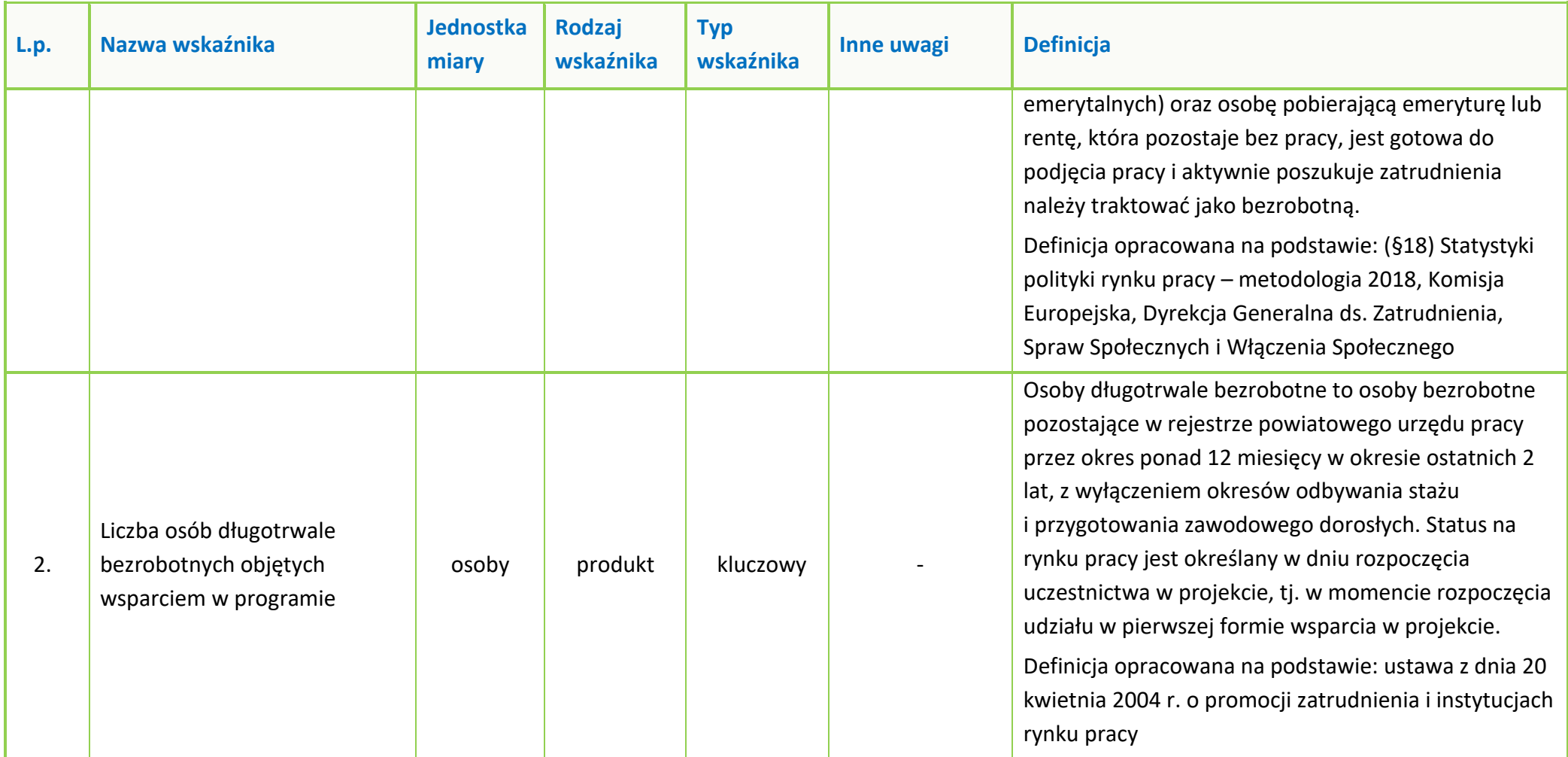

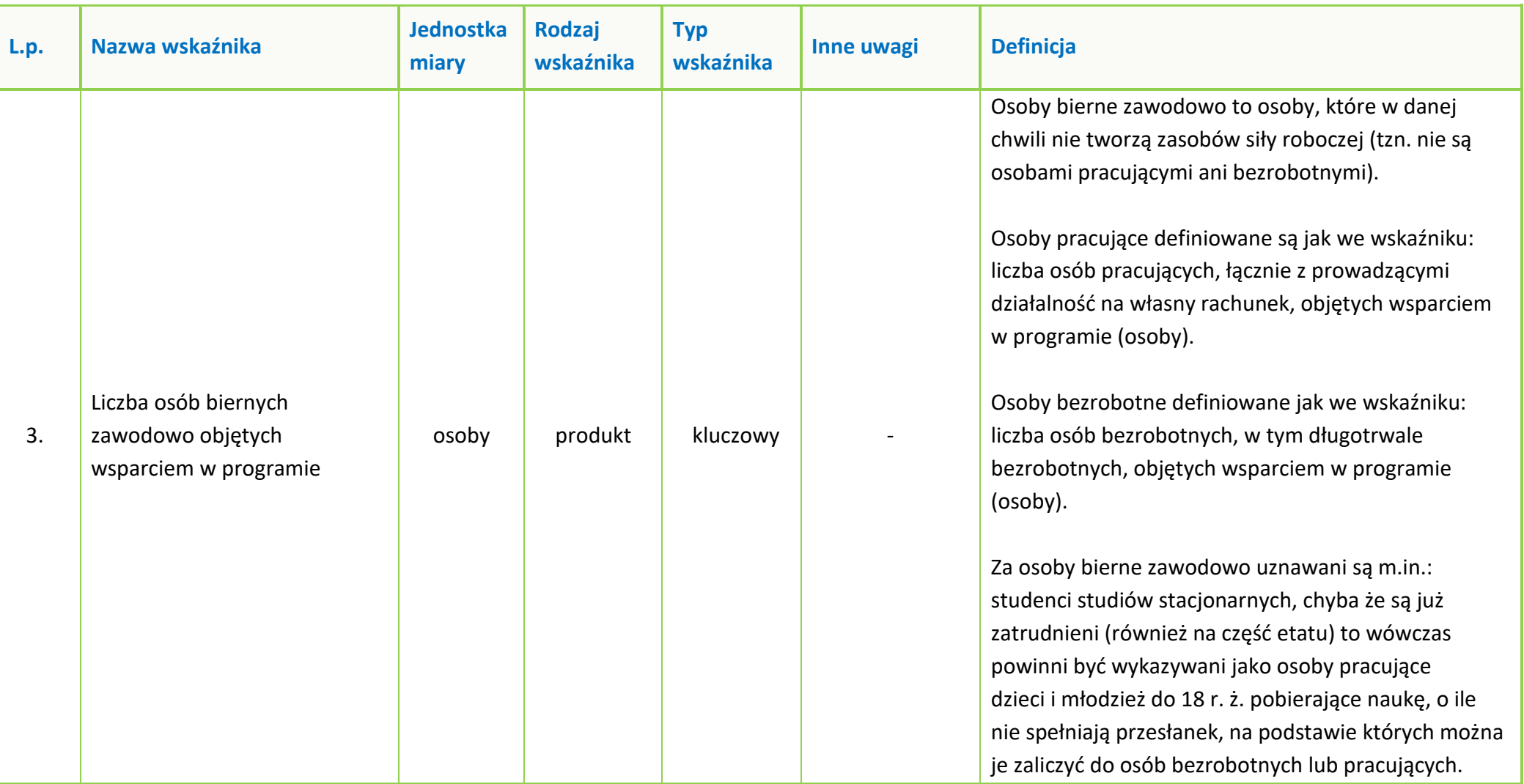

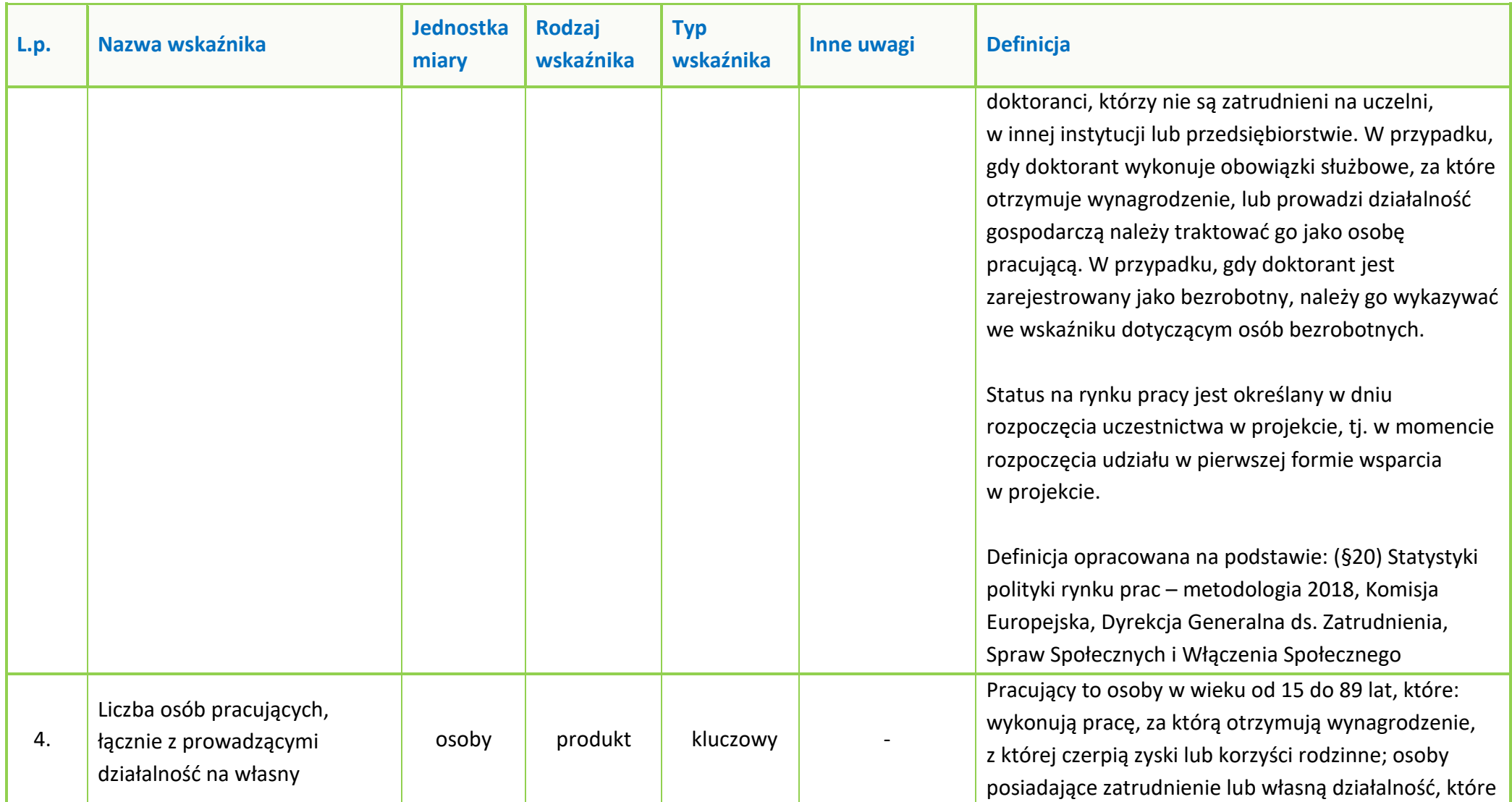
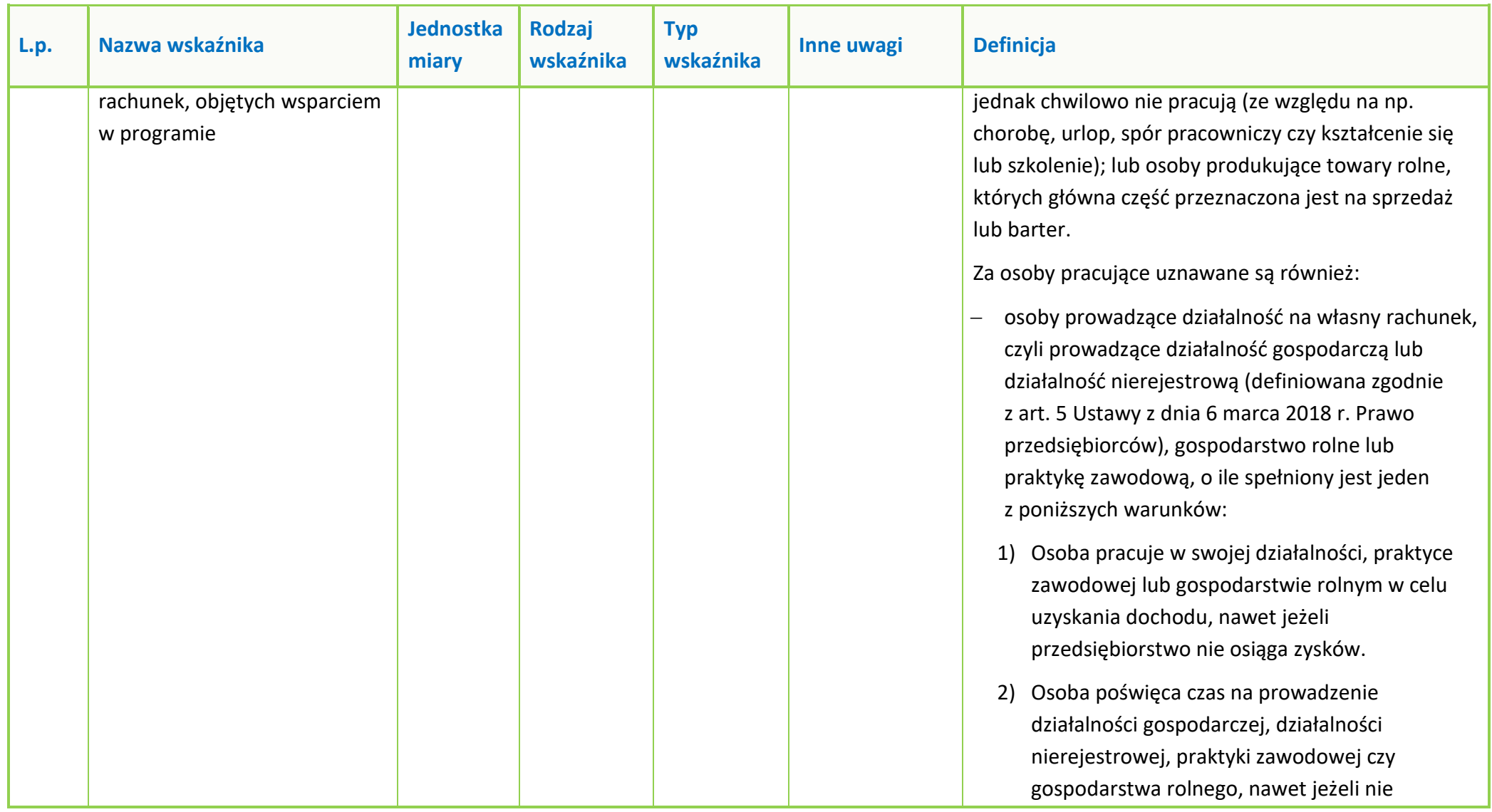

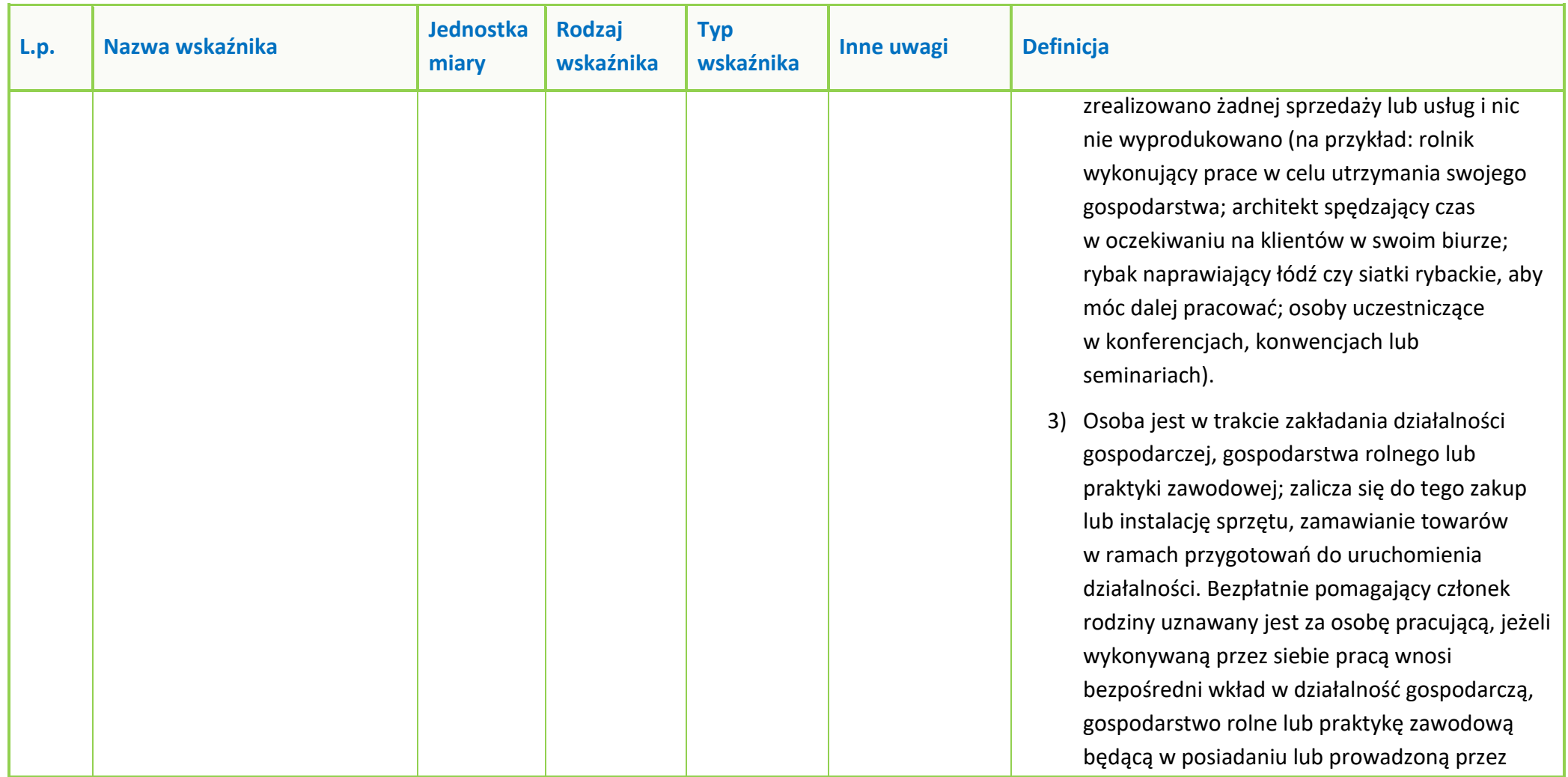

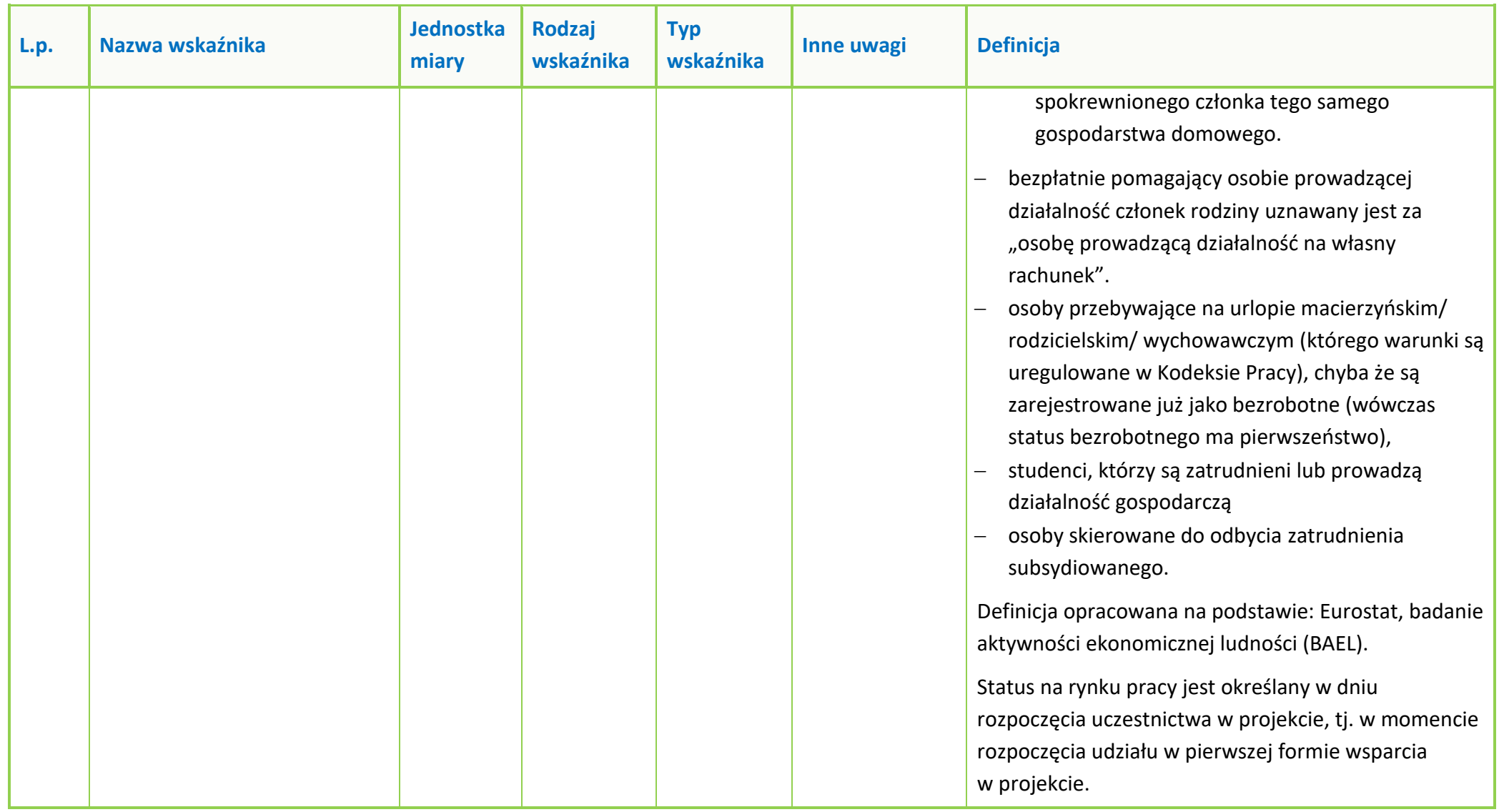

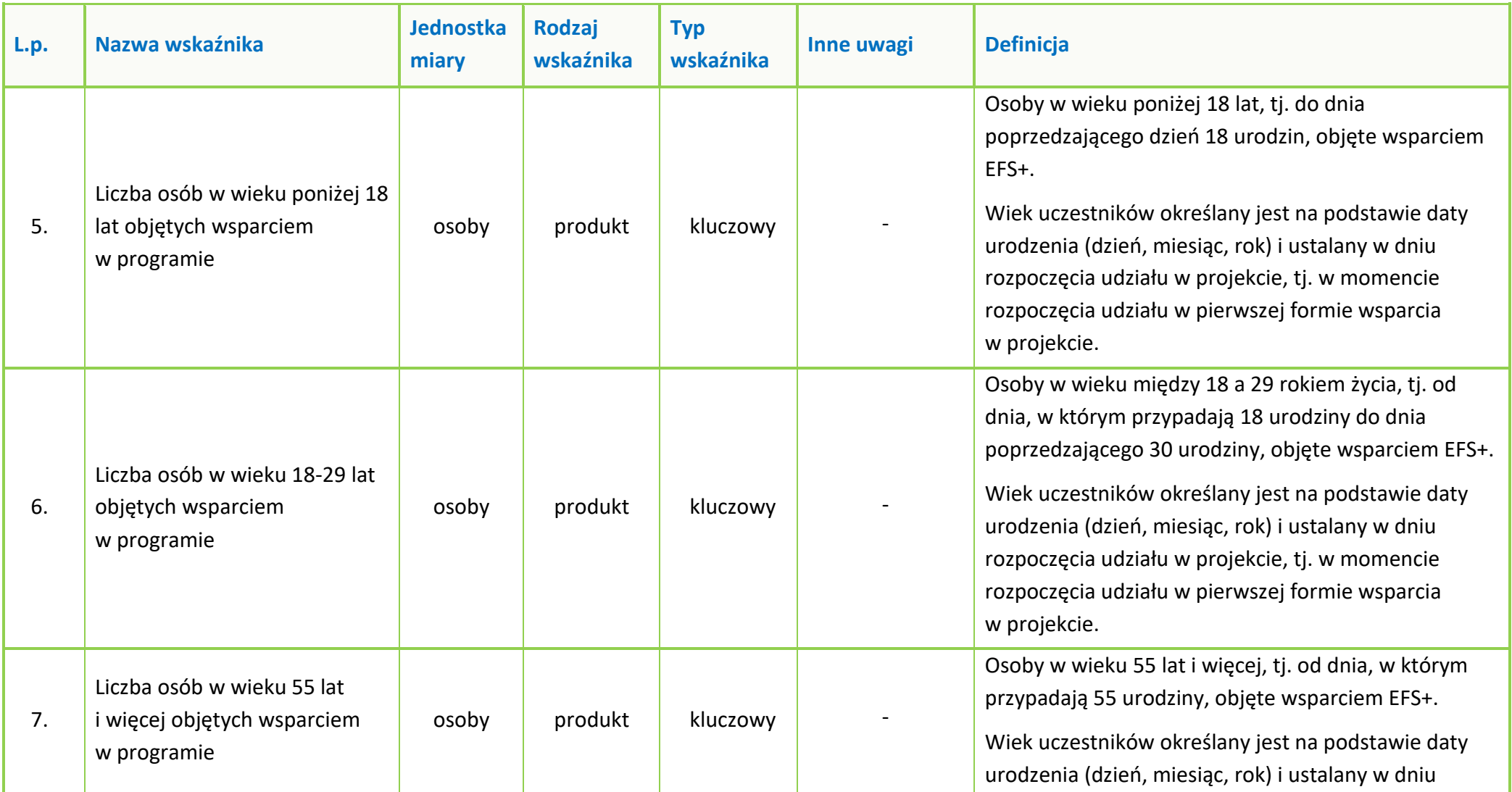

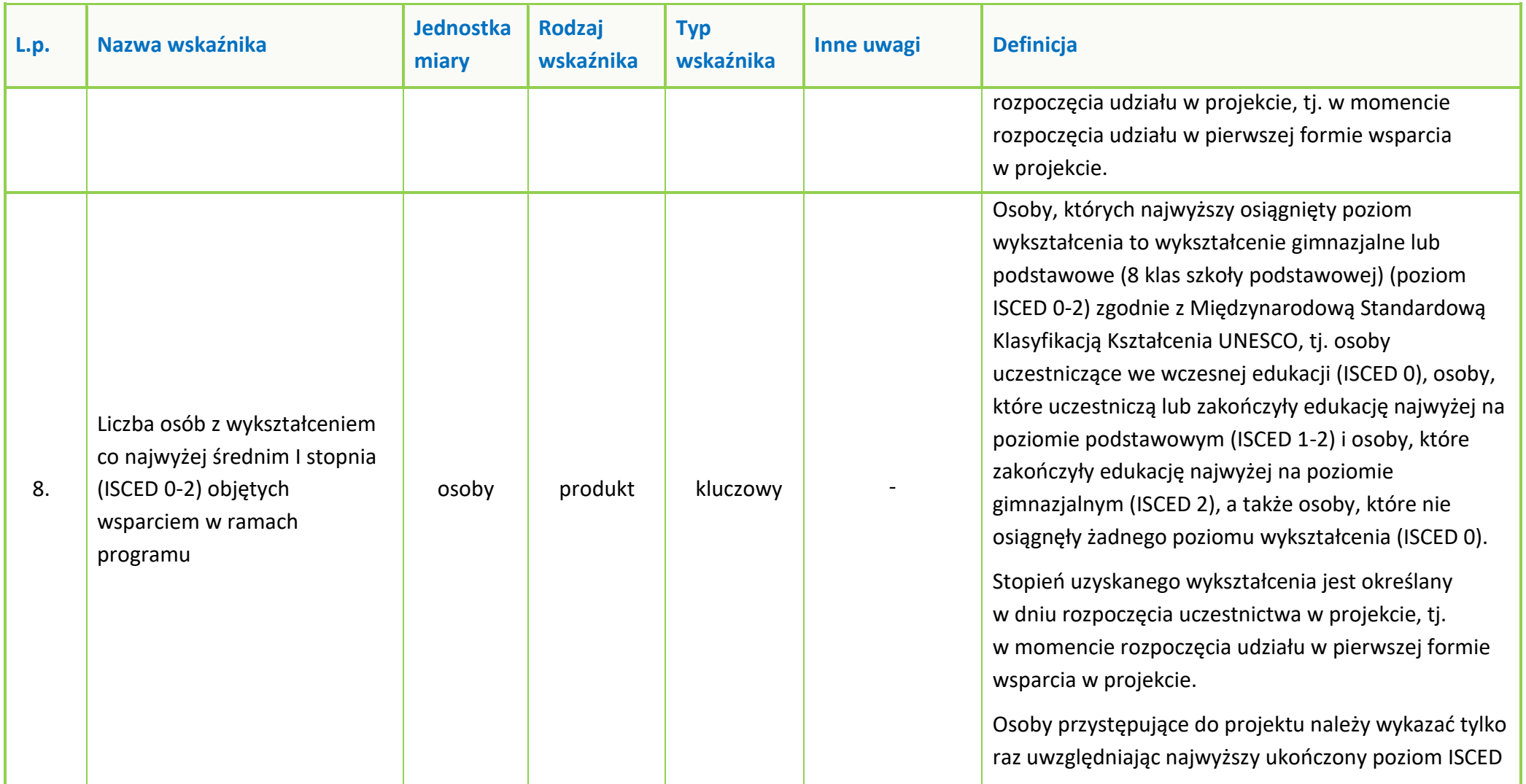

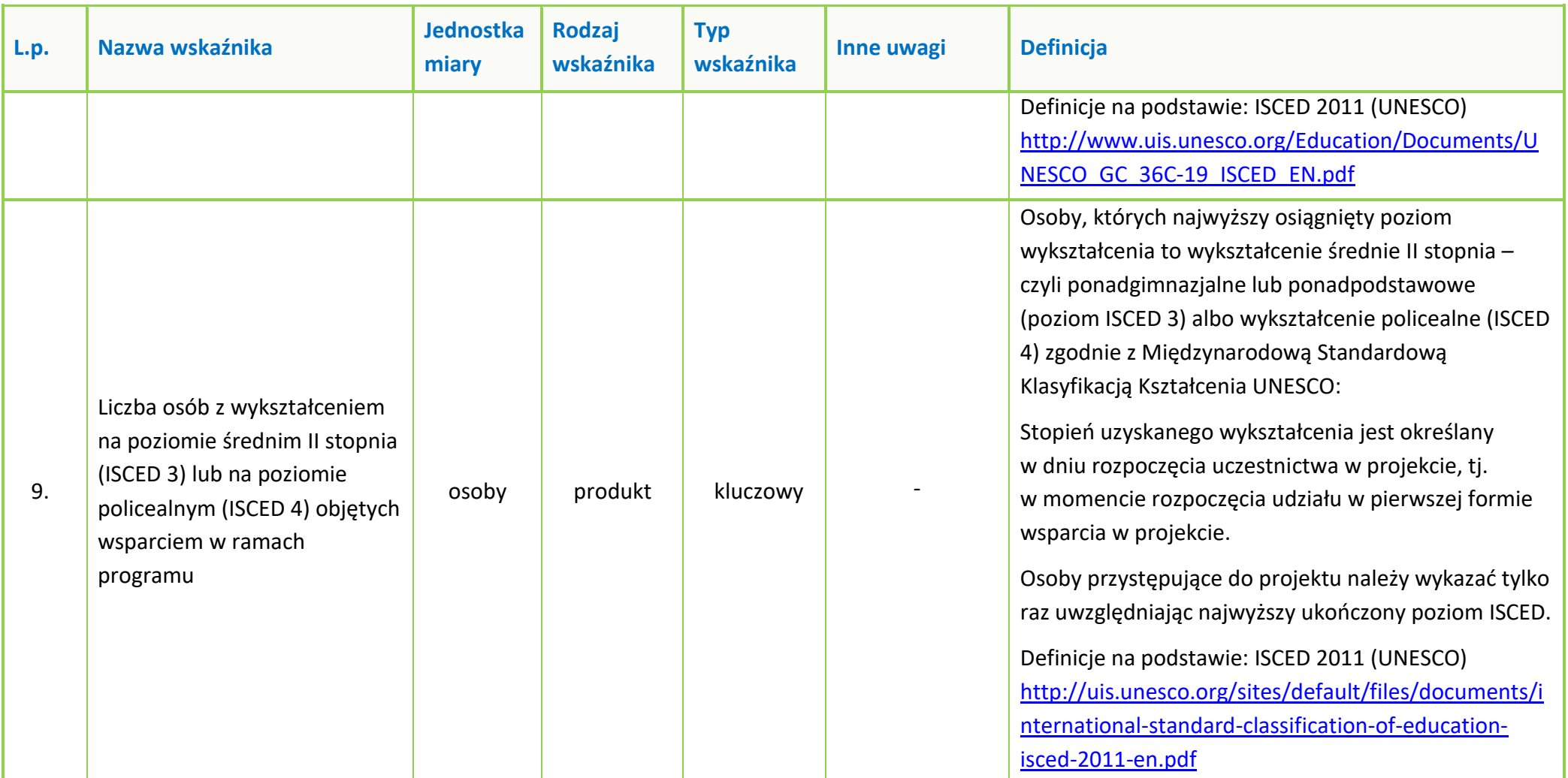

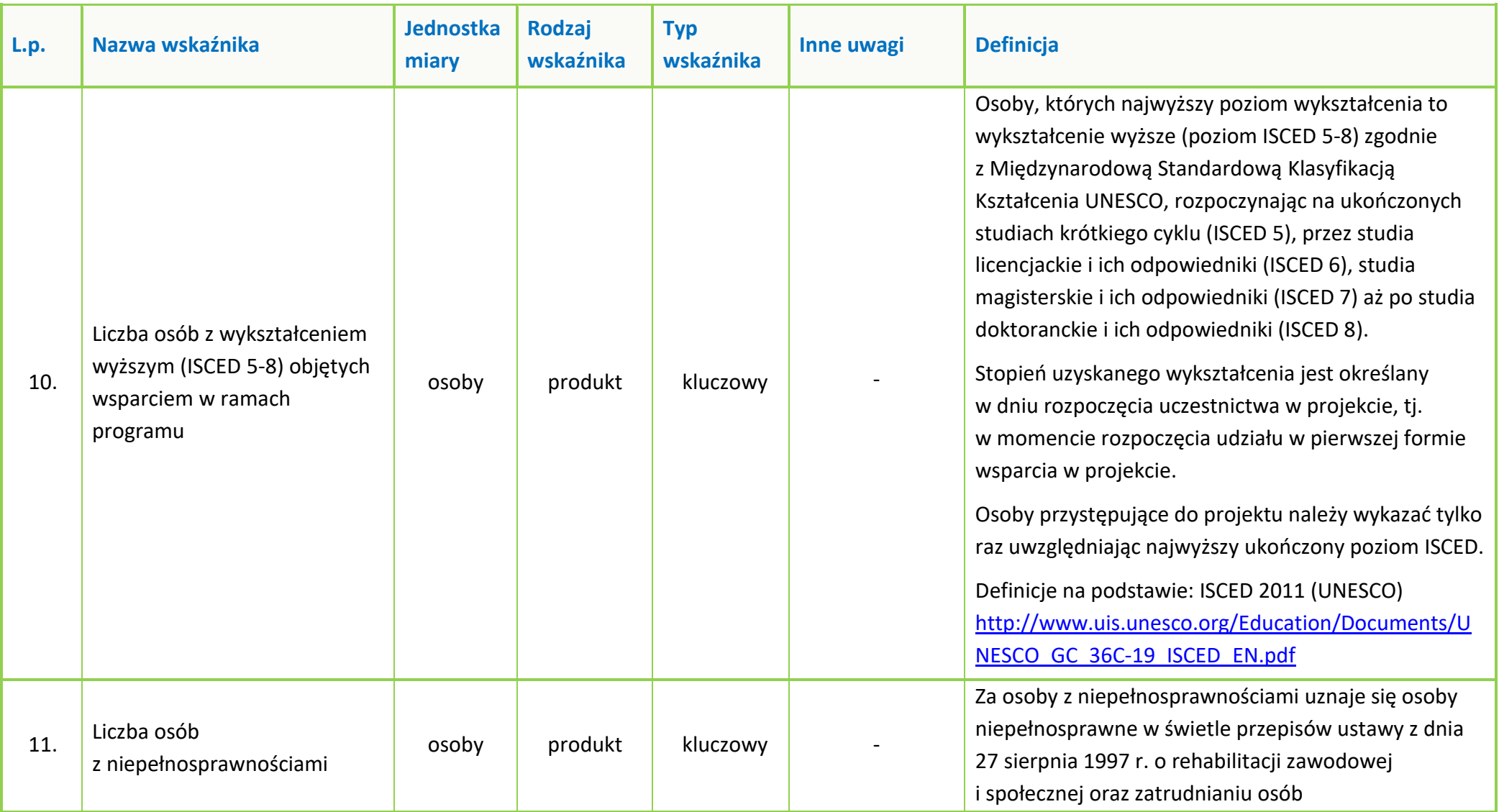

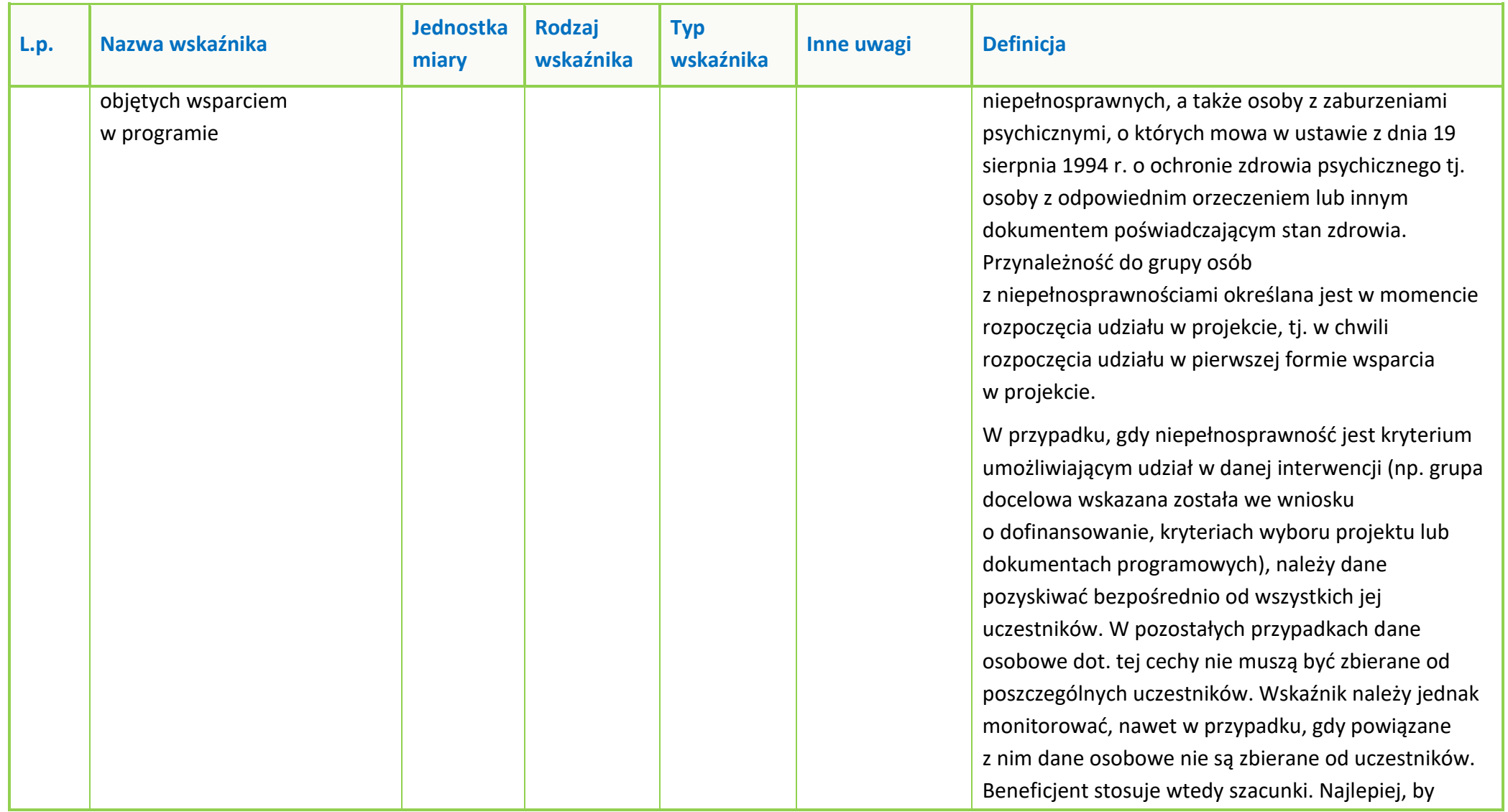

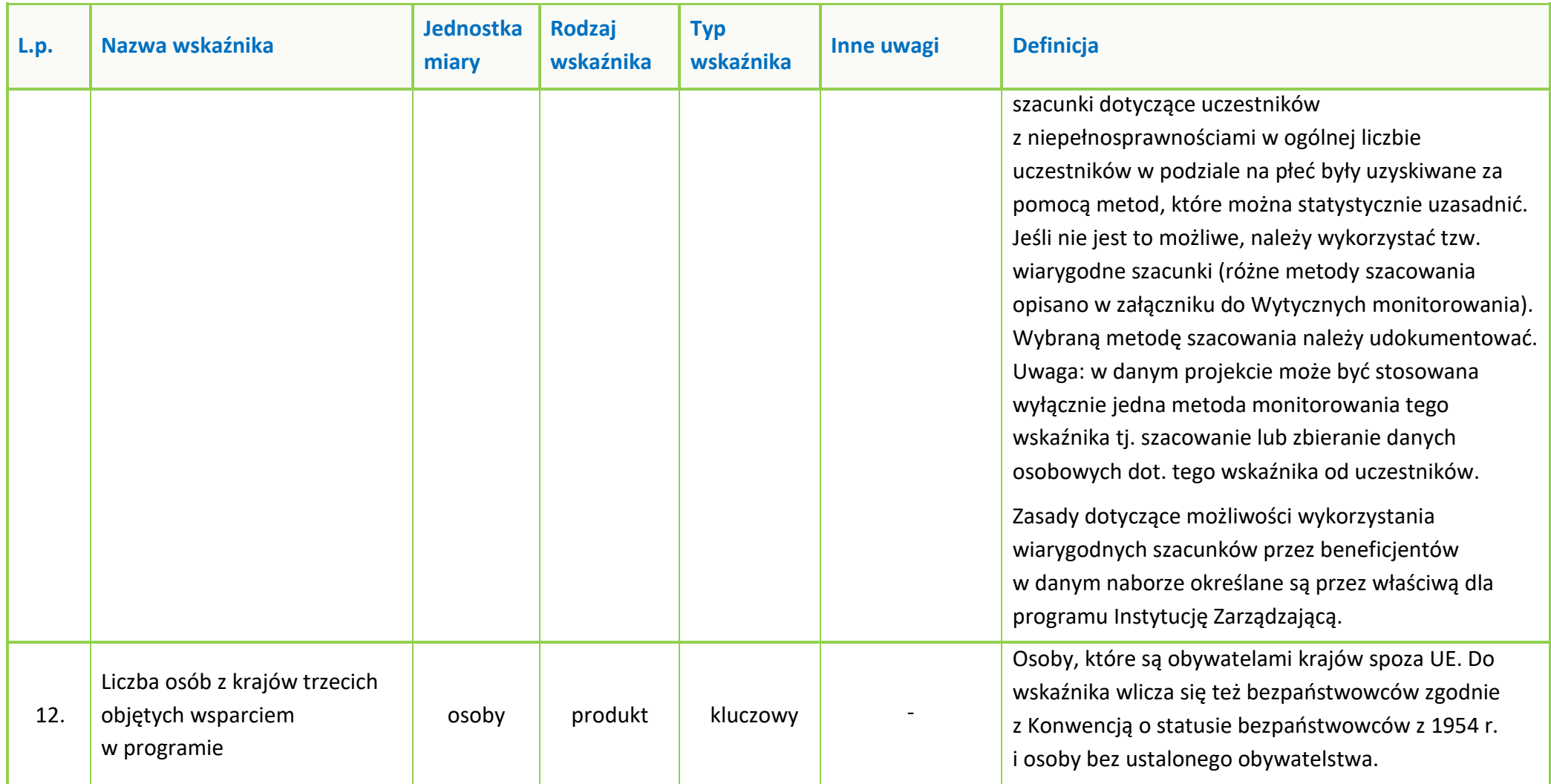

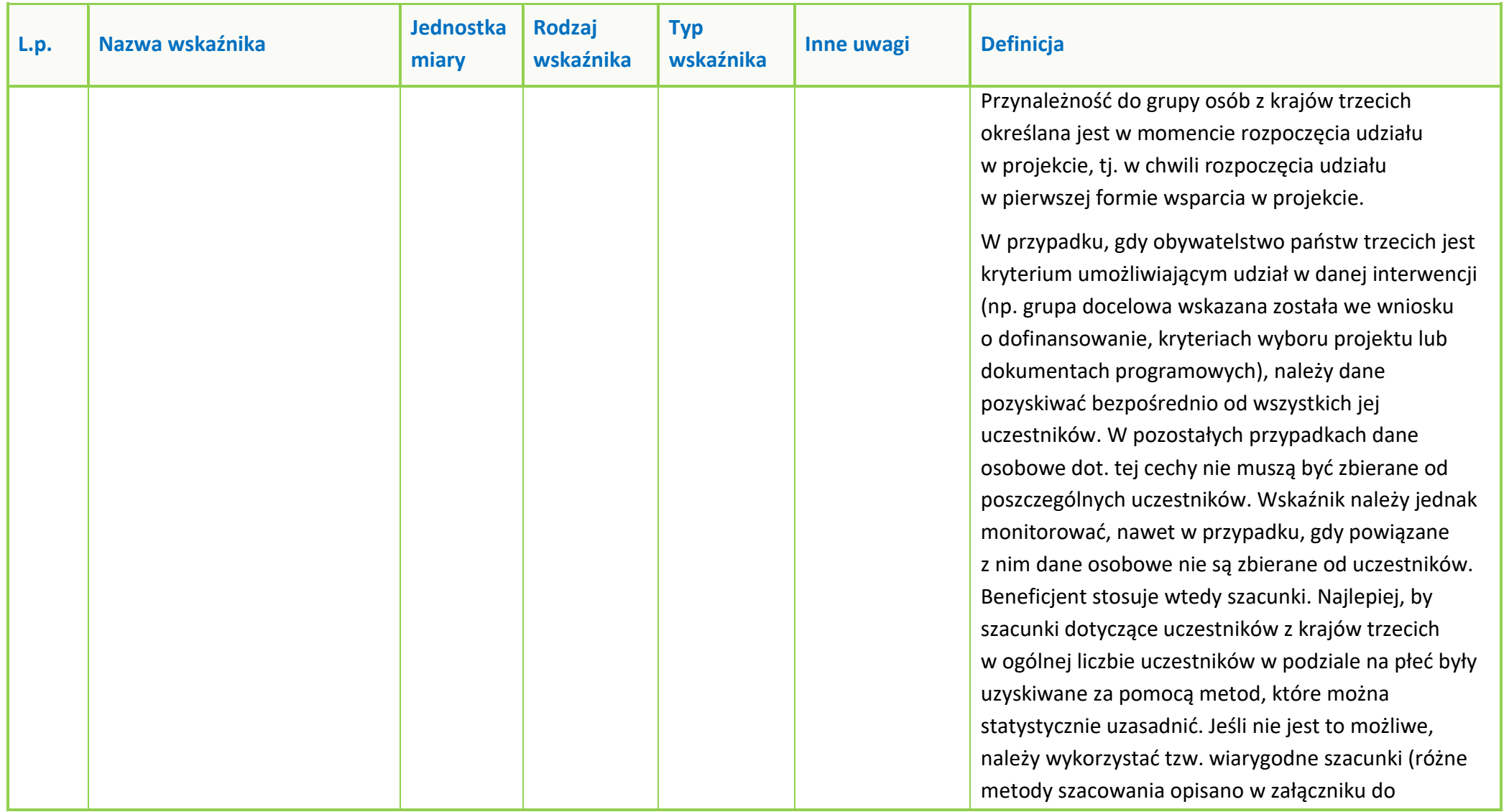

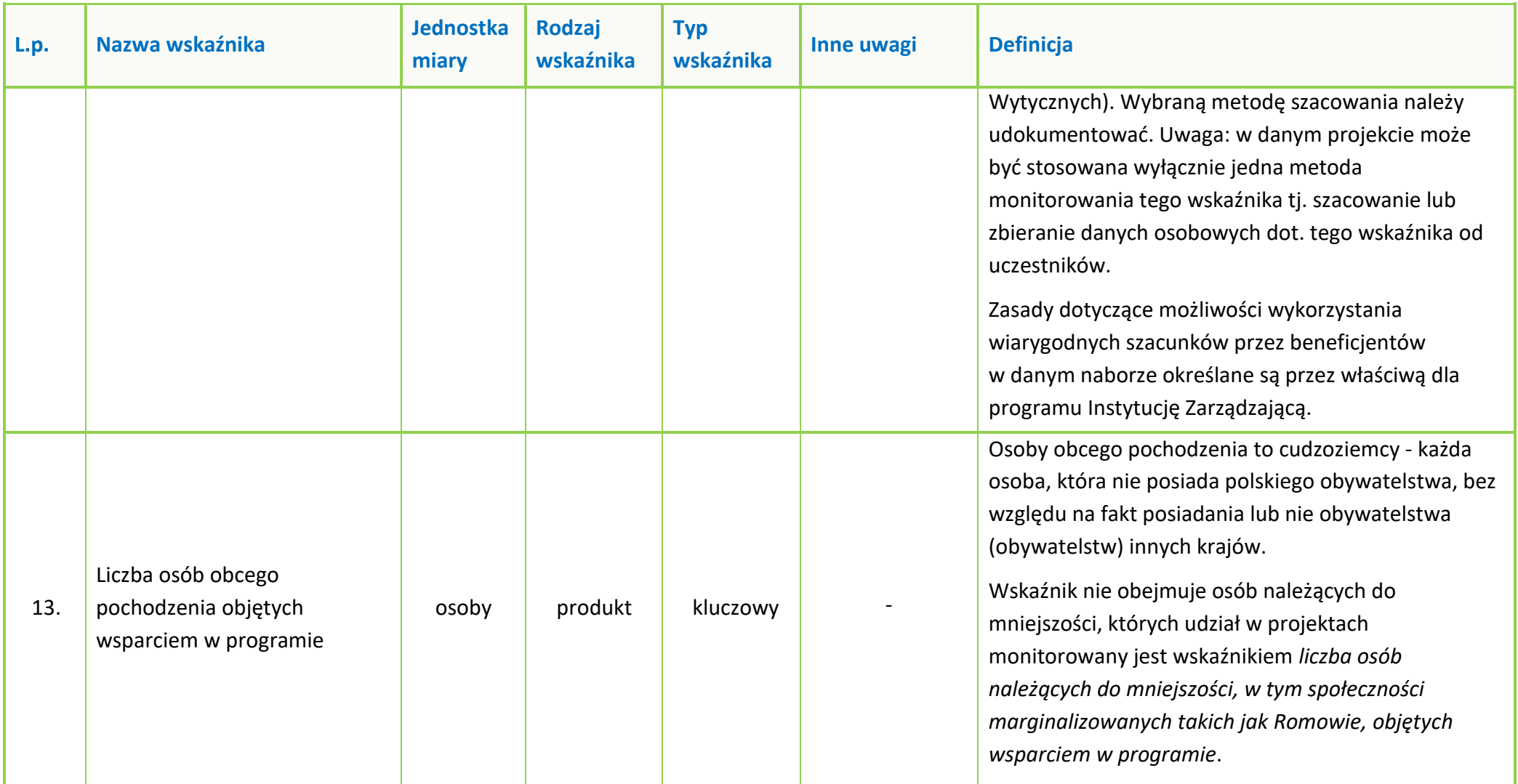

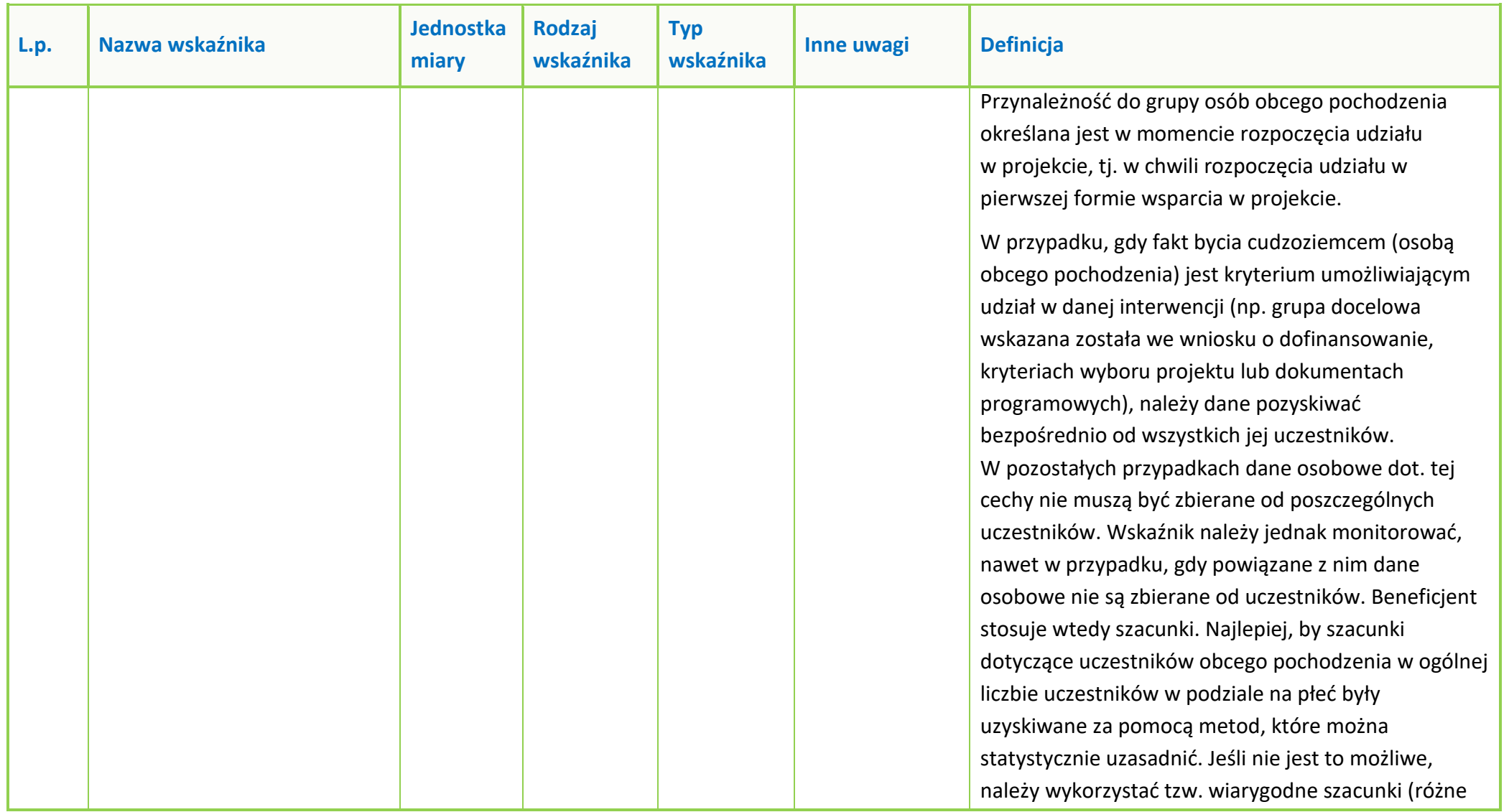

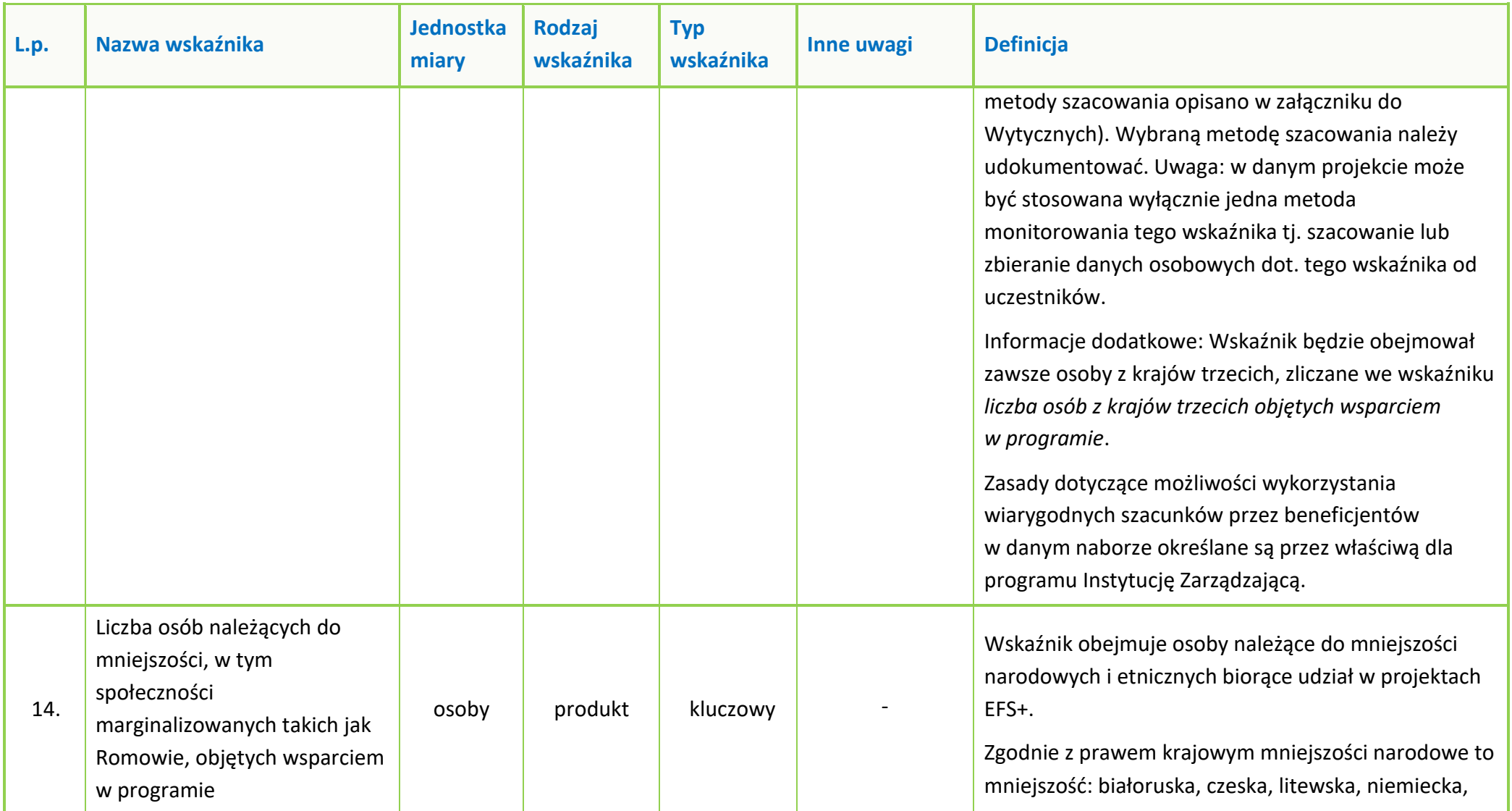

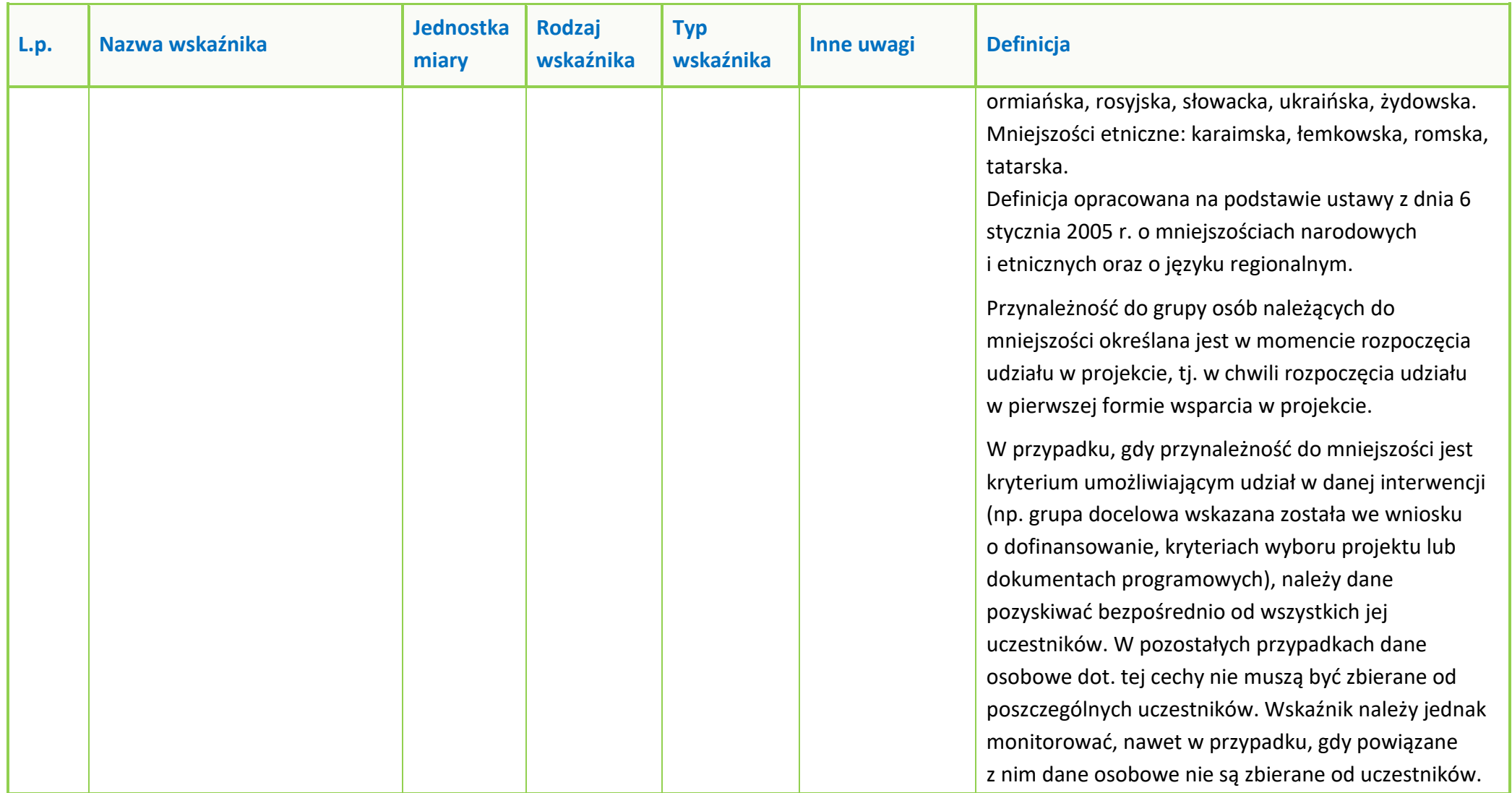

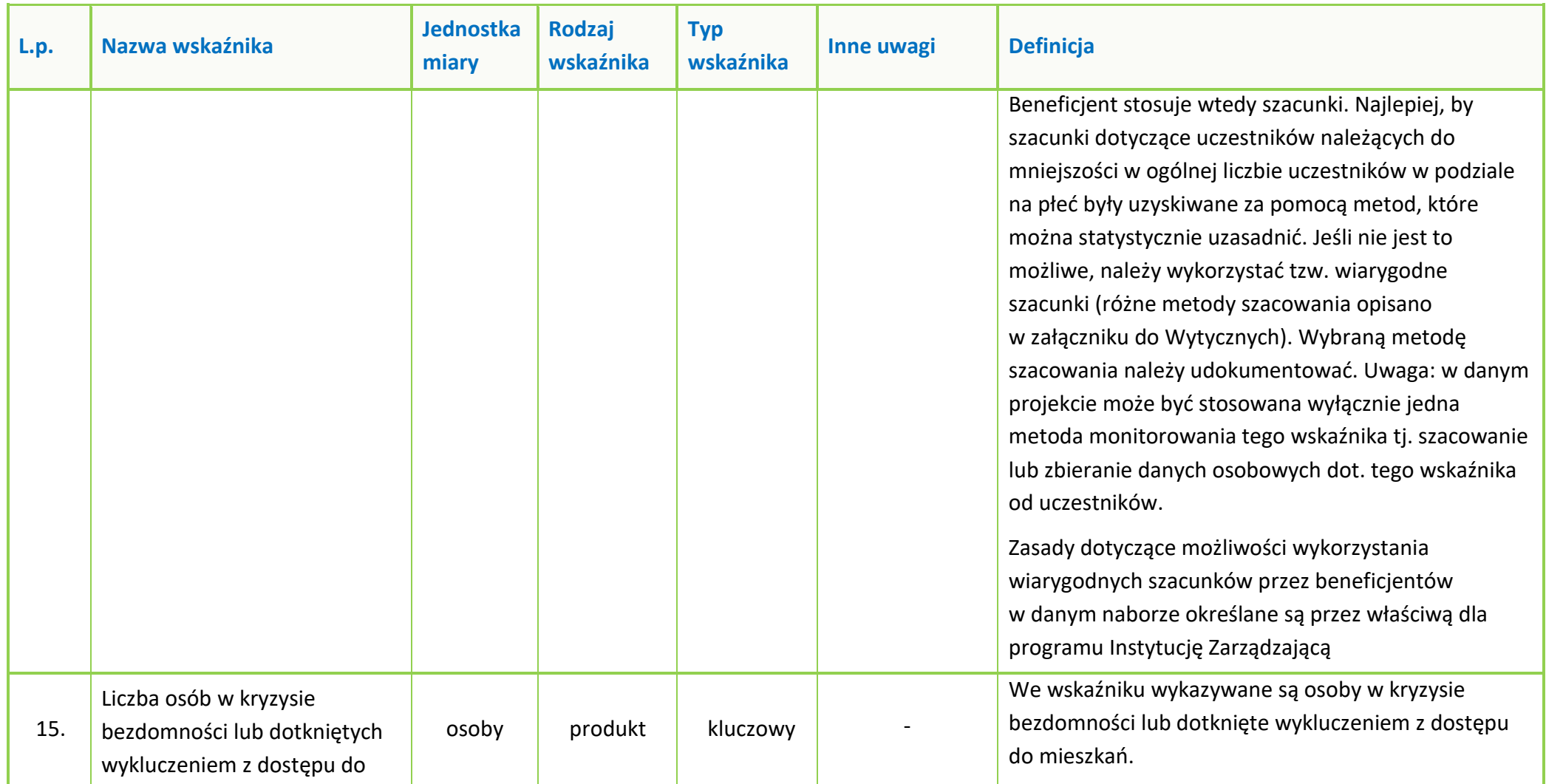

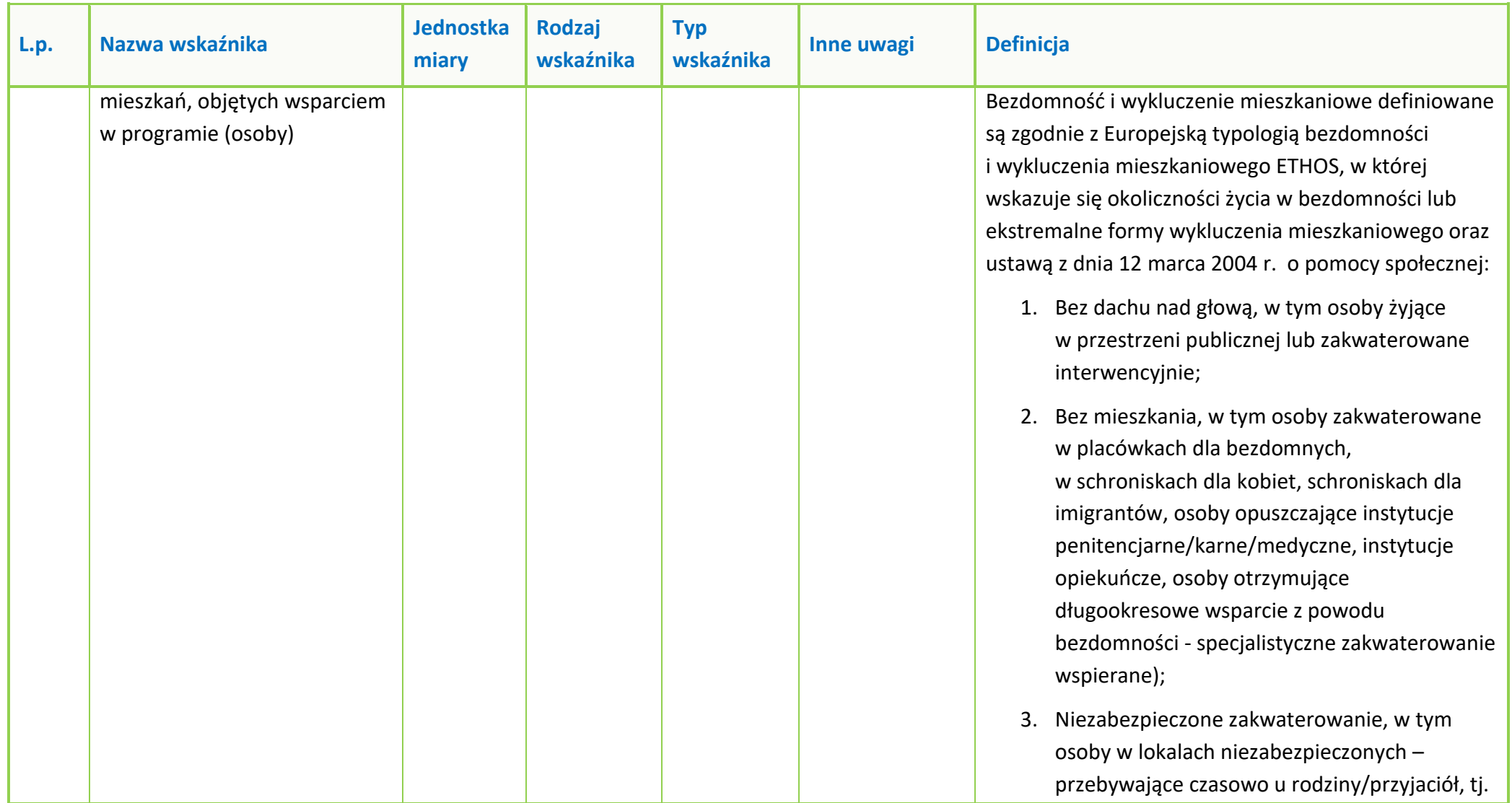

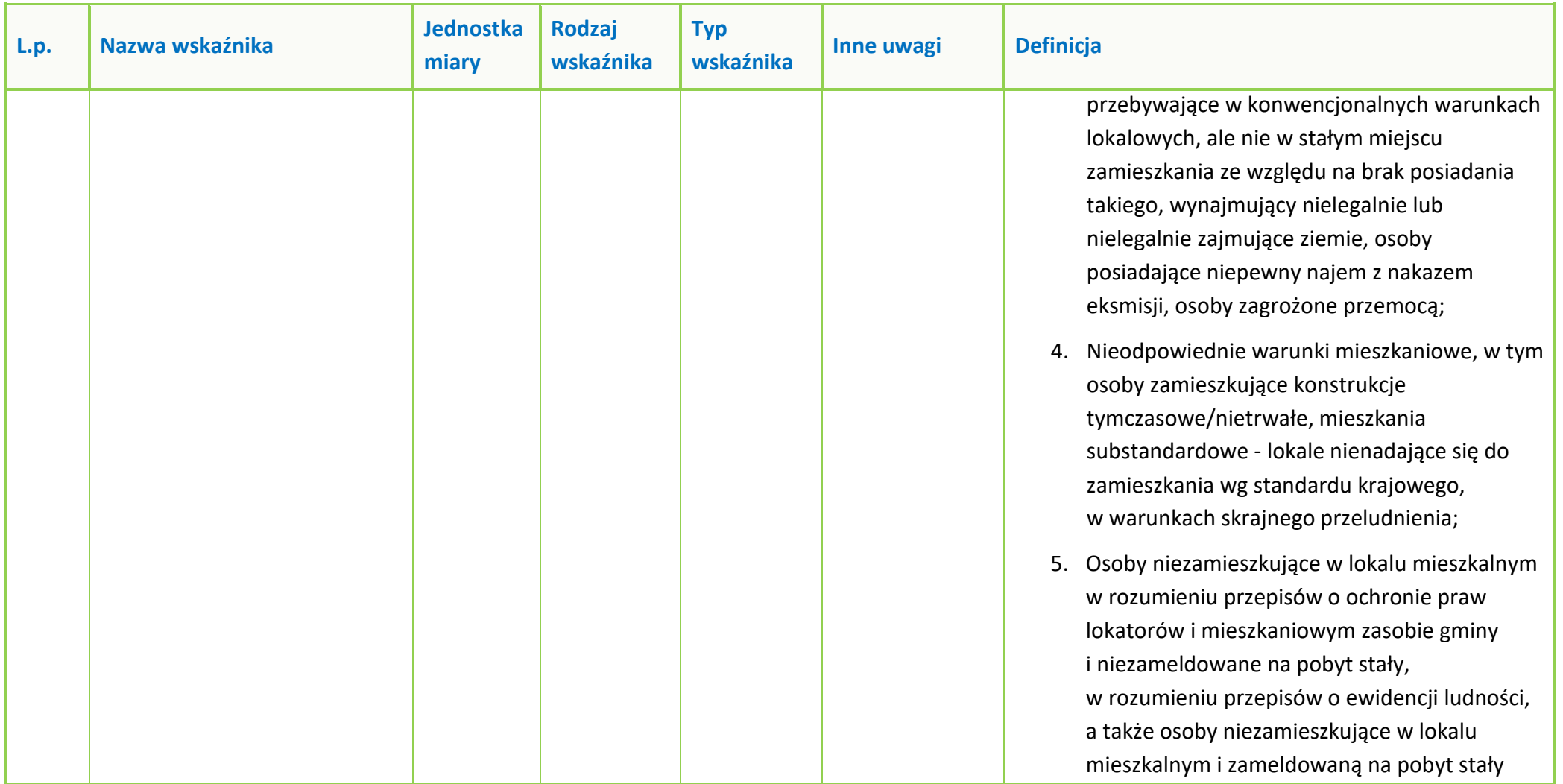

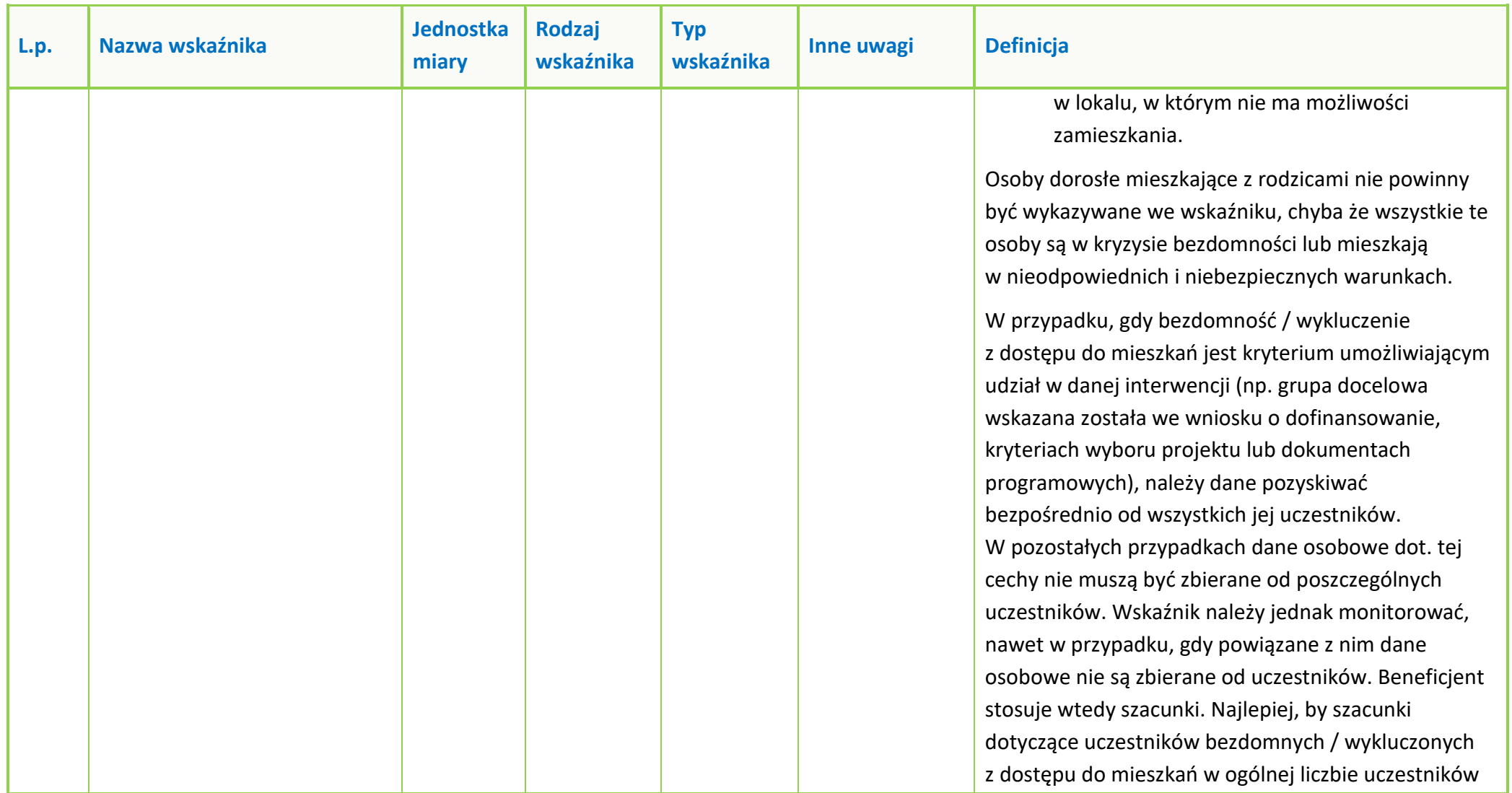

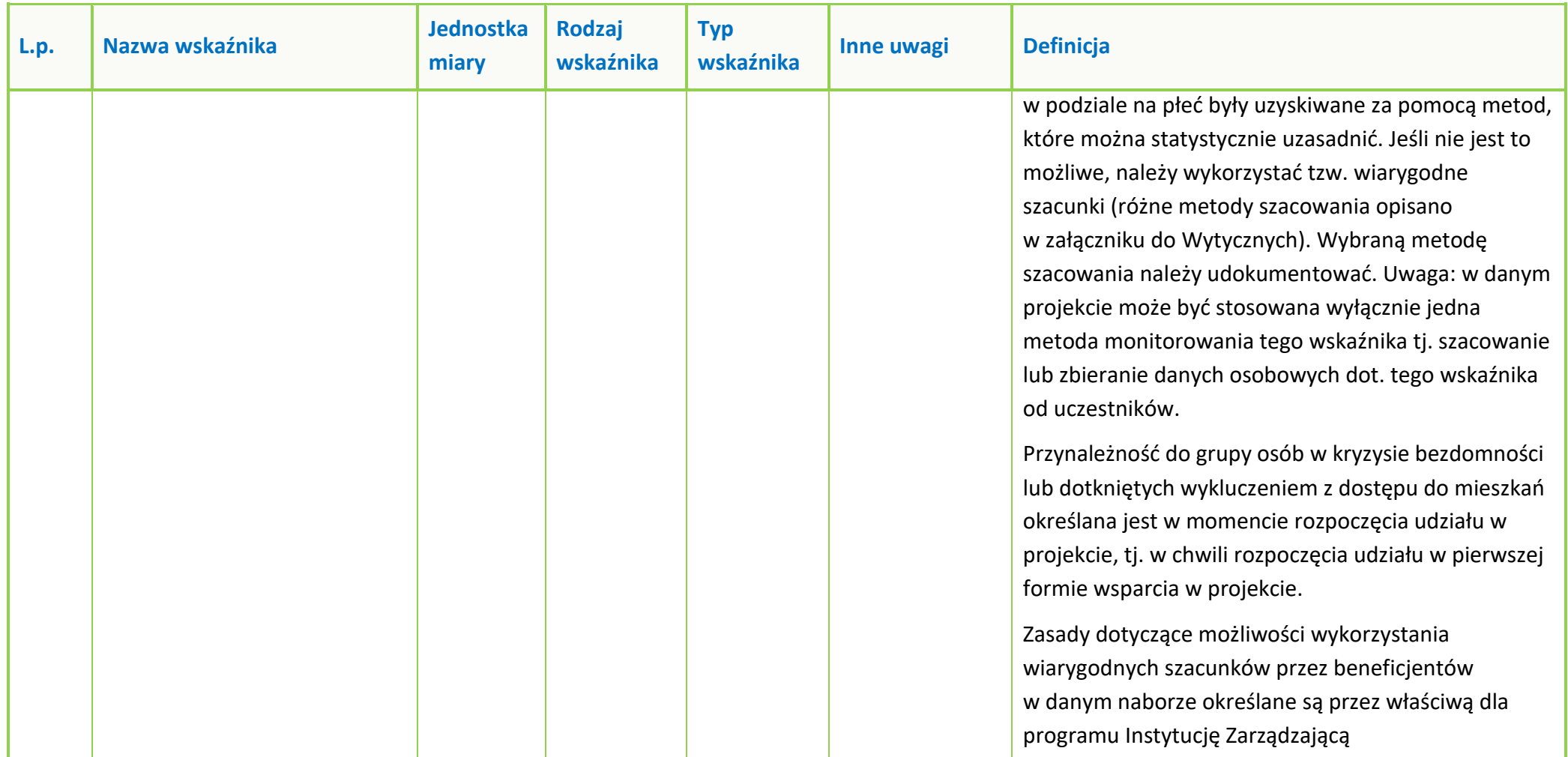

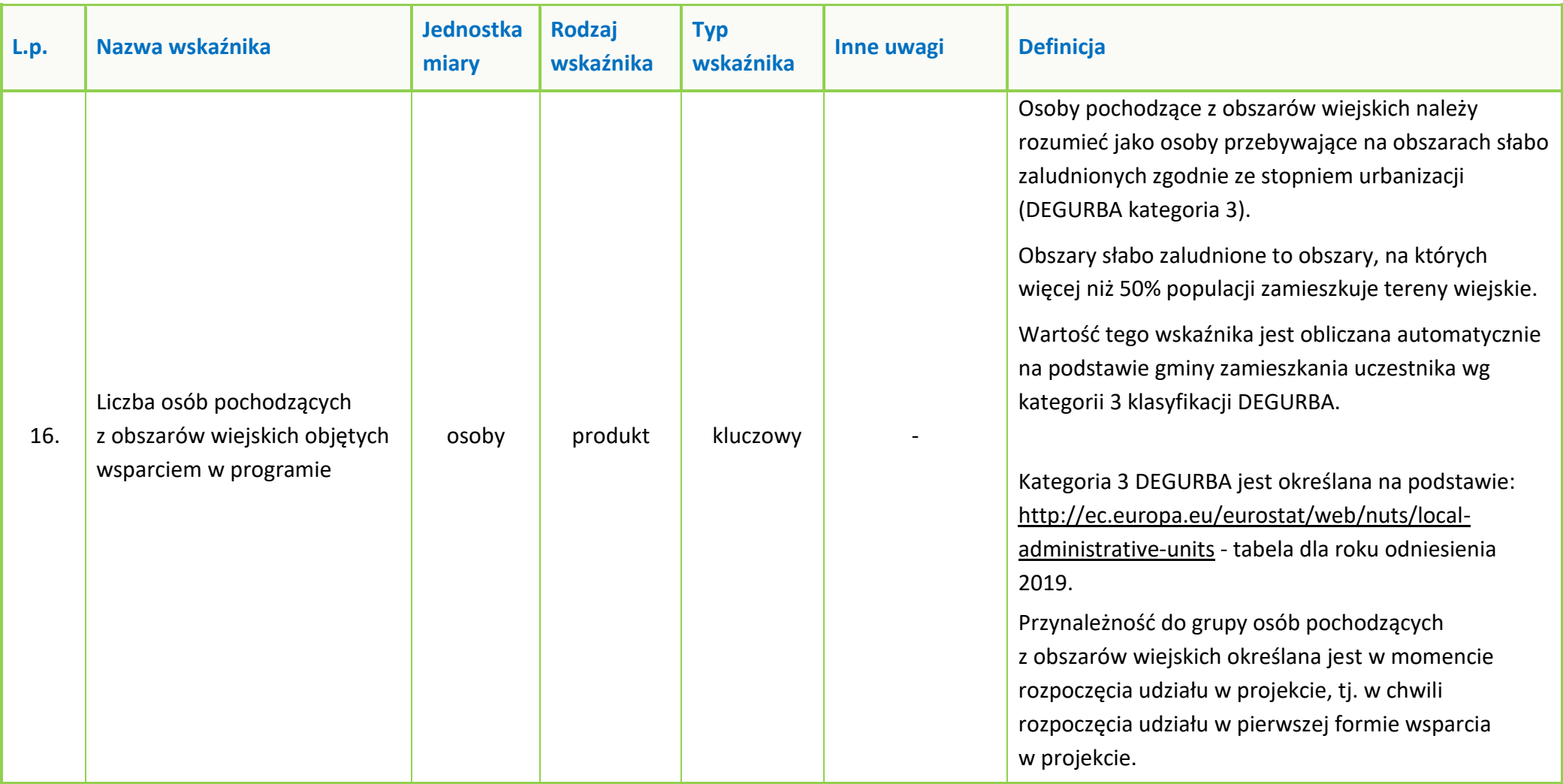

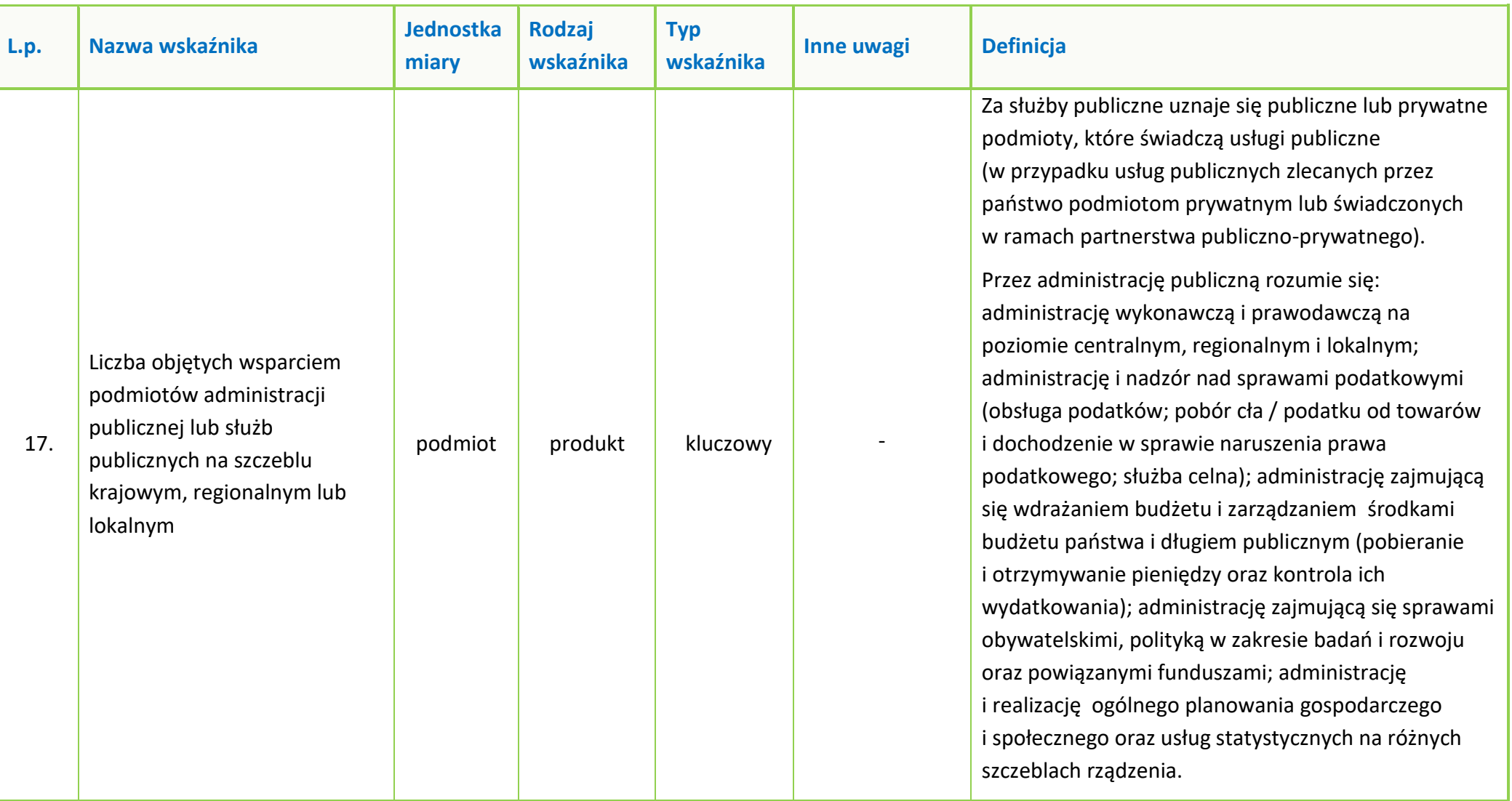

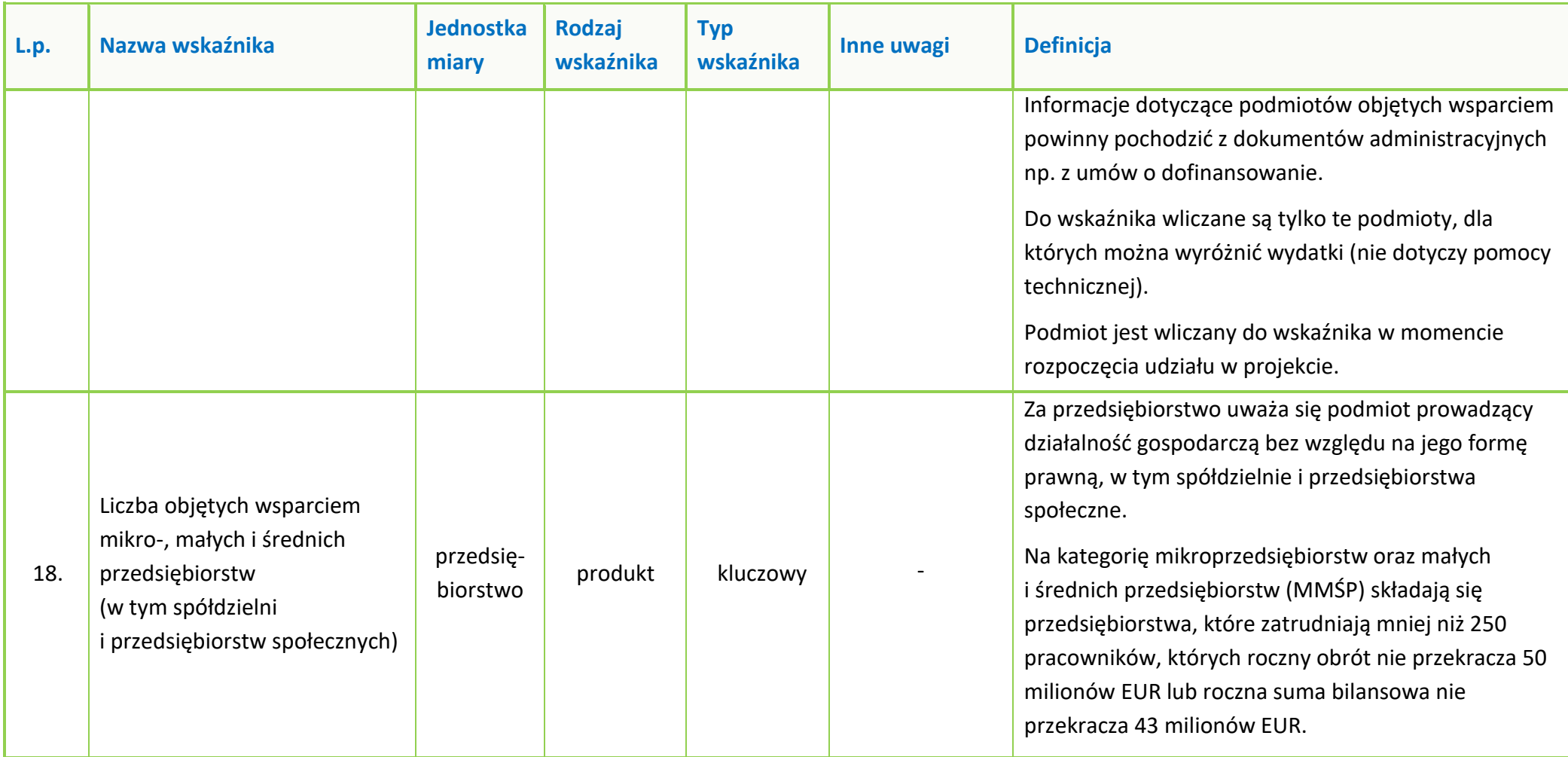

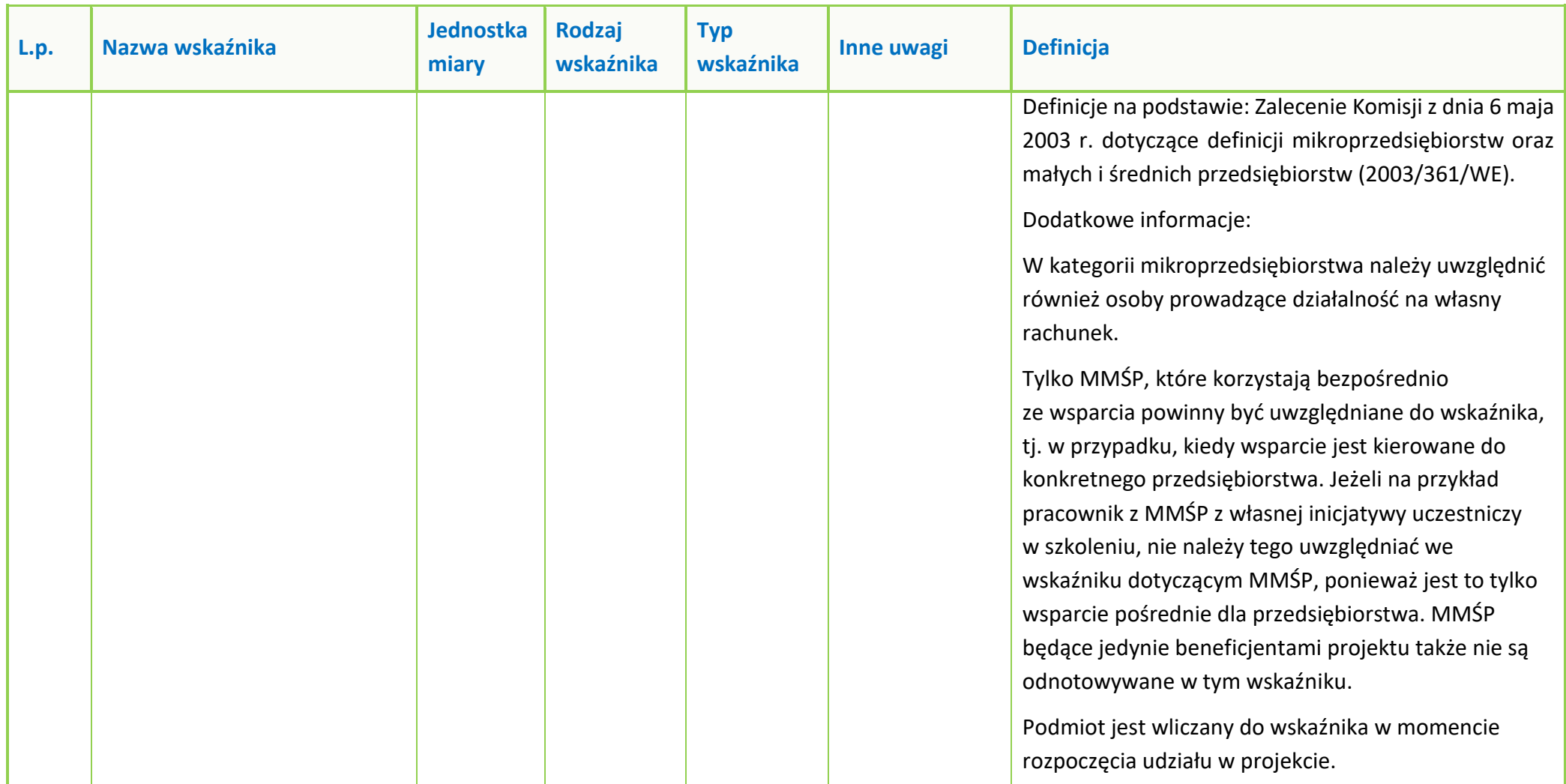

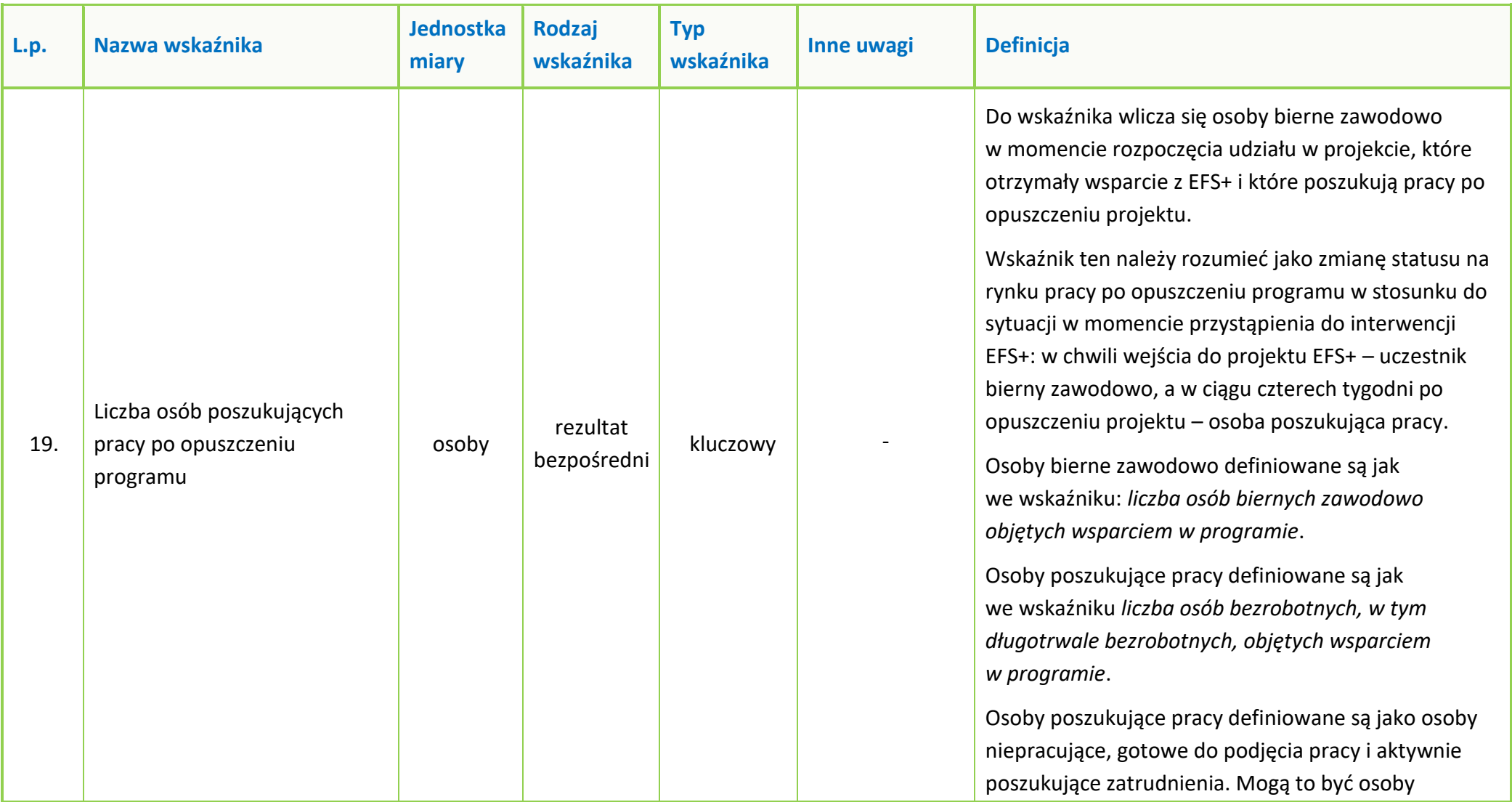

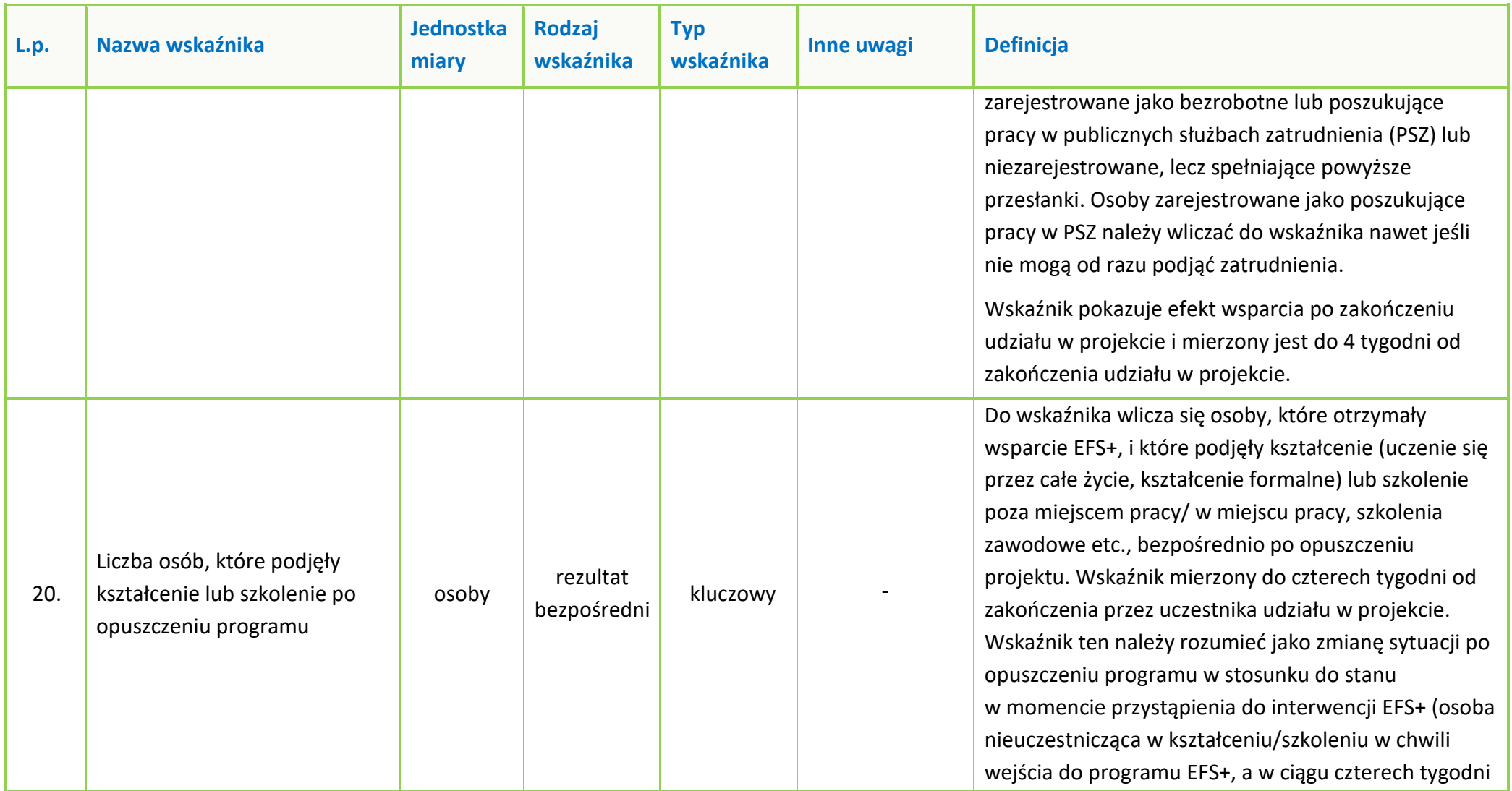

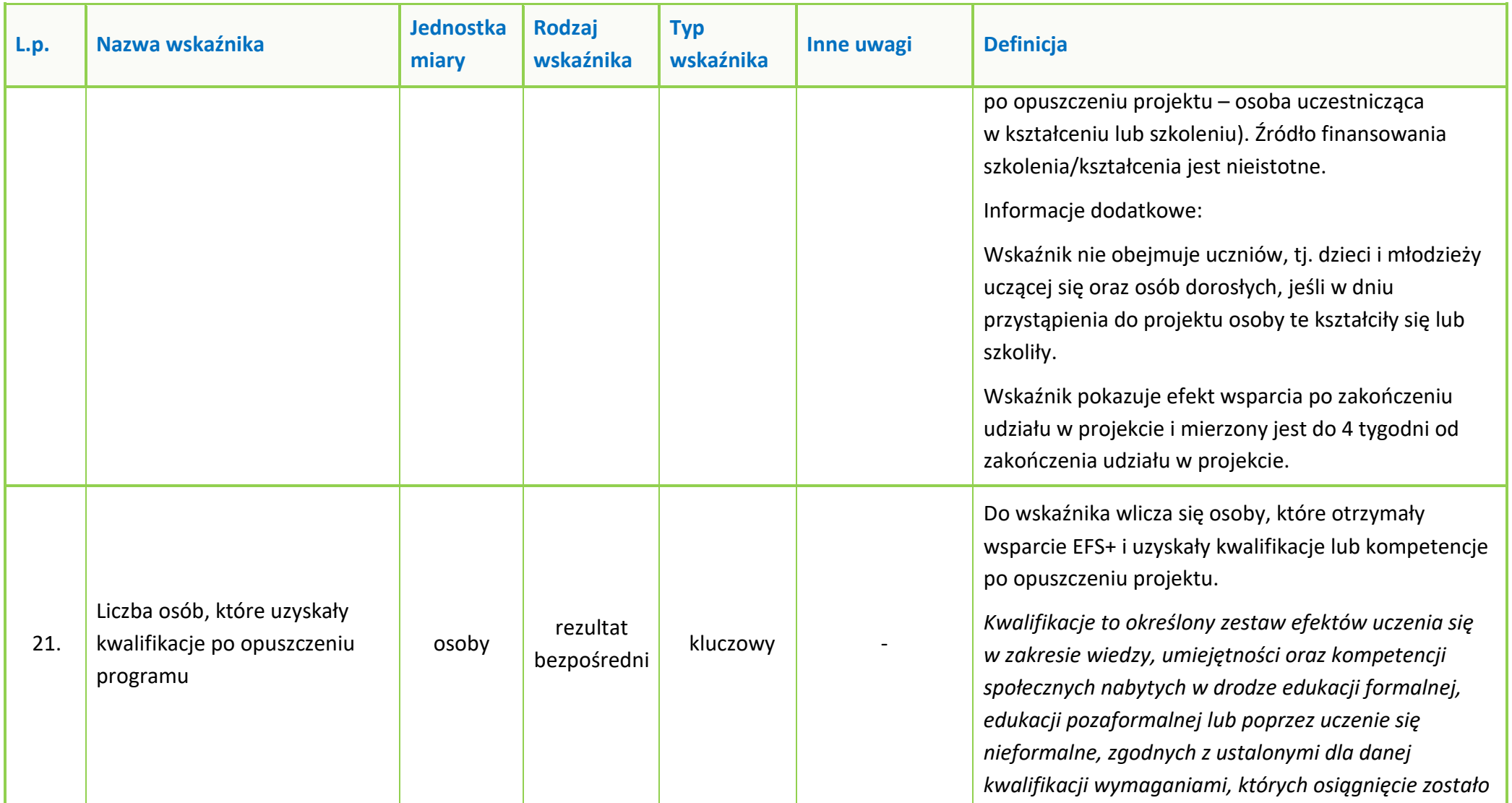

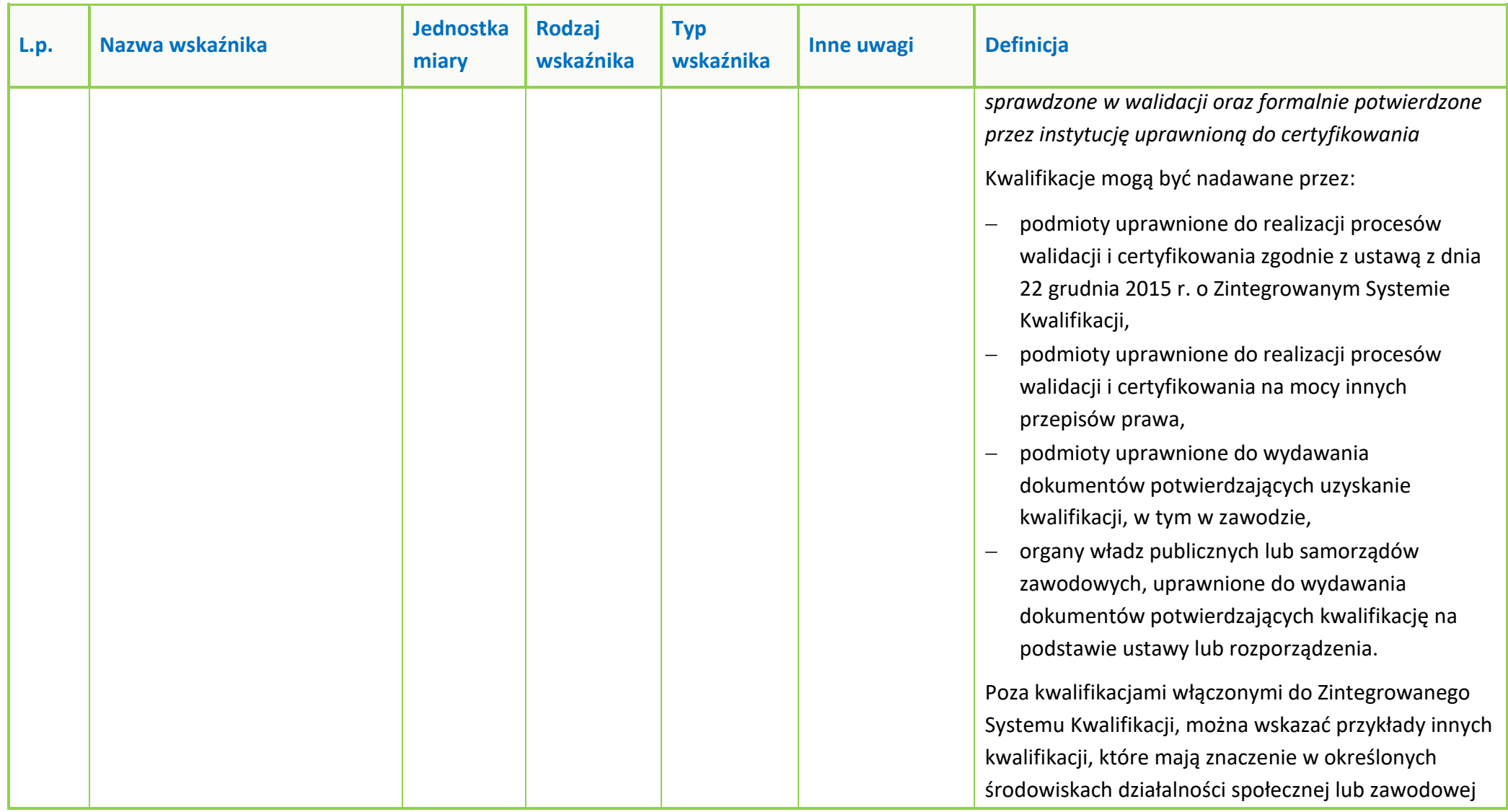

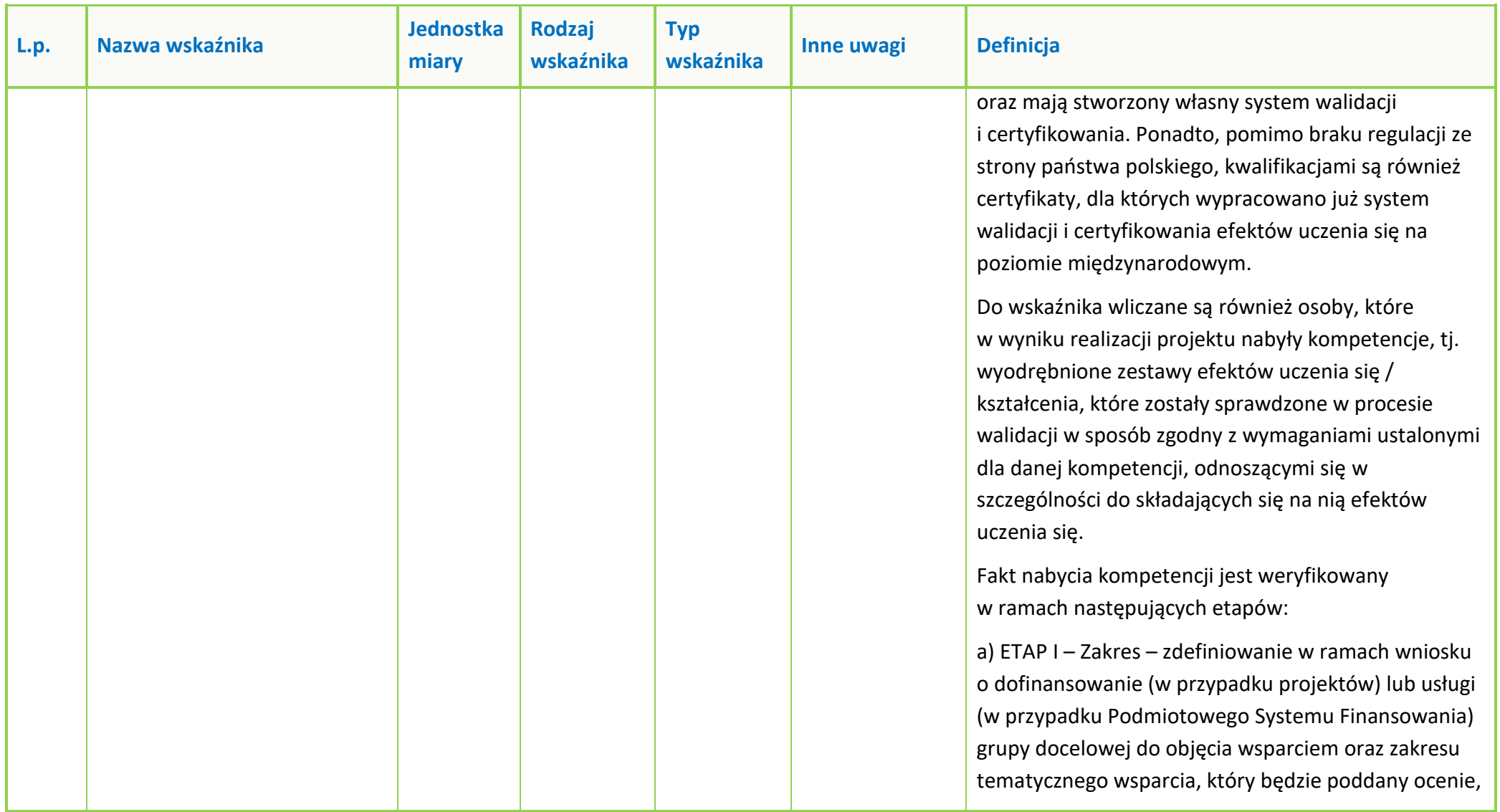

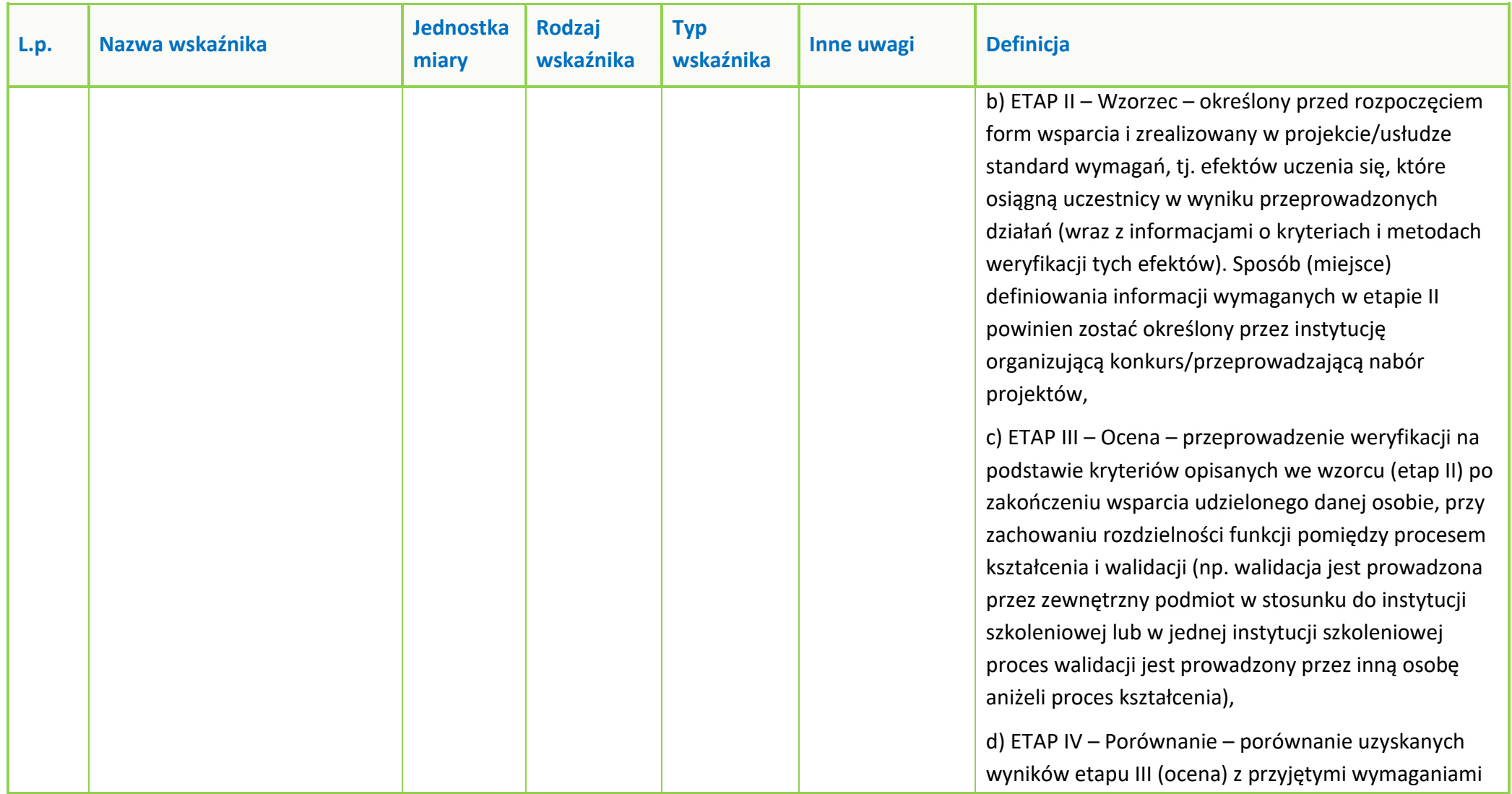

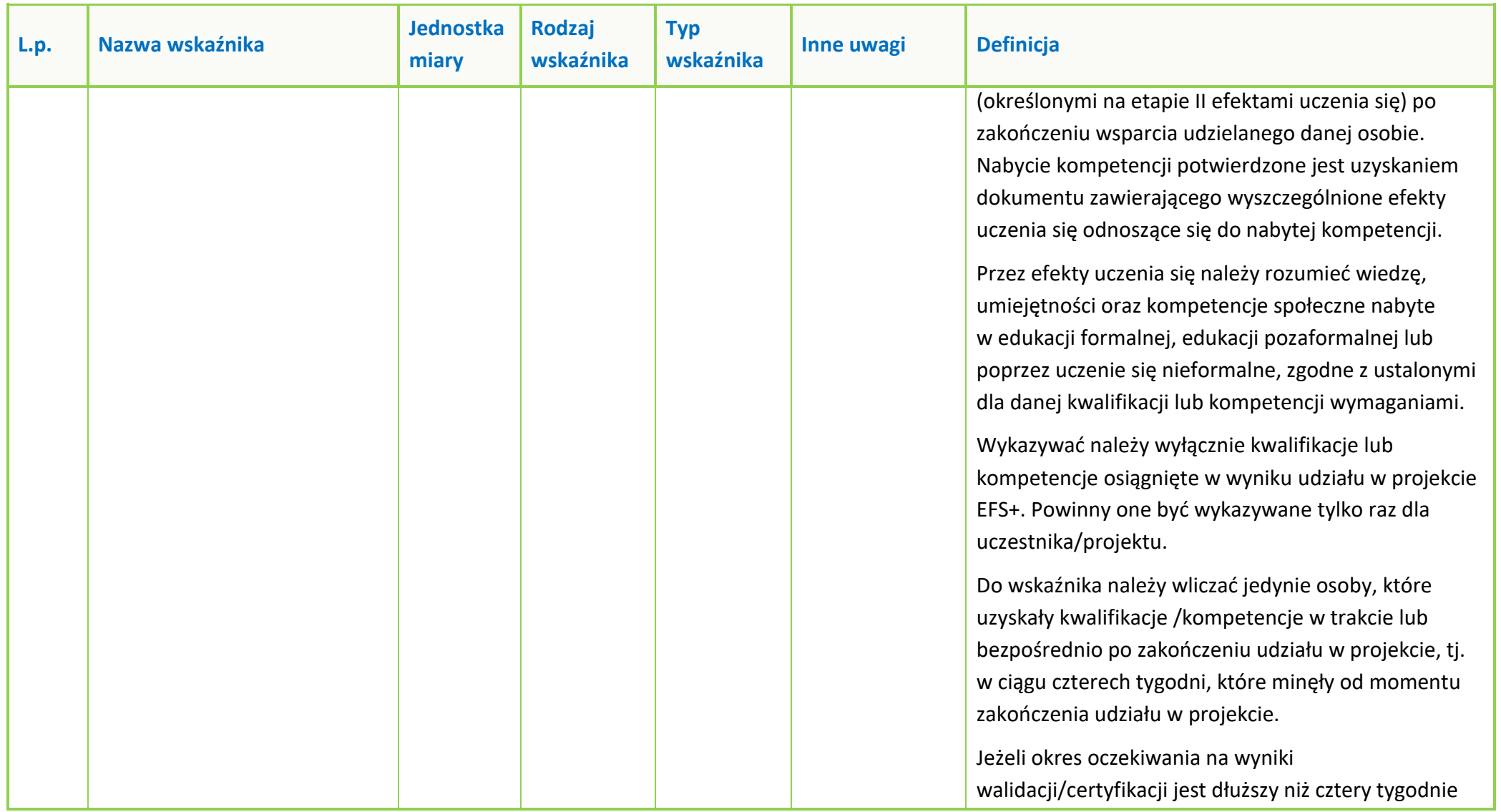

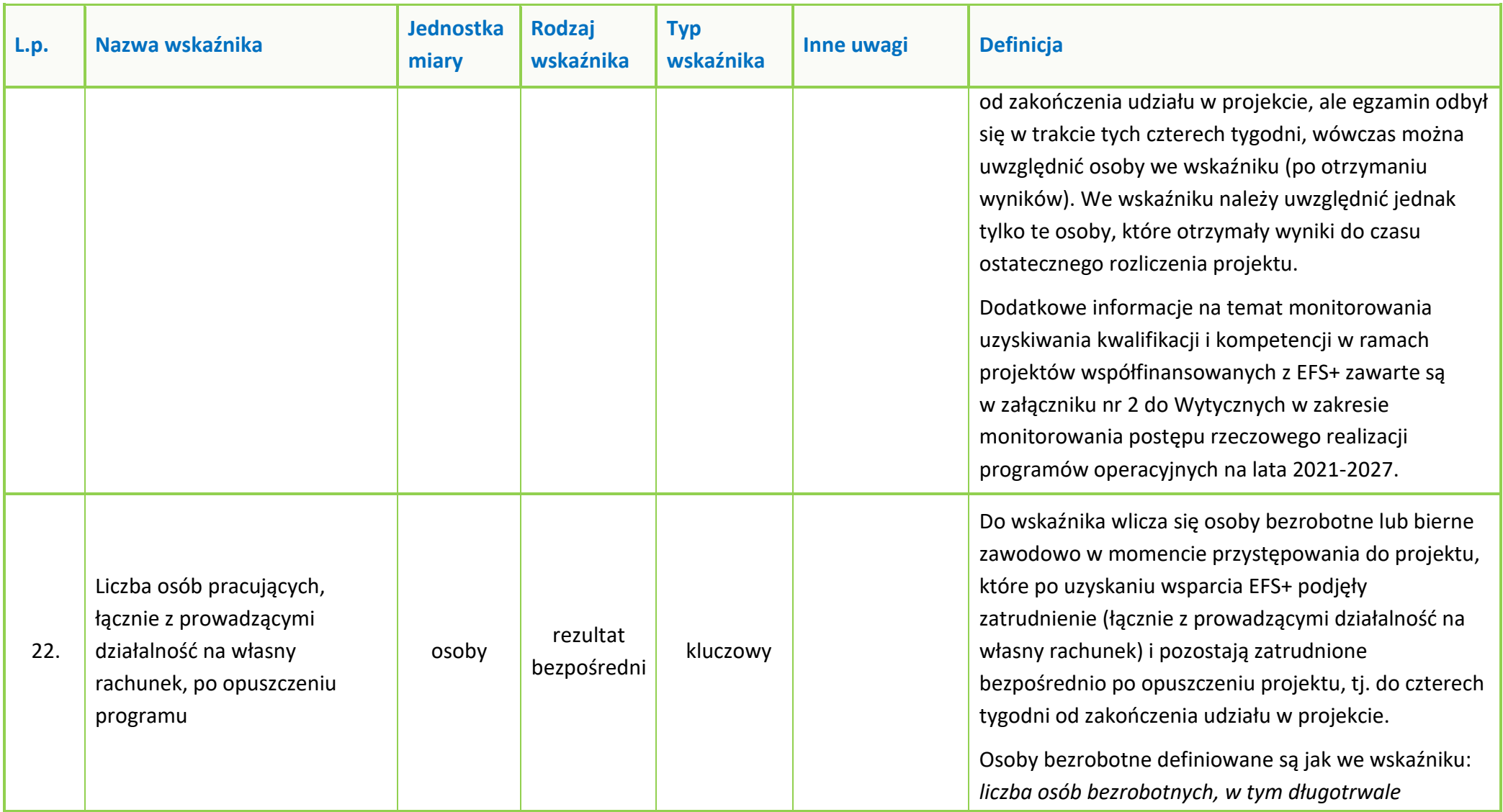

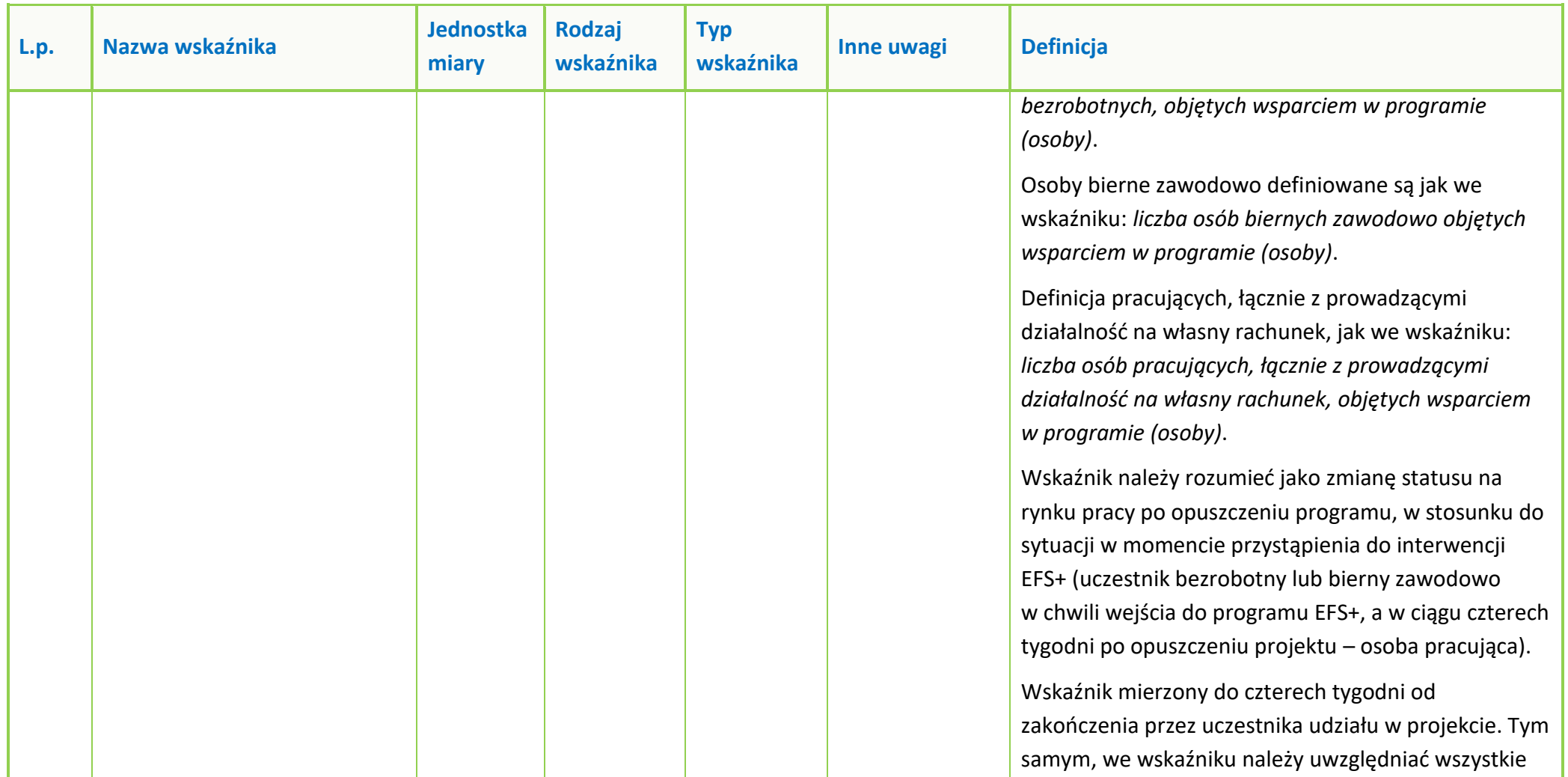

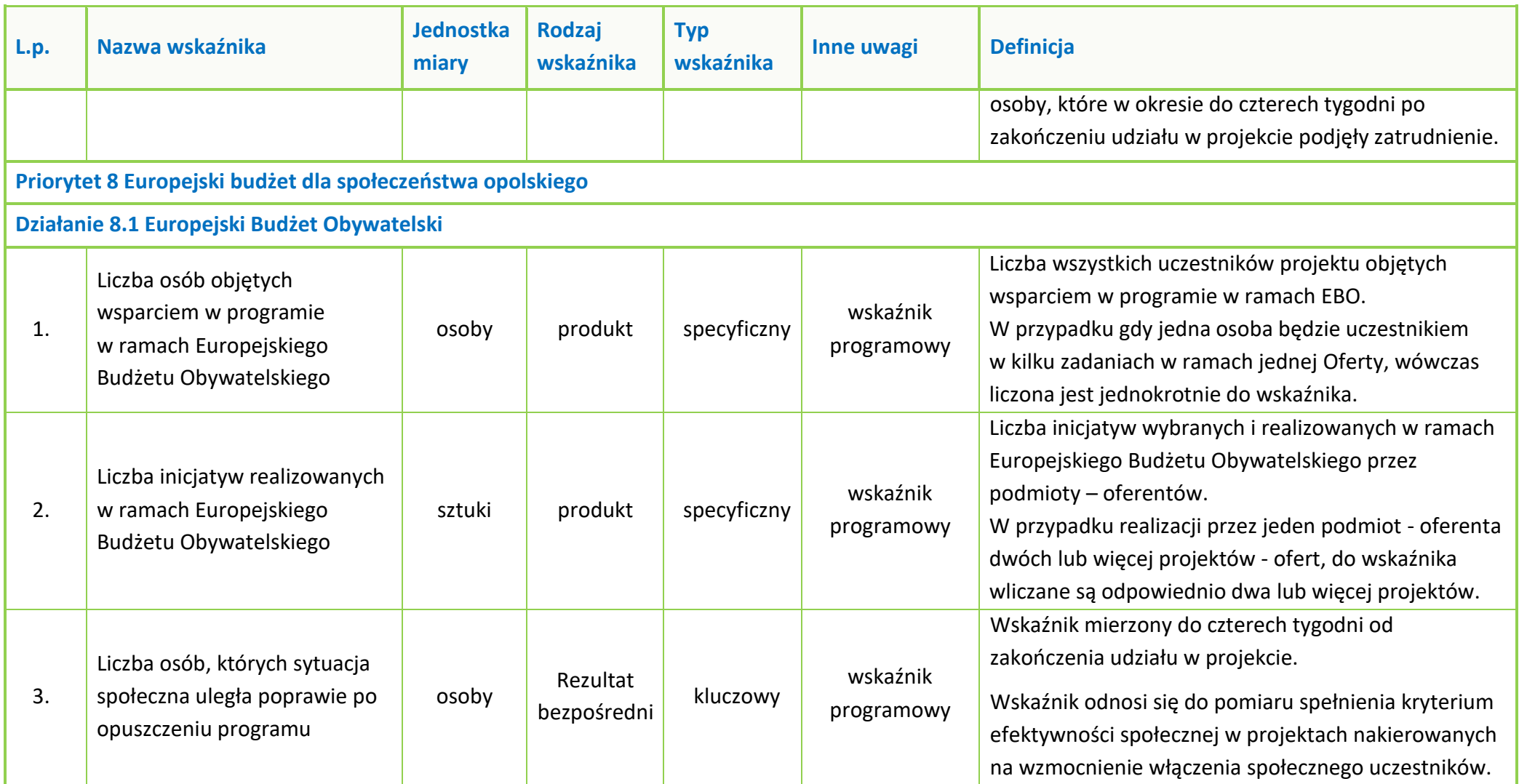

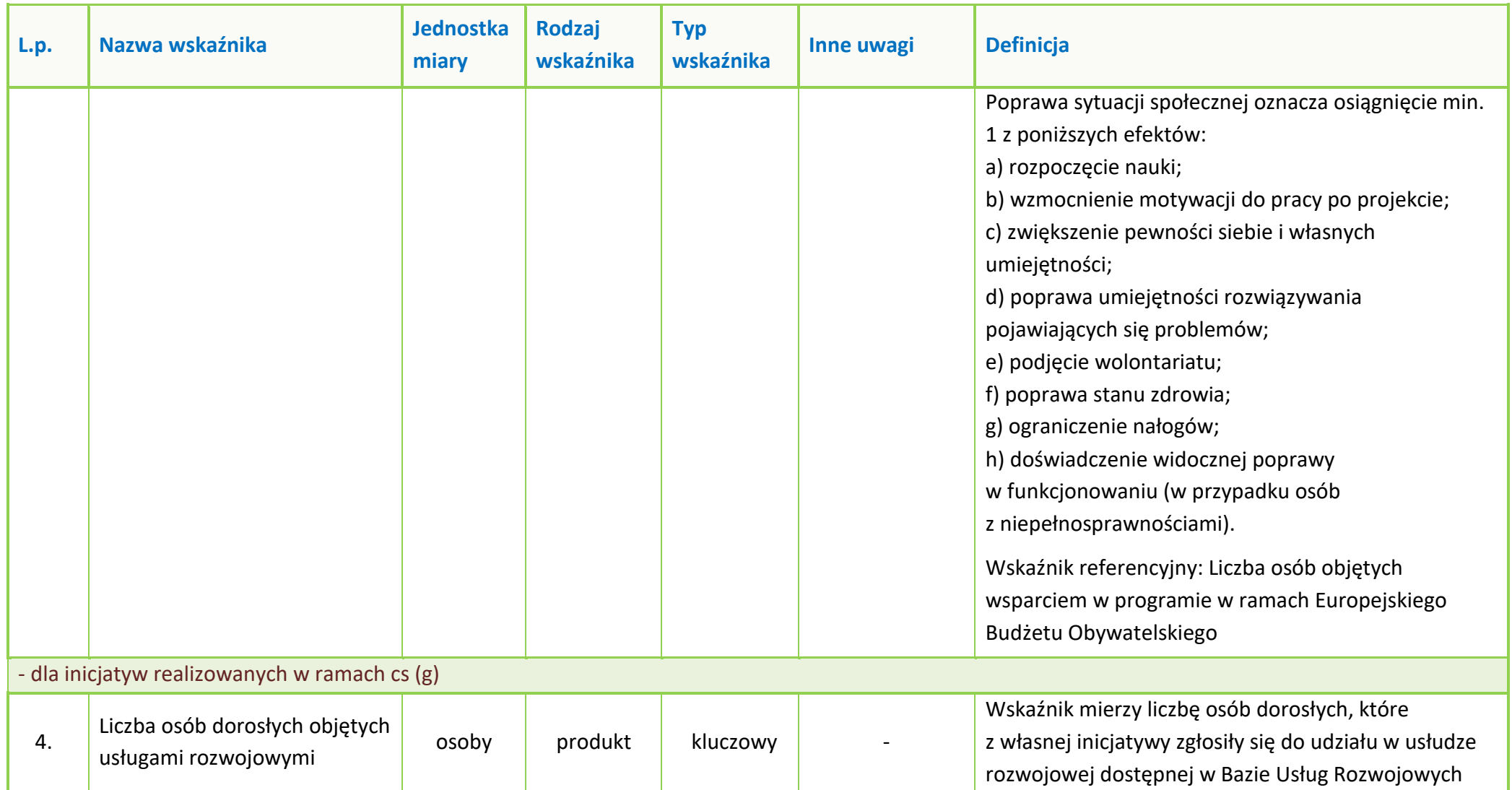

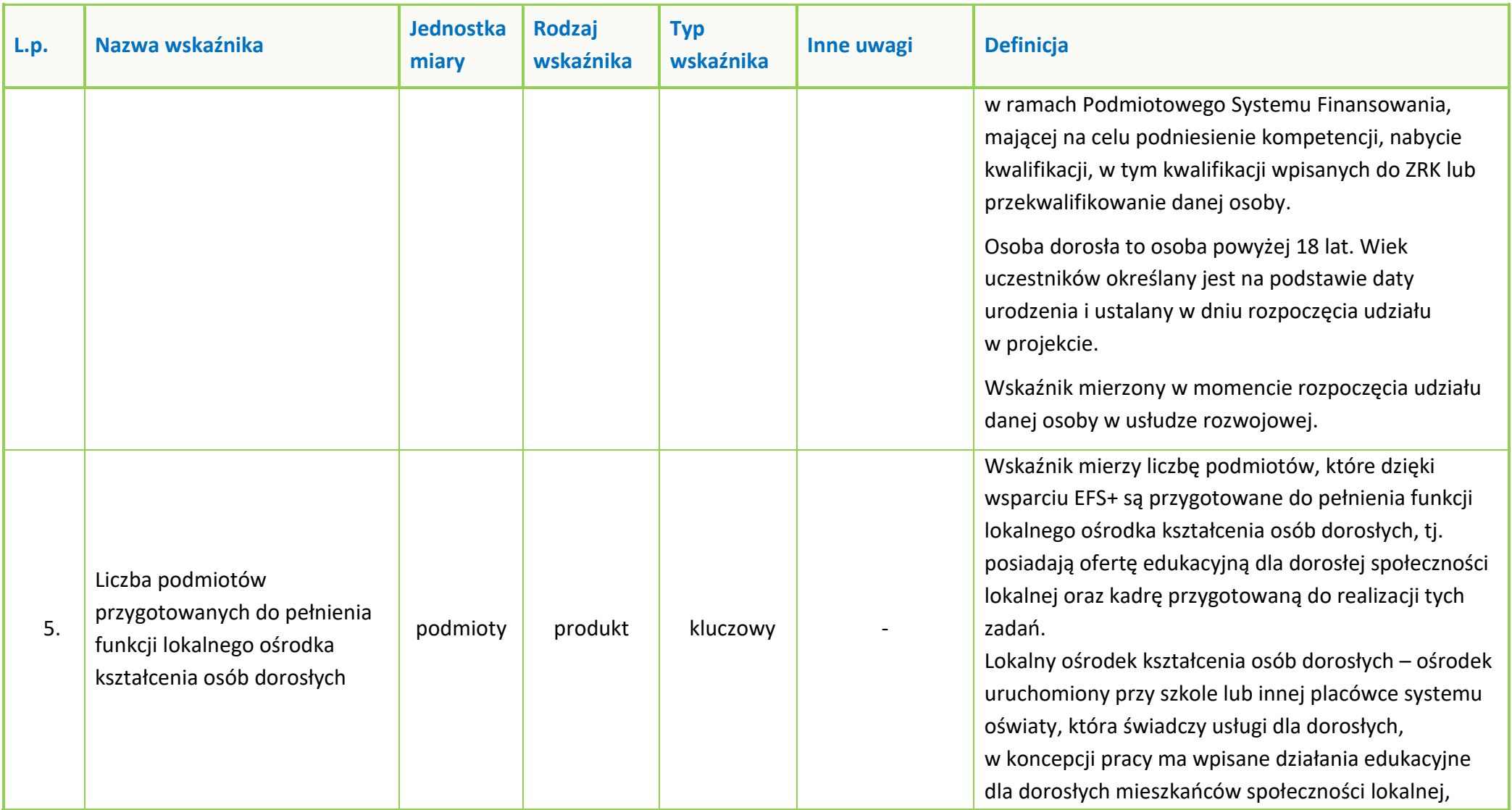

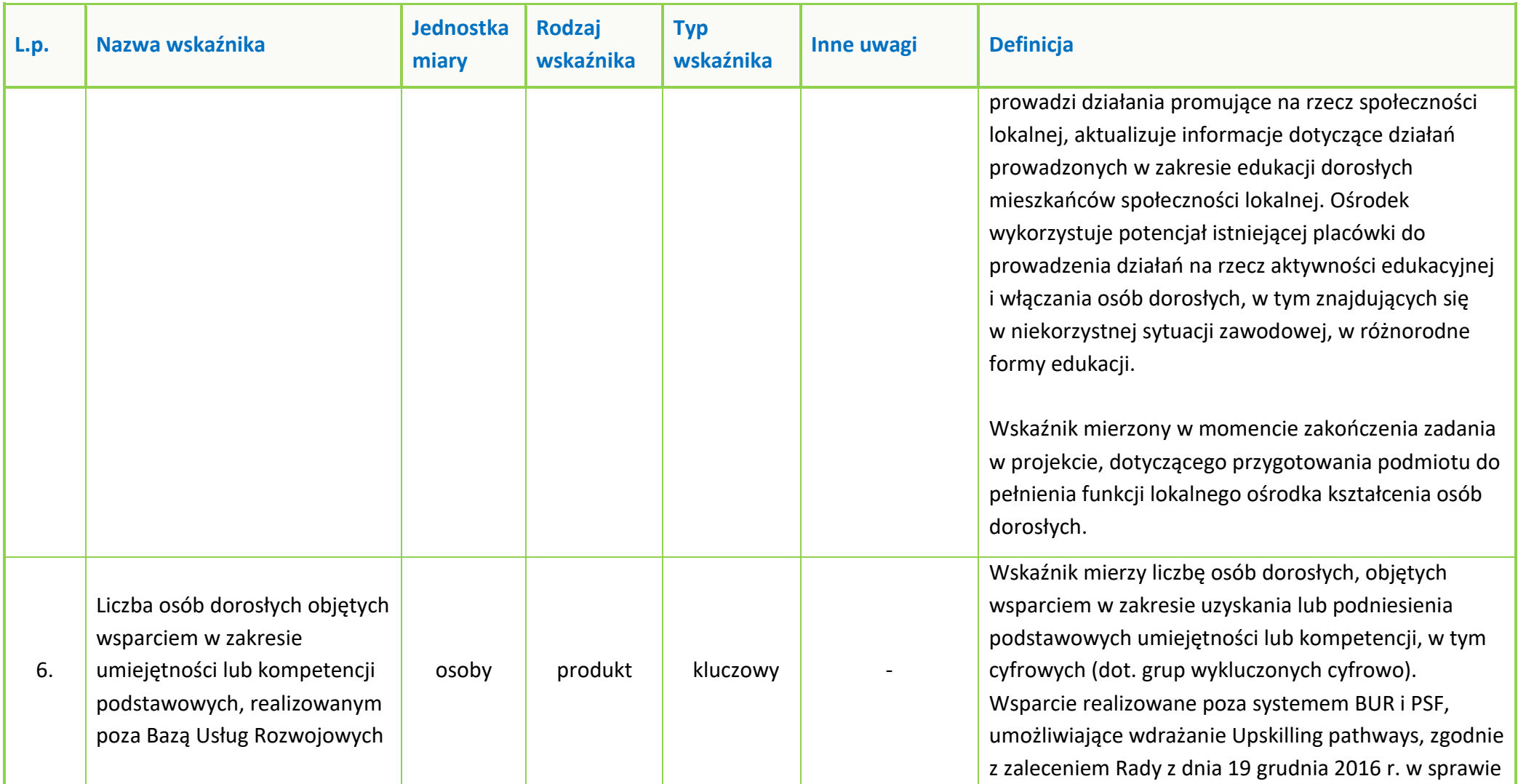
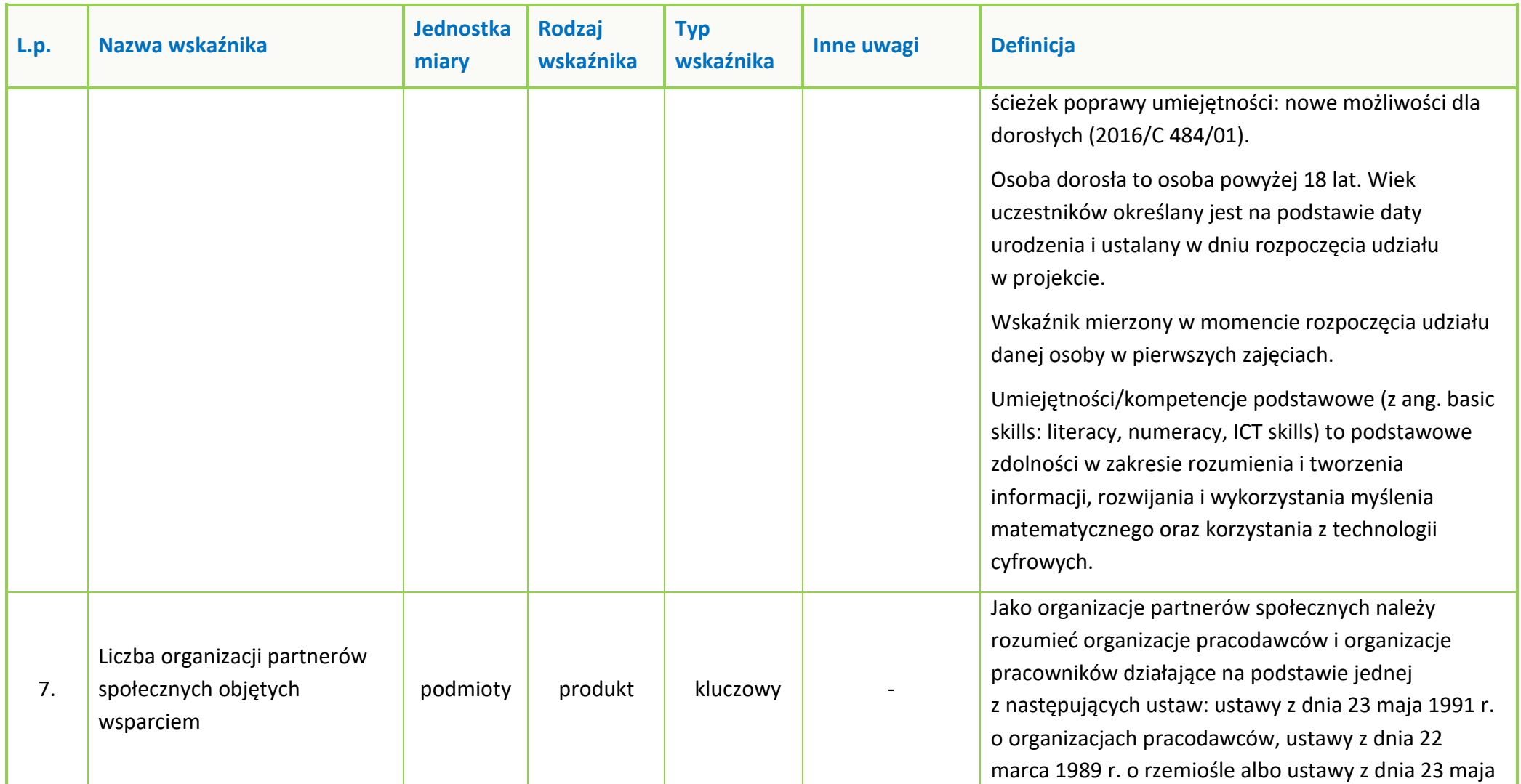

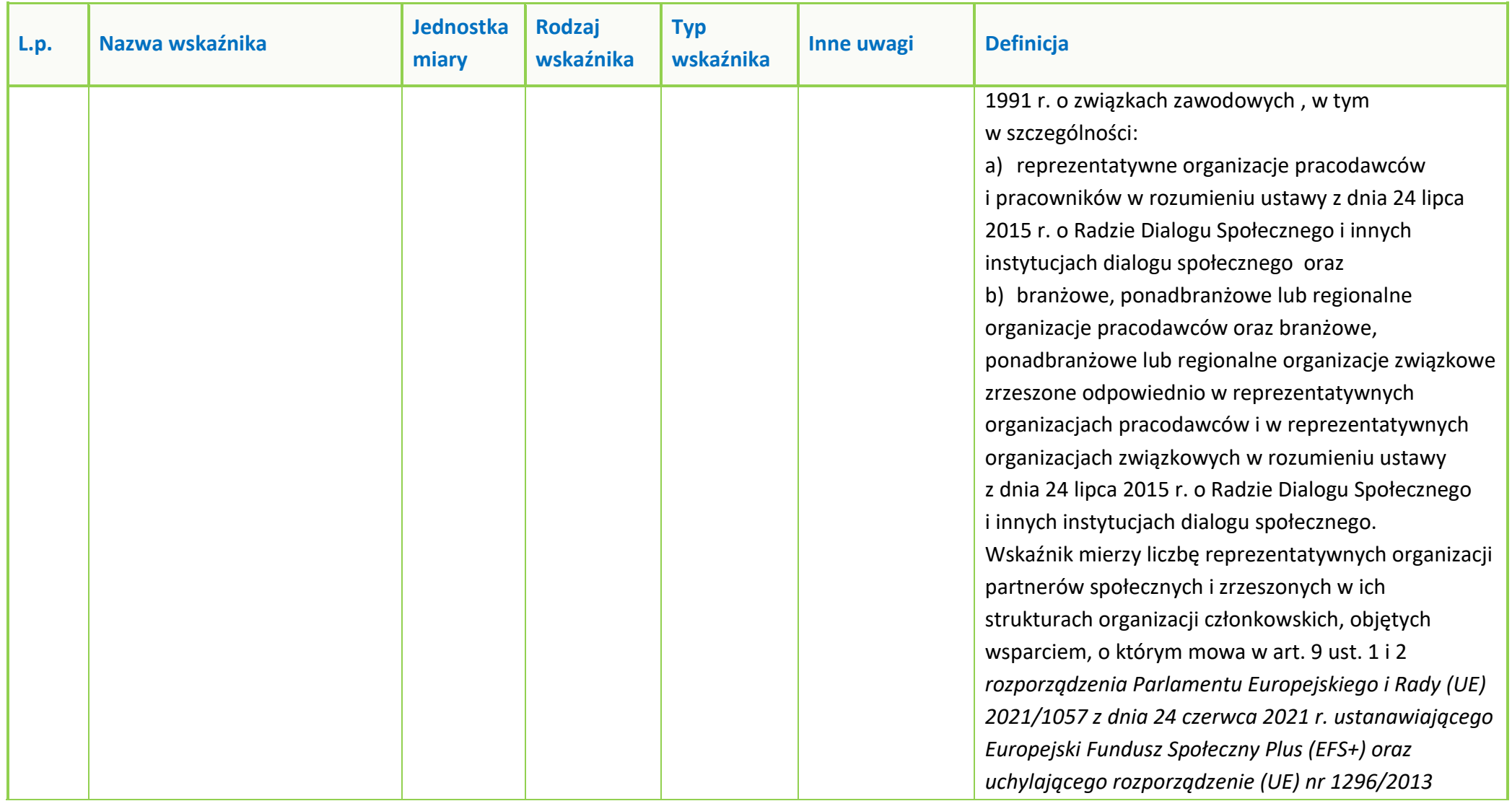

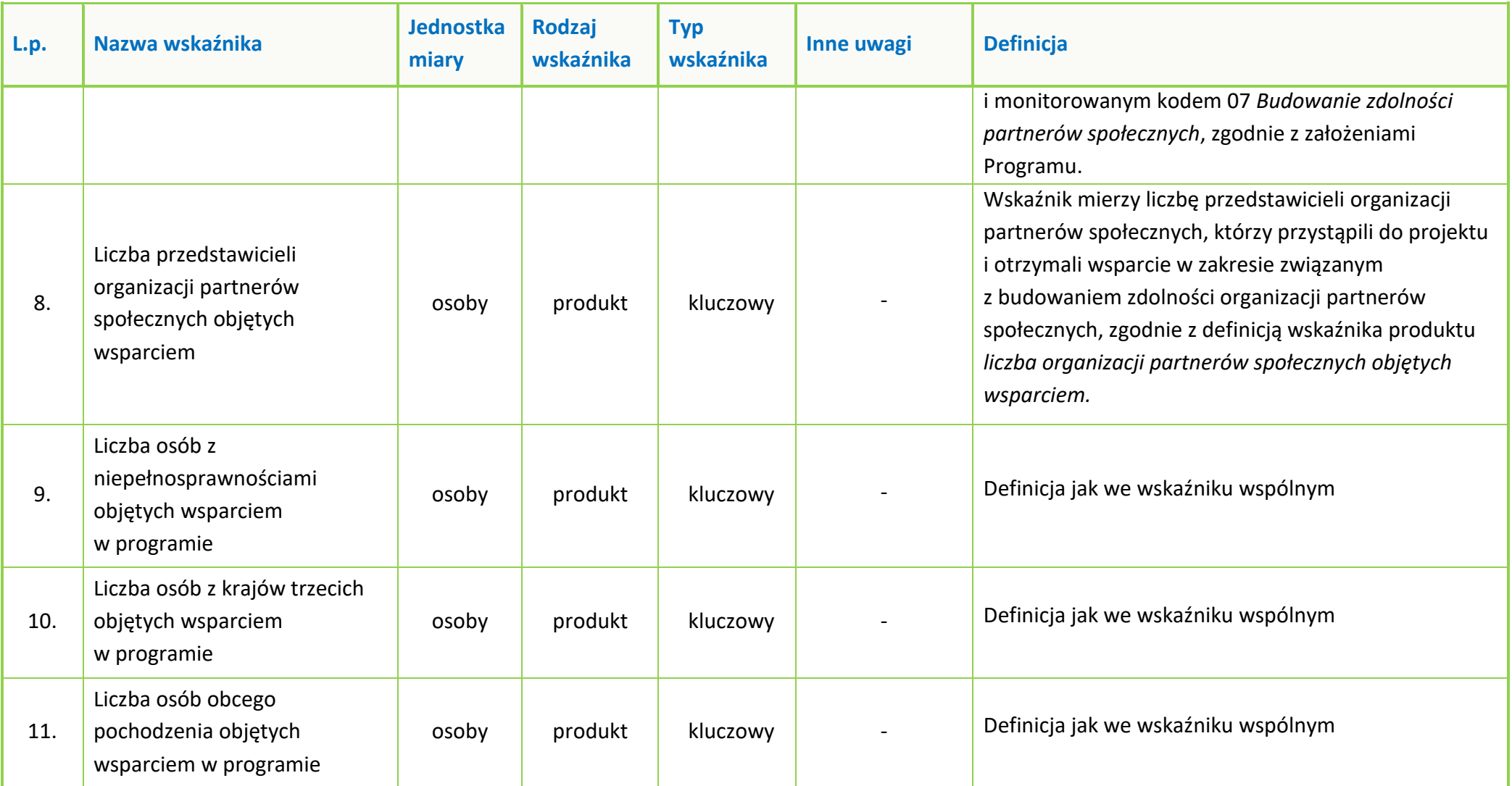

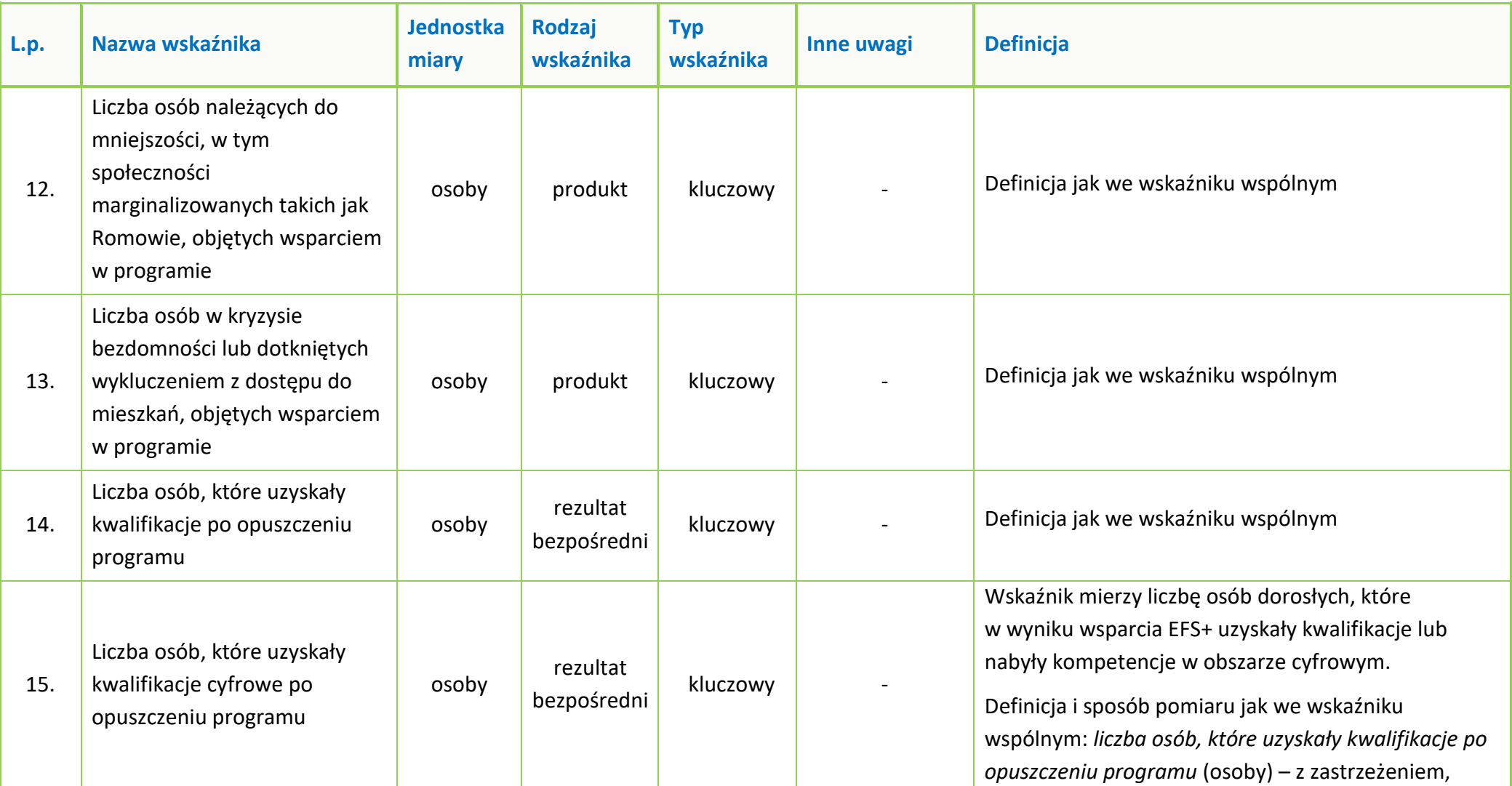

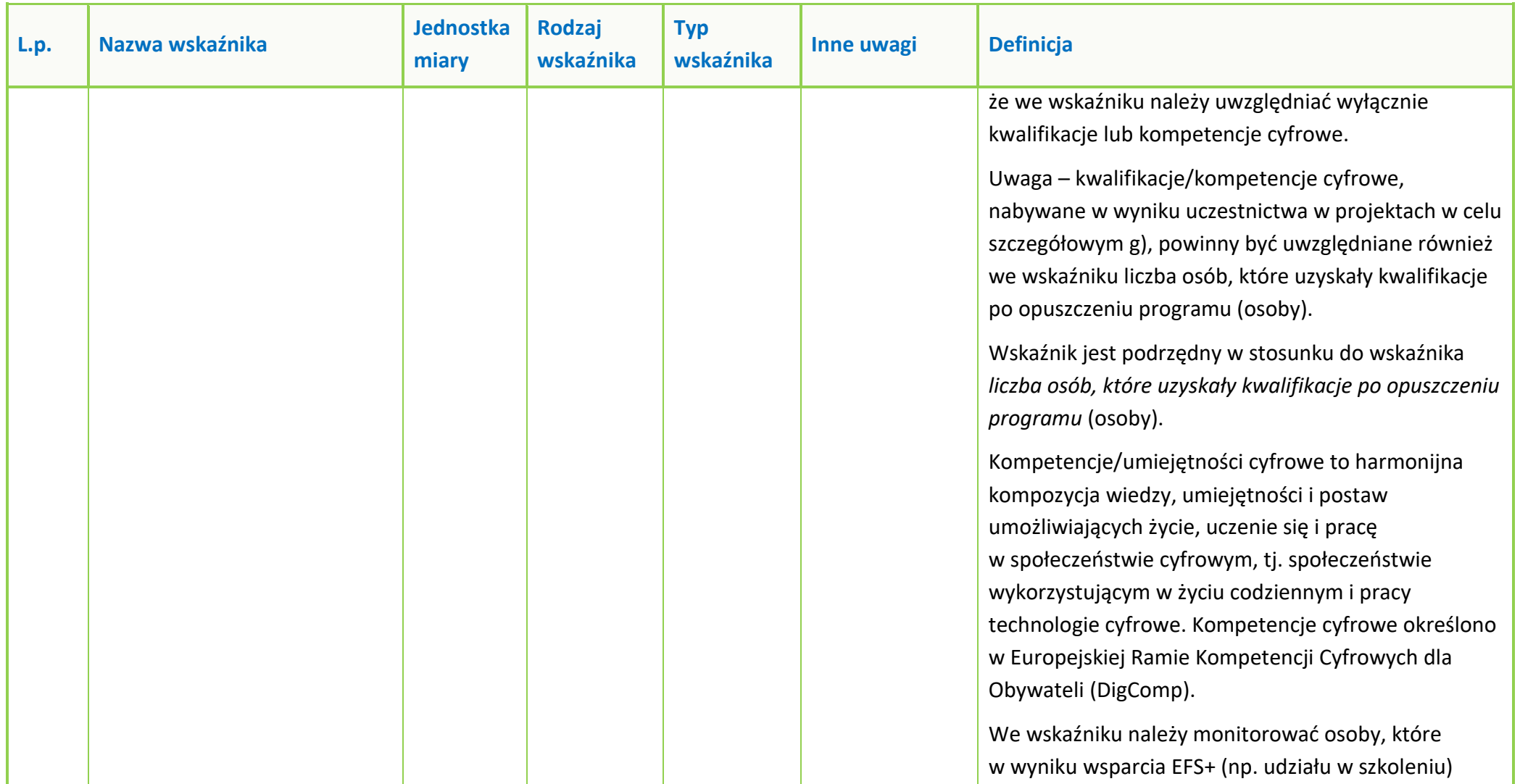

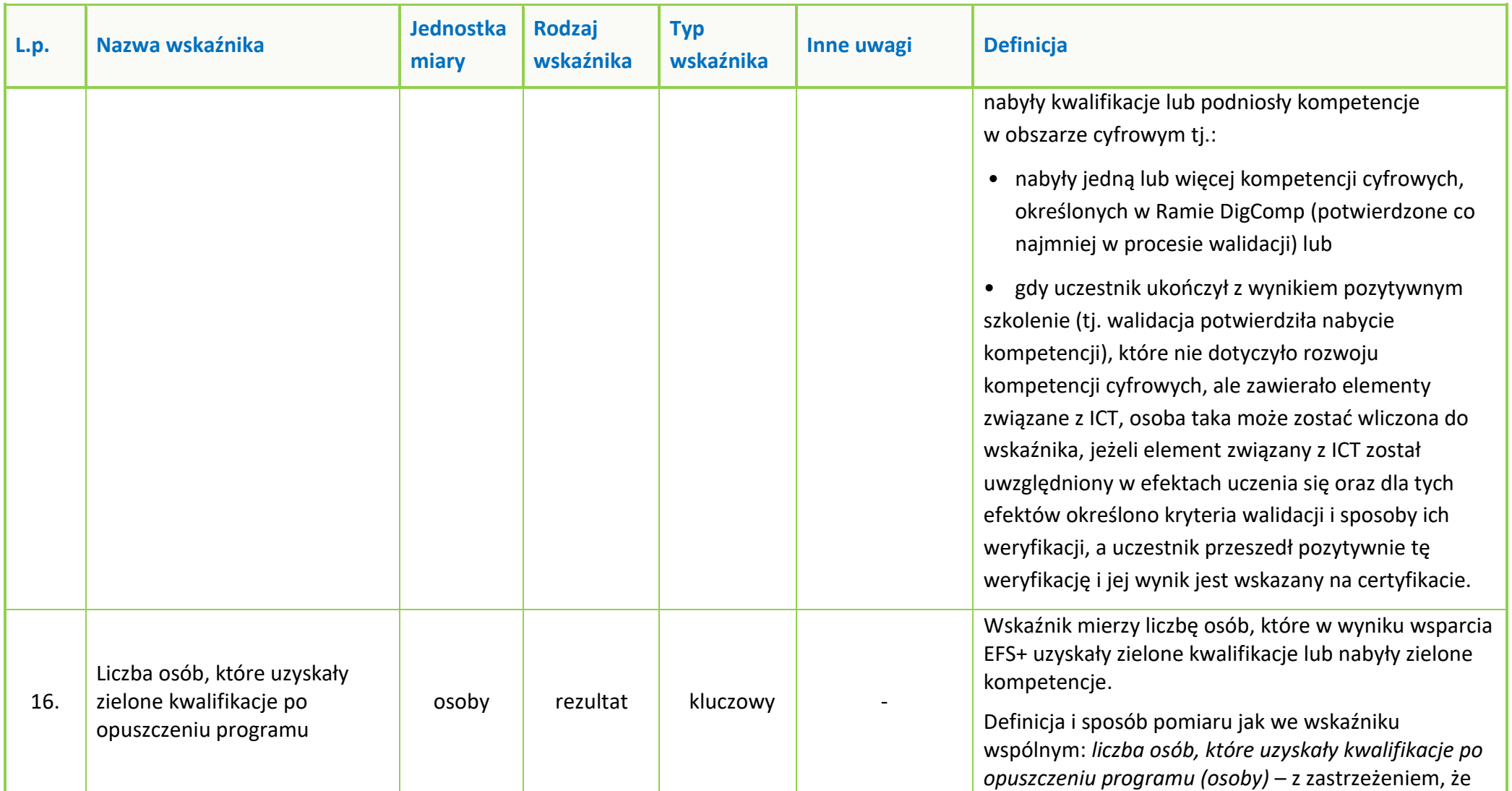

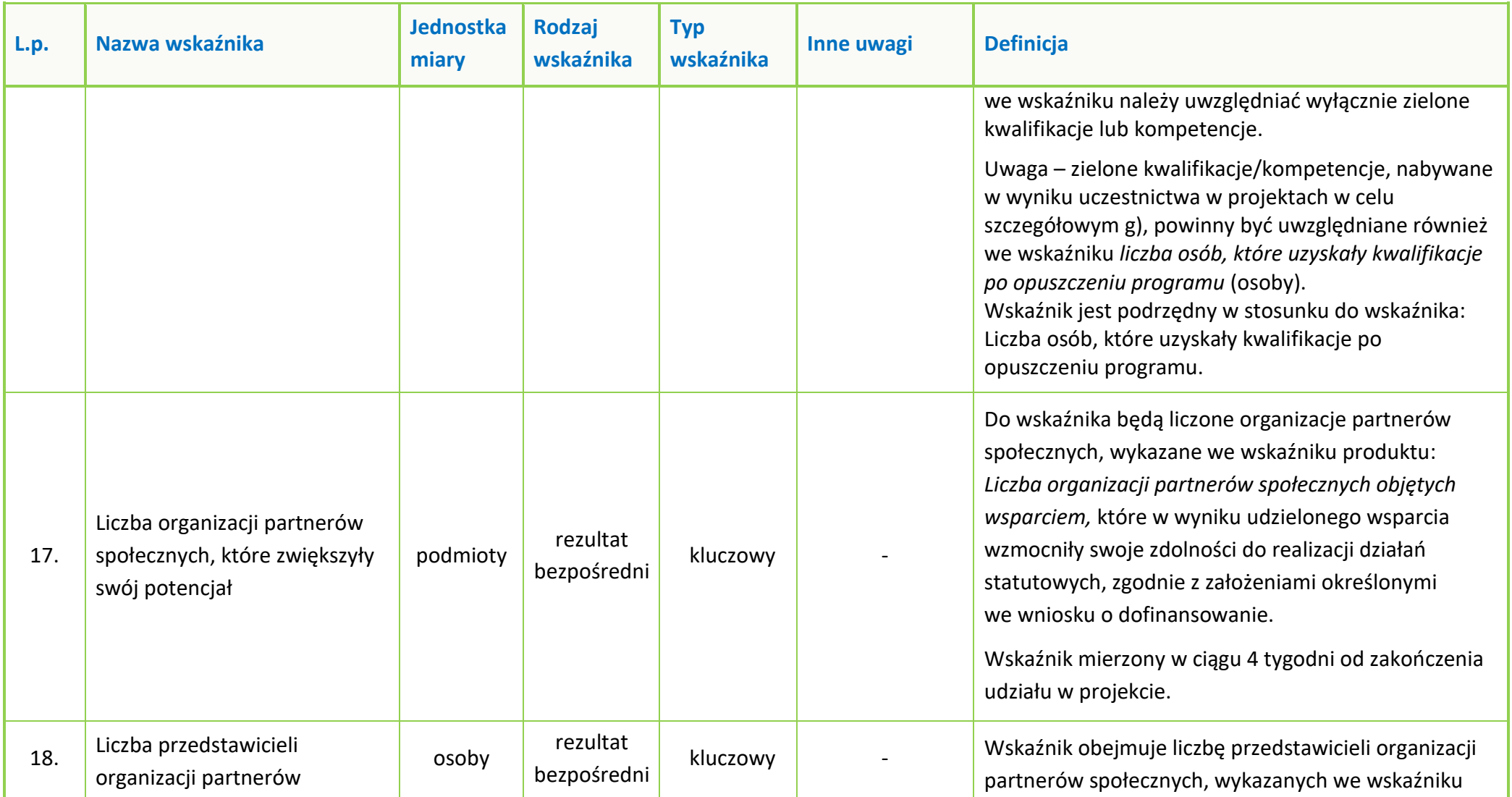

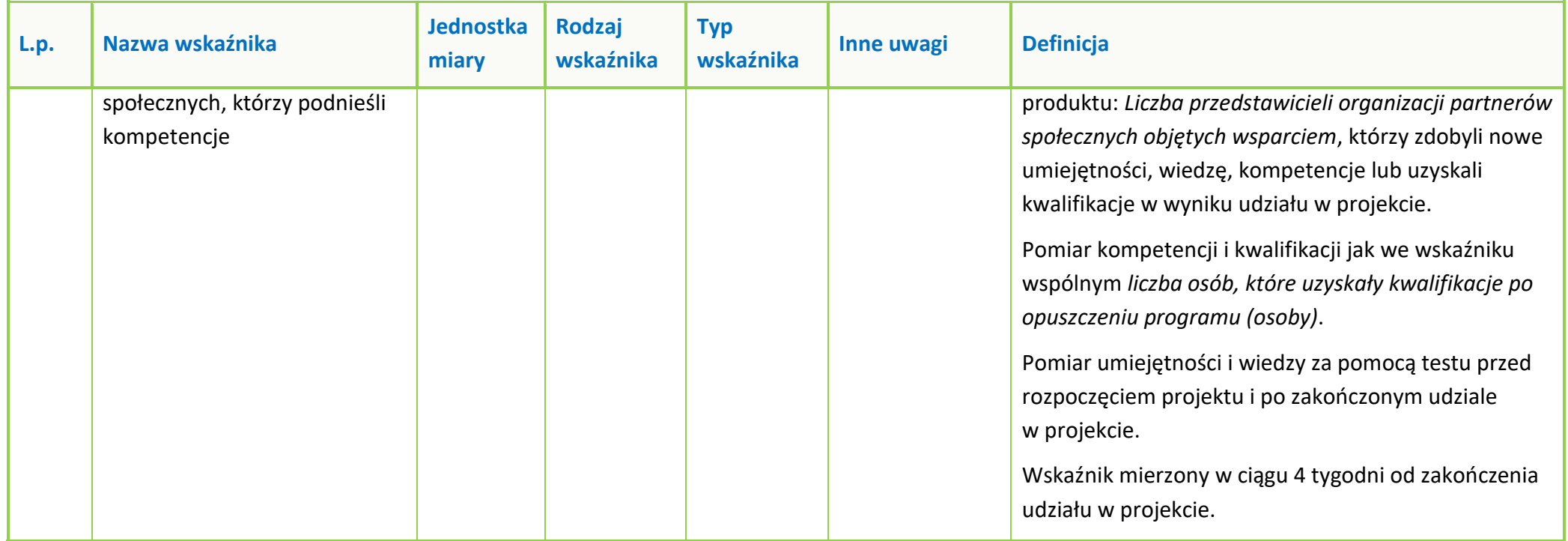

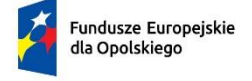

Rzeczpospolita Polska

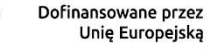

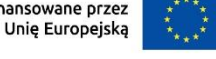

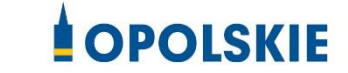

## **ZAŁĄCZNIK NR 7**

# **PODZIAŁ JEDNOSTEK PRZESTRZENNYCH WOJEWÓDZTWA OPOLSKIEGO WG KLASYFIKACJI DEGURBA**

Opole, maj 2023 r.

Zbierając od uczestników dane dotyczące miejsca zamieszkania, należy mieć na uwadze, iż w perspektywie finansowej 2021-2027 obszary wiejskie należy rozumieć zgodnie ze stopniem urbanizacji ujętym w klasyfikacji DEGURBA. Stopień urbanizacji (DEGURBA, od ang. degree of urbanization) służy do zaklasyfikowania lokalnych jednostek administracyjnych (w Polsce klasyfikacja oparta jest na podziale gminnym) do trzech grup jednostek: "miast", "małych miast lub przedmieść" oraz "obszarów wiejskich"<sup>1</sup>.

Założenia metodologiczne DEGURBA opierają się na kryterium gęstości zaludnienia i minimalnej liczby ludności. Zaklasyfikowanie terenów jako:

- **miasta** (obszary gęsto zaludnione): gminy, w których co najmniej 50% ludności mieszka w "ośrodkach miejskich" – w województwie opolskim Miasto Opole;
- **małe miasta i przedmieścia** (obszary o średniej gęstości zaludnienia): gminy, w których poniżej 50% ludności mieszka w "ośrodkach miejskich", jednocześnie poniżej 50% ludności mieszka w "komórkach siatki obszarów wiejskich" - w województwie opolskim są to gminy: Brzeg, Głubczyce, Kietrz, Namysłów, Głuchołazy, Nysa, Paczków, Prudnik, Kędzierzyn-Koźle, Kluczbork, Gogolin, Krapkowice, Zdzieszowice, Olesno, Praszka, Komprachcice, Ozimek, Strzelce Opolskie, Zawadzkie,
- **obszary wiejskie** (obszary słabo zaludnione): lokalne jednostki administracyjne, w których ponad 50% ludności mieszka w "komórkach siatki obszarów wiejskich" - pozostałe gminy województwa opolskiego.

Poniżej przedstawiono mapę województwa opolskiego wg klasyfikacji DEGURBA (dane za rok 2019).

 $\overline{a}$ 

<sup>1</sup> https://stat.gov.pl/statystyka-regionalna/jednostki-terytorialne/unijne-typologie-terytorialnetercet/stopien-urbanizacji-degurba/

**Mapa nr 1.** Klasyfikacja jednostek przestrzennych województwa opolskiego wg definicji DEGURBA

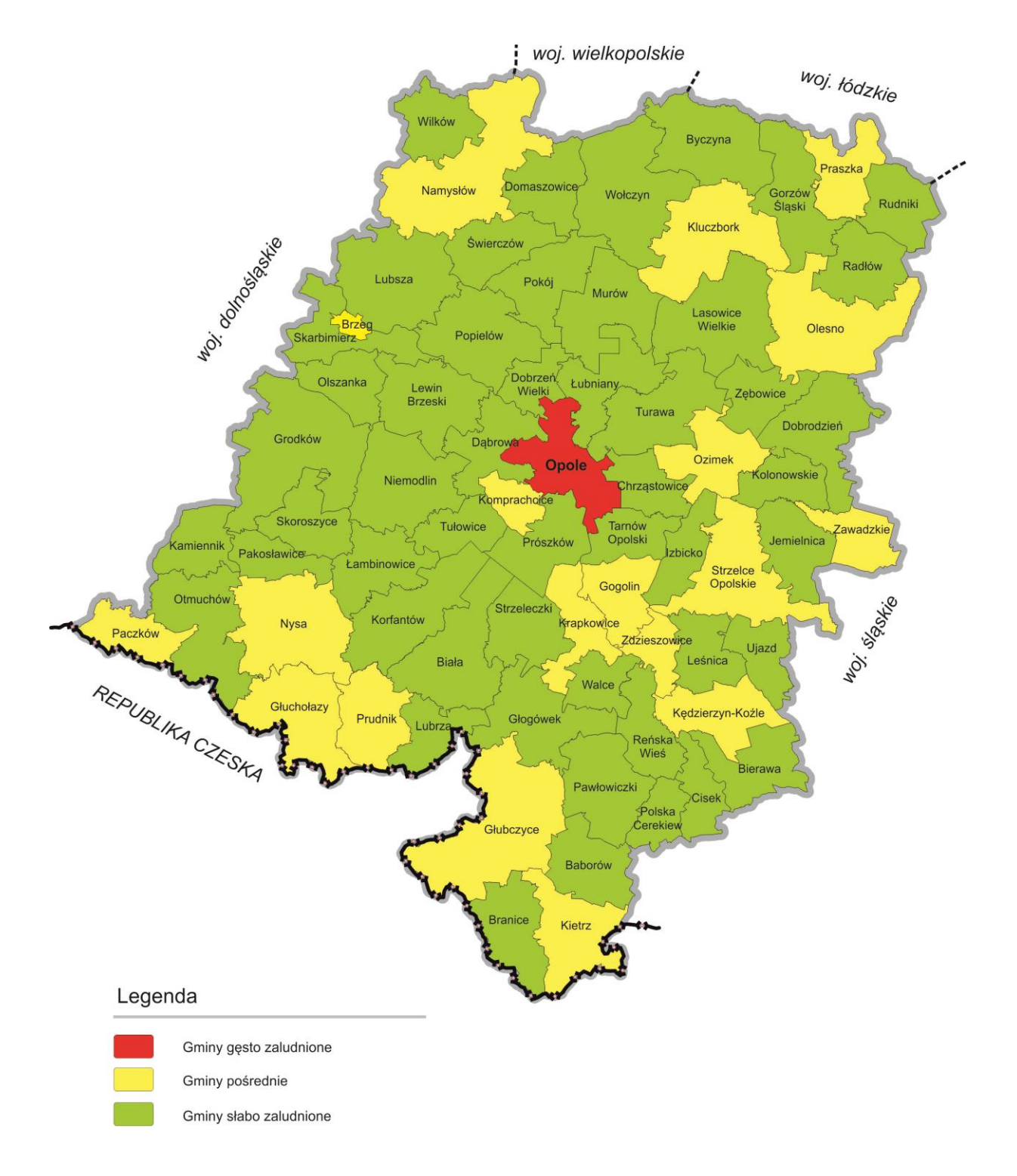

Źródło: Opracowanie własne IZ FEO 2021-2027wg danych Eurostat.

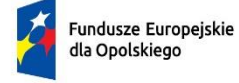

Rzeczpospolita Polska

Dofinansowane przez Unię Europejską

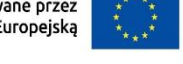

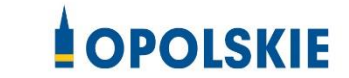

## **ZAŁĄCZNIK NR 8**

# **Wyciąg ze Szczegółowego Opisu Priorytetów Programu Fundusze Europejskie dla Opolskiego 2021-2027, Europejski Fundusz Społeczny Plus (karta działania 8.1)**

## **Działanie FEOP.08.01 Europejski Budżet Obywatelski**

#### **Cel szczegółowy**

EFS+.CP4.A - Poprawa dostępu do zatrudnienia i działań aktywizujących dla wszystkich osób poszukujących pracy, w szczególności osób młodych, zwłaszcza poprzez wdrażanie gwarancji dla młodzieży, długotrwale bezrobotnych oraz grup znajdujących się w niekorzystnej sytuacji na rynku pracy, jak również dla osób biernych zawodowo, a także poprzez promowanie samozatrudnienia i ekonomii społecznej, EFS+.CP4.C - Wspieranie zrównoważonego pod względem płci uczestnictwa w rynku pracy, równych warunków pracy oraz lepszej równowagi między życiem zawodowym a prywatnym, w tym poprzez dostęp do przystępnej cenowo opieki nad dziećmi i osobami wymagającymi wsparcia w codziennym funkcjonowaniu, EFS+.CP4.F - Wspieranie równego dostępu do dobrej jakości, włączającego kształcenia i szkolenia oraz możliwości ich ukończenia, w szczególności w odniesieniu do grup w niekorzystnej sytuacji, od wczesnej edukacji i opieki nad dzieckiem przez ogólne i zawodowe kształcenie i szkolenie, po szkolnictwo wyższe, a także kształcenie i uczenie się dorosłych, w tym ułatwianie mobilności edukacyjnej dla wszystkich i dostępności dla osób z niepełnosprawnościami, EFS+.CP4.G - Wspieranie uczenia się przez całe życie, w szczególności elastycznych możliwości podnoszenia i zmiany kwalifikacji dla wszystkich, z uwzględnieniem umiejętności w zakresie przedsiębiorczości i kompetencji cyfrowych, lepsze przewidywanie zmian i zapotrzebowania na nowe umiejętności na podstawie potrzeb rynku pracy, ułatwianie zmian ścieżki kariery zawodowej i wspieranie mobilności zawodowej, EFS+.CP4.H - Wspieranie aktywnego włączenia społecznego w celu promowania równości szans, niedyskryminacji i aktywnego uczestnictwa, oraz zwiększanie zdolności do zatrudnienia, w szczególności grup w niekorzystnej sytuacji, EFS+.CP4.I - Wspieranie integracji społeczno-gospodarczej obywateli państw trzecich, w tym migrantów, EFS+.CP4.K - Zwiększanie równego i szybkiego dostępu do dobrej jakości, trwałych i przystępnych cenowo usług, w tym usług, które wspierają dostęp do mieszkań oraz opieki skoncentrowanej na osobie, w tym opieki

zdrowotnej; modernizacja systemów ochrony socjalnej, w tym wspieranie dostępu do ochrony socjalnej, ze szczególnym uwzględnieniem dzieci i grup w niekorzystnej sytuacji; poprawa dostępności, w tym dla osób z niepełnosprawnościami, skuteczności i odporności systemów ochrony zdrowia i usług opieki długoterminowej, EFS+.CP4.L - Wspieranie integracji społecznej osób zagrożonych ubóstwem lub wykluczeniem społecznym, w tym osób najbardziej potrzebujących i dzieci

## **Wysokość alokacji ogółem (EUR)**

6 117 647,00

## **Wysokość alokacji UE (EUR)**

5 200 000,00

## **Zakres interwencji**

136 - Wsparcie szczególne na rzecz zatrudnienia ludzi młodych i integracji społeczno-gospodarczej ludzi młodych, 140 - Wsparcie na rzecz dostosowania umiejętności i kwalifikacji zawodowych do potrzeb rynku pracy oraz na rzecz przepływów na rynku pracy, 142 - Działania na rzecz promowania aktywności zawodowej kobiet oraz zmniejszenia segregacji na rynku pracy ze względu na płeć, 148 - Wsparcie na rzecz wczesnej edukacji i opieki nad dzieckiem (z wyłączeniem infrastruktury), 149 - Wsparcie na rzecz szkolnictwa podstawowego i średniego (z wyłączeniem infrastruktury), 151 - Wsparcie na rzecz kształcenia dorosłych (z wyłączeniem infrastruktury), 157 - Działania na rzecz integracji społecznej obywateli państw trzecich, 158 - Działania w celu zwiększenia równego i szybkiego dostępu do dobrej jakości trwałych i przystępnych cenowo usług, 163 - Promowanie integracji społecznej osób zagrożonych ubóstwem lub wykluczeniem społecznym, w tym osób najbardziej potrzebujących i dzieci

## **Opis działania**

Planowane typy przedsięwzięć:

1. Inicjatywy oddolne z zakresu merytorycznego:

a) Działania 5.2 Aktywizacja zawodowa osób pozostających bez zatrudnienia realizowana poza PUP,

b) Działania 5.3 Wyrównywanie szans kobiet i mężczyzn na rynku pracy,

c) Działania 5.6 Edukacja przedszkolna,

d) Działania 5.7 Kształcenie ogólne,

- e) Działania 5.9 Kształcenie zawodowe,
- f) Działanie 5.10 Edukacja włączająca,
- g) Działania 5.11 Kształcenie ustawiczne,

h) Działania 6.2 Aktywizacja społeczno-zawodowa osób zagrożonych ubóstwem

i wykluczeniem społecznym,

i) Działania 6.4 Wspieranie integracji społeczno-gospodarczej obywateli państw trzecich, w tym migrantów,

j) Działania 6.6 Wsparcie osób w kryzysie bezdomności,

- k) Działania 6.7 Wsparcie rodziny i pieczy zastępczej,
- l) Działania 6.8 Profilaktyka zachowań społecznych dzieci i młodzieży,
- m) Działania 7.1 Usługi zdrowotne i społeczne oraz opieka długoterminowa.

Warunki realizacji projektów:

1. Działania świadomościowe (kampanie informacyjne i działania upowszechniające) będą możliwe do finansowania jedynie jeśli będą stanowić część projektu i będą uzupełniać działania o charakterze wdrożeniowym w ramach tego projektu.

2. Wsparcie powinno być realizowane zgodnie z warunkami oraz standardami, określonymi:

 - w Wytycznych dotyczące realizacji projektów z udziałem środków Europejskiego Funduszu Społecznego Plus w regionalnych programach na lata 2021–2027,

 - w dokumencie pn. Zasady udzielania wsparcia dla Działania 8.1 Europejski Budżet Obywatelski. Powyższy dokument stanowić będzie załącznik do decyzji o dofinansowanie projektu. Ponadto ww. dokumencie przedstawiono szczegółowo typy przedsięwzięć możliwe do realizacji w ramach poszczególnych działań.

3. Wsparcie w ramach inicjatywy realizowane jest w oparciu o ustawę z dnia 24 kwietnia 2003 r. o działalności pożytku publicznego i o wolontariacie.

4. Inicjatywa ma charakter oddolny i partycypacyjny, stąd nieodłącznym jej elementem są:

- diagnoza trafności doboru zaplanowanych działań w ramach zadań,

- głosowanie mieszkańców regionu na zgłoszone zadania.

5. Pozostałe warunki niezbędne do realizacji projektów niewskazane w SZOP 2021-2027 dla działania określone są w pozostałych dokumentach IZ FEO niezbędnych dla przeprowadzenia postępowania niekonkurencyjnego, w tym w Regulaminie wyboru projektów/ decyzji o dofinansowaniu.

## **Maksymalny % poziom dofinansowania UE w projekcie**

85

**Maksymalny % poziom dofinansowania całkowitego wydatków kwalifikowalnych na poziomie projektu (środki UE + współfinansowanie ze środków krajowych przyznane beneficjentowi przez właściwą instytucję)**

95

#### **Pomoc publiczna – unijna podstawa prawna**

Bez pomocy

#### **Pomoc publiczna – krajowa podstawa prawna**

Bez pomocy

#### **Uproszczone metody rozliczania**

do 25% stawka ryczałtowa na koszty pośrednie w oparciu o metodykę IZ (podstawa wyliczenia: koszty bezpośrednie) [art. 54(c) CPR]

#### **Forma wsparcia**

Dotacja

#### **Dopuszczalny cross-financing (%)**

15

#### **Minimalny wkład własny beneficjenta**

5%

#### **Sposób wyboru projektów**

Niekonkurencyjny

#### **Realizacja instrumentów terytorialnych**

Nie dotyczy

#### **Typ beneficjenta – ogólny**

Administracja publiczna

#### **Typ beneficjenta – szczegółowy**

Jednostki Samorządu Terytorialnego

#### **Grupa docelowa**

mieszkańcy województwa, organizacje społeczeństwa obywatelskiego

#### **Słowa kluczowe**

dialog\_obywatelski, edukacja, edukacja\_dorosłych, edukacja\_włączająca, integracja\_migrantów, niedyskryminacja, równość\_szans, rynek\_pracy, usługi społeczne, włączenie społeczne

## **Kryteria wyboru projektów**

https://rpo.opolskie.pl/?page\_id=47909

## **Wskaźniki produktu**

WLWK-EECO01 - Całkowita liczba osób objętych wsparciem

WLWK-PLFCO02 - Liczba dofinansowanych miejsc wychowania przedszkolnego

WLWK-PLFCO09 - Liczba dzieci lub uczniów o specjalnych potrzebach rozwojowych i edukacyjnych, którzy zostali objęci usługami asystenta

WLWK-PLFCO01 - Liczba dzieci objętych dodatkowymi zajęciami w edukacji przedszkolnej

WLWK-PLFCO08 - Liczba dzieci/uczniów o specjalnych potrzebach rozwojowych i edukacyjnych, objętych wsparciem

WLWK-PLFCO11 - Liczba miejsc wychowania przedszkolnego dostosowanych do potrzeb dzieci z niepełnosprawnością

WLWK-PL0CO02 - Liczba obiektów dostosowanych do potrzeb osób z niepełnosprawnościami

WLWK-PLFCO10 - Liczba obiektów edukacyjnych dostosowanych do potrzeb osób z niepełnosprawnościami

WLWK-EECO19 - Liczba objętych wsparciem mikro-, małych i średnich przedsiębiorstw (w tym spółdzielni i przedsiębiorstw społecznych)

WLWK-EECO18 - Liczba objętych wsparciem podmiotów administracji publicznej lub służb publicznych na szczeblu krajowym, regionalnym lub lokalnym

WLWK-PLFCO12 - Liczba ogólnodostępnych szkół i placówek systemu oświaty objętych wsparciem w zakresie edukacji włączającej

WLWK-PLKLCO03 - Liczba opiekunów faktycznych/nieformalnych objętych wsparciem w programie

WLWK-PL0CO08 - Liczba organizacji partnerów społecznych objętych wsparciem

WLWK-EECO02 - Liczba osób bezrobotnych, w tym długotrwale bezrobotnych, objętych wsparciem w programie

WLWK-EECO04 - Liczba osób biernych zawodowo objętych wsparciem w programie

WLWK-EECO03 - Liczba osób długotrwale bezrobotnych objętych wsparciem w programie

WLWK-PLGCO01 - Liczba osób dorosłych objętych usługami rozwojowymi

WLWK-PLGCO03 - Liczba osób dorosłych objętych wsparciem w zakresie umiejętności lub kompetencji podstawowych, realizowanym poza Bazą Usług Rozwojowych

WLWK-PLACO01 - Liczba osób, które otrzymały bezzwrotne środki na podjęcie działalności gospodarczej w programie

WLWK-EECO15 - Liczba osób należących do mniejszości, w tym społeczności marginalizowanych takich jak Romowie, objętych wsparciem w programie

WLWK-EECO02+04 - Liczba osób niezatrudnionych objętych wsparciem w programie

WLWK-EECO14 - Liczba osób obcego pochodzenia objętych wsparciem w programie

WLWK-PLKLCO02 - Liczba osób objętych usługami świadczonymi w społeczności lokalnej w programie

WLWK-PLKLCO01 - Liczba osób objętych usługami w zakresie wspierania rodziny i pieczy zastępczej

WLWK-PLCCO02 - Liczba osób objętych wsparciem w zakresie godzenia życia zawodowego z prywatnym

WLWK-PLCCO01 - Liczba osób objętych wsparciem w zakresie równości kobiet i mężczyzn

WLWK-EECO05 - Liczba osób pracujących, łącznie z prowadzącymi działalność na własny rachunek, objętych wsparciem w programie

WLWK-EECO16 - Liczba osób w kryzysie bezdomności lub dotkniętych wykluczeniem z dostępu do mieszkań, objętych wsparciem w programie

WLWK-EECO07 - Liczba osób w wieku 18-29 lat objętych wsparciem w programie

WLWK-EECO08 - Liczba osób w wieku 55 lat i więcej objętych wsparciem w programie

WLWK-EECO13 - Liczba osób z krajów trzecich objętych wsparciem w programie

WLWK-EECO12 - Liczba osób z niepełnosprawnościami objętych wsparciem w programie

WLWK-PLHCO01 - Liczba podmiotów ekonomii społecznej objętych wsparciem

WLWK-PLGCO02 - Liczba podmiotów przygotowanych do pełnienia funkcji lokalnego ośrodka kształcenia osób dorosłych

WLWK-PLKCO01 - Liczba podmiotów wykonujących działalność leczniczą objętych w projekcie wsparciem w zakresie poprawy dostępności zgodnie ze standardem dostępności

WLWK-PL0CO01 - Liczba projektów, w których sfinansowano koszty racjonalnych usprawnień dla osób z niepełnosprawnościami

WLWK-PLFCO14 - Liczba przedstawicieli kadr szkół i placówek systemu oświaty objętych wsparciem świadczonym przez szkoły ćwiczeń

WLWK-PLFCO06 - Liczba przedstawicieli kadry szkół i placówek systemu oświaty objętych wsparciem

WLWK-PL0CO09 - Liczba przedstawicieli organizacji partnerów społecznych objętych wsparciem

WLWK-PLGCO16 - Liczba przedstawicieli organizacji partnerów społecznych objętych wsparciem

WLWK-PLFCO07 - Liczba szkół i placówek systemu oświaty objętych wsparciem

WLWK-PLFCO04 - Liczba uczniów i słuchaczy szkół i placówek kształcenia zawodowego objętych wsparciem

WLWK-PLEFCO05 - Liczba uczniów szkół i placówek kształcenia zawodowego uczestniczących w stażach uczniowskich

WLWK-PLFCO03 - Liczba uczniów szkół i placówek systemu oświaty prowadzących kształcenie ogólne objętych wsparciem

WLWK-PLFCO13 - Liczba uczniów uczestniczących w doradztwie zawodowym

WLWK-PLICO05 - Liczba utworzonych Centrów Integracji Cudzoziemców

PROG-FEOP82 - Liczba inicjatyw realizowanych w ramach Europejskiego Budżetu Obywatelskiego

PROG-FEOP81 - Liczba osób objętych wsparciem w programie w ramach Europejskiego Budżetu Obywatelskiego

#### **Wskaźniki rezultatu**

WLWK-PLKLCR01 - Liczba dzieci i młodzieży, które opuściły opiekę instytucjonalną dzięki wsparciu w programie

WLWK-PLHCR01 - Liczba miejsc pracy utworzonych w przedsiębiorstwach społecznych

WLWK-PL0CR04 - Liczba organizacji partnerów społecznych, które zwiększyły swój potencjał

WLWK-PLKLCR05 - Liczba osób, które opuściły opiekę instytucjonalną dzięki wsparciu w programie

WLWK-EECR02 - Liczba osób, które podjęły kształcenie lub szkolenie po opuszczeniu programu

WLWK-PLCCR01 - Liczba osób, które podniosły poziom wiedzy w zakresie równości kobiet i mężczyzn dzięki wsparciu w programie

WLWK-PLGCR01 - Liczba osób, które uzyskały kwalifikacje cyfrowe po opuszczeniu programu

WLWK-EECR03 - Liczba osób, które uzyskały kwalifikacje po opuszczeniu programu

WLWK-PLDGCR04 - Liczba osób, które uzyskały zielone kwalifikacje po opuszczeniu programu

WLWK-PLHILCR01 - Liczba osób, których sytuacja społeczna uległa poprawie po opuszczeniu programu

WLWK-EECR01 - Liczba osób poszukujących pracy po opuszczeniu programu

WLWK-EECR04 - Liczba osób pracujących, łącznie z prowadzącymi działalność na własny rachunek, po opuszczeniu programu

WLWK-PLKLCR04 - Liczba osób świadczących usługi w społeczności lokalnej dzięki wsparciu w programie (osoby)

WLWK-PLCCR02 - Liczba osób znajdujących się w lepszej sytuacji na rynku pracy po opuszczeniu programu

WLWK-PLKLCR03 - Liczba podmiotów, które rozszerzyły ofertę wsparcia lub podniosły jakość oferowanych usług

WLWK-PLKCR01 - Liczba podmiotów wykonujących działalność leczniczą, które poprawiły dostępność zgodnie ze standardem dostępności

WLWK-PLFCR02 - Liczba przedstawicieli kadry szkół i placówek systemu oświaty, którzy uzyskali kwalifikacje po opuszczeniu programu

WLWK-PL0CR05 - Liczba przedstawicieli organizacji partnerów społecznych, którzy podnieśli kompetencje

WLWK-PLFCR01 - Liczba uczniów, którzy nabyli kwalifikacje po opuszczeniu programu

WLWK-PLKLCR02 - Liczba utworzonych miejsc świadczenia usług w społeczności lokalnej

WLWK-PLKLCR06 - Liczba utworzonych w programie miejsc świadczenia usług wspierania rodziny i pieczy zastępczej istniejących po zakończeniu projektu